### **СИСТЕМА АВТОМАТИЗИРОВАННОГО ПРОЕКТИРОВАНИЯ УПРАВЛЯЮЩИХ ПРОГРАММ для СТАНКОВ с ЧПУ**

# *Техтран*®

*Версия 9*

Токарная обработка Учебное пособие

Copyright © 1993-2019 НИП-Информатика с сохранением всех прав

**Техтран** является зарегистрированным товарным знаком ООО «НИП-Информатика»

НИП-Информатика 196191, С.-Петербург ул. Фучика, д.4, лит. К [tehtran@nipinfor.ru](mailto:tehtran@nipinfor.ru) Сайт разработчика: http:[//www.nipinfor.ru](http://www.nipinfor.ru/) Сайт программы: http://www.tehtran.com Редакция от 22.01.2018г.

### Оглавление

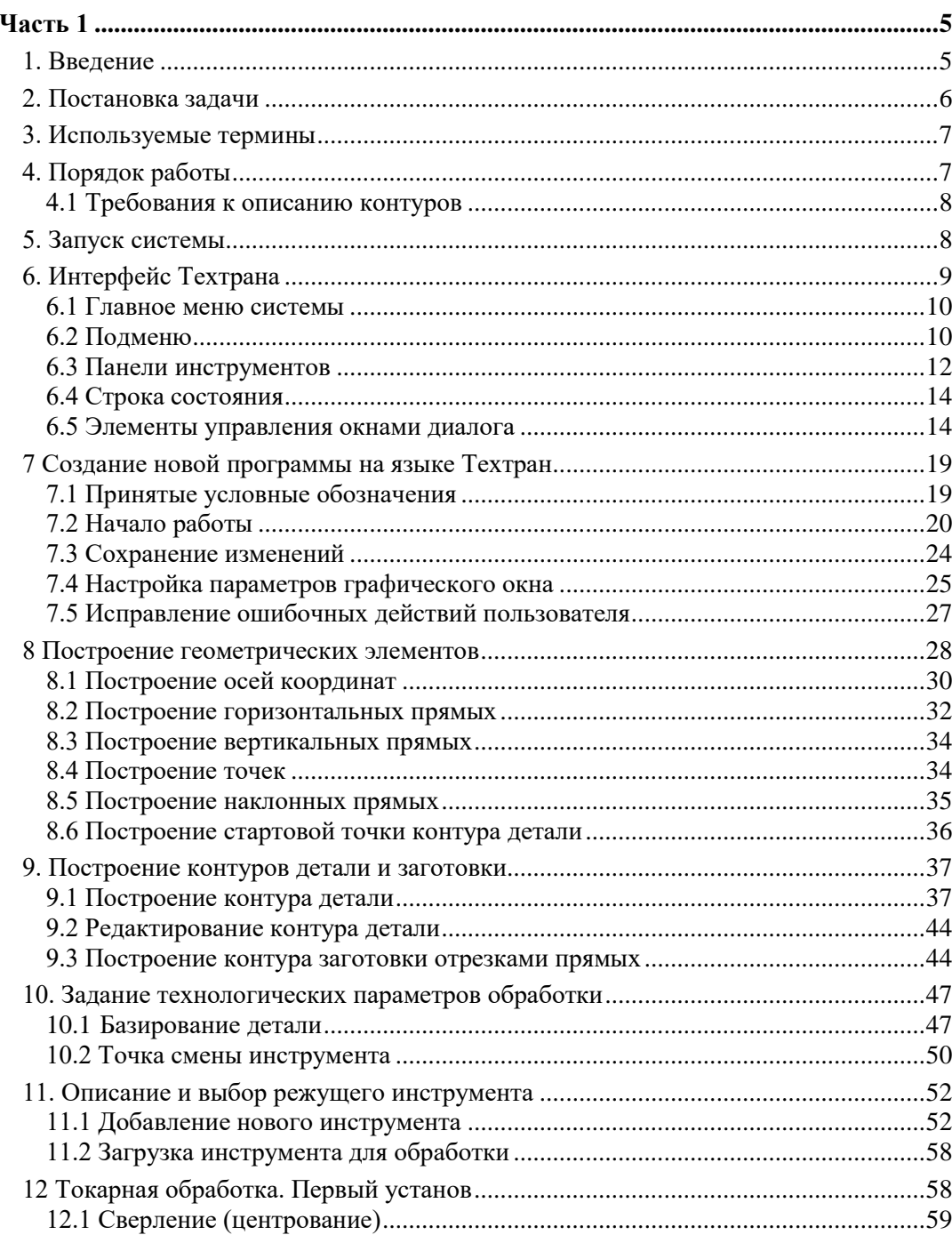

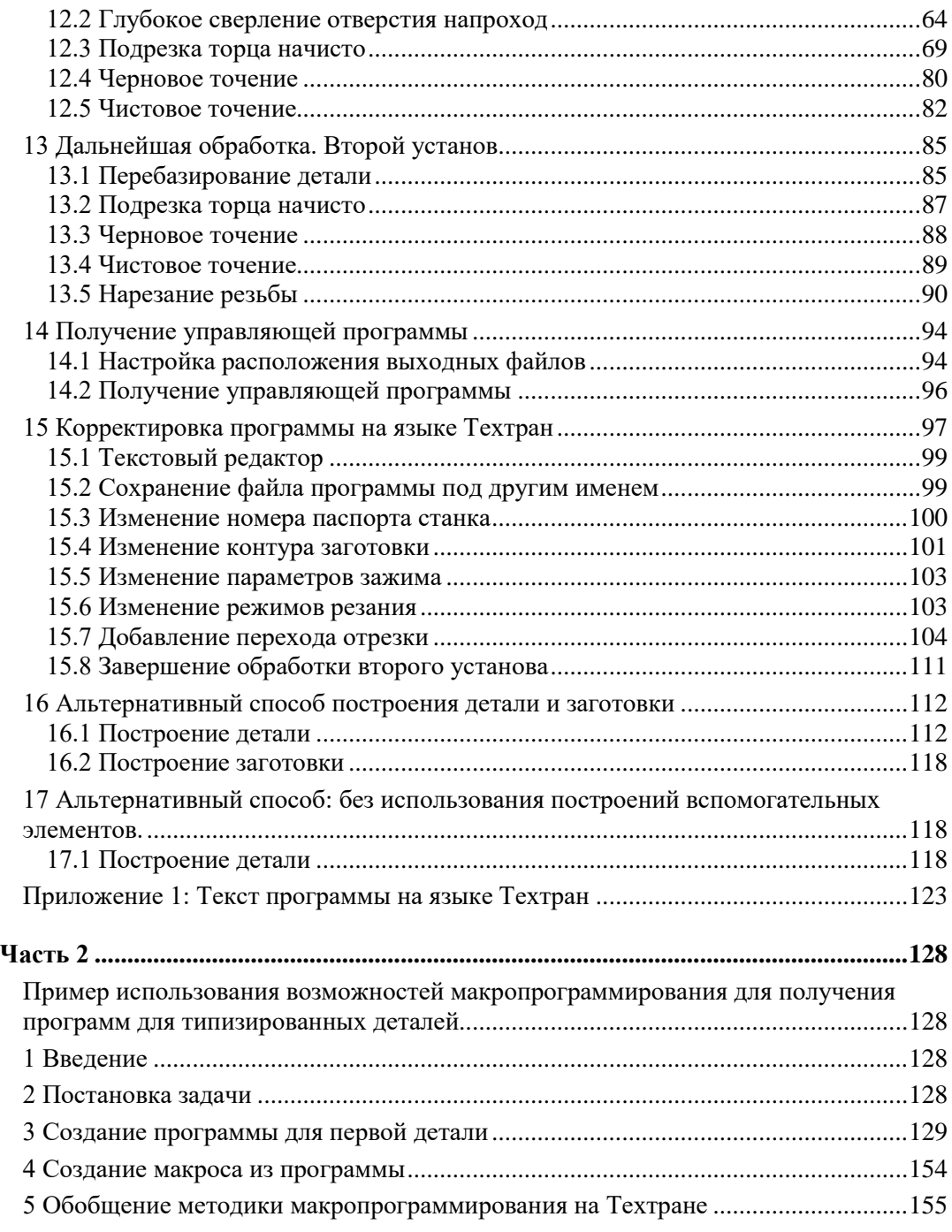

## **Часть 1**

## **1. Введение**

Разработка управляющих программ - сложный и трудоемкий процесс, во многом определяющий эффективность использования оборудования с ЧПУ и качество обрабатываемых деталей. Система автоматизированного проектирования управляющих программ для станков с ЧПУ Техтран позволяет успешно справиться с этой задачей.

Настоящее учебное пособие предназначено для начинающих пользователей, приступающих к практическому применению системы «Техтран - Токарная обработка». Предполагается, что пользователь знаком с технологией токарной обработки и имеет навыки работы с компьютером в среде Windows.

В пособии представлены основные функциональные возможности системы Техтран, используемые на всех этапах подготовки УП: от построения геометрической модели до получения управляющей программы. Изучив это пособие, пользователь Техтрана приобретет навыки самостоятельной разработки управляющей программы для токарного станка с ЧПУ без изучения пользовательских руководств. Следует учесть, что учебное пособие не заменяет собой документации по системе.

Тщательно выполнив задания учебного пособия, пользователь приобретет навыки работы с Техтраном и сможет самостоятельно освоить все возможности системы.

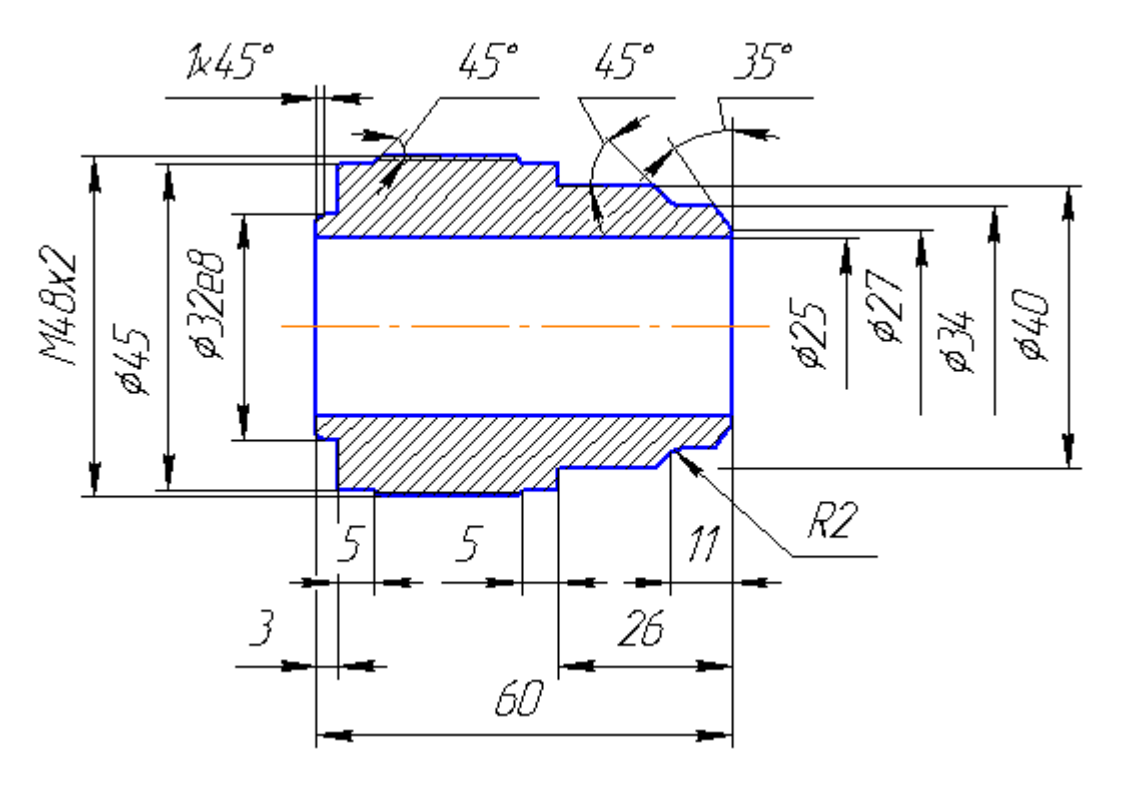

## **2. Постановка задачи**

рис. 1.

На рис. 1. изображен эскиз детали «ШТУЦЕР».

В качестве заготовки используется штучная заготовка диаметром 50мм и длиной 61мм.

Материал заготовки – сталь 45

Обработка детали проводится за два установа с переустановкой детали.

*Первый установ*: центрование, сверление отверстия, подрезка торца, точение наружных поверхностей

*Второй установ*: подрезка торца, точение наружных поверхностей, в том числе под резьбу, нарезание резьбы резцом.

В результате работы будут сформированы управляющие программы для каждого установа.

### **3. Используемые термины**

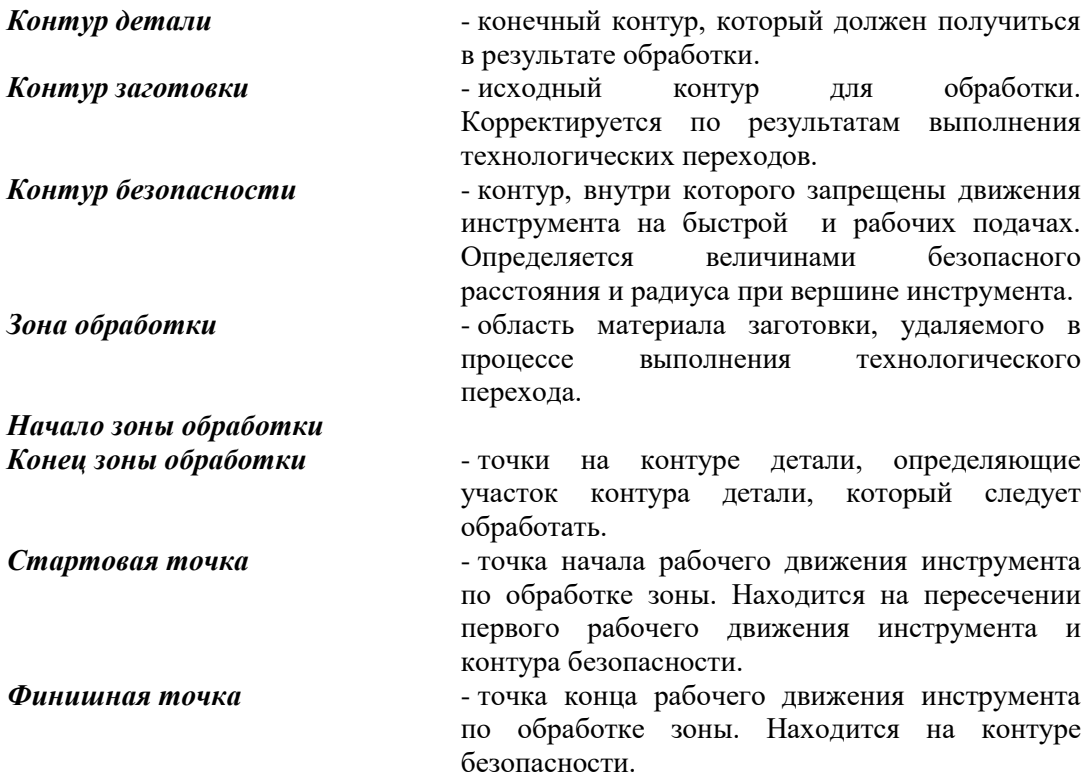

## **4. Порядок работы**

Проектирование управляющей программы для токарной обработки детали состоит из следующих этапов:

#### **Создание новой программы на языке Техтран**

Начальная стадия проектирования. На данной стадии выполняется следующие действия:

задание имени файла программы, задание общих данных для формирования управляющей программы (имя детали, наименование станка, номер паспорта).

#### **Построение геометрических элементов контура детали**

на данном этапе производится формирование геометрических элементов (точки, прямые, окружности), предназначенных для формирования контура детали.

#### **Построение контура детали и заготовки**

на данном этапе формируется контур детали по геометрическим элементам и контур заготовки.

#### **Задание технологических параметров обработки**

На данном этапе назначаются параметры базирования детали и точка смены инструмента.

• **Описание режущих инструментов**

Задание технологических и геометрических параметров инструмента, используемых при обработке.

• **Обработка**

Данный этап состоит из последовательности технологических переходов, требующихся для обработки детали.

#### **Формирование управляющей программы**

на данном этапе при помощи постпроцессора формируется управляющая программа.

### **4.1 Требования к описанию контуров**

*Информация о контурах детали и заготовки является исходной и обязательной для работы системы.*

Деталь и заготовка представляют собой тела вращения. В системе Техтран принят следующий способ описания контура детали и заготовки:

- Контур описывает половину сечения тела вращения, находящуюся над осью вращения.

- За ось вращения принимается ось Х.

Рекомендуется совмещать левый торец детали с началом координат. Деталь описывается в том виде, в каком она находится на чертеже, все необходимые перевороты детали для моделирования прямого и обратного установов производятся системой при задании технологически параметров обработки .

Контуры детали и заготовки не должны иметь самопересечений**.**

Контуры детали и заготовки обязательно должны быть замкнуты. При отсутствии внутренних поверхностей замыкание контуров необходимо производить по оси X. Если какой-либо контур не замкнут, будет выдано сообщение об ошибке.

## **5. Запуск системы**

• Перед выполнением упражнений данного пособия система **Техтран** должна быть установлена на Вашем компьютере.

Для запуска системы выберите в меню *Пуск* (для английской версии Windows *Start*), которое находится в левом нижнем углу экрана, команды *Пуск* ➢*Программы* ➢*Техтран 8* ➢*Токарная обработка* (*Start*➢*Programs*➢*Техтран 8*➢*Токарная обработка*).

## **6. Интерфейс Техтрана**

Перед выполнением упражнений ознакомимся с интерфейсом, посредствам которого осуществляется работа с системой.

После запуска экран будет иметь вид:

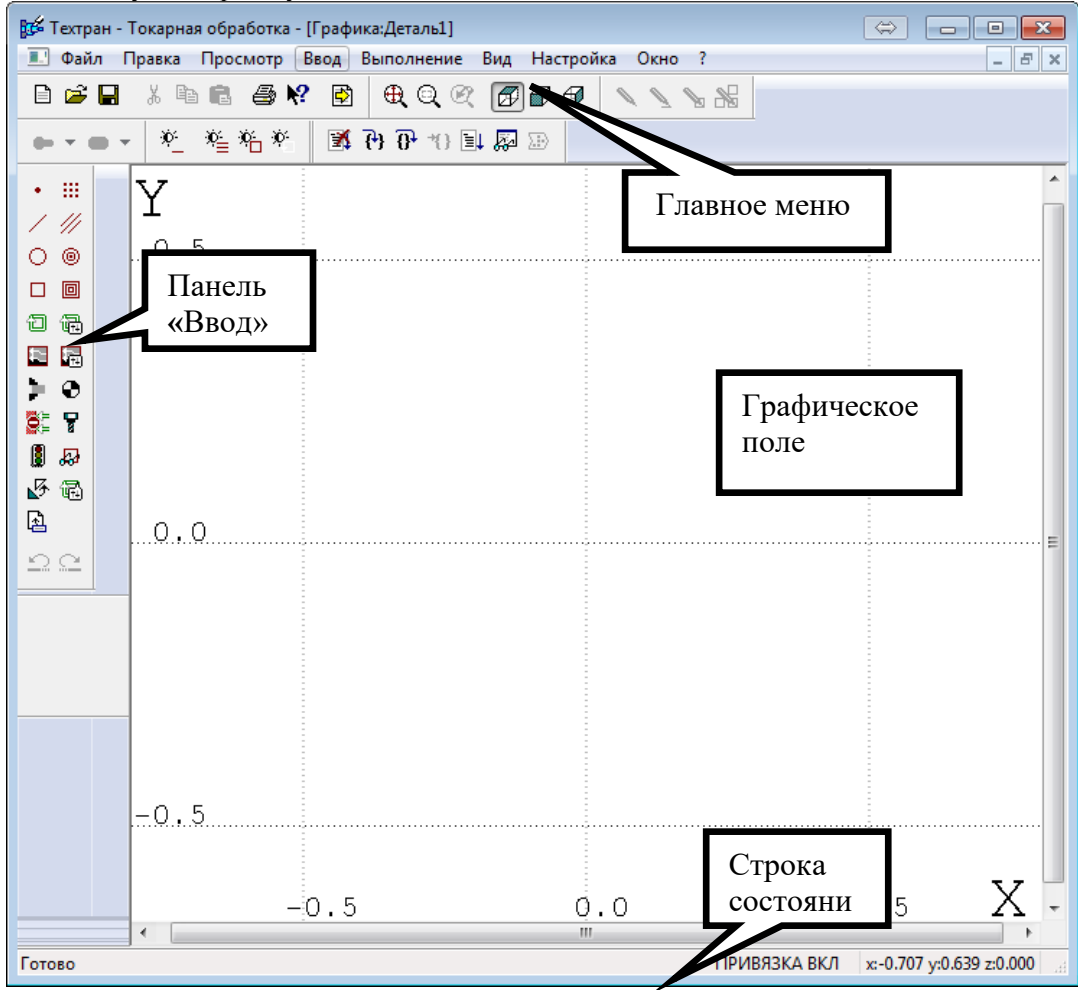

*Графическое поле* - отображает геометрические элементы: контура деталей,

контура заготовок, вспомогательные элементы и инструменты с траекторией движения.

В верхней строке экрана – *Главное меню системы.*

В нижней строке экрана – *Строка состояния.*

*Панель инструментов "Ввод"* служит для выполнения команд, описанных в главном меню системы.

### **6.1 Главное меню системы**

<u>Ф</u>айл <u>П</u>равка П<u>р</u>осмотр <u>В</u>вод В<u>ы</u>полнение Вид Настройка Окно ?

Через Главное меню системы обеспечивается доступ к любой команде САП Техтран и последующий диалог с системой.

Выбор и выполнение команд из Главного меню осуществляются указанием мышью и нажатием её левой кнопки. Результатом выполнения команды является активизация соответствующего подменю. Некоторые пункты меню имеют соответствующую им комбинацию клавиш на клавиатуре, по нажатию которых происходит выполнение команды. Комбинации клавиш указаны справа от соответствующего пункта меню. (Например: **Файл\Создать… Ctrl+N**)

### **6.2 Подменю**

Каждое подменю содержит перечень команд, режимов, окон и т.д. После выбора и

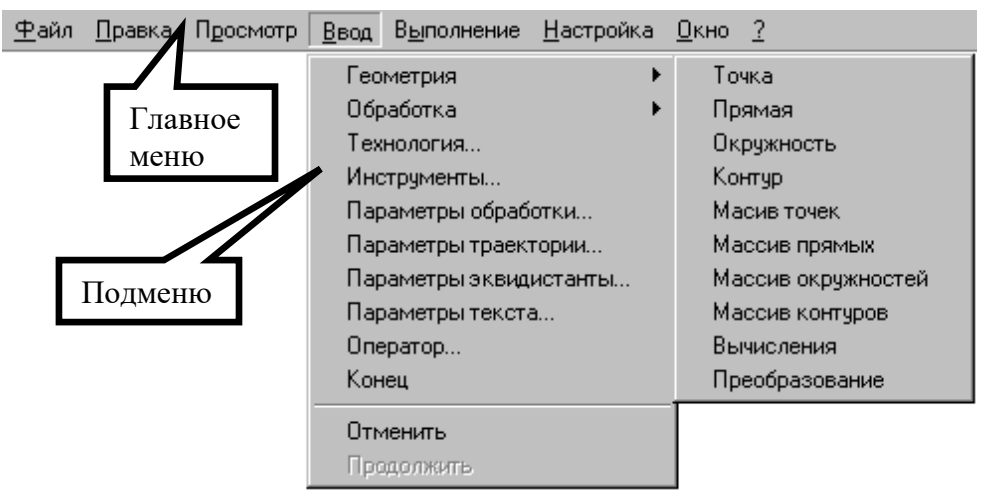

выполнения команды подменю происходит либо выполнение системой каких-либо действий, либо продолжение диалога.

Наличие после команды подменю многоточия (…) указывает на продолжение диалога; если многоточие отсутствует – это выполняемая команда.

Наличие после команды подменю стрелки вправо (►) указывает на наличие следующего уровня подменю.

Краткая информация о каждом пункте подменю содержится в строке состояния, когда соответствующий пункт является выделенным.

Выбрав команду в меню и нажав клавишу **F1** можно получить подробную информацию о каждом пункте меню, поэтому здесь кратко описан только пункт меню **Файл**.

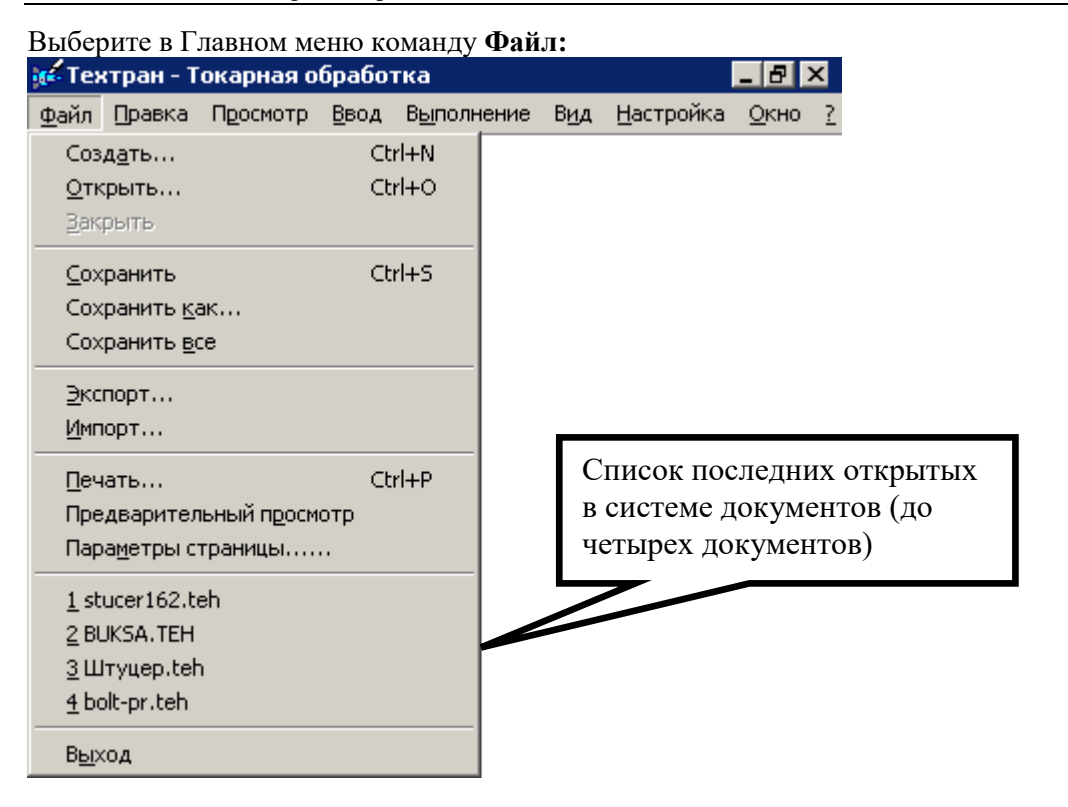

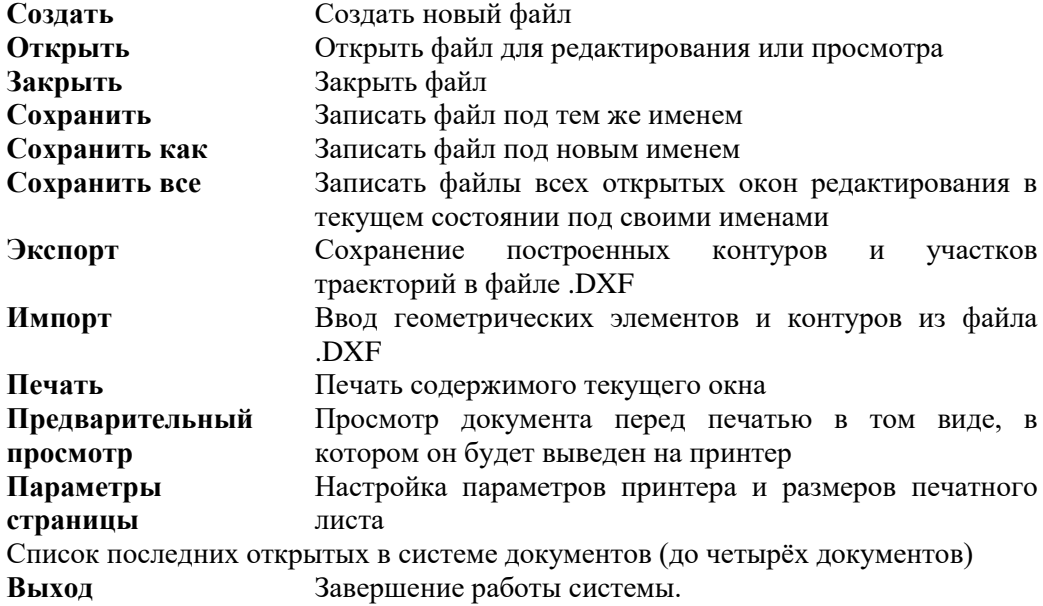

### **6.3 Панели инструментов**

На панелях инструментов команды Техтрана представлены в виде кнопок со значками. При указании курсора на кнопку, в маленьком прямоугольнике, возникающем под курсором, изображается её краткое описание команды.

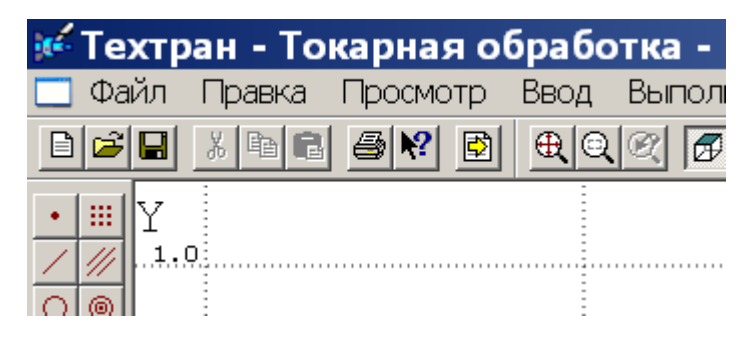

По умолчанию на экране всегда присутствует панель **Стандартная**. С её помощью можно выполнять такие часто используемые операции, как команды работы с файлами (создать, открыть, сохранить), команды редактирования (вырезать, копировать, вставить), печать, получение контекстной справки и просмотр текста текущей программы.

На экране одновременно могут находиться несколько панелей. Для вызова панели на экран, в меню **Настройка** установите пометку рядом с именем нужной панели в списке.

Панели инструментов могут быть закрепленными и плавающими. Закрепленная панель всегда примыкает к краю графического поля. Плавающая панель может располагаться в любом месте экрана.

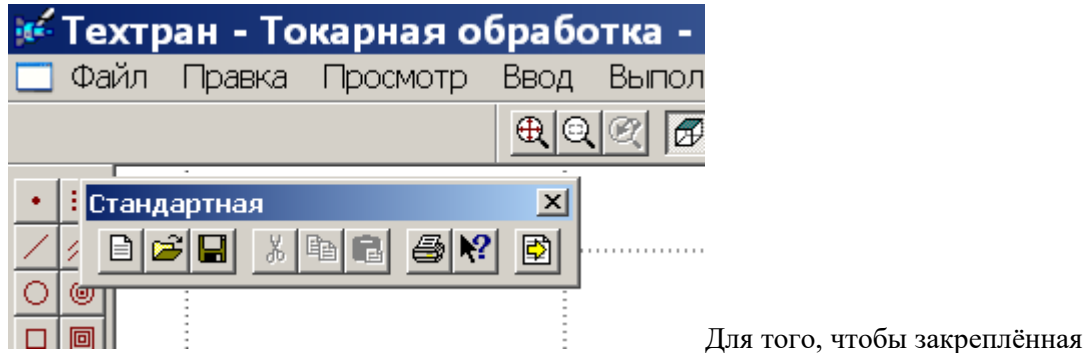

панель стала плавающей, укажите мышью на фоновую часть панели и, удерживая левую кнопку мыши нажатой, отбуксируйте её в нужное место. Для того, чтобы плавающая панель стала закрепленной:

• **укажите мышью на заголовок панели или её фоновую часть;**

- **удерживая левую кнопку мыши нажатой, отбуксируйте панель в одну из зон закрепления у верхнего, нижнего, левого или правого края окна рисунка;**
- **после того, как в зоне закрепления появился контур панели, отпустить кнопку;**

Для того, чтобы скрыть панель инструментов, в меню **Настройка** сбросьте пометку рядом с именем нужной панели в списке. Если панель плавающая, можно также нажать кнопку закрытия, расположенную в правом верхнем углу заголовка панели.

В системе Техтран имеется несколько панелей инструментов, каждая из которых определяет свой набор действий и является быстрым доступом к одной из команд главного меню. Далее в тексте будем называть их панели.

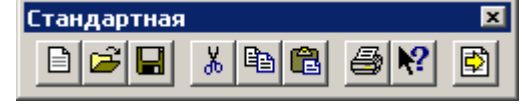

*Панель Стандартная* состоит из кнопок, задающих наиболее часто применяемые команды общего назначения.

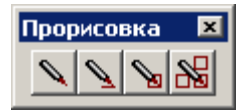

*Панель Прорисовка* состоит из кнопок, задающих команды управления прорисовкой объектов.

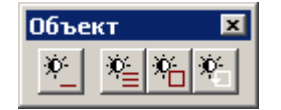

*Панель* **Объект** состоит из кнопок, задающих команды управления видимостью объектов.

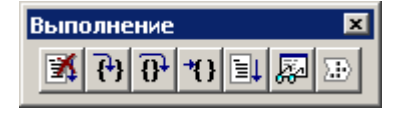

*Панель Выполнение* состоит из кнопок, задающих команды управления выполнением программы на языке Техтран.

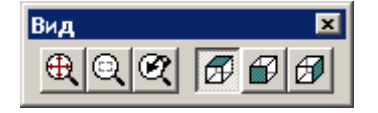

*Панель Вид* состоит из кнопок, задающих команды управления отображением в графическом поле.

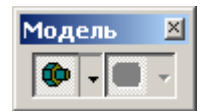

*Панель инструментов Модель* служит для управления отображением твердотельных моделей детали или заготовки*.*

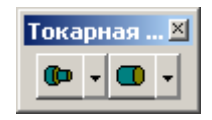

*Панель инструментов Токарная модель* служит для управления отображением токарной детали или заготовки.

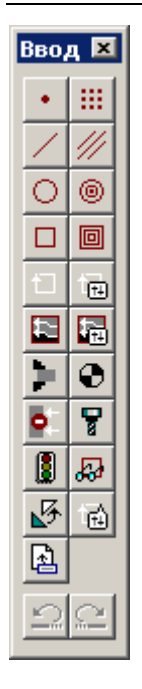

*Панель Вв*о*д* предназначена для ввода данных:

- построения геометрических объектов (точек, прямых, окружностей, контуров);
- задания параметров обработки;
- ввода технологических данных;
- описания режущего инструмента, его выбора, загрузки и смены;
- ввода операторов языка Техтран;
- отказа от последнего действия (построения объектов, ввода операторов и т.д.).
- возврат последнего отмененного действия (построения объектов, ввода операторов и т.д.).

### **6.4 Строка состояния**

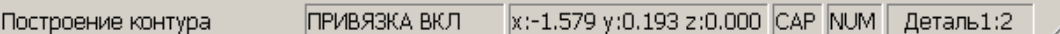

*Строка состояния* – это полоса в нижней части главного окна, служащая для отображения сведений о текущем состоянии системы. В строке состояния отображаются:

- **информационные сообщения;**
- **информация о состоянии объектных привязок.**
- **координаты курсора в активном окне:**
	- в графическом окне координаты {*x, y, z*},
	- в текстовых окнах текущая позиция {*строка, символ*};
- **состояние клавиатуры {CapsLock, NumLock};**
- **имя выполняемой программы и номер исполняемого оператора.**

## **6.5 Элементы управления окнами диалога**

Во многих случаях после вызова команды открывается окно диалога, представляющее собой панель для включения и отключения режимов и задания значений конкретных параметров.

Так как перед непосредственным выполнением команды желательно проверить правильность установки всех режимов и заданные значения параметров, преимущество работы в окнах диалога очевидно.

Окна диалога имеют различный вид и требуют задания различных параметров, которые будут описаны ниже. Например:

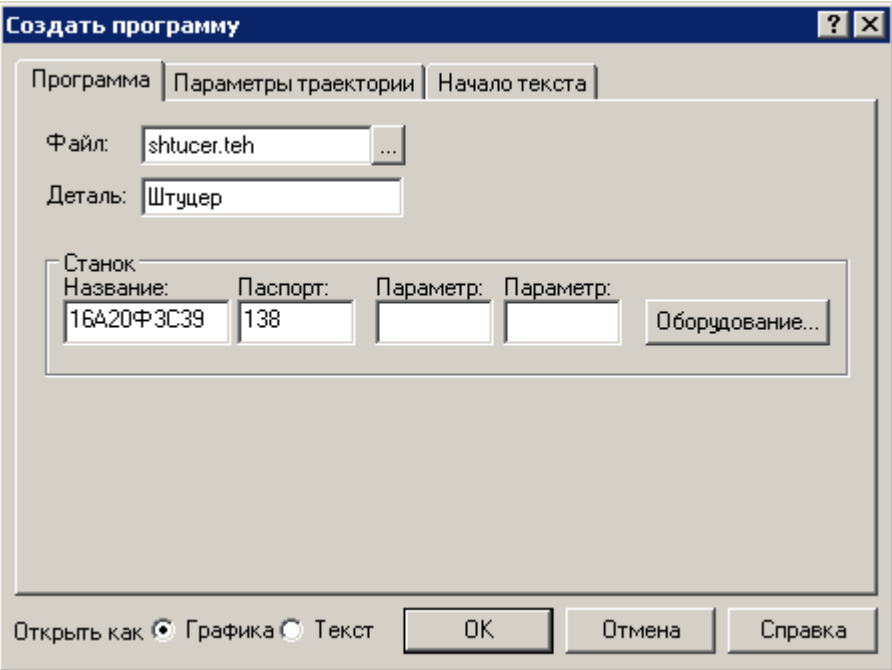

Для управления окном диалога служат следующие кнопки:

 $\vert X \vert$ - кнопка закрытия окна диалога без сохранения изменений в значениях параметров и отказом от выполнения действий, задаваемых в этом окне.

- кнопка получения контекстной справки по каждому элементу диалога. Для получения контекстной справки подведите мышь к этой кнопке, нажмите левую клавишу, появившимся знаком вопроса укажите на интересующий Вас элемент диалога и нажмите левую кнопку.

OK. - закрытие окна диалога с сохранением всех измененных значений параметров и выполнением указанных действий.

Отмена

закрытие окна диалога без сохранения изменений в значениях параметров и отказом от выполнения действий, задаваемых в этом окне.

Справка - вызов справки, относящейся к окну диалога в целом, его параметрам и выполняемым по нему действиям.

Изменение цвета какой-либо опции окна на серый означает, что при данных условиях она недоступна.

Взаимодействие с окнами диалога и управление им осуществляется посредством *элементов диалога:*

#### **Поле ввода:**

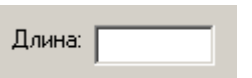

Поле ввода служит для задания требуемых значений параметров путем ввода с клавиатуры или указанием выбираемых объектов в графическом поле ЛЕВОЙ клавишей мыши. Дальше в тексте учебного пособия текстовое поле будет называться «поле».

#### **Поле со счётчиком**

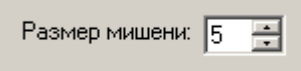

Чтобы изменить число в поле, нажмите одну из кнопок со стрелками или введите нужное значение.

#### **Список**

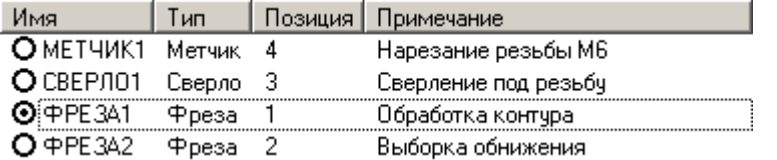

Список служит для выбора одного из именованных, ранее созданных объектов. Если размер списка недостаточен для вывода всех его элементов, в списке появляется полоса прокрутки.

#### **Поле со списком**

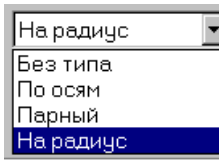

Чтобы открыть список, нажмите кнопку со стрелкой. После этого выберите из списка нужный элемент.

### **Дерево**

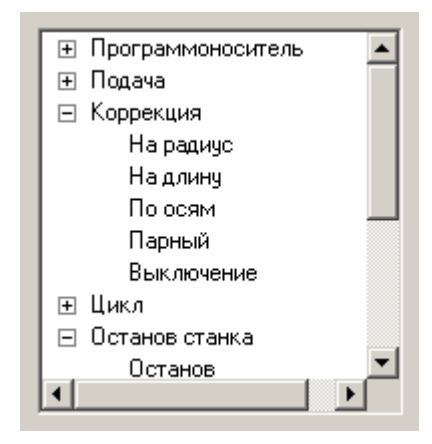

Большая часть команд объединена в группы. Такие группы отмечены значком ⊞. Развернуть группу можно следующими способами:

- **щелкните мышью значок ;**
- **дважды щёлкните мышью название группы;**
- **переместите указатель с помощью клавиш Стрелка вверх и Стрелка вниз на название группы и нажмите клавиши Стрелка вправо или '+'.**

Развернутая группа отмечается значком  $\Xi$ . Для того, чтобы свернуть группу:

• **щелкните мышью значок**  $\Xi$ ;

дважды щелкните мышью название группы;

• **переместите указатель с помощью клавиш Стрелка вверх, Стрелка вниз или Стрелка влево на название группы и нажмите клавиши Стрелка влево или '-'.**

#### **Переключатель**

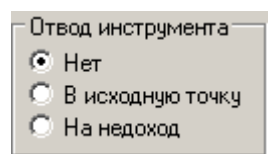

Выберите один (и только один) параметр из нескольких возможных.

### **Флажок**

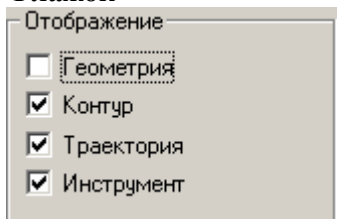

Установите нужные Вам флажки в любом сочетании.

## **7 Создание новой программы на языке Техтран**

### **7.1 Принятые условные обозначения**

В данном учебном пособии действия по разработке управляющей программы описаны по следующей схеме и отображаются в тексте пособия следующим образом:

> Номер выполняемого оператора программы на языке Техтран.

> Полученного в результате выполнения шагов построения и задания технологических параметров.

*Программу, полученную Вами, можно сравнить с приведенной в Приложении 1. Это поможет Вам контролировать и проверять свои действия. Для получения корректного результата просим Вас выполнять данное упражнение в соответствии с текстом*

- Шаг содержание шага разработки управляющей программы.
- Действие Ваши действия по выполнению шага (ввод данных, выбор объекта и т.д.).
- $\Rightarrow$  Результат результат выполнения действий, реакция систем.

При выполнении действий для Вас будут дополнительно даваться подсказки, обозначенные следующим образом:

Действие выполняется при помощи мыши;

**<u>From</u>** Ввод с клавиатуры.

**№ оператора**

### **7.2 Начало работы**

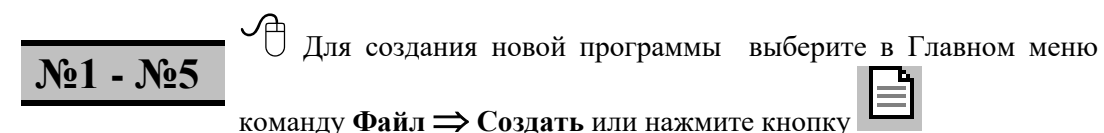

 На экране появится окно диалога **Создание документа**. При создании нового документа необходимо указать его тип: программа, макрос, паспорт станка, модуль станка, текстовый документ.

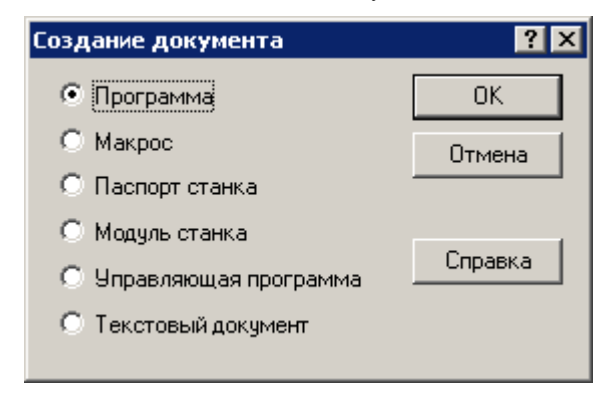

Выберите переключатель **Программа** и нажмите **OK**

 На экране появится окно диалога **Создать программу**. При создании новой программы необходимо задать ряд данных, требующихся в процессе формирования программы: имя программы, имя файла, станок, начальные установки для вычислений.

Окно диалога **Создать программу** имеет следующие вкладки: **Программа Параметры траектории Начало текста**

Для перехода на требуемую вкладку укажите мышью на её заголовок и нажмите ЛЕВУЮ кнопку мыши.

Учебное пособие. Токарная обработка. 21

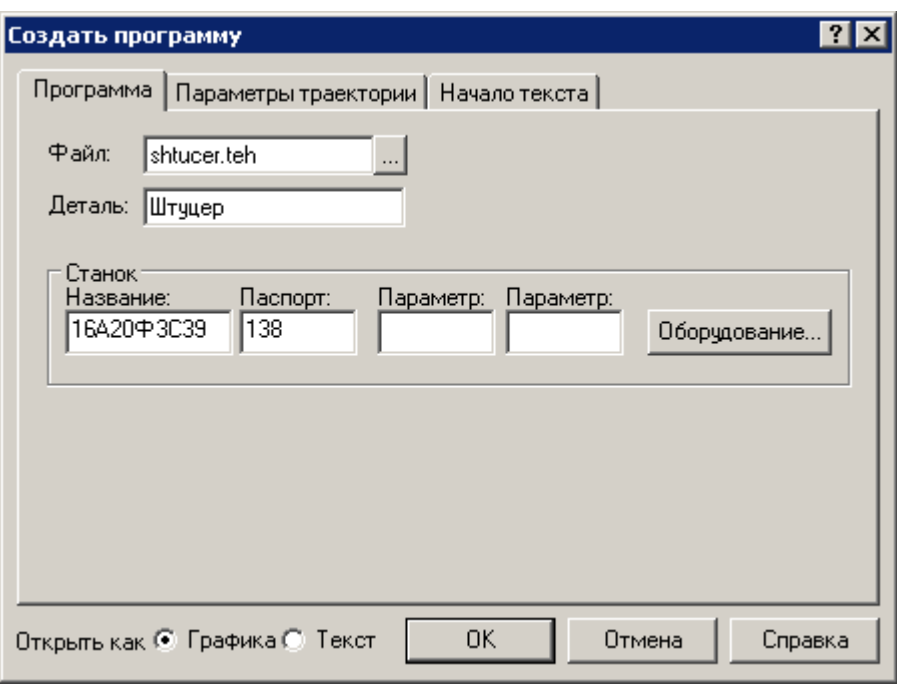

На вкладке **Программа** задайте следующие данные:

- Поле **Файл:** shtucer.teh имя файла программы. Программа обработки детали на Техтране содержит все построения и введенные команды.
- Поле **Деталь:** ШТУЦЕР имя детали.

## Нажмите кнопку **Оборудование**.

 $\Rightarrow$  На экране появится окно диалога **Оборудование**. Это окно используется для настройки системы на новое оборудование и при выборе оборудования для получения управляющей программы для конкретного сочетания СТАНОК / СИСТЕМА ЧПУ.

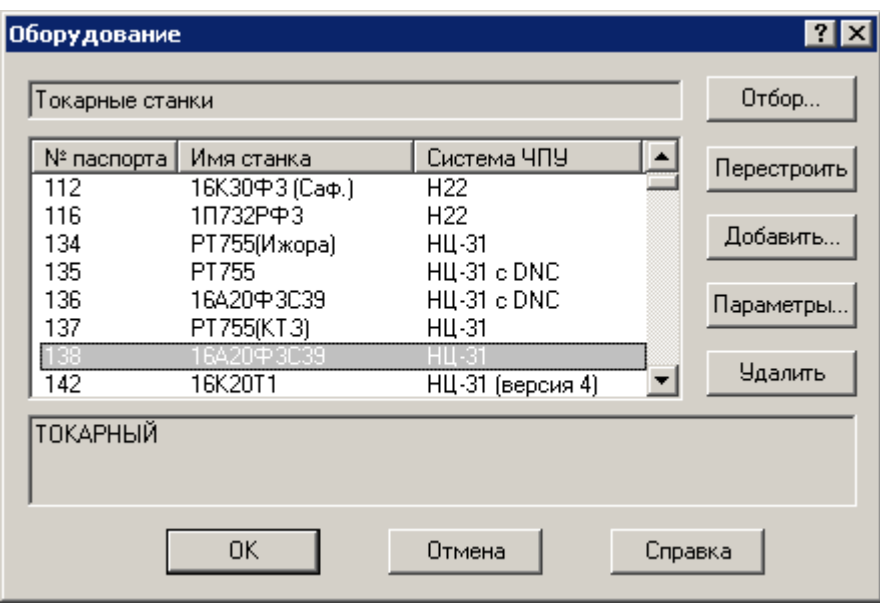

Выберите в списке требуемое сочетание Номер паспорта | Имя станка | Система ЧПУ – (**138 – 16А20Ф3С39 – НЦ-31**). Нажмите кнопку **OK** в окне диалога **Оборудование.**

Вы вернетесь в окно **Создать программу.**

Значения параметров в полях **Параметр 1** и **Параметр 2** для системы ЧПУ НЦ-31 не задаются. Эти параметры используются разработчиками постпроцессора.

Параметры траектории (скругление углов и вид интерполяции, определяющие особенности расчета траектории) для системы ЧПУ НЦ-31 не задаются, а используются параметры по умолчанию.

Перейдите на вкладку Начало текста.

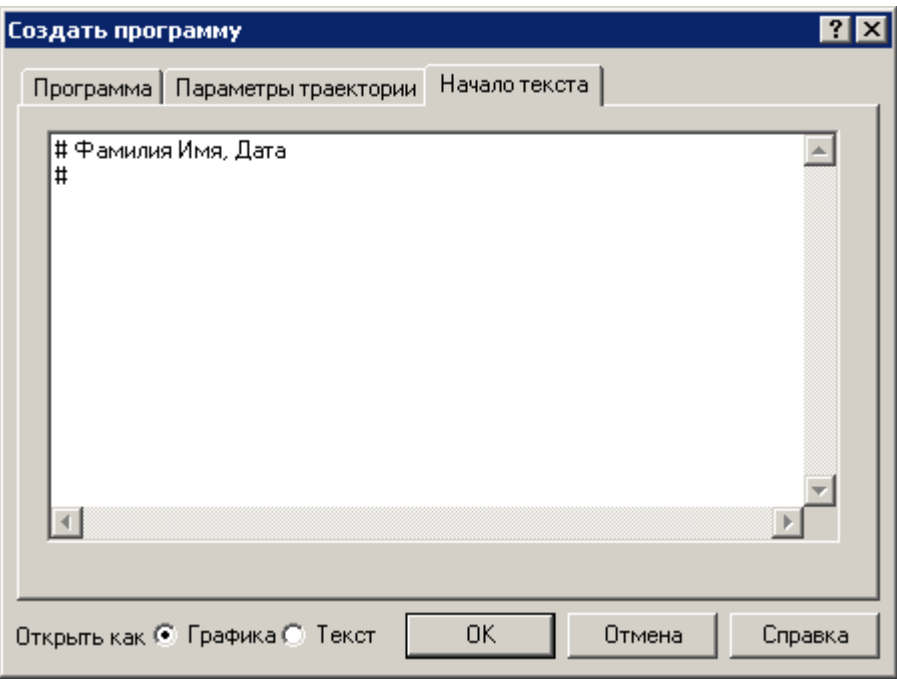

Введите следующие данные в поле **Начало текста:**

### **# Фамилия Имя, Дата**

**#**

Символ # в языке Техтран означает комментарий. Вся информация, следующая за этим символом до конца строки, системой не обрабатывается.

Новая программа может быть открыта в графическом или текстовом виде. Для выбора режима открытия программы используется переключатель **Открыть как**. **Текст** - Открытие программы в виде текста на Техтране. *В этом режиме программа формируется в виде операторов Техтрана и выполняется командами выполнения.* До начала выполнения ввод команд программы невозможен. Для работы с графическим представлением программы используйте команду **Просмотр | Графика**.

**Графика** - Открытие программы в графическом виде. Программа отображается в окне Графика в режиме выполнения, при котором может производиться ввод различных команд: построение геометрических объектов, построение траектории движения, ввод технологических команд и т.п. Для того, чтобы работать с текстовым представлением программы, можно воспользоваться командой **Просмотр | Программа**

Установите переключатель **Открыть как** в положение **Графика**.

- Нажмите кнопку **OK**.
- Нажмите кнопку  $\boxed{\triangle}$
- $\Rightarrow$  Новая программа создана. В строке состояния в правом углу появился индикатор выполнения программы:**shtucer:5**, где цифра **5** – это номер исполняемого оператора программы.

### **7.3 Сохранение изменений**

**<u>◆ Выберите в меню команду</u> Файл ⇒ Сохранить** или нажмите кнопку **...** 

На экране появится окно диалога **Сохранение файла**.

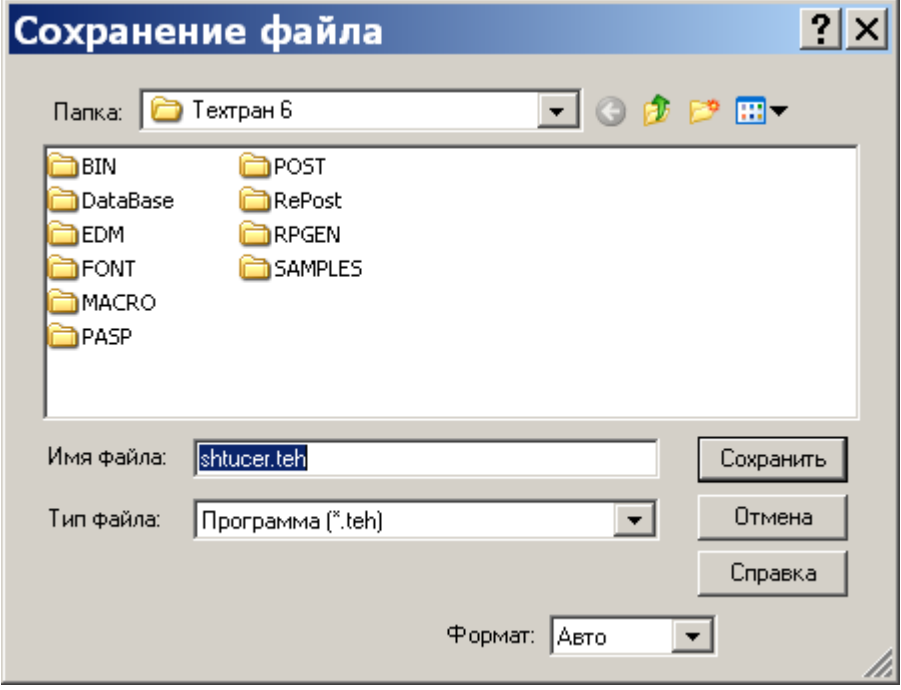

 Выберите папку для сохранения файла и нажмите кнопку **Сохранить**. При необходимости используйте справочную систему, вызываемую по кнопке **Справка.**

Созданный Вами файл сохранится для дальнейшего использования.

### *Не забывайте регулярно сохранять результаты Вашей работы!*

## **7.4 Настройка параметров графического окна**

Выберите в меню команду **Настройка Графика.**

### **Настройка параметров отображения**

На вкладке **Параметры** Вы можете изменить тип и размер шрифта для отображения цифр разметки, размер мишени для выбора объектов на графическом экране.

Перейдите на вкладку **Параметры**

Взведите все флажки, как указано на рисунке.

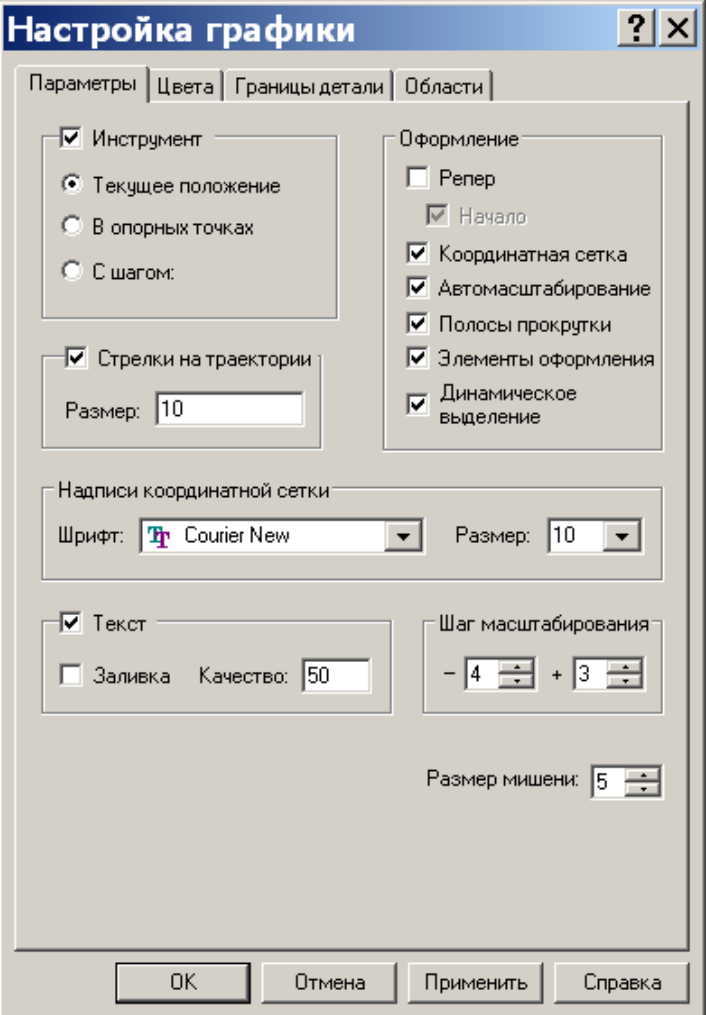

### **Настройка цветов**

Перейдите на вкладку **Цвета**

На вкладке **Цвета** Вы можете изменить цвета всех отображаемых объектов и элементов оформления и размеры некоторых объектов (масштаб точек, масштаб символов, толщину прямых, траекторий и контуров детали и заготовки).

#### $|?|X|$ Настройка графики Параметры Цвета | Границы детали | Области | Совместимость | Элемент Цвет Размер  $\blacktriangle$ Контур  $\mathbf{1}$ Траектория Траектория (инструмент 1) Траектория (инструмент 2) Траектория (инструмент 3) Траектория (инструмент 4) Траектория (инструмент 5) Траектория (инструмент 6) Траектория (инструмент 7) Вспомогательная траектория  $\overline{1}$ Текст Выделение  $\mathbf{1}$ Построение Инструмент Окно Окно (верхний левый угол) Окно (верхний правый угол) Окно (нижний левый угол)  $\sqrt{2}$ Траектория П Градиентный фон OК Отмена Применить Справка

Установите размер **Детали** <sup>и</sup>**Заготовки** равный **<sup>3</sup>**

Установите размер **Траектории** равный **<sup>2</sup>**

#### **Установка размеров изображения на экране**

Так как размеры детали нам известны, для удобства работы мы можем настроить нужные размеры графического экрана.

### Перейдите на вкладку **Границы детали**

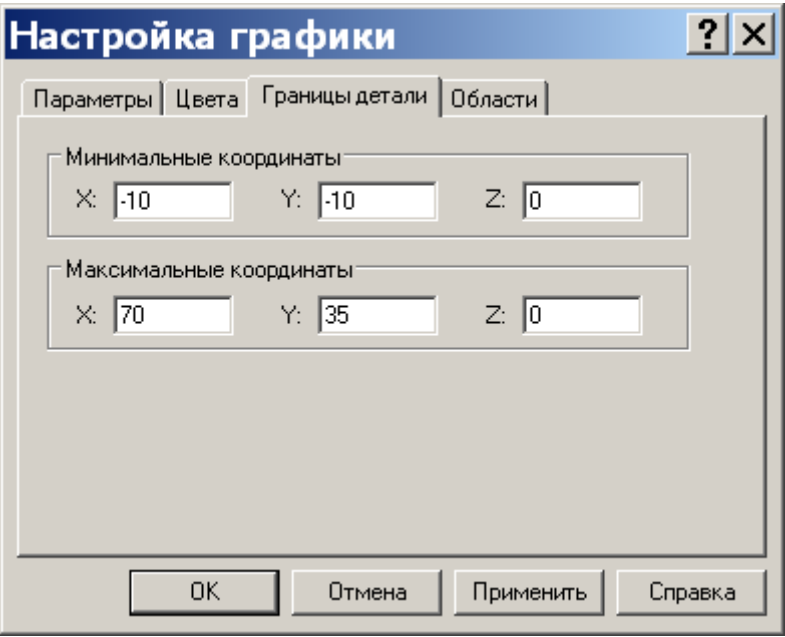

Установите границы детали:  $X_{\text{min}} = -10$ ,  $Y_{\text{min}} = -10$ ,  $X_{\text{max}} = 70$ ,  $Y_{\text{max}} = 35$ .

 Нажмите кнопку **OK**. Заданные Вами границы детали будут запомнены в настройках системы.

 Выберите в меню команду **Вид Границы детали** или нажмите кнопку для приведения изображения в графическом окне к заданным Вами границам детали.

### **7.5 Исправление ошибочных действий пользователя**

В процессе проектирования обработки могут возникать ошибки, связанные с некорректными данными, вводимыми пользователем. Также возможны ошибочные действия, не приводящие к ошибкам системы, (например неправильное построение геометрических элементов).

Если были введены некорректные данные, может возникнуть сообщение об ошибке. Прочитав его, пользователь должен ввести корректные данные в соответствующем окне диалога.

Если были построены неправильные геометрические элементы или результат выполненных действий не устраивает пользователя, возможны следующие варианты действий:

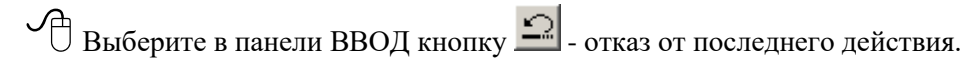

Удалите неправильно построенный элемент. Для этого Выберите в панели **Ввод**

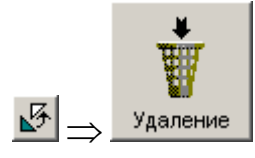

## **8 Построение геометрических элементов**

Для построения геометрических элементов (точки, прямые, окружности), задающих контур детали, используется панель **Ввод,** находящаяся обычно слева от графического поля**.**

Действия по построению геометрических элементов контура детали выполняются в следующем порядке:

#### • **Выбирается тип геометрического элемента**.

Выбор типа геометрического элемента (точка, прямая, окружность, массив точек, прямых и окружностей) производится с помощью первых шести пиктограмм панели **Ввод** (указать курсором мыши на пиктограмму и нажать левую кнопку).

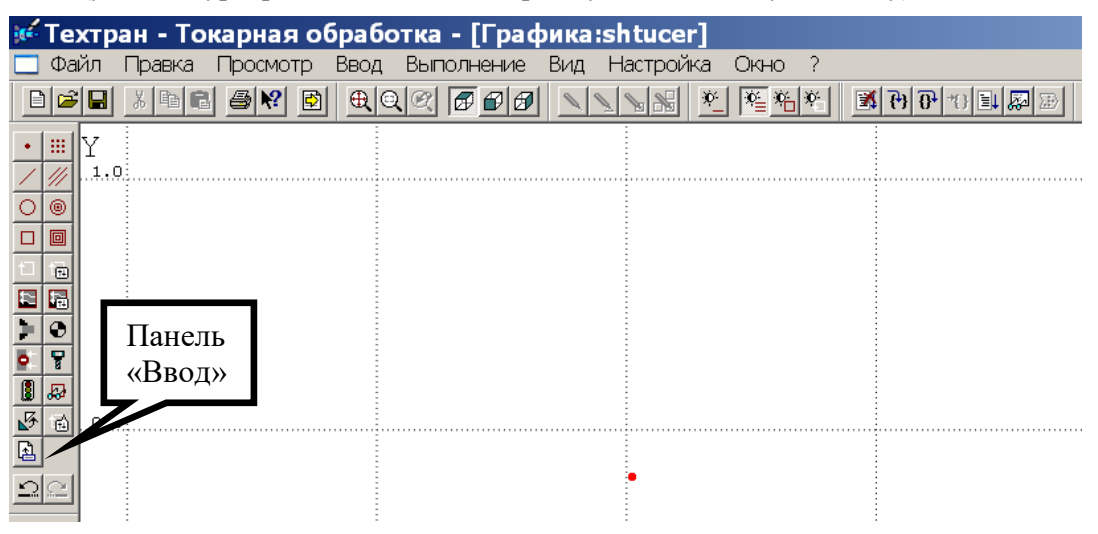

После выбора типа геометрического элемента система предлагает пользователю подменю из пиктограмм, изображающих различные варианты построения выбранного типа геометрического элемента.

#### • **Выбирается вариант построения геометрического элемента.**

Для выбора варианта построения необходимо указать курсором мыши соответствующую пиктограмму из подменю и нажать её левую кнопку мыши.

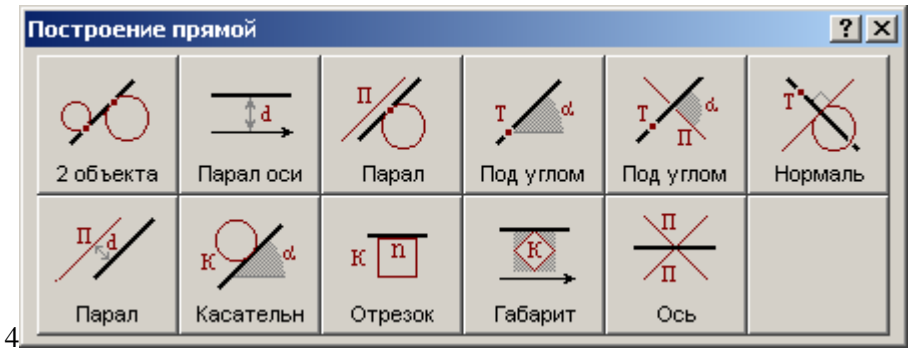

После выбора варианта построения на экране появляются пиктограмма выбранного варианта построения (если в меню **Настройка** включен пункт **Схема**) и панель **Параметры** для задания параметров опорных геометрических элементов, по которым строится требуемый элемент.

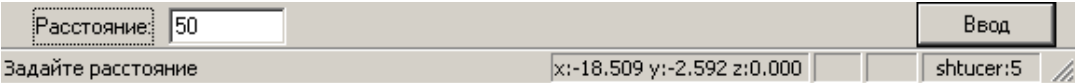

#### • **Вводятся параметры геометрического элемента.**

Выбор поля для ввода параметров осуществляется либо указанием его курсором мыши с последующим нажатием левой её кнопки, либо перемещением от поля к полю с помощью клавиши **Tab**.

Ввод числовых значений в поля параметров производится с клавиатуры.

Ввод имён ранее построенных геометрических элементов возможен как с клавиатуры, так и путем съёма элемента с графического поля. При этом имя снимаемого элемента заносится в поле параметра. Для этого, после выбора поля, в которое заносится имя, необходимо курсором мыши указать опорный элемент на графическом поле и нажать ЛЕВУЮ кнопку мыши.

#### • **Даётся команда Ввод.**

После ввода всех необходимых параметров по команде **Ввод** формируется и выполняется оператор языка Техтран. Команда **Ввод** осуществляется указанием мышью кнопки **Ввод** и нажатием левой кнопки мыши. В результате происходит построение геометрического элемента. Элемент автоматически получает название, которое используется в последующих построениях.

Возможно, что по выбранному варианту может быть построено несколько геометрических элементов. В этом случае система рисует все полученные варианты. Из предложенных вариантов требуется выбрать нужный, указав его мышью и нажав ЛЕВУЮ кнопку.

吹矿 *Рекомендуется при построении геометрических элементов, задающих контур детали, совмещать левый торец детали с началом координат.* 

l ge *Ось симметрии (вращения) детали должна при построении геометрических элементов и контуров совпадать с осью X.*

### **8.1 Построение осей координат**

Геометрические элементы (точки и прямые), описывающие контур детали, изображены на схеме. Все имена геометрических элементов приведены на ней и в дальнейших построениях мы будем ссылаться на неё.

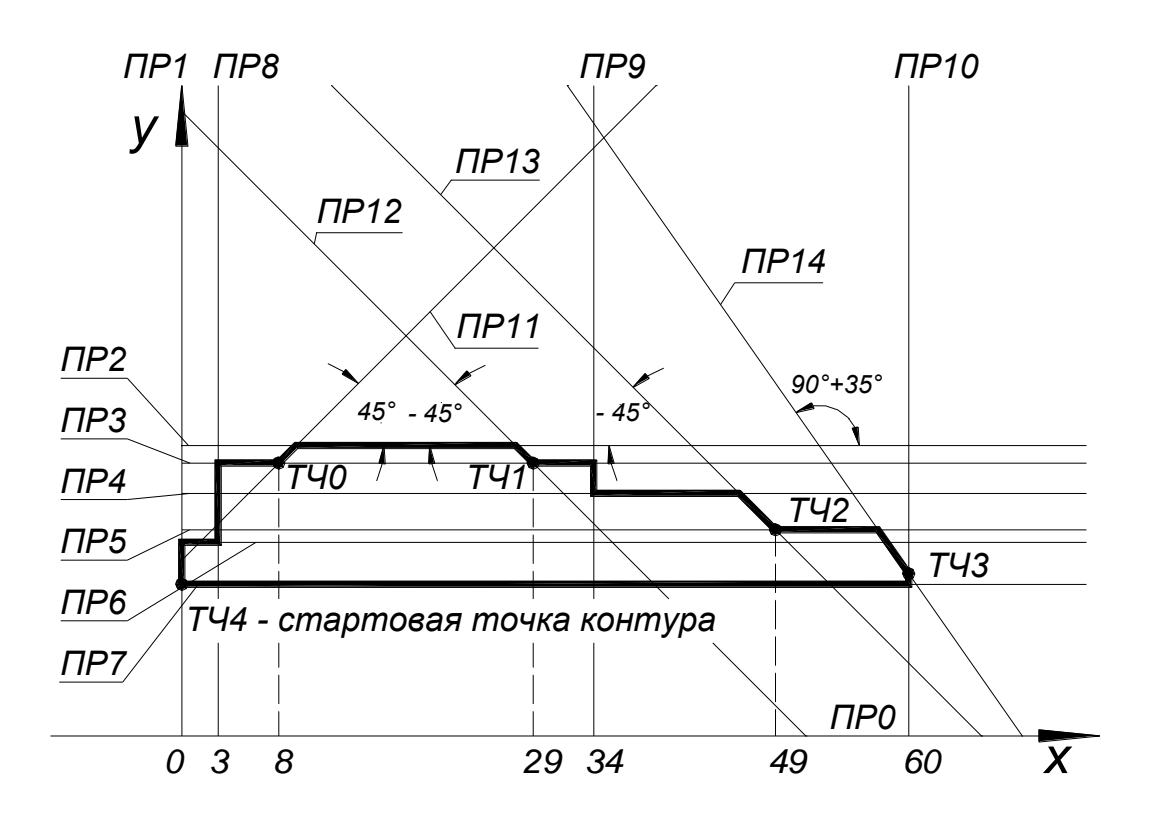

Схема построения геометрических элементов, задающих контур детали, где:

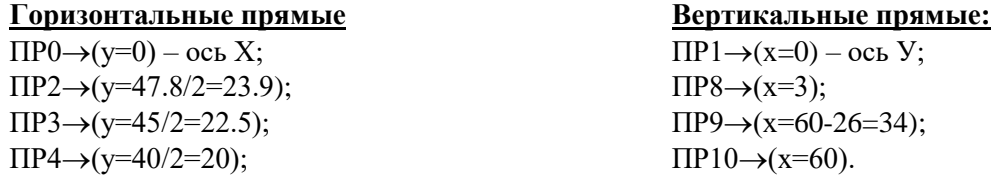

 $\Pi P5 \rightarrow (y=34/2=17);$  $\Pi P6 \rightarrow (v=32^* \text{°e}8')2=15.965$ ;  $\Pi P7 \rightarrow (v=25/2=12.5)$ . **Точки: Наклонные прямые**:  $T\text{H}0 \rightarrow (x=3+5; \Pi P3);$   $\Pi P11 \rightarrow (T\text{H}0; 45^{\circ});$  $T\Pi1 \rightarrow (x=3+31-5; \Pi P3);$   $\Pi P12 \rightarrow (T\Pi1; -45^{\circ});$  $T\text{H}2 \rightarrow (x=60-11; y=34/2);$   $\Pi\text{P}13 \rightarrow (\text{T}42; -45^{\circ});$  $TT43 \rightarrow (x=60; y=25/2+1);$   $\Pi P14 \rightarrow (T43; 90^{\circ}+35^{\circ}).$ ТЧ4→(ПЕРЕСЕЧ, ПР1, ПР7)

Диаметральный размер D47.8 (ПР2, 47.8/2) назначается технологом как размер стержня под нарезание резьбы М48х2.

Построение начнем с построения прямых, совпадающих с осями координат. Последовательность действий отображено на рисунке.

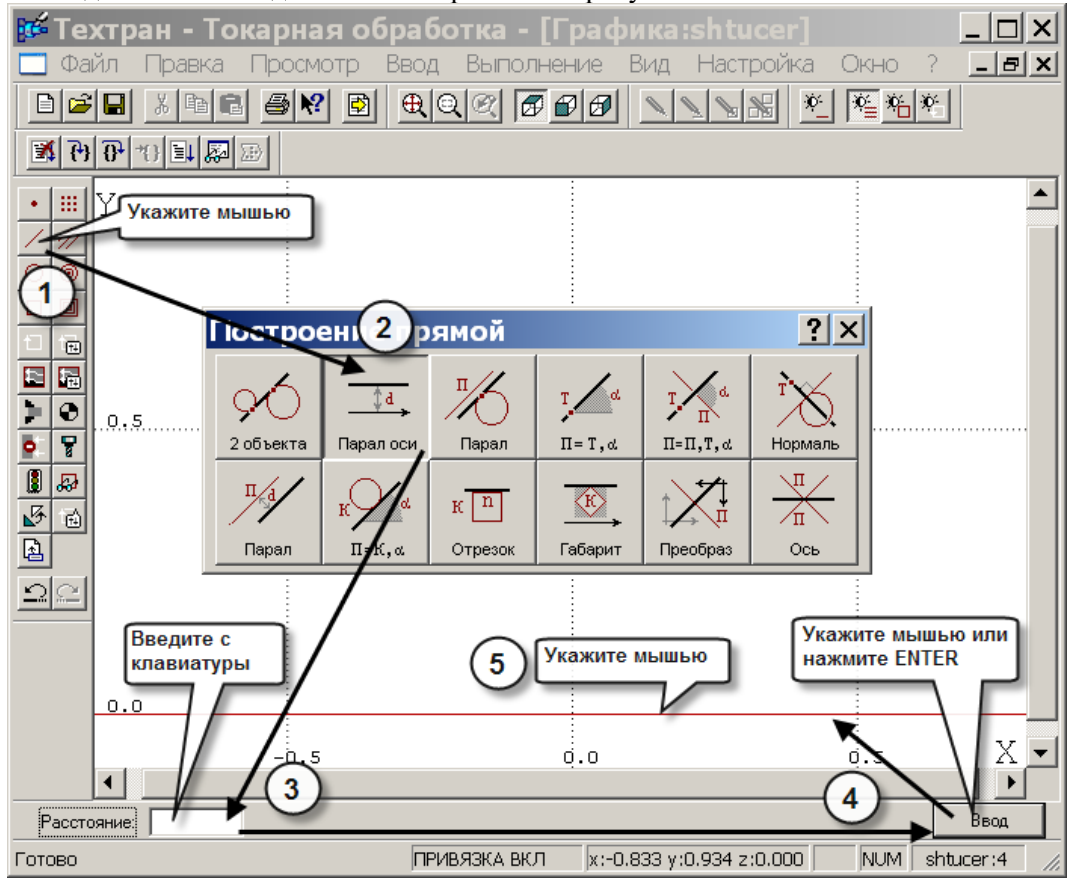

**№6** Выберите в панели ВВОД построение прямой указанием мышью пиктограммы , нажмите ЛЕВУЮ кнопку мыши и в появившемся пиктографическом меню **Построение прямой** выберите пиктограмму

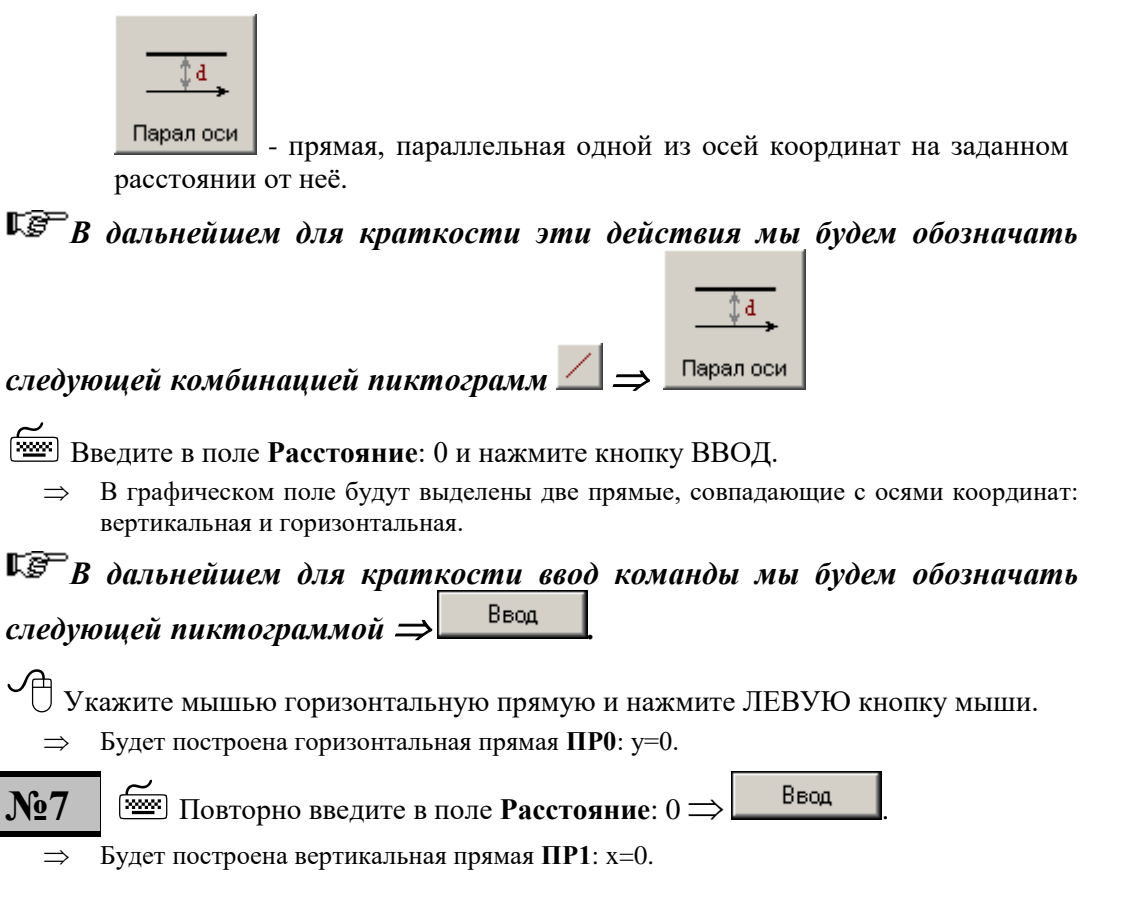

*Помимо графического отображения одновременно формируется текст на языке Техтран*.

### **8.2 Построение горизонтальных прямых**

- Введите в поле **Расстояние**: 47.8/2 диаметральный размер, **№8** соответствующий размеру стержня под нарезание резьбы  $M48x2. \implies$ Ввод
	- $\Rightarrow$  В графическом поле будут выделены четыре прямые, параллельные осям координат: две вертикальные и две горизонтальные.

 Укажите мышью верхнюю горизонтальную прямую и нажмите ЛЕВУЮ кнопку мыши.

 В графическом поле будет построена горизонтальная прямая **ПР2**. Вы построили прямую, задающую диаметральный размер 47.8 и проходящую параллельно оси Х на расстоянии 47.8/2=23.9 мм.

*Ввод диаметральных размеров в виде ДИАМЕТР/2 облегчит в дальнейшем корректировку (при необходимости) этих размеров.*

*При наличии нескольких вариантов построения геометрического элемента выбор требуемого варианта производится ЛЕВОЙ кнопкой мыши.*

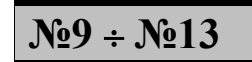

**• Повторите построение горизонтальной прямой,** параллельной оси на заданном расстоянии от нее с последовательным вводом значений: 45/2, 40/2, 34/2, 32\*'e8'/2 (см. **Примечание**), 25/2.

Вы получите набор горизонтальных прямых: **ПР3, ПР4, ПР5, ПР6, ПР7**.

### **Примечание**: **УЧЁТ ПРЕДЕЛЬНЫХ ОТКЛОНЕНИЙ РАЗМЕРОВ**.

Построение геометрических элементов и контуров в графическом редакторе может включать в себя учёт класса точности, задаваемого на чертеже. Для этого пользователь при вводе размеров может задавать их с указанием условного обозначения класса точности (квалитета), например: 110\*'h7' для системы вала или 110\*'H7' для системы отверстия.

Размер, введенный с указанием условного обозначения класса точности, будет пересчитан системой на размер, находящийся в середине поля допуска указанного класса точности, освободив пользователя от трудоемких вычислений и необходимости использования справочников или ГОСТ. Система проверяет соответствие введённого размера и условного обозначения класса точности (квалитета) имеющимся в базах. Базы диапазонов размеров и условных обозначений классов точности сделаны открытыми и могут корректироваться и дополняться пользователями.

Для ввода размера с указанием условного обозначения класса точности пользователь должен в поле размера ввести выражение в формате:

#### *РАЗМЕР \* 'КЛАСС ТОЧНОСТИ'*, где:

*РАЗМЕР* - значение (величина) размера;

*\** - знак операции учета класса точности (квалитета);

*'КЛАСС ТОЧНОСТИ'* - литерал с указанием условного обозначения класса точности (квалитета).

Например:

32\*'e8' - задание размера 32 с квалитетом e8 (системы вала). Система пересчитает этот размер на размер, находящийся в середине поля допуска указанного класса точности:

32+(-0.050+(-0.089))/2=31.9305

Для ввода диаметрального размера можно задать 32\*'e8'/2. В этом случае система произведёт расчёт по следующей формуле:  $(32+(-0.050+(-0.089))/2)/2 = 15.96525$ 

### **8.3 Построение вертикальных прямых**

## **№14 - №16**

 Повторите построение вертикальной прямой, параллельной оси на заданном расстоянии от неё с последовательным вводом значений: 3, 34, 60 и выбором правой вертикальной прямой.

Вы получите набор вертикальных прямых: **ПР8, ПР9** и **ПР10**.

### **8.4 Построение точек**

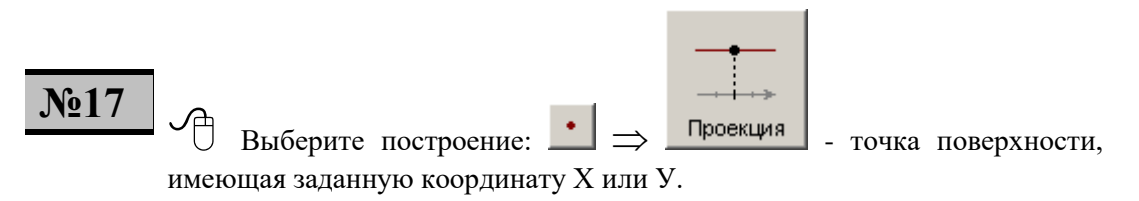

 Перейдите на поле **Объект** на панели параметров и укажите в графическом поле горизонтальную прямую у=22.5 (**ПР3**).

 В поле **Объект** снимется имя указанной прямой: **ПР3**, а сама прямая будет подсвечена.

**Введите в поле Координата X:**  $3+5. \implies$ 

Ввод

Построится точка **ТЧ0** с координатами (8, 22.5), лежащая на **ПР3**.

lispi *Все промежуточные вычисления, требующиеся при построении, можно записывать в виде формул или арифметических выражений прямо в поля ввода параметров. Система сама выполнит необходимые вычисления.*

*Кроме того, такая запись облегчит в дальнейшем корректировку (при необходимости) таких размеров или размерных цепей.*

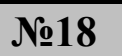

**№18** Снова укажите горизонтальную прямую у=22.5. Повторите действия с вводом в поле **Координата X** значения 3+31-5.

Построится точка **ТЧ1** с координатами (29, 22.5), лежащая на **ПР3**.

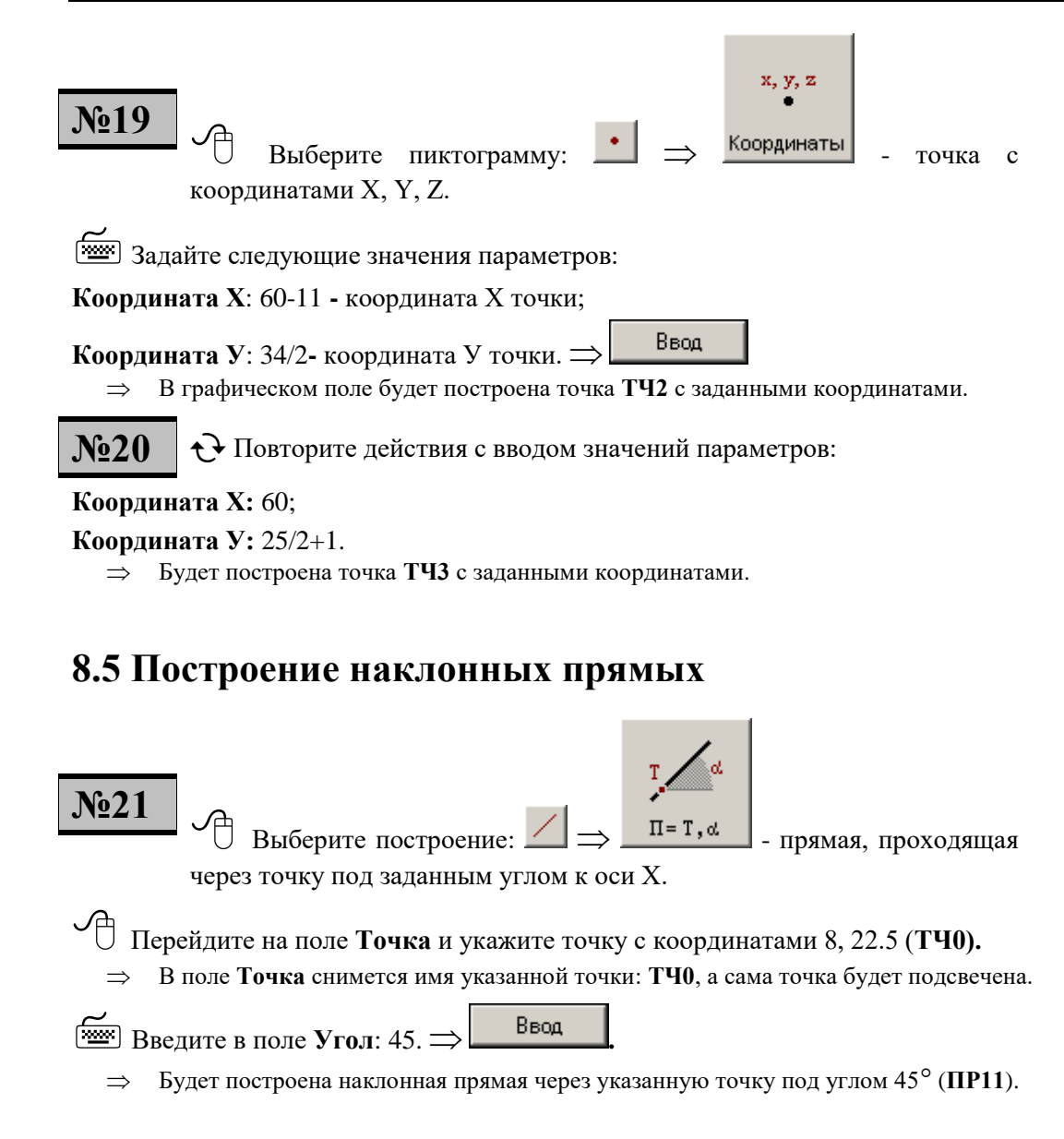

 $\frac{1}{1022 \div \text{Ne24}}$  Постройте наклонные прямые (через точку под заданным углом к оси Х) со следующими параметрами:

Через точку **ТЧ1** с координатами 29, 22.5, под углом -45. **ПР12**; Через точку **ТЧ2** с координатами 49, 17, под углом -45. **ПР13;**

Через точку **ТЧ3** с координатами 60, 13.5, под углом (90°+35°).  $\Rightarrow$  **ПР14**.

Результаты построения представлены на рисунке.

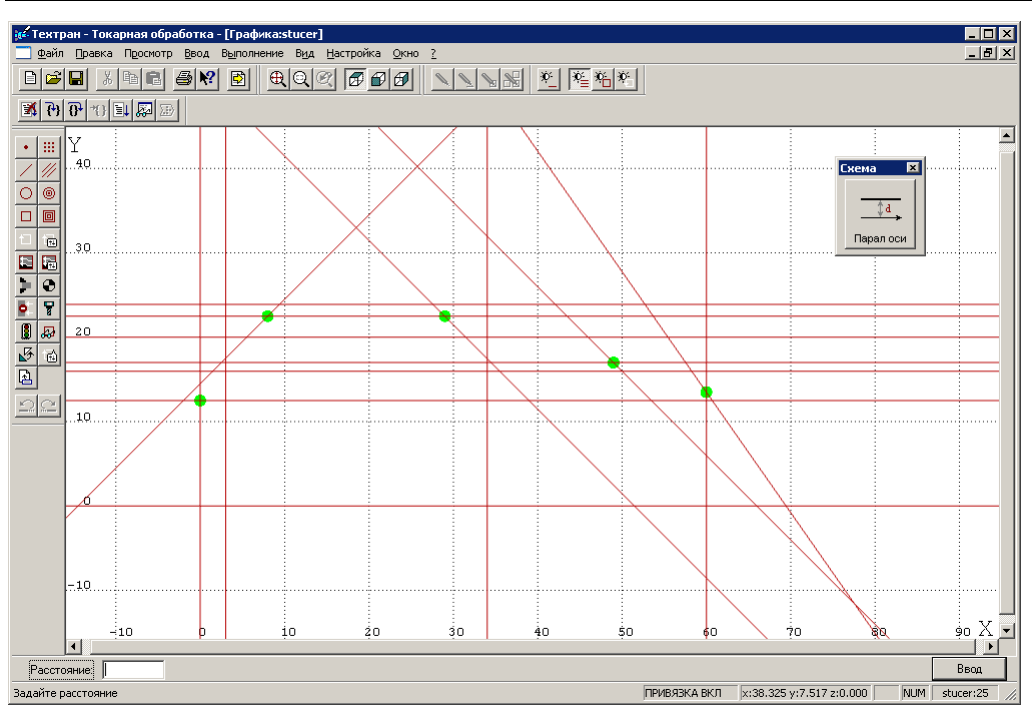

### **8.6 Построение стартовой точки контура детали**

Построение контура детали начинается вводом точки, являющейся **стартовой точкой контура**. Для токарной обработки безразлично, какую точку контура считать стартовой, поэтому выбираем эту точку как пересечение двух прямых.

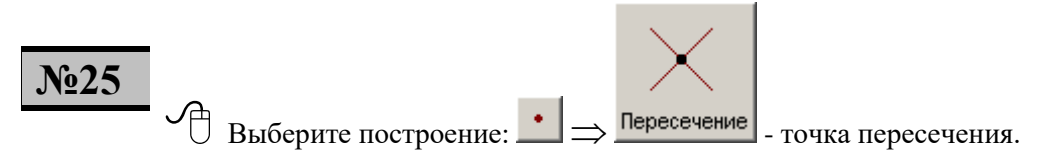

Перейдите на первое поле **Объект** и укажите вертикальную прямую х=0 (**ПР1**).

 В поле **Объект** снимется имя указанной прямой: **ПР1**, а сама прямая будет подсвечена.

 Перейдите на второе поле **Объект** и укажите горизонтальную прямую у=12.5 (**ПР7**).

 В поле **Объект** снимется имя указанной прямой: **ПР7**, а сама прямая будет подсвечена.

Ввод

- В графическом поле будет построена точка пересечения прямой **ПР1** и прямой **ПР7** с координатами х=0, у=12.5. Система присвоит ей имя **ТЧ4**.
- Эта точка принимается нами в качестве **стартовой точки контура** детали.
# **9. Построение контуров детали и заготовки**

Контур строится без заданных на чертеже фасок и скруглений, которые будут встроены на этапе редактирования контура.

Для построения контура по геометрическим элементам нужно: задать стартовую точку контура; последовательно задать все сегменты контура;

закончить контур.

## **9.1 Построение контура детали**

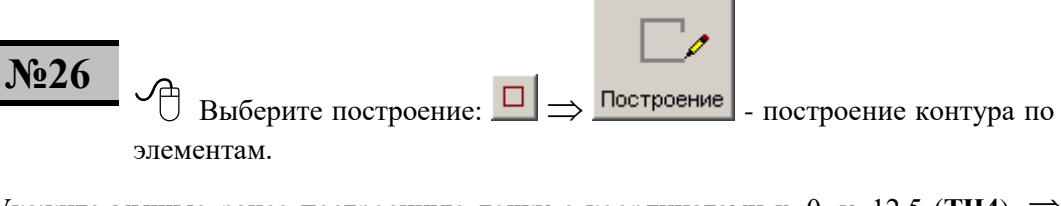

Укажите мышью ранее построенную точку с координатами x=0, y=12.5 (**TЧ4**).  $\Rightarrow$ Ввод

 $\Rightarrow$  Стартовая точка будет включена в контур детали и выделена. Система присваивает контуру детали имя **К0**.

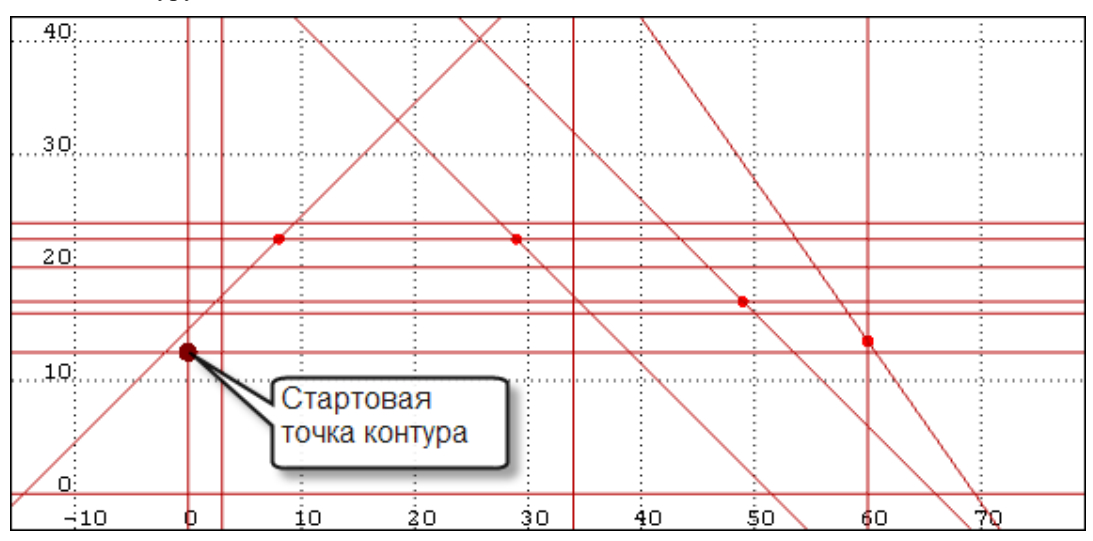

После этого система установит новое поле **Поверхность**, в которое Вы должны последовательно вводить геометрические элементы, из которых состоит контур детали.

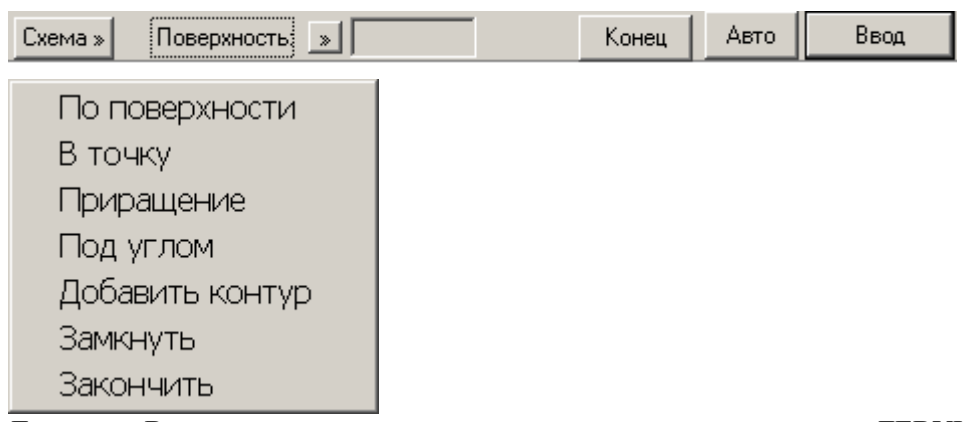

Для этого Вы должны указать на них курсором мыши, и нажимая ЛЕВУЮ кнопку мыши для снятия элемента с экрана в поле **Поверхность.** После этого Вы должны подтвердить **Ввод** элемента повторным нажатием левой кнопки мыши.

При нажатии кнопки <sup>Схема»</sup> появится подменю, из которого можно выбрать способ построения элементов контура.

- **По поверхности** построение контура по ранее построенным геометрическим объектам.
- **В точку** добавление в контур отрезка, из текущей точки в заданную точку.
- **Приращение** добавление в контур отрезка, заданного приращениями координат из текущей точки.
- **Под углом** добавление в контур отрезка, построенного из текущей точки под заданным углом.
- **Добавить контур** добавление в строящийся контур ранее построенного контура.
- **Замкнуть** закончить построение контура отрезком из последней построенной (текущей) точки в стартовую.
- **Закончить** закончить построение контура.

Кнопка предназначена для упрощенного построения контура. Если она нажата, система автоматически вводит указанные в графическом поле геометрические элементы и нет необходимости подтверждать введенные элементы

нажатием кнопки .

Для ввода следующего геометрического элемента в контур детали Вы должны повторить указанные действия.

Кнопка предназначена для завершения построения контура. Если она нажата, система завершит построение контура.

.

Ввод

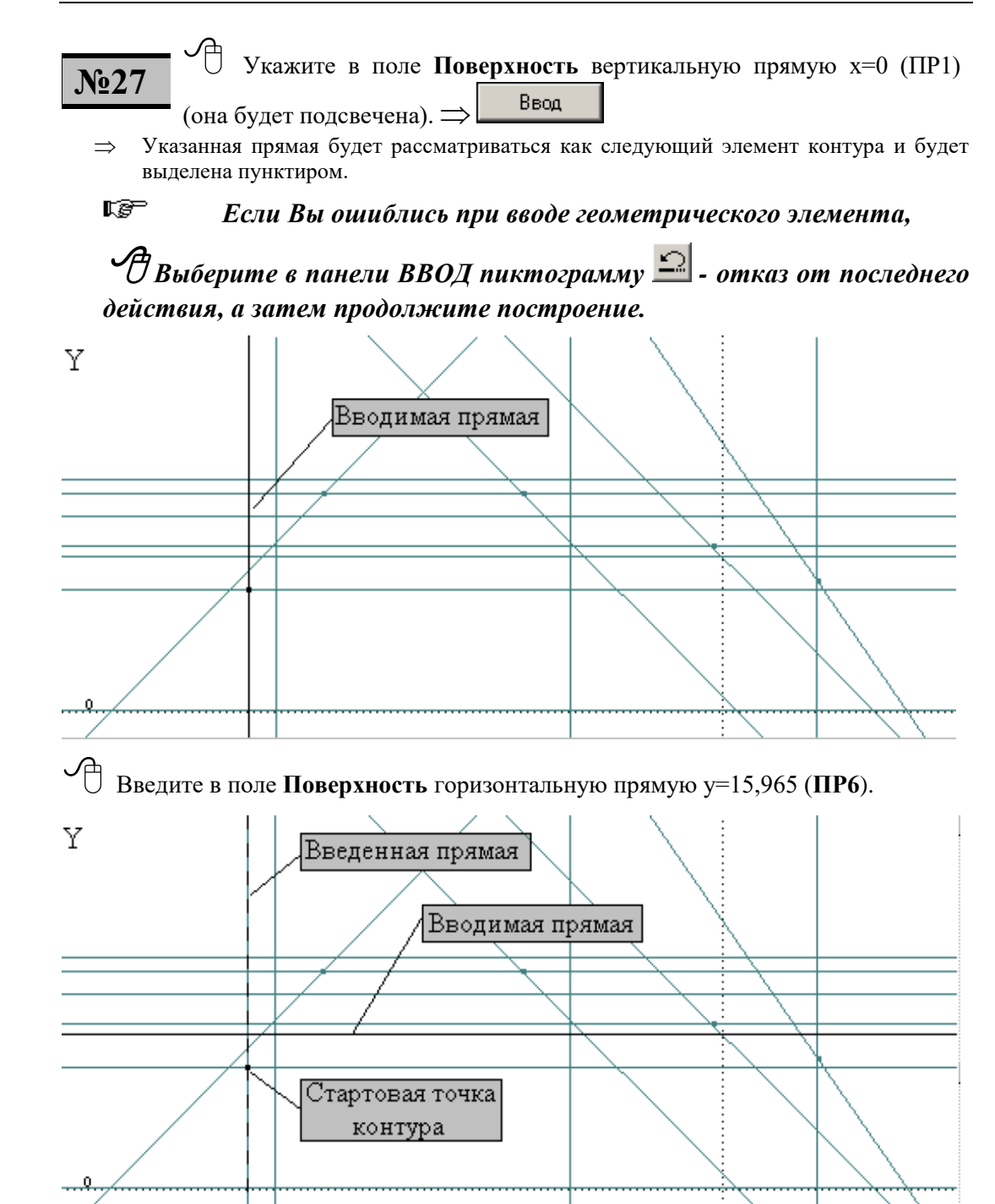

 $\Rightarrow$  Указанная прямая будет рассматриваться, как следующий элемент контура (будет выделена пунктиром), а предыдущий элемент будет сформирован и выделен сплошной линией.

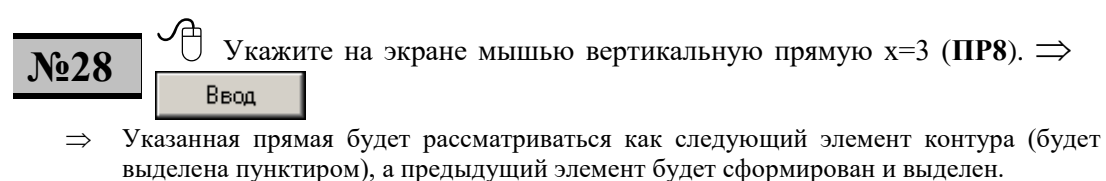

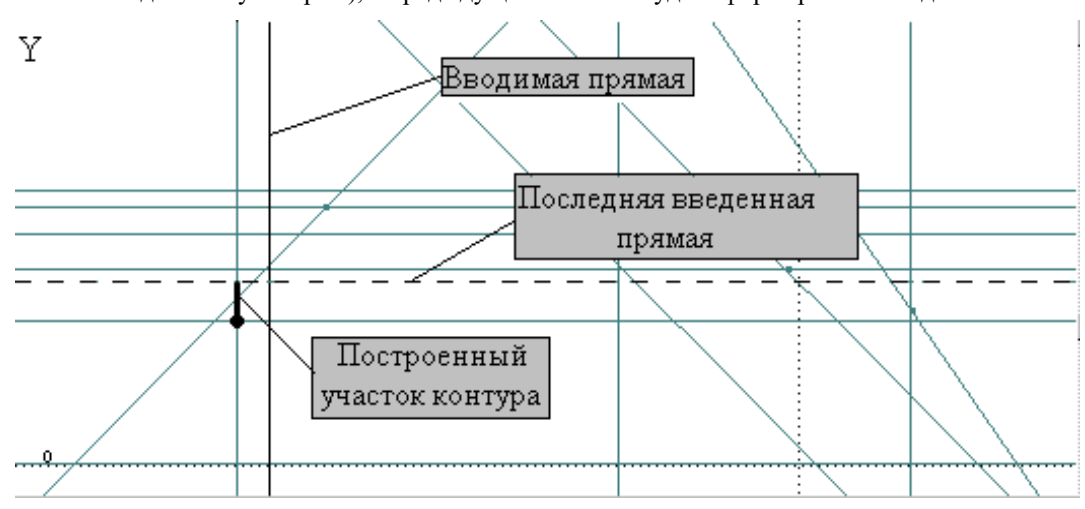

 $N_2$ 29 ÷  $N_2$ 41

 Последовательно укажите в поле **Поверхность**  геометрические элементы: **ПР3, ПР11, ПР2, ПР12, ПР3, ПР9, ПР4, ПР13, ПР5, ПР14, ПР10, ПР7, ПР1** согласно схеме построения геометрических элементов.

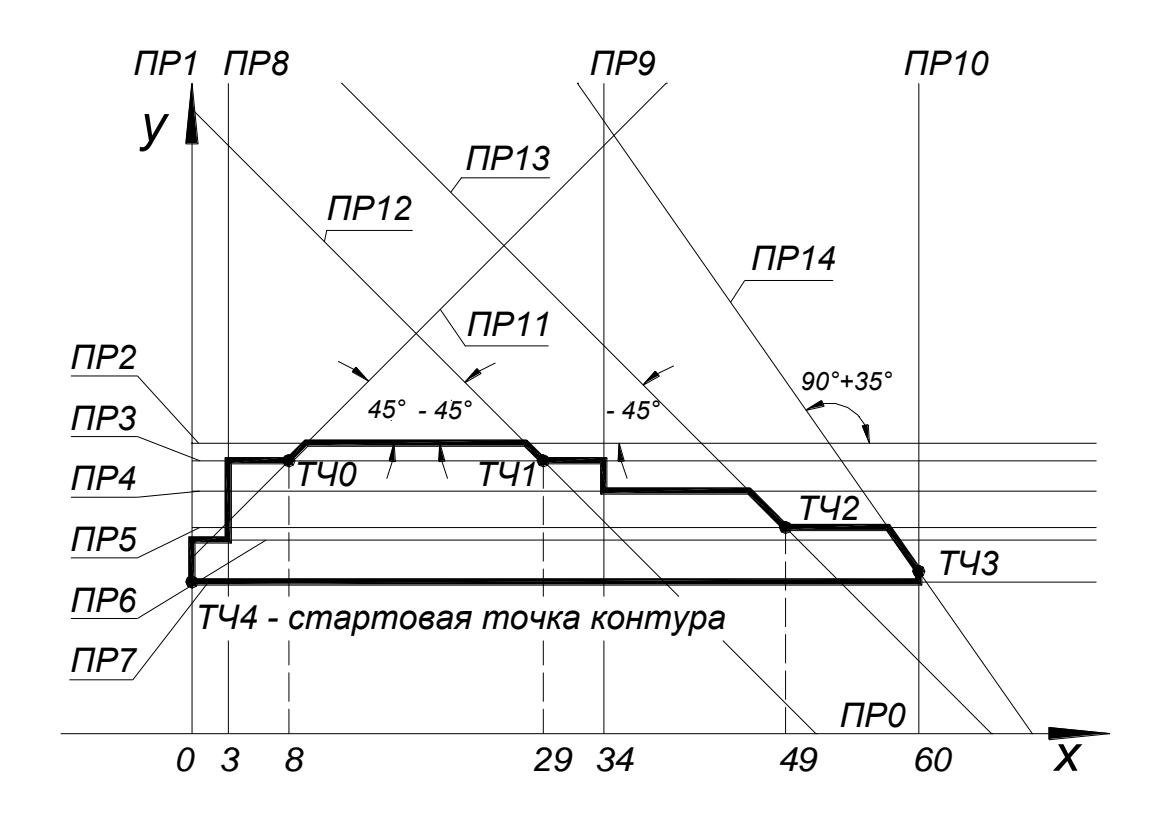

Последним элементом снова указывается первый введенный элемент (**ПР1**) – для обеспечения замкнутости контура.

**№42** Нажмите кнопку **Конец**.

Построение контура с именем **К0** завершено. Он перестает быть выделенным.

Укажите построенный контур мышью и нажмите правую кнопку мыши.

В появившемся меню выберите **Контур** и нажмите левую кнопку мыши.

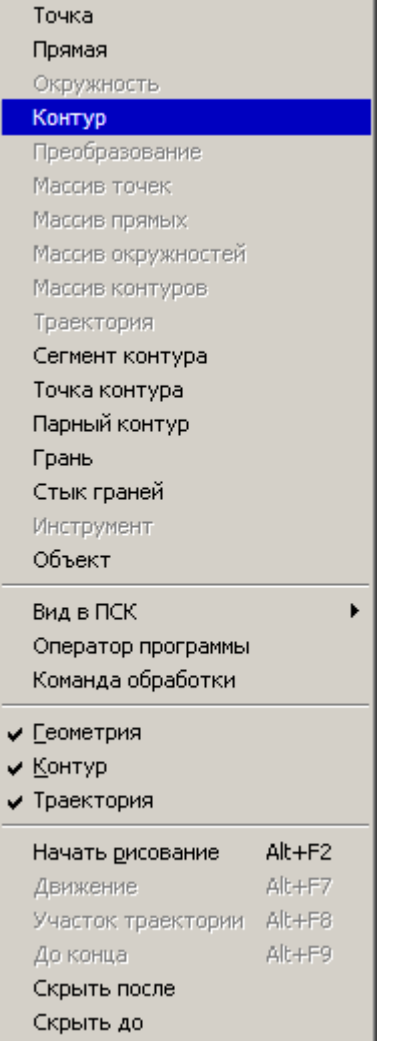

 В появившемся окне Вы увидите информацию о построенном контуре. Проверьте, что в информационном поле указано: **Замкнутость: ПОЧС**.

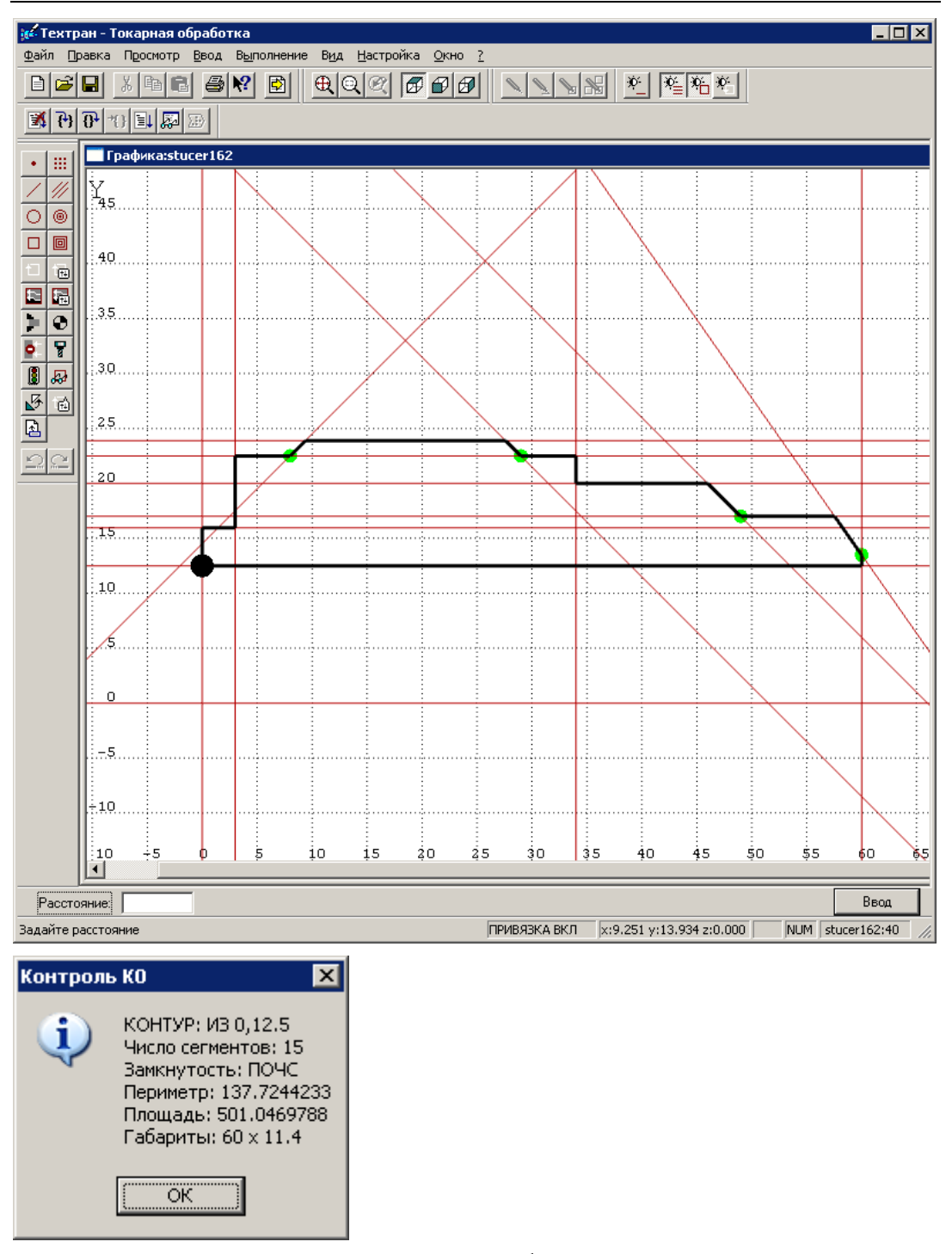

Сохраните изменения на диске (Ctrl+S или  $\Box$ ). Не забывайте регулярно сохранять результаты Вашей работы.

# **9.2 Редактирование контура детали**

Редактирование контура (встраивание в него фасок и скруглений) позволяет уменьшить число требуемых для его построения геометрических элементов и за счёт этого сократить время построения, а также облегчить при необходимости последующее внесение изменений в контур.

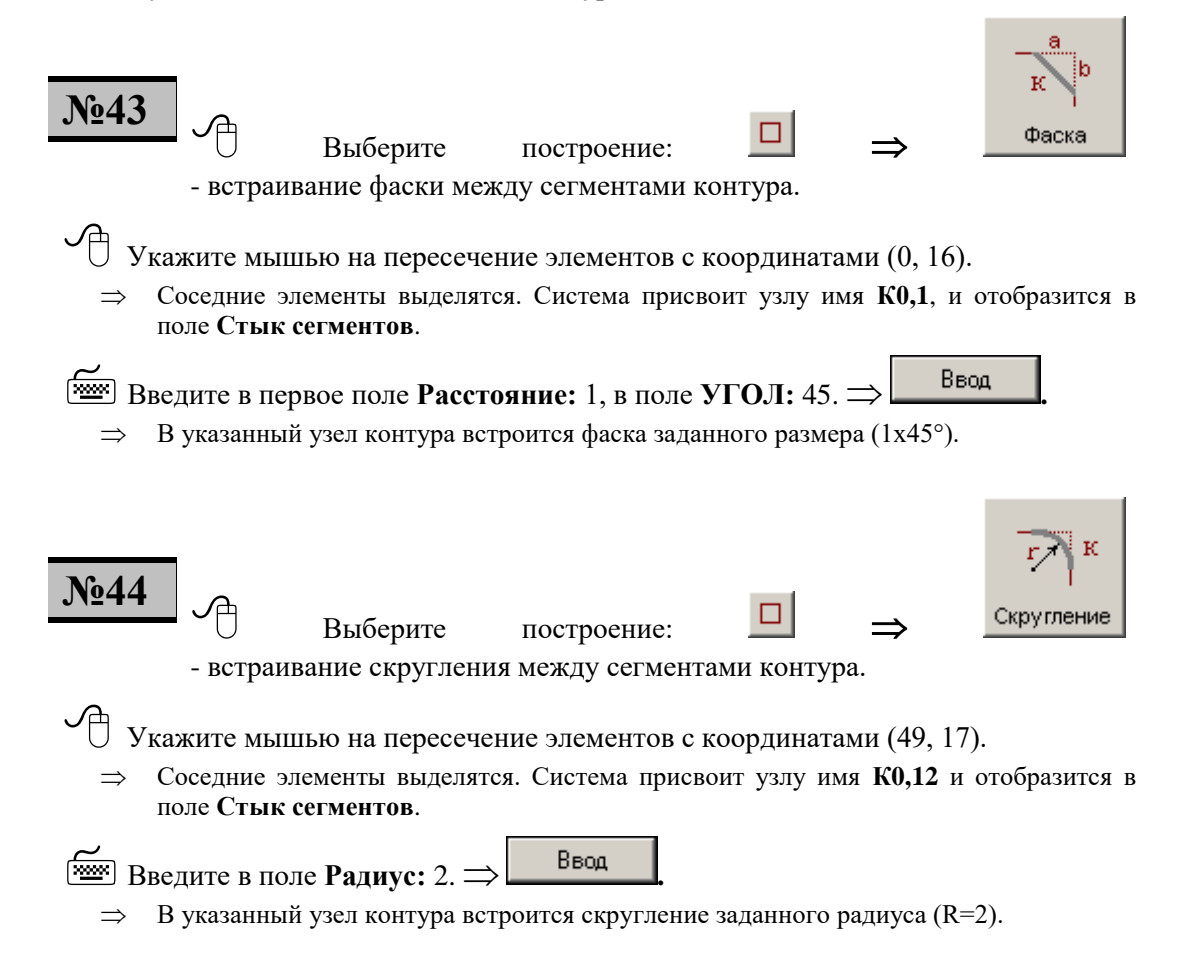

# **9.3 Построение контура заготовки отрезками прямых**

В данном примере контур заготовки имеет простую геометрическую форму, поэтому его можно строить сразу отрезками прямых (по приращениям), не тратя время на построение геометрических элементов.

Заготовка не имеет отверстия, поэтому замыкание контура должно производиться по оси Х.

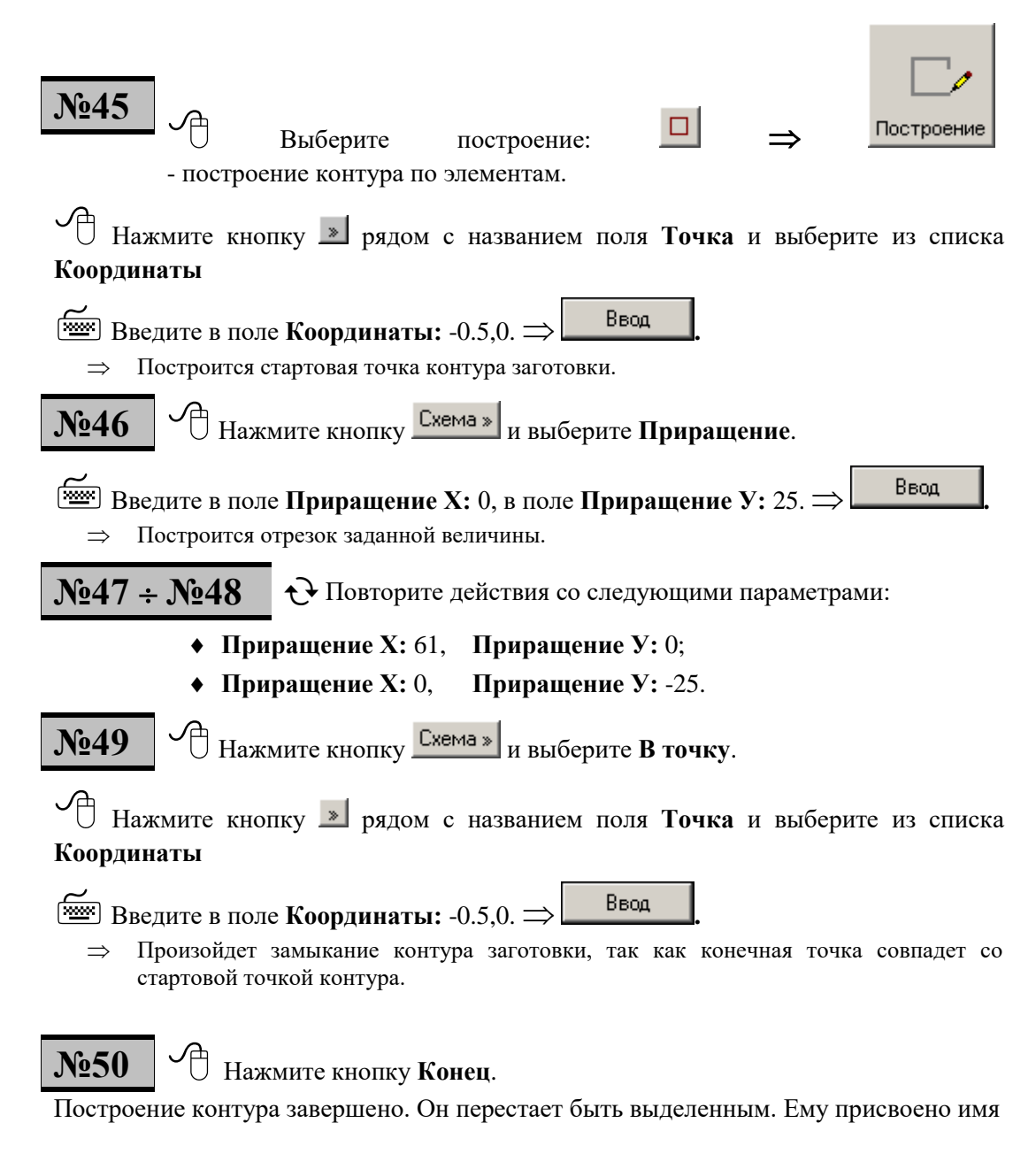

Геометрические элементы больше не потребуются, поэтому выберите пиктограмму - команду гашения геометрических элементов.

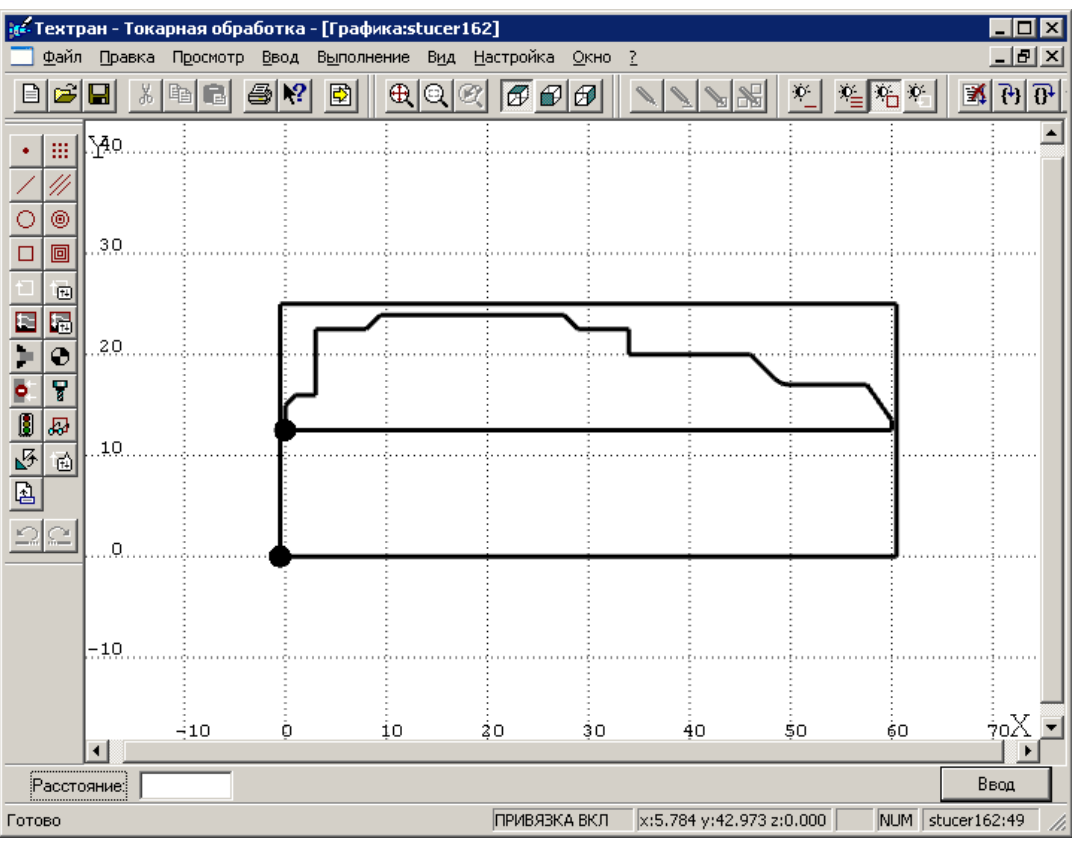

Графическое поле будет иметь следующий вид.

Вы построили контуры детали и заготовки и можете переходить к проектированию процесса обработки.

lf *При построении контура по геометрическим элементам: левая кнопка мыши - выбор элемента указанием на него в графическом поле.*

 $\mathbb{R}$ Ввод *- ввод элемента в контур.*

*Контуры детали и заготовки обязательно должны быть замкнуты.*

# **10. Задание технологических параметров обработки**

Перед началом обработки необходимо задать технологические параметры обработки, к которым относятся:

- **Параметры базирования детали:**
	- контура детали и заготовки, с которыми будет работать система;
	- вид зажимного приспособления станка (патрон, оправка или центра);
	- точка привязки инструмента на станке;
	- координата торца зажимного приспособления для контроля на столкновение инструмента с патроном или оправкой.
- **Точка смены инструмента.**
- **Запретная область для движения вершины инструмента (задается при необходимости).**

## **10.1 Базирование детали**

Перед заданием базирования, требуется описать патрон\оправку,

## **№51**

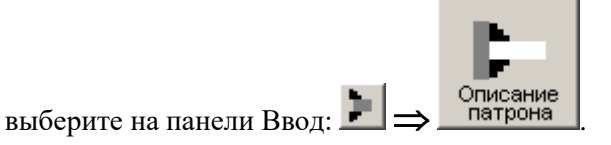

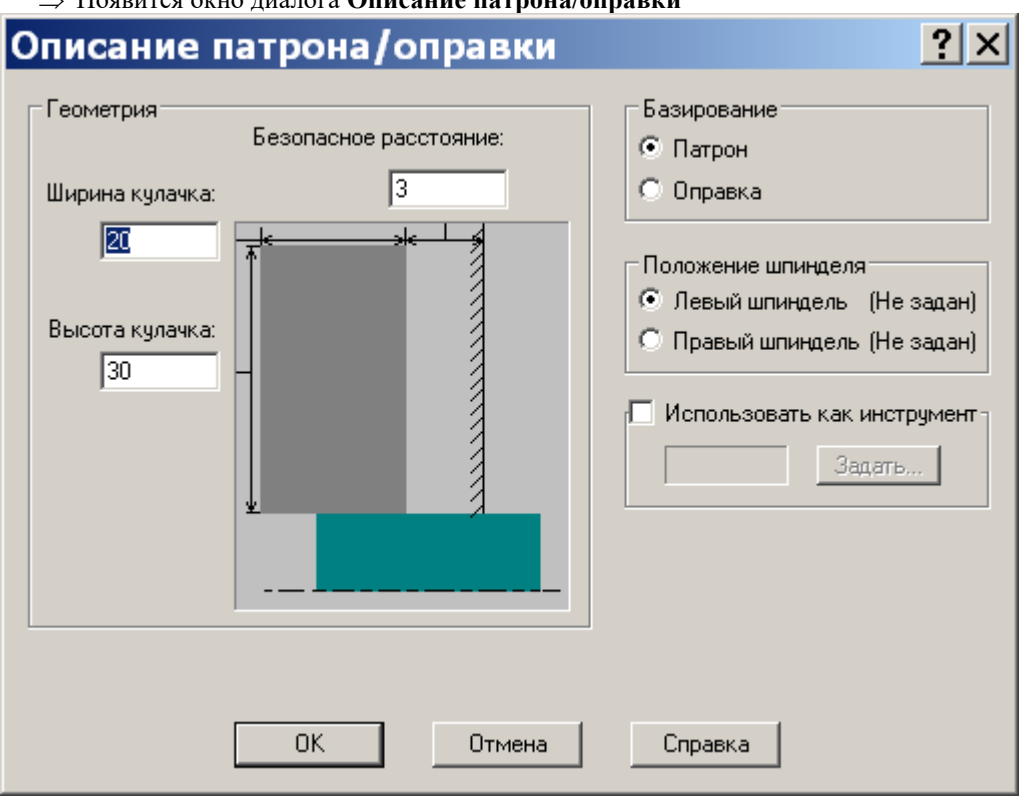

Появится окно диалога **Описание патрона/оправки**

Заполните диалоговое окно в соответствии с рисунком

Нажмите кнопку **OK.**

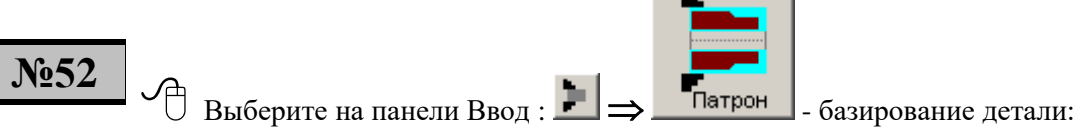

зажим детали за наружную поверхность (обработка в патроне).

Под базированием детали **в патроне** в Техтране принято считать зажим заготовки за её наружную поверхность. При этом перед торцем патрона создаётся запретная зона, ограничивающая движение вершины инструмента при обработке **наружных** поверхностей детали. При обработке внутренних поверхностей детали движение инструмента не ограничивается.

 Введите в поле **Деталь** контур детали, для чего укажите указателем мыши на контур детали и нажмите левую клавишу мыши. Контур детали подсветится, а в поле **Деталь** появится его имя - **К0**. Курсор переместится на поле **Заготовка.**

Аналогично введите в поле **Заготовка** контур заготовки **К1.**

#### Нажмите кнопку **Ввод.**

Появится окно диалога **Базирование в патроне/оправке**

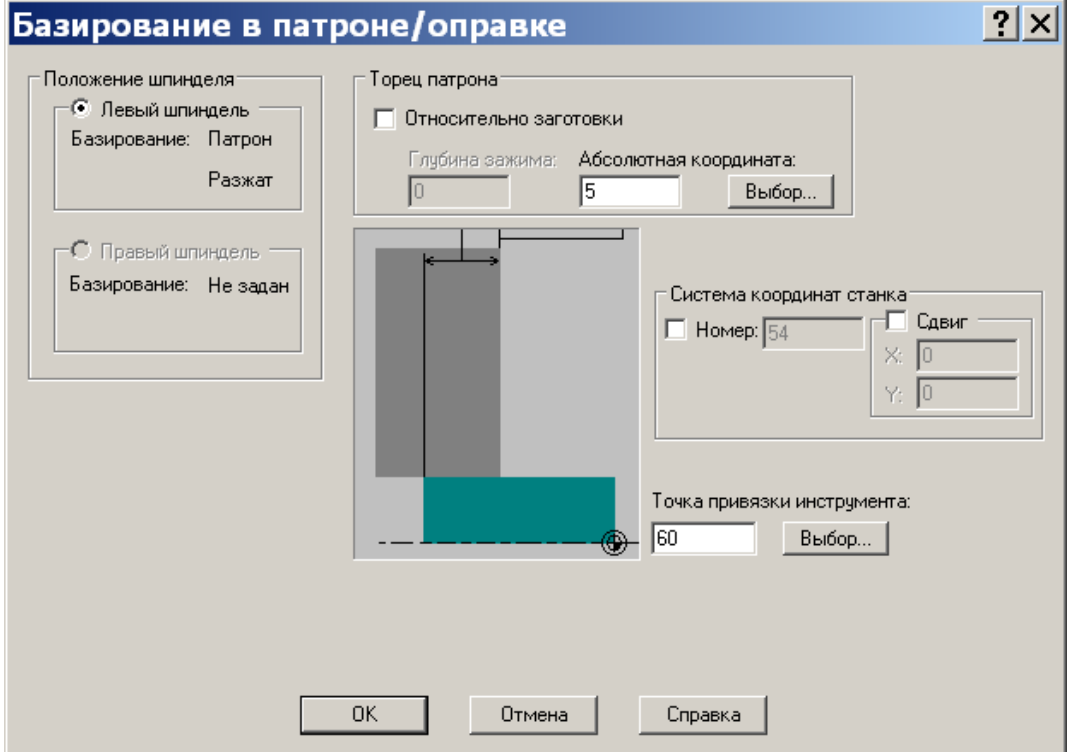

Введите с клавиатуры в поле **Точка привязки инструмента:** <sup>60</sup> — координата Х точки привязки инструмента в системе координат детали. Координата У всегда равна 0 (так как точка привязки инструмента находится на оси вращения).

Возможны следующие варианты задания точки привязки инструмента:

- правый торец детали (токарная обработка детали в патроне, в центрах или на оправке);
- на уровне торца патрона (токарная обработка детали в сырых расточенных кулачках);
- левый торец детали (обработка на карусельных станках).
- Задайте торец патрона. Введите в поле **Абсолютная координата**: 5;

Нажмите кнопку **OK.**

 $\Rightarrow$  Начало координат совмещается с точкой привязки. При этом может произойти перемещение контуров на заданную величину. Если контура детали и заготовки

сместились за экран, то нажмите пиктограмму  $\bigoplus$  - общий вид.

На экране появятся изображение патрона и схематическая точка привязки инструмента.

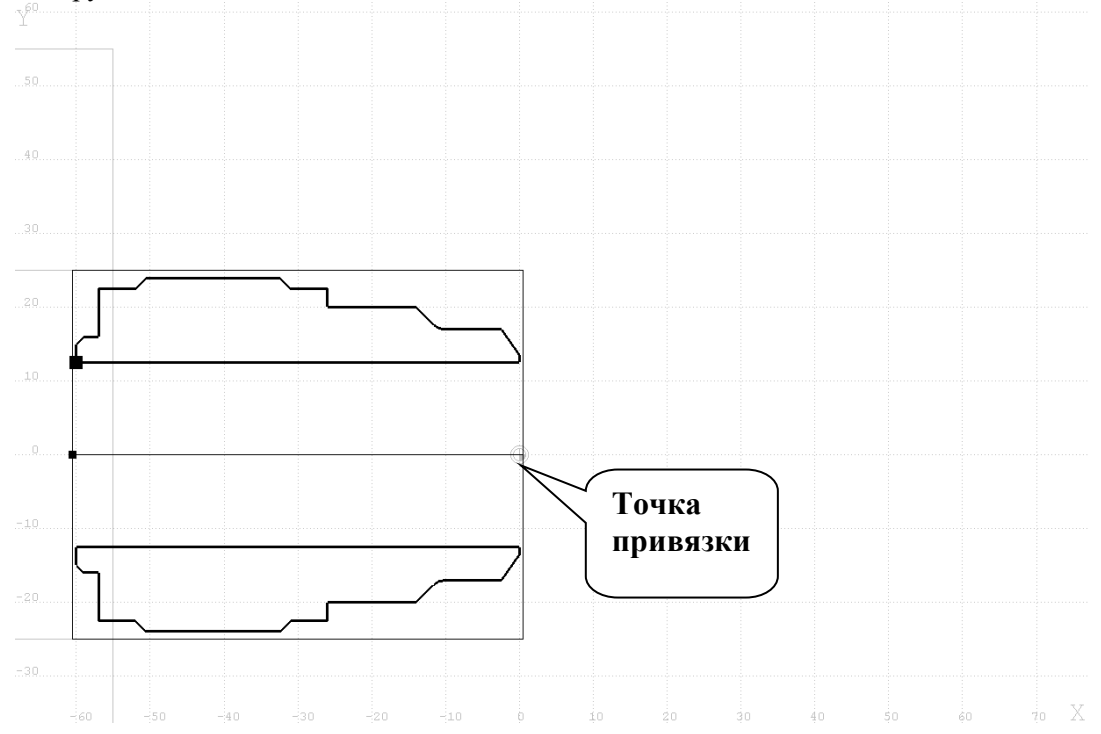

*Задание точки привязки обеспечивает привязку системы координат Х-Y системы Техтран, в которой описаны контуры детали и заготовки, к системе координат станка Х-Z, в которой программируются перемещения режущего инструмента.*

## **10.2 Точка смены инструмента**

В точке смены производится выбор и загрузка инструмента для обработки. Из точки смены программируется движение инструмента в стартовую точку зоны . После обработки зоны осуществляется отвод инструмента из финишной точки зоны в точку смены с учётом обхода возможных препятствий.

В некоторых моделях токарных станков с ЧПУ смена инструмента происходит в фиксированной точке, которая носит название *Ноль станка*. Координаты этой точки технологу заранее неизвестны, так как они определяются только при наладке станка. В этом случае точка смены должна находиться между деталью и этой фиксированной точкой *Ноль станка*.

Тем самым обеспечивается безопасный подвод инструмента из точки *Ноль станка* в стартовую точку зоны и безопасный отвод инструмента из финишной точки зоны сперва в точку смены, а из неё в точку *Ноль станка* с учётом обхода возможных препятствий (заход инструмента в канавки, карманы, предварительно просверленные или расточенные отверстия и выход из них).

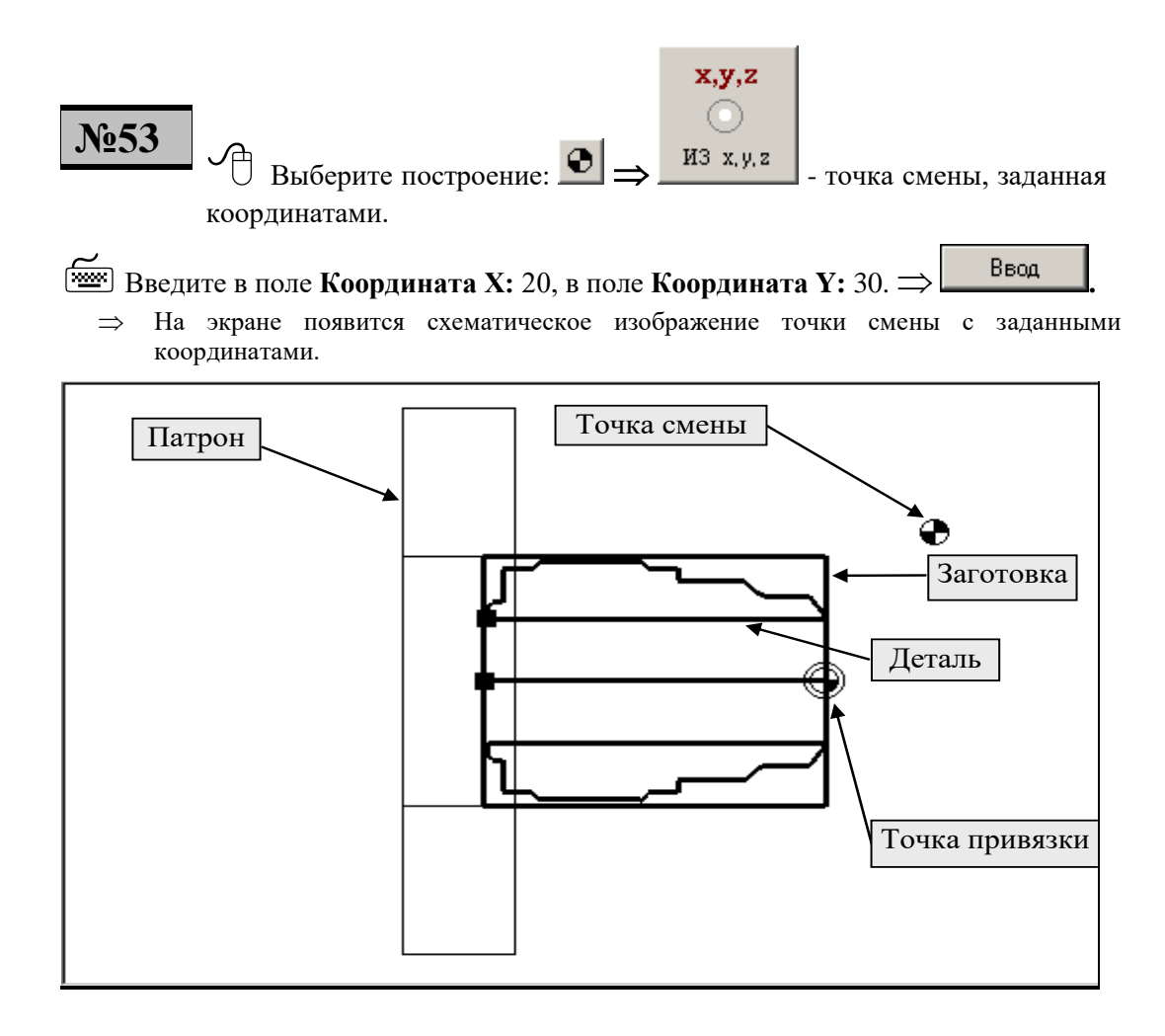

# **11. Описание и выбор режущего инструмента**

В системе возможно использование следующих режущих инструментов:

- **резец (проходной, подрезной, расточной) для точения/ подрезки/ растачивания;**
- **резьбовой резец для нарезания резьбы резцом;**
- **канавочный и отрезной резцы для точения канавок и отрезки;**
- **фасонный резец для фасонного точения;**
- **сверло, центровочное сверло и центровой инструмент для сверления и глубокого сверления;**
- **метчик для нарезания резьбы метчиком / плашкой.**

## **11.1 Добавление нового инструмента**

**№54÷56** <sup>У</sup> Выберите пиктограмму: <sup>•</sup> • описание режущего инструмента и выбор инструмента для обработки.

 На экране появится окно диалога **Параметры обработки**. Описание вкладок Вы можете получить по кнопке **Справка.**

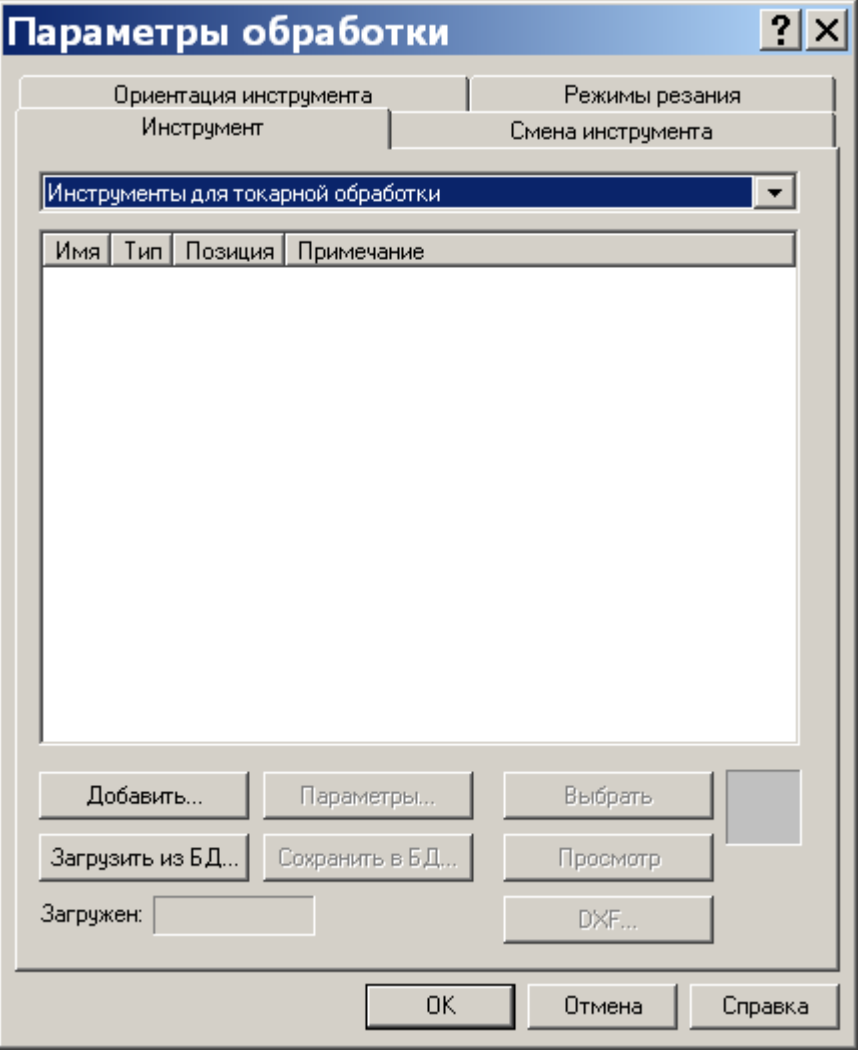

В соответствии с предлагаемой технологией обработки первым переходом будет выполняться центрование отверстия. Для этого перехода необходимо описать режущий инструмент - сверло центровочное.

#### Нажмите кнопку **Добавить.**

Появится список.

Резец

Резец фасонный Резец канавочный

Резец резьбовой

Упор

Цанга

Патрон

Сверло

### Сверло центровочное

Метчик

Зенкер

Зенковка коническая

Зенковка цилиндрическая

Цековка

Развертка

Расточной инструмент

Выберите Сверло центровочное.

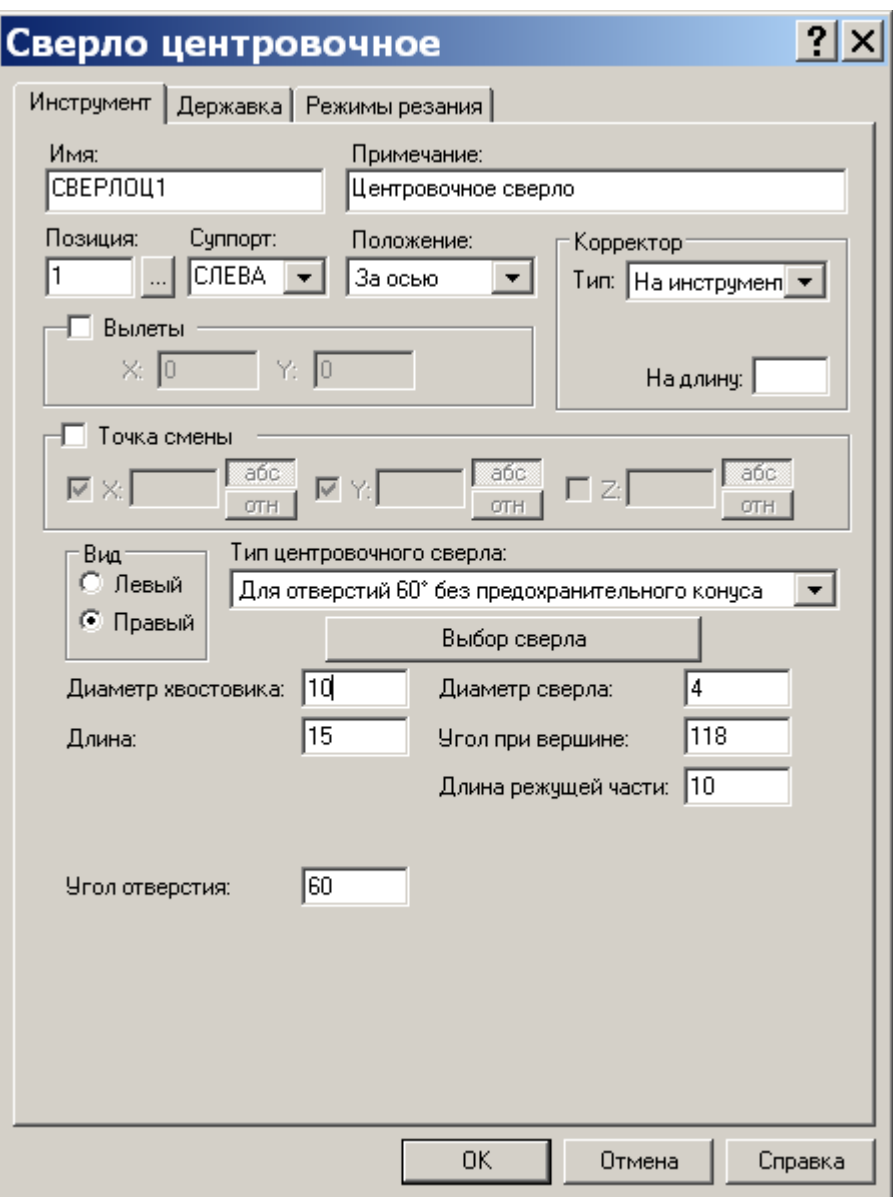

В окне диалога **Сверло центровочное** задайте следующие данные:

- Имя инструменту присваивается системой автоматически, и при желании Вы можете изменить его, отредактировав поле **Имя**.
- Задайте позицию инструмента в резцедержателе. Для этого введите в поле **Позиция:** 1;
- Установите переключатель **Вид:** Правый тип инструмента (левый или правый) для определения направления вращения шпинделя (по или против часовой стрелки);
- Задайте **Угол при вершине**: 118° величина угла при вершине центрового инструмента;
- Задайте **Тип корректора:** На инструмент.

Тип задаваемой коррекции определяется конкретной системой ЧПУ используемого станка и описывается в инструкции по постпроцессору для этой системы ЧПУ. Для УЧПУ НЦ-31 коррекция не задаётся;

- Нажмите кнопку **Выбор сверла**;
- Появится окно диалога **Центровочное сверло.**

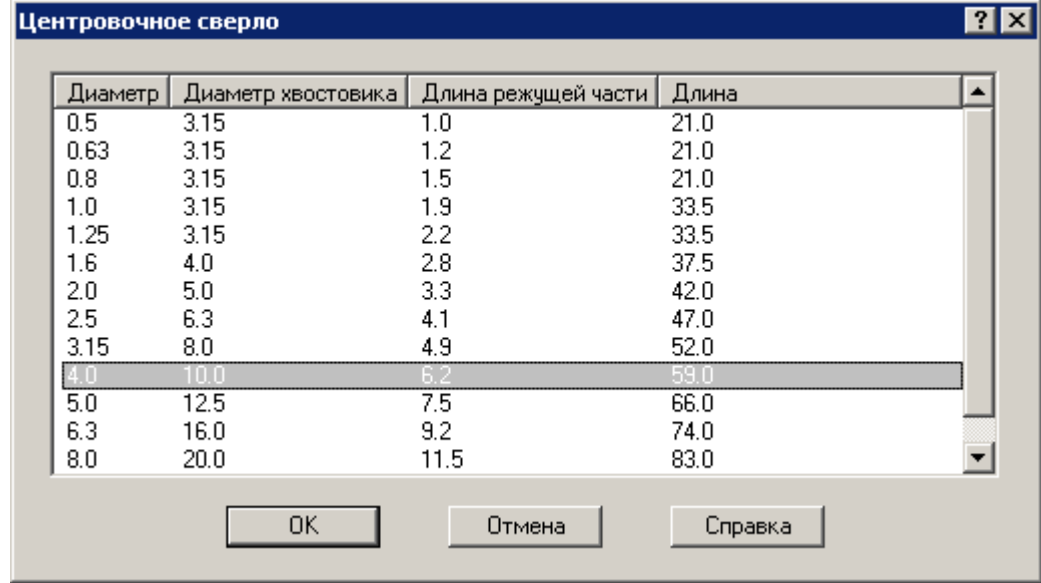

- Выберите строку с диаметром сверла 4 и нажмите кнопку **OK**;
- В соответствующие поля диалога **Сверло центровочное** снимутся параметры из этого диалога.
- Введите в поле **Примечание** произвольную информацию об инструменте (материал режущей части, ГОСТ, тип хвостовика и др.), например: Центровочное сверло.
- Затем необходимо задать обороты вращения шпинделя. Для этого нужно перейти на вкладку

Учебное пособие. Токарная обработка. 57

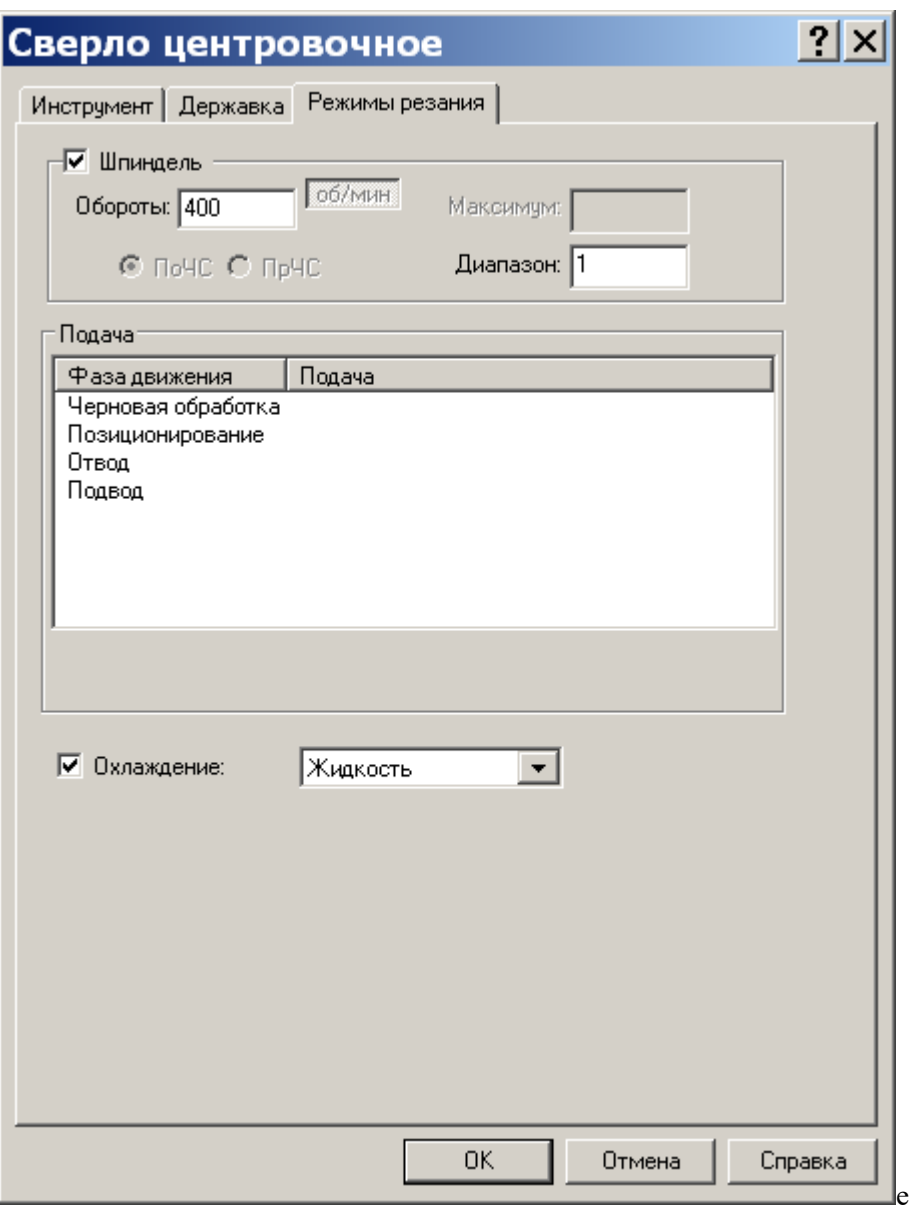

Заполните диалоговое окно в соответствии с рисунком Нажмите кнопку **ОК**

 На вкладке **Инструмент** в списке инструментов появится новый инструмент СВЕРЛОЦ1, его тип, позиция и примечание.

Нажмите кнопку **OK.**

*Рекомендуем добавлять охлаждение в описание режимов резания всех инструментов.*

*Тогда формируются команды ОХЛАД ВКЛ- при первом рабочем движении и ОХЛАД ВЫКЛ- при выходе инструмента в точку смены.*

## **11.2 Загрузка инструмента для обработки**

Первым переходом будет центрование отверстия. Загрузим сверло центровочное СВЕРЛОЦ1.

**№57** На вкладке **Инструмент** выберите из списке СВЕРЛОЦ1 и нажмите кнопку **Выбрать.**

 Система сформирует команду технологического загруза инструмента и будет использовать его параметры при обработке.

Нажмите кнопку **OK.**

# **12 Токарная обработка. Первый установ**

После задания параметров базирования детали, точки смены инструмента и описания хотя бы одного режущего инструмента производится выбор технологического перехода и задание для него зоны обработки.

Зоной обработки будем называть область материала заготовки, удаляемую в процессе выполнения технологического перехода.

Зона обработки для переходов точения, растачивания, подрезки, точения канавок, фасонного точения и нарезания резьбы резцом задаётся указанием начала и конца зоны на контуре **детали**.

Зона обработки для переходов сверления, глубокого сверления и нарезания резьбы метчиком задается указанием координаты начала обработки.

Зона обработки для перехода отрезки не задаётся, а рассчитывается системой по положению левого торца детали и ширине отрезного резца.

После задания зоны обработки пользователь задаёт параметры перехода и режимы резания, после чего система производит расчёт траектории движения инструмента и корректирует заготовку в соответствии с рассчитанной траекторией движения инструмента.

В нашем упражнении на первом установе производится центрование и сверление отверстия, подрезка торца и точение наружных поверхностей, поэтому первым переходом будет центрование отверстия.

## **12.1 Сверление (центрование)**

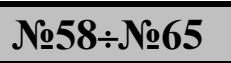

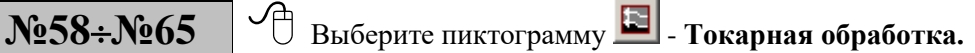

 Появится меню из пиктограмм **Токарная обработка,** в котором производится выбор требуемого технологического перехода.

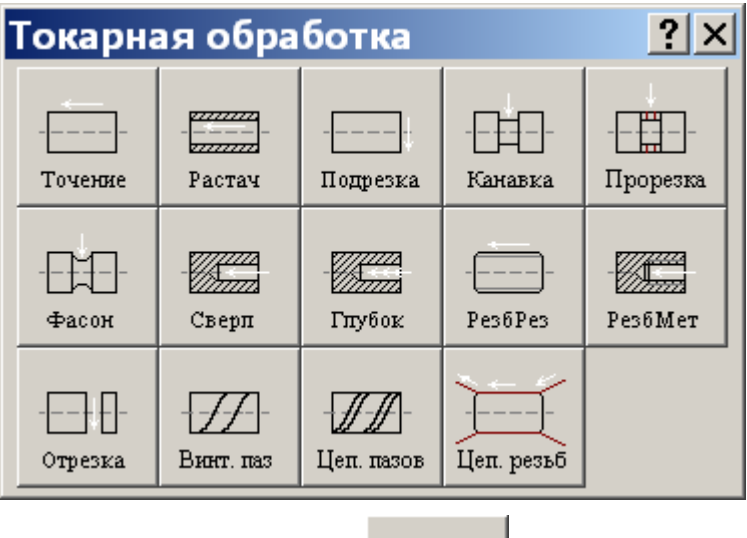

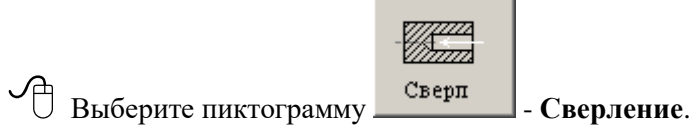

Появится окно диалога **Сверление**.

Окно диалога **Сверление** имеет четыре вкладки:

**Инструмент** – задаётся инструмент для обработки текущего перехода.

**Смена инструмента** – назначается безопасное положение инструмента при выполнении загрузки, разгрузки и переориентации инструмента, а также перемещениях рабочих органов станка и изменении базирования заготовки, используемое при его загрузке в качестве умолчания (**На этой вкладке никаких действий производится не будет**).

**Параметры** –задаются параметры перехода **Сверление**.

**Режимы резания** –задаются режимы резания.

Перейдите на вкладку **Параметры**.

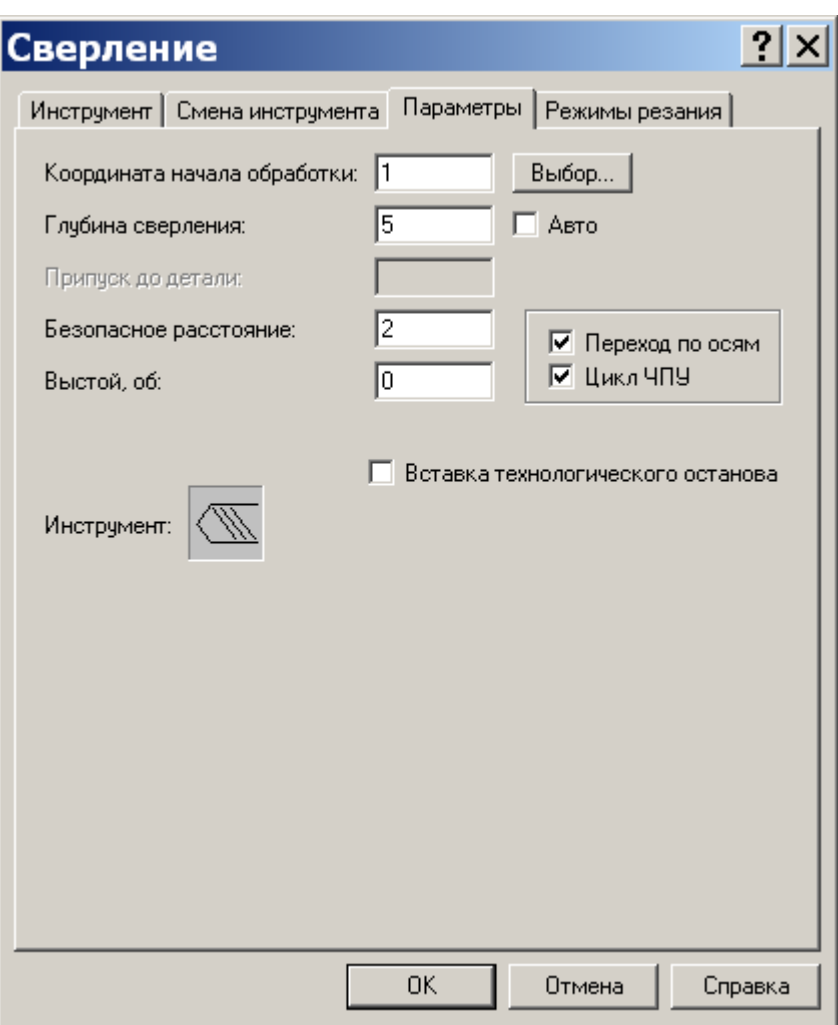

На вкладке **Параметры** задайте следующие значения параметров перехода **Сверление**:

#### **Координата начала обработки, мм**: 1 мм;

Координата начала обработки задаётся на контуре заготовки;

#### **Глубина сверления, мм**: 5;

Глубина сверления задаётся с учётом конфигурации вершины центрового инструмента;

## **↑ Авто:** □;

Возможно использовать автоматический расчёт максимальной глубины сверления. Если флажок взведён, система сама рассчитывает максимально допустимую глубину сверления. Когда диаметр инструмента меньше или равен диаметру отверстия, выполняется сверление напроход (до выхода инструмента из заготовки), иначе выполняется сверление до дна (с учётом припуска до детали). В данном примере мы его не используем.

#### **Безопасное расстояние, мм**: 2;

Безопасное расстояние до контура заготовки задаёт **КОНТУР БЕЗОПАСНОСТИ**, начиная с которого движение инструмента осуществляется на рабочей подаче и на который инструмент выходит в конце обработки зоны (на рабочей подаче или на подаче отвода/подвода). Все движения инструмента на подаче позиционирования производятся либо до контура безопасности, либо с него начинаются.

#### **Выстой, об**: 0;

Выстой – остановка сверла при достижении полной глубины сверления, на заданное количество оборотов шпинделя для обеспечения процесса стружколомания.

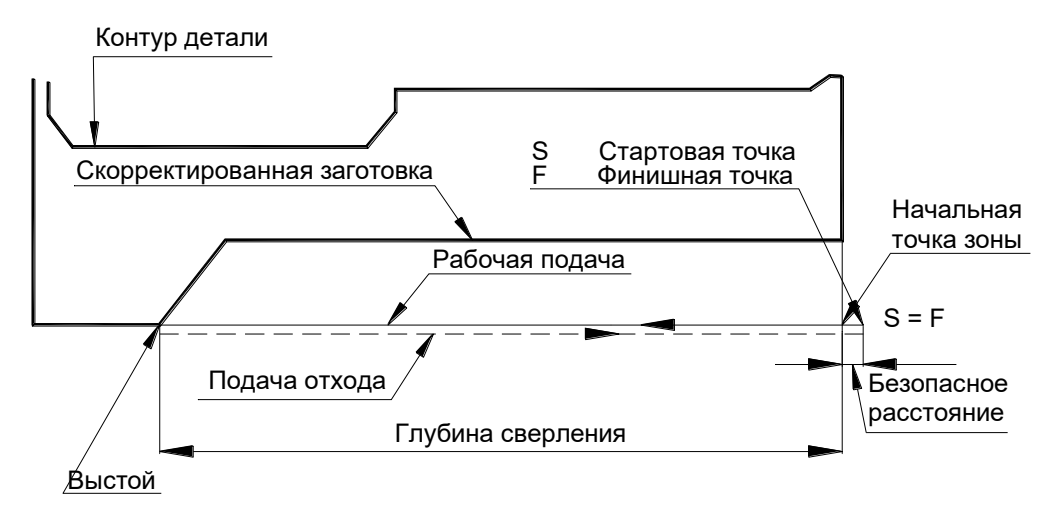

#### **◆** Цикл ЧПУ:  $\mathbf{⊆}$ ;

Флажок **Цикл ЧПУ** определяет использование в управляющей программе встроенных циклов ЧПУ. Для использования в управляющей программе встроенных циклов УЧПУ установите этот флажок.

#### • Переход по осям:  $\boxed{\triangleright}$ ;

Флажок **Переход по осям** определяет направление подвода инструмента из точки смены в стартовую точку **S** зоны обработки и отвод из финишной точки **F** зоны обработки в точку смены: во включенном состоянии – движение по осям (оператор МАРШРУТ ВКЛ), в выключенном состоянии – движение по кратчайшему расстоянию (оператор МАРШРУТ ВЫКЛ).

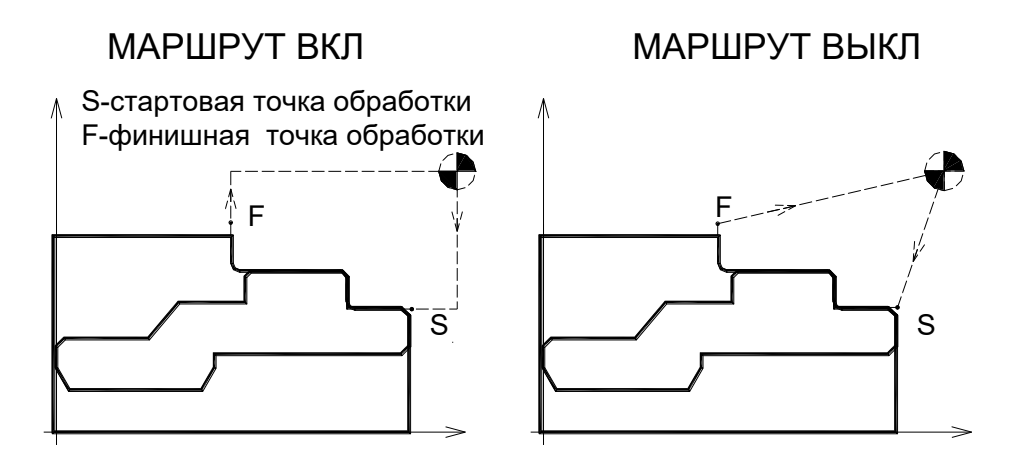

Перейдите на вкладку **Режимы резания** и задайте режимы резания.

Учебное пособие. Токарная обработка. 63

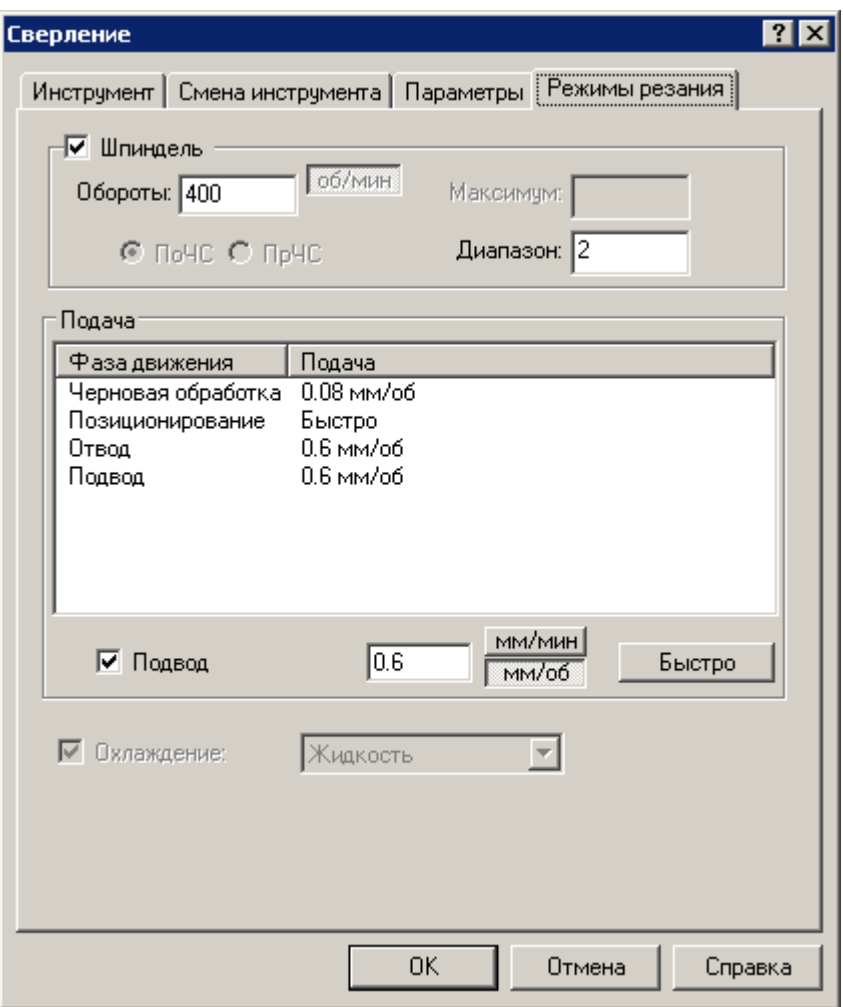

Для задания подачи нужно взвести соответствующий флажок.

Нажатая кнопка показывает выбранную единицу измерения.

**Подача черновой обработки** - значение рабочей подачи.

**Подача отвода** - значение подачи отвода инструмента на контур безопасности из конечной точки прохода.

**Подача подвода** - значение подачи подвода инструмента с контура безопасности в стартовую точку.

**Подача позиционирования** - значение подачи холостого хода.

- **Обороты:** (Скорость резания) 400 об/мин;
- Диапазон оборотов шпинделя: **Диапазон:** 2;
- **Черновая обработка:** 0.08 мм/об;
- **Позиционирование:** Быстро;
- **Отвод:** 0.6 мм/об.
- **Подвод:** 0.6 мм/об.

Нажмите кнопку **OK.**

 В графическом окне будут изображены траектория движения инструмента, изображение режущей части инструмента в реальных размерах и заготовка, скорректированная по результатам выполненного перехода.

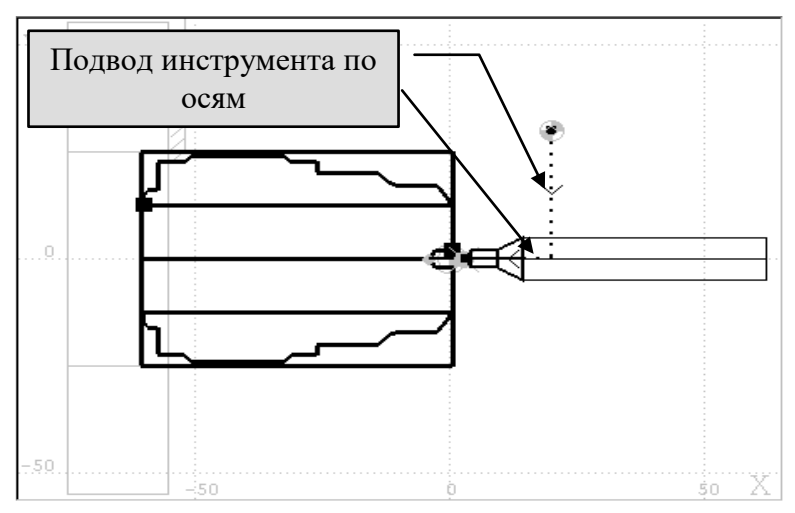

Сохраните изменения.

 $N_{2}$ 66 ÷  $N_{2}$ 70

#### **Гашение траектории движения инструмента**

Перед формированием каждого перехода, можно погасить в графическом поле уже построенные траектории движения инструмента.

Выберите пиктограмму:  $\mathbb{Z}$  - гашение или высвечивание всех траекторий движения инструмента, построенных к данному моменту.

Все траектории в графическом поле будут погашены.

#### Снова нажмите эту пиктограмму.

Траектории восстановятся.

## **12.2 Глубокое сверление отверстия напроход**

 Задайте новый инструмент сверло **Добавить**: СВЕРЛО1 **Позиция** 3; **Вид** — правый; **Диаметр сверла** – 25; **Длина режущей части** – 80; **Угол при вершине** – 118°, **Длина сверла** – 100.

Перейдите на вкладку **Державка**

Задайте **Длина державки, мм:** 20 **Габарит, мм:** 100 **Диаметр державки, мм:** 50 **Длина фаски, мм:** 3 **Ширина фаски, мм:** 3 Нажмите **OK.**

# **№71 №73**

 Выберите в списке **Инструменты** заданный инструмент (СВЕРЛО1) для обработки, для чего укажите на него мышью (выбранный инструмент выделится) и нажмите кнопку **Выбрать**.

 Предыдущий инструмент будет выведен в точку смены (с учётом обхода возможных препятствий), в которой системой будет сформирована технологическая команда загрузки выбранного инструмента. Нажмите **OK.**

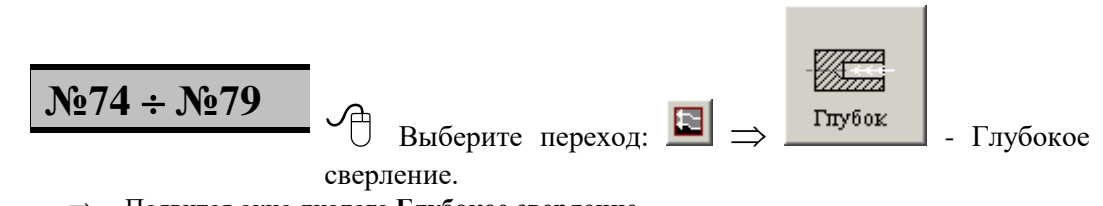

 Появится окно диалога **Глубокое сверление**. Перейдите на вкладку **Параметры**

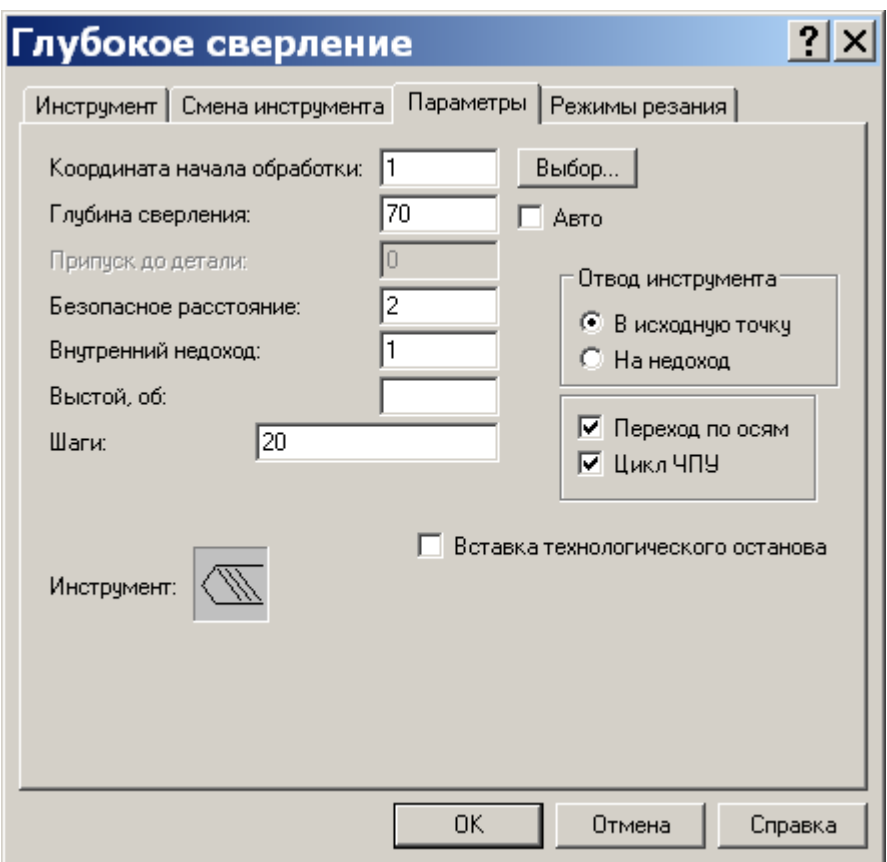

Задайте параметры перехода в соответствии с указанными на рисунке.

**Внутренний недоход, мм** – величина внутреннего недохода, на котором производится переключение с подачи подвода/отвода на подачу чернового прохода.

**Шаги, мм -** шаги глубокого сверления, то есть текущая глубина сверления на каждом шаге, отсчитываемая от координаты начала обработки. Число шагов не ограничено.

Без использования встроенных циклов ЧПУ последний шаг глубокого сверления должен быть равен глубине сверления.

При задании перехода глубокого сверления с использованием встроенных циклов ЧПУ шаг глубокого сверления задаётся только один, так как он является параметром цикла.

Траектория движения сверла и параметры перехода глубокого сверления условно показаны на рисунке.

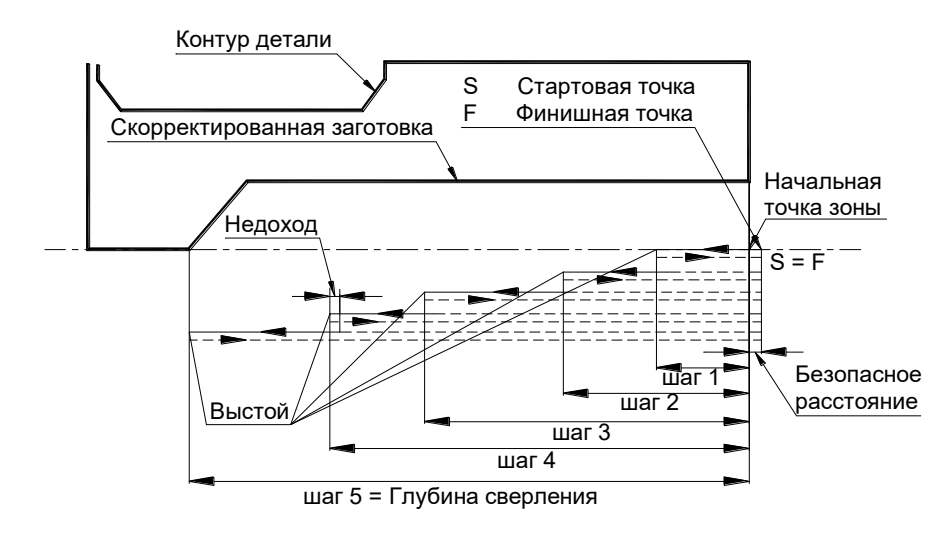

Перейдите на вкладку **Режимы резания** и задайте режимы резания:

Скорость резания: **Обороты:** 200 об/мин;

**Черновой проход:** 0.12 мм/об;

**Позиционирование:** Быстро;

**Отвод/подвод:** 0.6 мм/об;

Диапазон оборотов шпинделя оставляем прежним.

Нажмите кнопку **OK** для выполнения описанного перехода.

 $\Rightarrow$  В графическом поле будут изображены траектория движения инструмента, схематическое изображение режущей части инструмента и заготовка, скорректированная по результатам выполненного перехода.

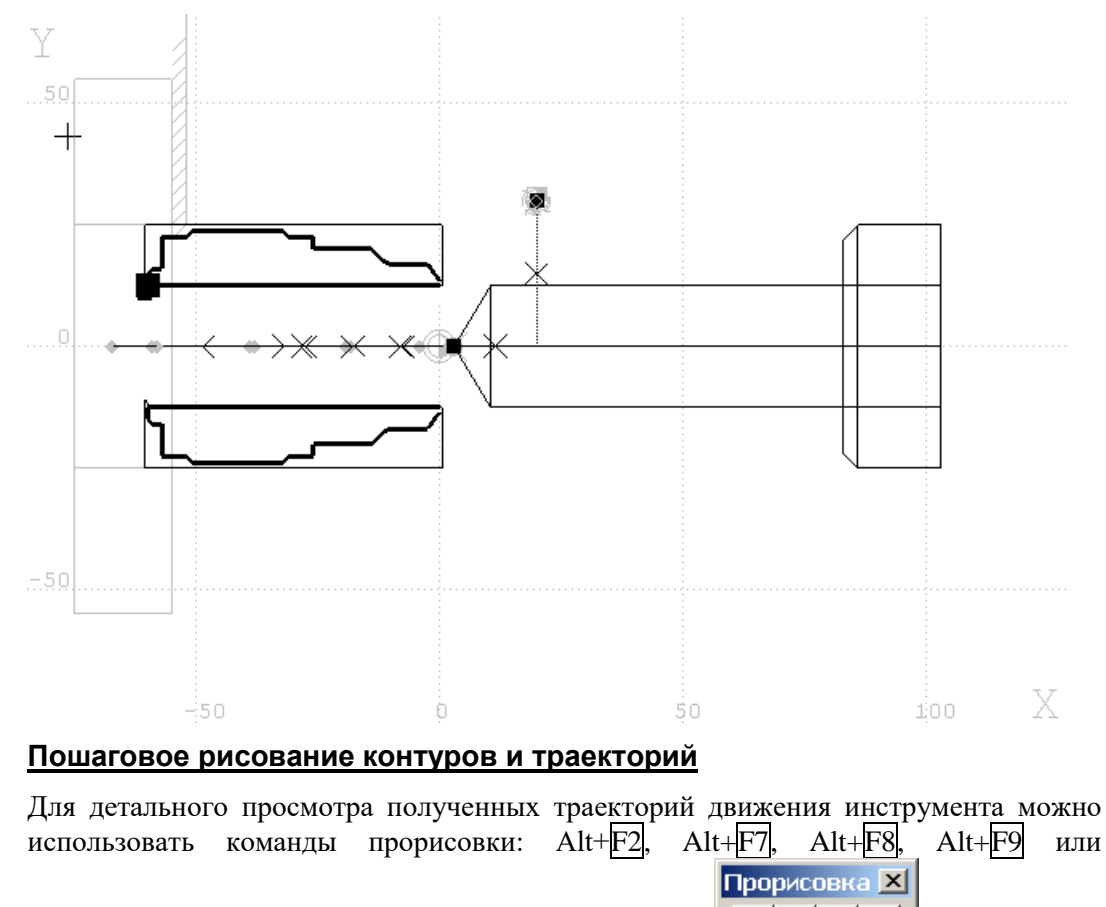

воспользоваться панелью инструментов **Прорисовка**.

Перейдите в графическое поле.

 $\bigoplus$  Выберите пиктограмму:  $\blacksquare$ - начать рисование видимой части траектории или нажмите комбинацию клавиш Alt+F2.

 $\Rightarrow$  В графическом поле очистятся все траектории.

**Выберите пиктограмму:**  $\mathbb{S}$  - следующее движение инструмента или нажмите комбинацию клавиш Alt+F7.

 $\Rightarrow$  Нарисуется первый сегмент траектории.

 Выберите пиктограмму: - следующий участок траектории или нажмите комбинацию клавиш Alt+F8.

 $\Rightarrow$  Нарисуется первая построенная траектория.

 $\Box$ Выберите пиктограмму:  $\Box$  - нарисовать все или нажмите комбинацию клавиш Alt+F9.

 $\Rightarrow$  Нарисуются все построенные траектории.

Погасите траектории выбрав пиктограмму **........** Пошаговая прорисовка контуров и траекторий возможна в любой момент времени после каждого перехода.

*При пошаговой прорисовке траекторий полезно вызывать окно «***Состояние обработки»** *(НастройкаСостояние обработки), в котором отражаются текущий инструмент, обороты шпинделя, подача и текущие координаты...*

## **12.3 Подрезка торца начисто**

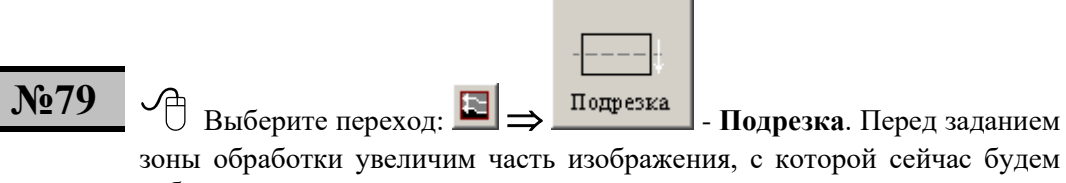

#### работать.

#### **Увеличение части изображения**

С помощью мыши можно увеличить часть изображения до размеров всего графического поля (увеличение в окне). Прямоугольная область графического поля, подлежащая увеличению, задается двумя крайними точками её диагонали, для чего необходимо:

- − курсором мыши отметить первую точку диагонали;
- − нажать левую кнопку;
- − не отпуская кнопки, переместить курсор мыши ко второй точке диагонали. Текущие границы выделяемой части изображения обозначаются тонкой рамкой;
- − отпустите кнопку, выделенная область будет увеличена.

При необходимости дальнейшего увеличения, перечисленные действия следует повторить.

Для возврата к предыдущему окну нажмите пиктограмму  $\mathbb{E}\left[$ или сочетание клавиш Ctrl+Q.

Для возврата к общему виду (на нём изображается вся графическая информация) нажмите пиктограмму  $\bigoplus$ или сочетание клавиш Ctrl+W.

#### **Задание зоны обработки**

Зона обработки для переходов, обрабатываемых резцами, задаётся указанием начала и конца зоны на контуре детали. Так как контур детали замкнут и возможны два варианта обхода контура от начала к концу зоны, то необходимо уточнить обрабатываемый участок, указав на него мышью и нажав ЛЕВУЮ кнопку мыши. Выделенная зона отображается белым цветом.

Увеличьте область правого торца детали.

# Перейдите на поле **Начало зоны.**

Подведите курсор мыши к опорной точке контура детали с координатами x=0, у=13.5. (текущие координаты курсора отображаются справа в строке состояния. При увеличении части изображения точность вывода координат повышается). Нажмите ЛЕВУЮ кнопку мыши.

 Поле **Начало зоны** окажется заполненным ссылкой на введенную точку контура, а сама точка будет выделена (точка – 15).

## Перейдите на поле **Конец зоны**.

Подведите курсор мыши к опорной точке контура детали с координатами x=0,  $y=12.5$ .

Нажмите ЛЕВУЮ кнопку мыши.

 Поле **Конец зоны** окажется заполненным ссылкой на введенную точку контура, а сама точка будет выделена (точка – 16).

Ввод

**.**

 $\Rightarrow$  В графическом поле окажутся подсвеченными два возможных участка контура, которые лежат между заданными точками.

Для того чтобы системе правильно выбрать обход контура от начала к концу зоны, необходимо уточнить обрабатываемый участок.

Подведите курсор мыши к требуемому участку (между точками на торце детали) и нажмите ЛЕВУЮ кнопку.

Выделенная зона отобразится цветом и появится окно диалога **Подрезка.**

#### *Будьте внимательны все указания на объекте осуществляются выше оси вращения.*

**№80 №89** Задайте новый инструмент **Добавить**: РЕЗЕЦ1 со следующими параметрами, указанными на рисунке:

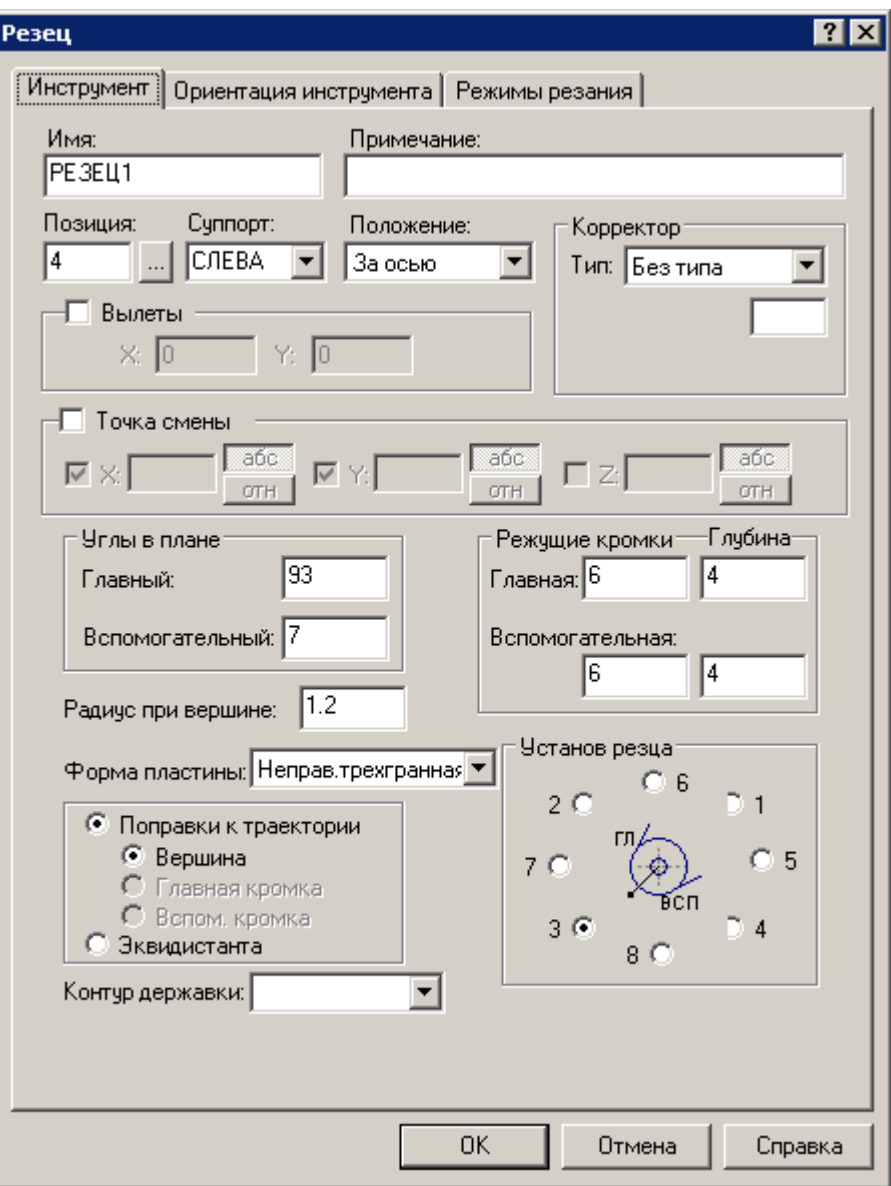

**Суппорт** – положение инструмента на станке.

**Вылет по оси Х, Вылет по оси Y** – вылеты инструмента по осям Х и Y. В случае привязки инструмента на станке вылеты равны 0.

**Установ резца** – положение режущих кромок резца. Примеры задания установов резцов приведены на рисунке.

**Главный угол** и **Вспомогательный угол** – главный и вспомогательный углы в плане резца.

**Радиус при вершине** – радиус при вершине резца.

**Форма пластины** – форма режущей пластины инструмента.

**Режущиe кромки** – длина главной и вспомогательной режущих кромок резца.

**Глубина режущих кромок** – допустимая глубина резания для главной и вспомогательной режущих кромок резца.

**Поправки к траектории** - при наличии у проходных, расточных и канавочных резцов радиуса при вершине возможны два варианта расчёта траектории движения инструмента:

- расчёт поправок на траекторию движения инструмента (ПОПРАВКА ВКЛ). Расчёт ведется относительно точки привязки резца;
- построение эквидистантой траектории движения инструмента (ПОПРАВКА ВЫКЛ). Расчёт ведется относительно центра радиуса при вершине резца.

### Положение режущих кромок резца относительно детали

Параметры резца

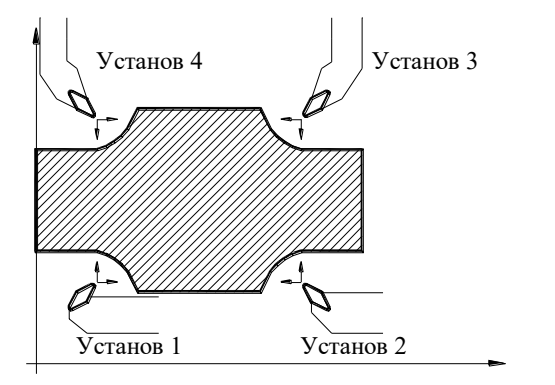

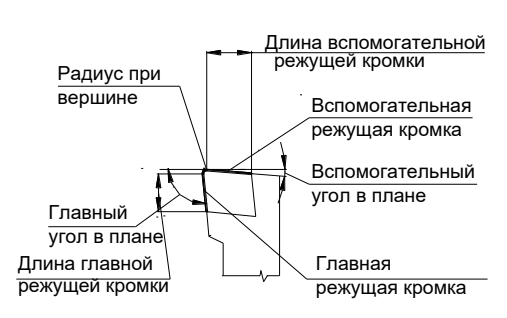
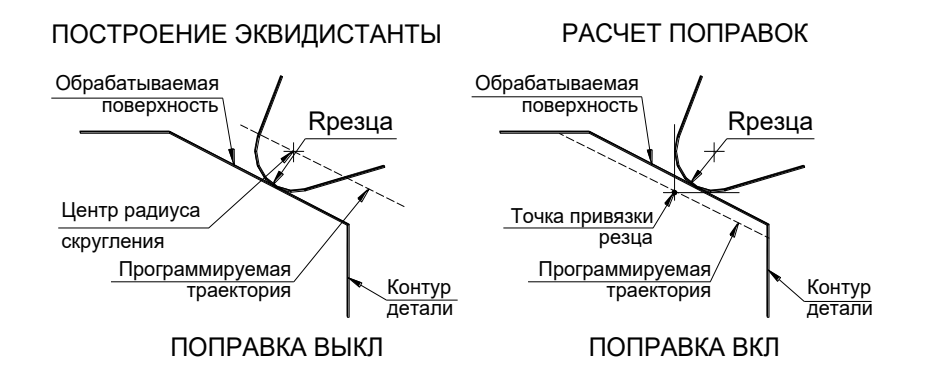

## Используемые типы пластин и их параметры

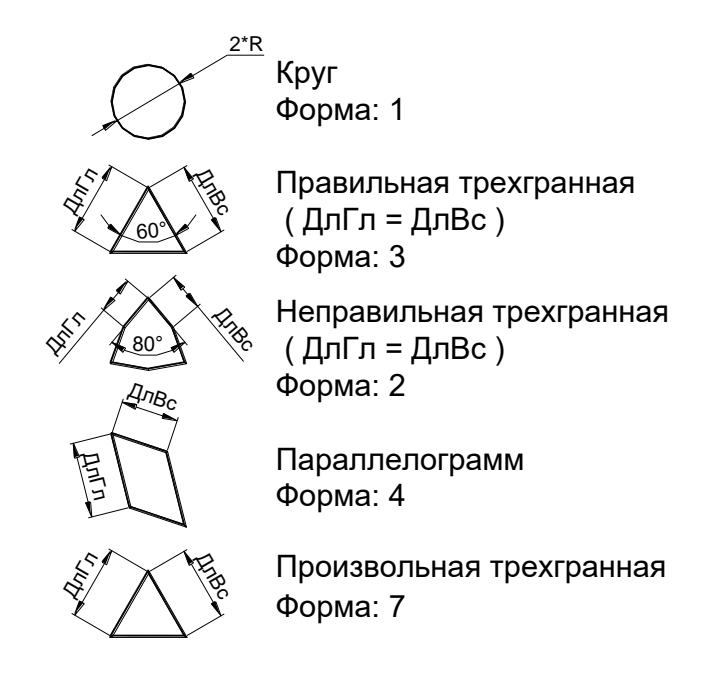

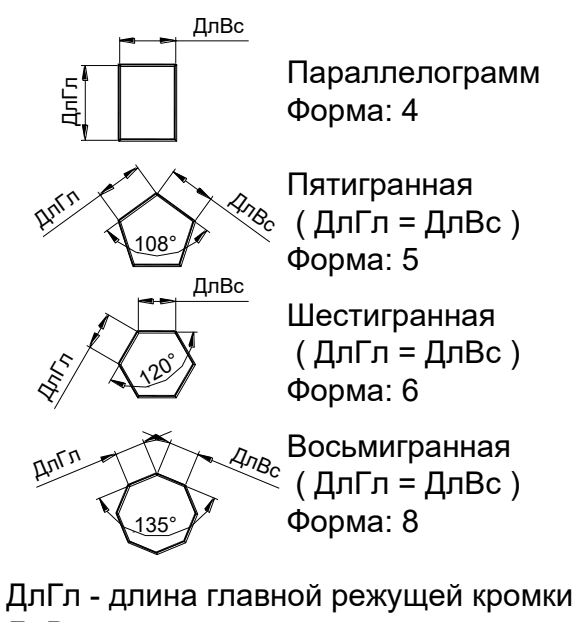

ДлВс - длина вспомогательной режущей кромки Форма: - форма режущей пластины в операторе ИНСТР

Перейдите на вкладку **Режимы резания.**

 Система позволяет задать режимы резания для конкретного инструмента. Они будут использованы при обработке, как только инструмент будет загружен. При необходимости режимы можно поменять непосредственно в переходе, при этом заданные режимы в инструменте сохранятся.

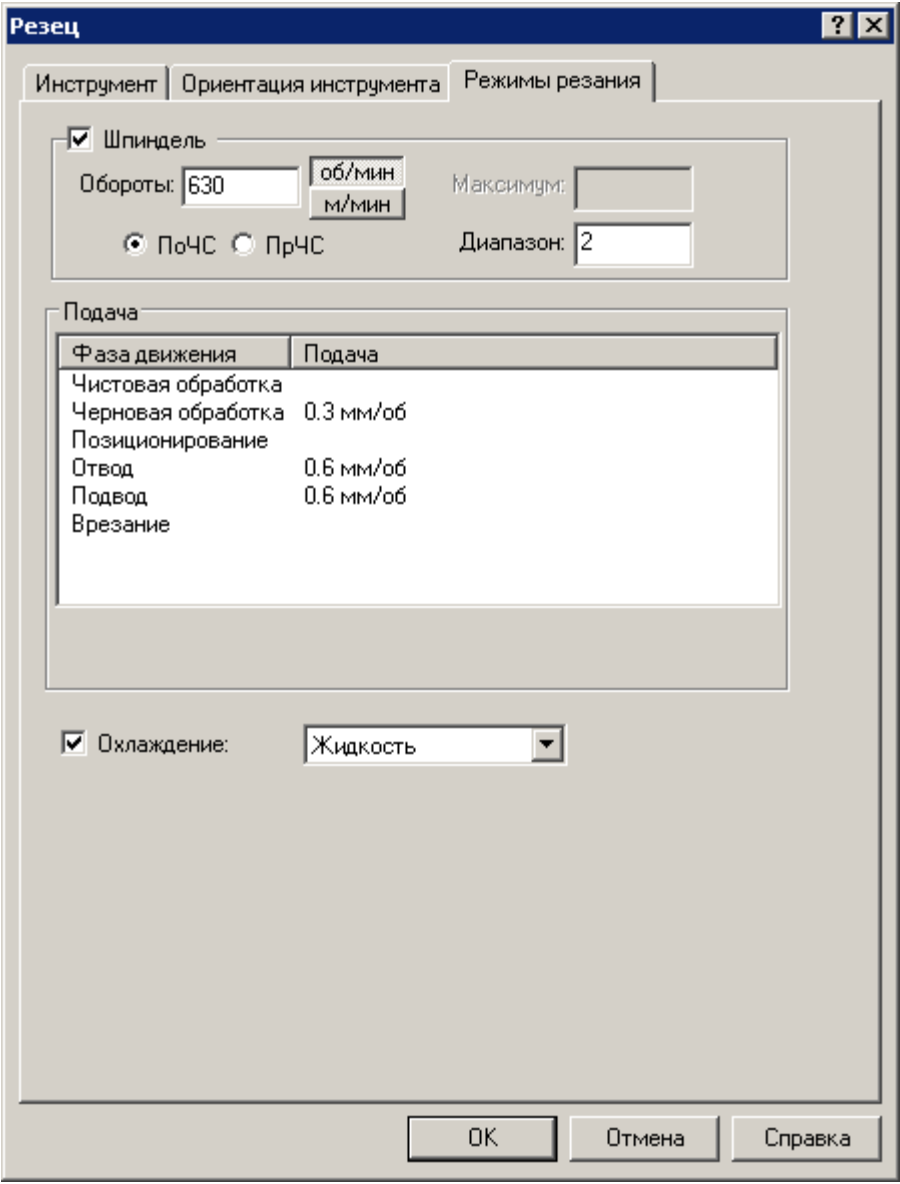

Нажмите кнопку **OK.**

Смените инструмент, нажав кнопку  $O$  рядом с именем РЕЗЕЦ1, она примет вид  $\odot$ , или как альтернатива имеется клавиша **Выбрать**.

Перейдите на вкладку **Параметры**.

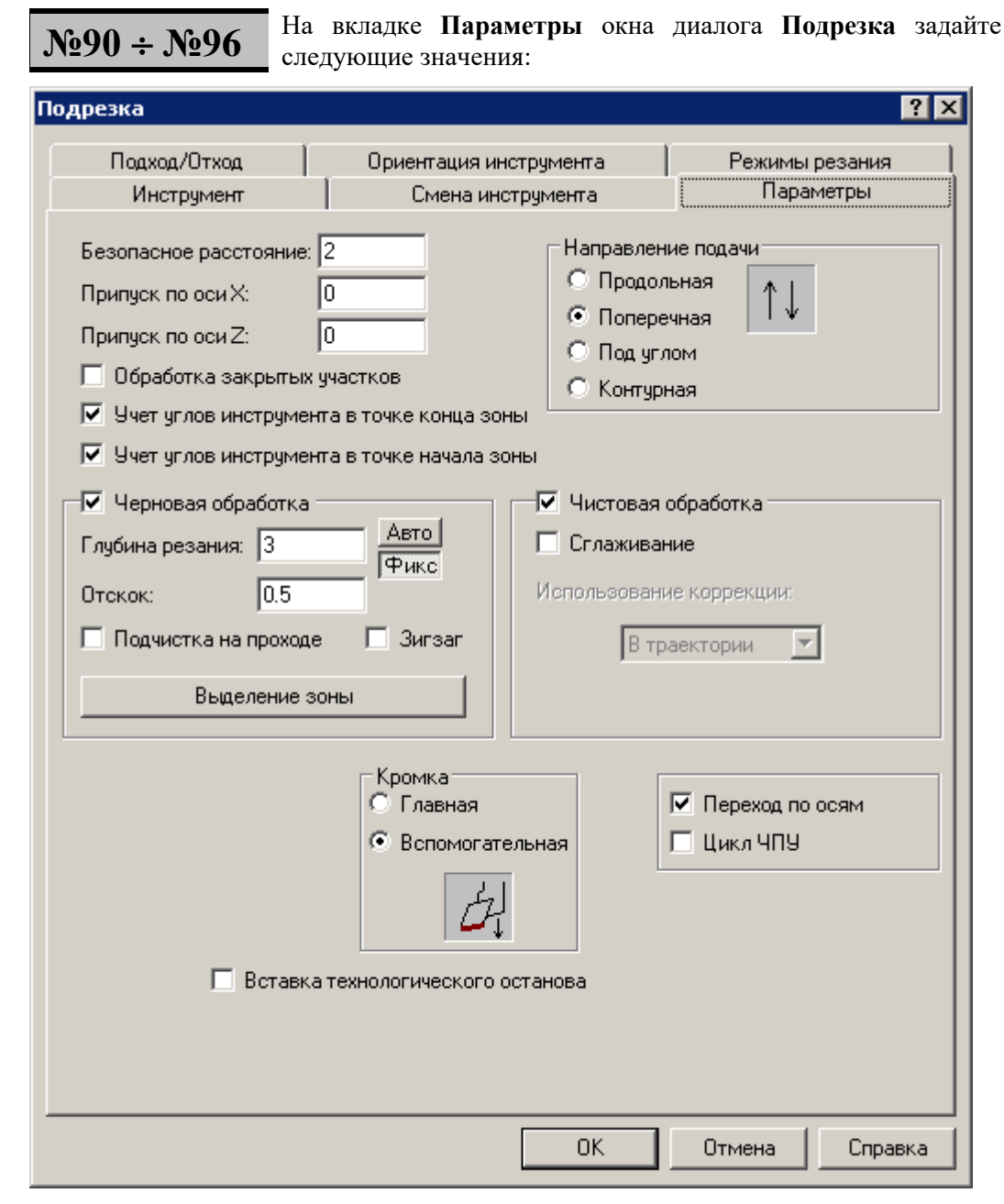

**Глубина резания** задаётся на сторону для черновой обработки. Для чистовой обработки она не задаётся и фактически равна толщине оставшегося металла минус припуск на последующую обработку.

**Фикс** – при разбиении на проходы используется заданная технологом глубина прохода, при этом на последнем проходе глубина прохода может быть меньше заданной. Это удобно использовать при большом числе проходов.

**Авто** – при разбиении на проходы сперва рассчитывается число проходов, затем оно округляется до ближайшего большего целого и глубина прохода получается одинаковой на всех проходах, включая последний. При этом глубина прохода может получиться не целым числом, что приведёт к увеличению объёма управляющей программы. Это удобно использовать при небольшом числе проходов.

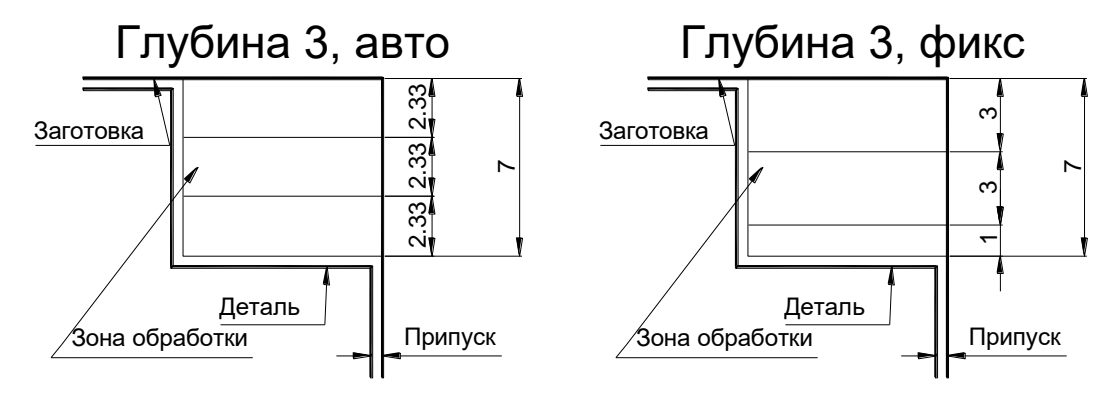

**Припуск** на последующую обработку задаётся на сторону и действует до его переопределения.

Припуск остаётся и после черновой, и после чистовой обработки. Это позволяет делать чистовую обработку за необходимое по технологическим соображениям число проходов, уменьшая припуск и повторяя чистовой проход. Последний проход должен производиться с нулевым припуском.

**Отскок** определяет расстояние, на котором инструмент на подаче позиционирования пойдёт к началу следующего прохода. Отскок измеряется перпендикулярно направлению рабочего прохода. Действует только для обработки с подчисткой (ЧЕРН ВКЛ, ЧИСТ ВКЛ). Для обработки без подчистки величина отскока определяется безопасным расстоянием. Величина отскока должна быть задана и быть больше 0.

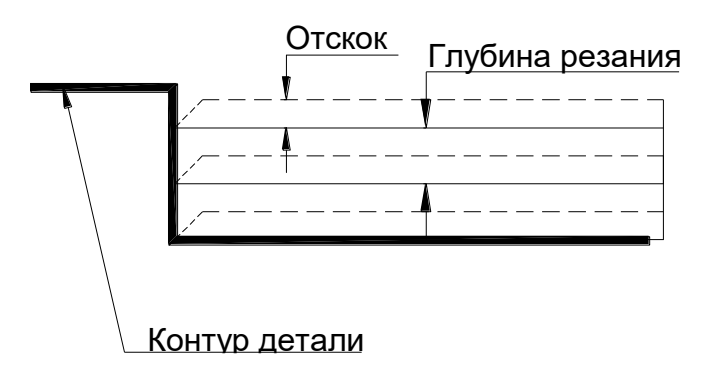

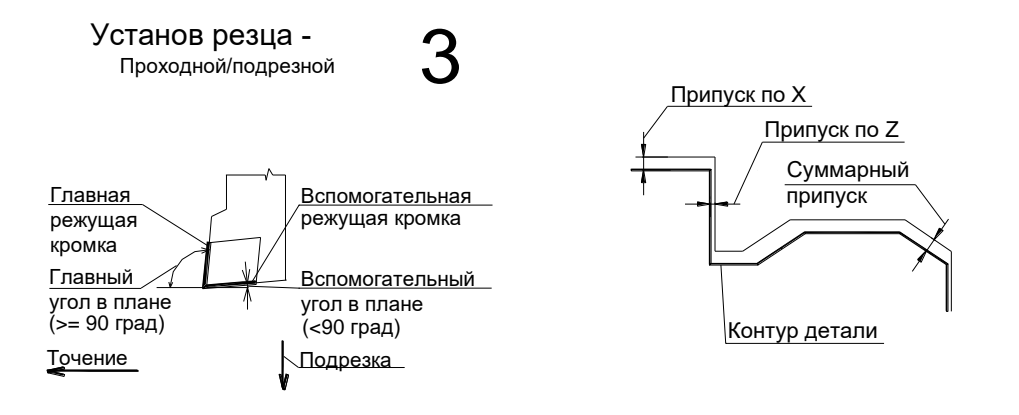

**Кромка (Главная, Вспомогательная)** – задаёт использование главной или вспомогательной режущих кромок резца.

**Направление подачи Поперечная**. При несогласованности задания установа резца, направления подачи и режущей кромки резца (главная или вспомогательная) система не сможет работать и выдаст сообщение об ошибке. Примеры задания параметров резцов, расположения их режущих кромок и соответствующего направления подачи приведены в справочной системе, вызываемой по клавише **F1**.

**Обработка (Черновая, Чистовая)** – режим черновой или чистовой обработки:

- − **Черновая ⊡**; производится черновая обработка без подчистки зоны. На детали могут оставаться гребешки от резца;
- − **Чистовая** производится чистовая обработка. Движение инструмента осуществляется вдоль контура детали за один проход;

**Сглаживание** – Сглаживание внешних углов при обработке контура (только при чистовой обработке).

**– Черновая <sup>I</sup>. Чистовая**  $\blacksquare$  – производится черновая обработка с подчисткой зоны. Сперва проводится черновая обработка без подчистки, а затем резец делает еще один проход вдоль контура детали, снимая оставшиеся гребешки.

Если при черновой обработке весь металл уже снят или инструмент выходит за контур заготовки (работа напроход), то подчистка зоны не производится.

Если включен флажок **Черновая,** то все движения проводятся на подаче чернового прохода.

Если включен флажок **Чистовая,** а флажок **Черновая** выключён**,** то все движения проводятся на подаче чистового прохода.

**Обработка закрытых участков** – включение \ выключение обработки закрытых участков контура детали по отношению к направлению подачи.

**Учёт углов инструмента в точке конца зоны ■ - корректировка зоны по углам** инструмента в точке конца зоны. Корректировка закрытых участков по углам производится всегда. Чтобы не корректировать зону по углам инструмента в точке конца зоны, снимите флажок.

**Учёт углов инструмента в точке начала зоны** - корректировка зоны по углам инструмента в точке начала зоны. Корректировка закрытых участков по углам производится всегда. Чтобы не корректировать зону по углам инструмента в точке начала зоны, снимите флажок.

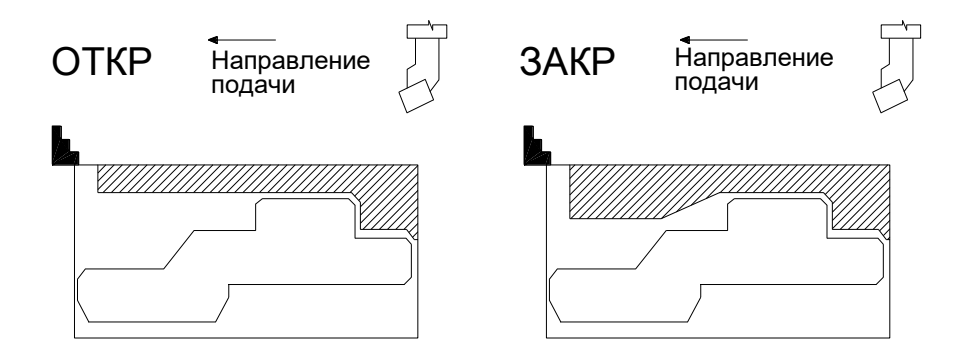

Нажмите кнопку **OK.**

 В графическом поле будут изображены траектория движения инструмента и заготовка, скорректированная по результатам выполненного перехода. При корректировке заготовки для перехода точения учитывается радиус при вершине резца.

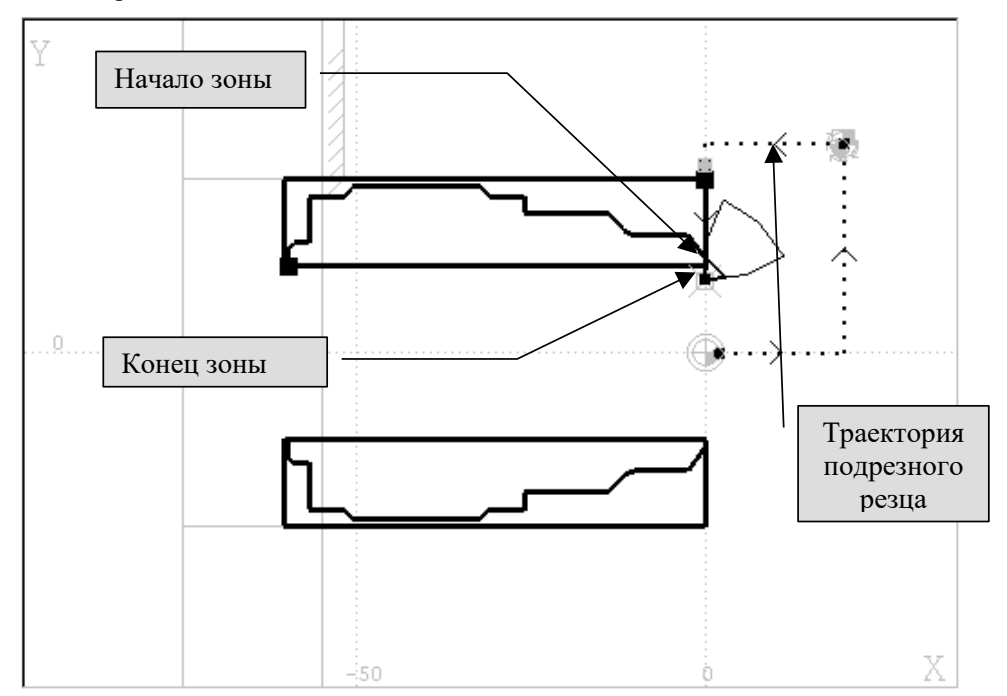

## **12.4 Черновое точение**

Следующим переходом будет черновое продольное точение тем же инструментом – резцом — РЕЗЕЦ1.

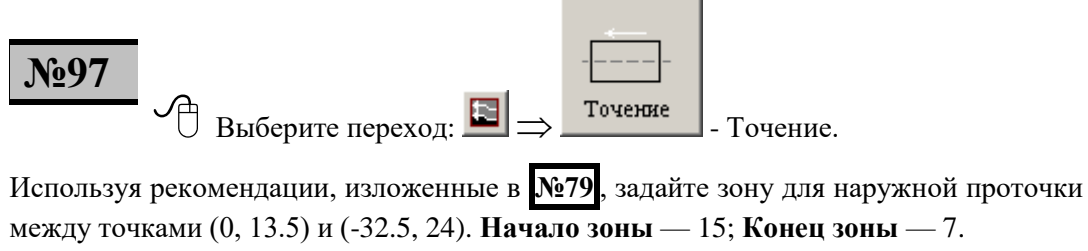

 После уточнения выделенная зона будет выделена цветом и появится окно диалога **Точение**.

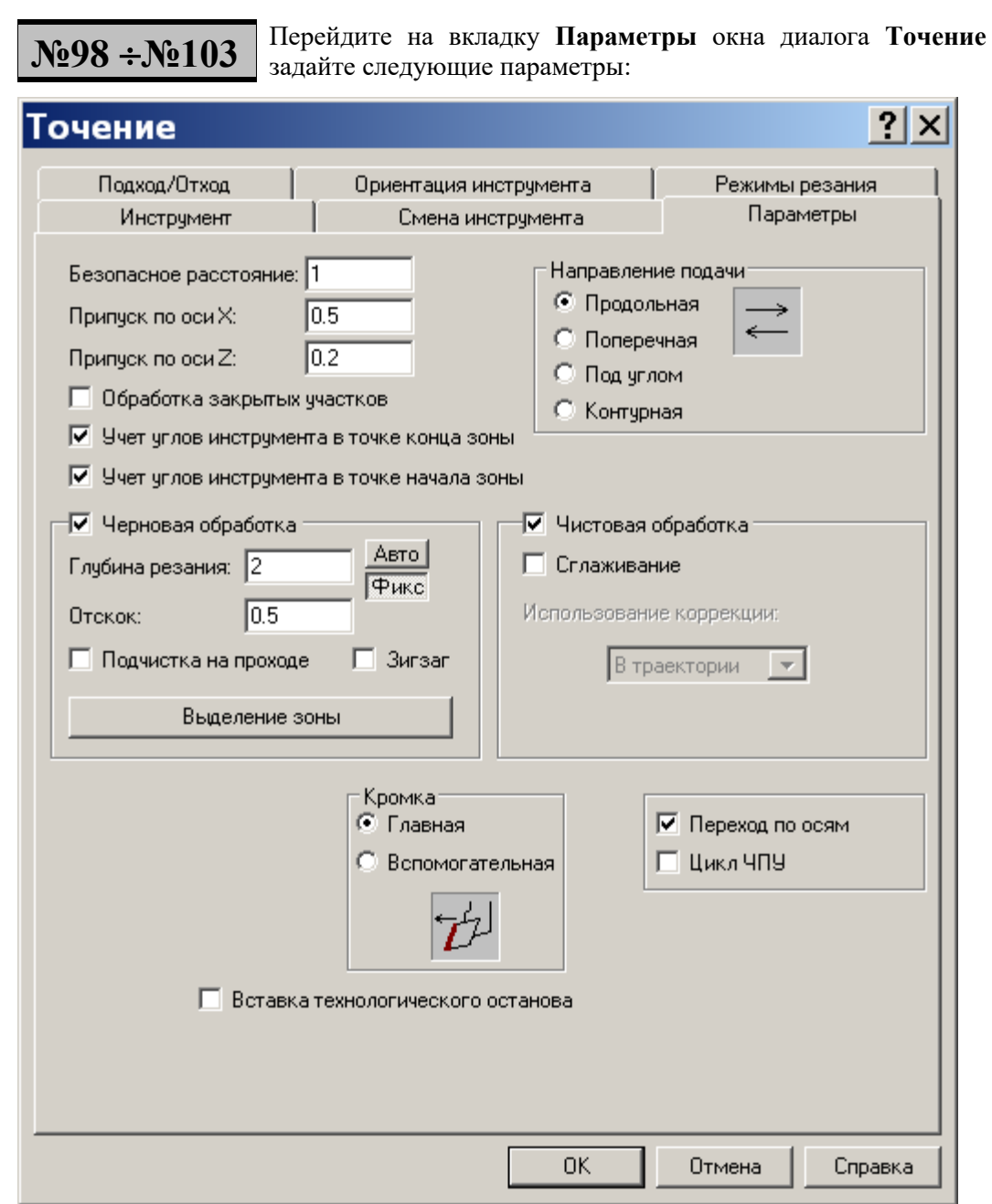

Режимы резания оставляем без изменений.

Нажмите кнопку **OK.**

 В графическом окне будут изображены траектория движения инструмента и заготовка, скорректированная по результатам выполненного перехода.

#### **Настройка изображения инструмента**

Выберите в меню команду **Настройка Графика.**

#### Снимите флажок **Инструмент**

Нажмите кнопку **OK**. Изображение инструмента исчезнет с экрана. При взведении флажка текущий загруженный инструмент будет отображаться на экране.

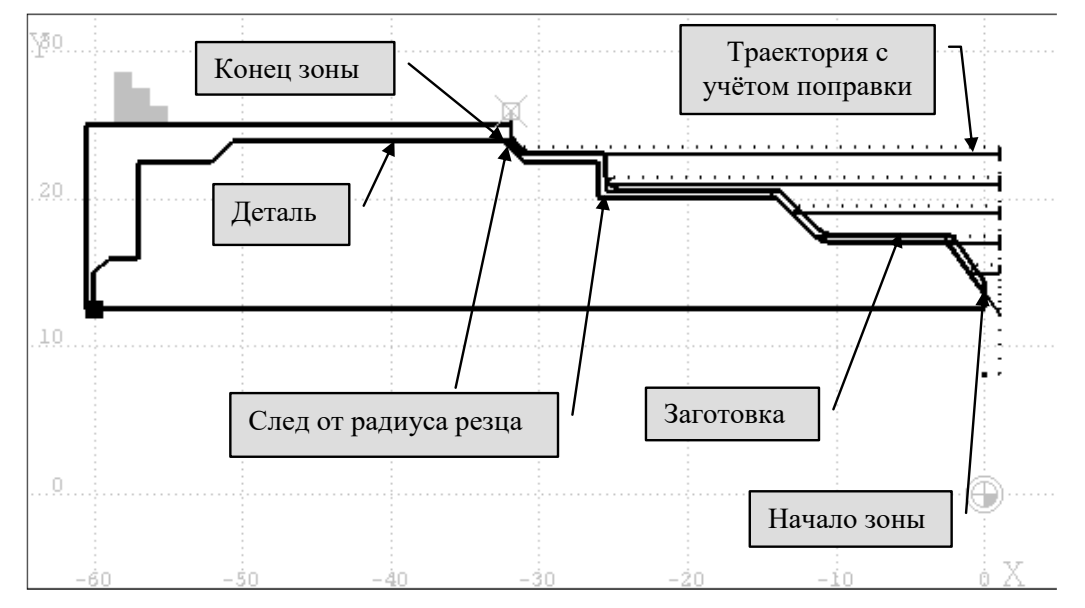

## **12.5 Чистовое точение**

Следующим переходом будет чистовое продольное точение той же зоны другим резцом.

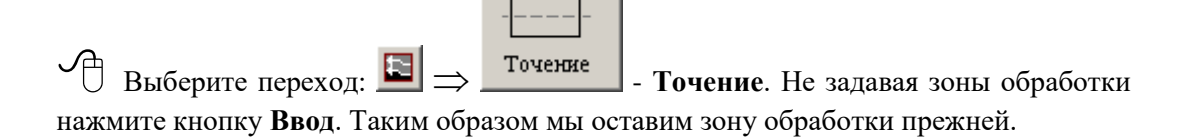

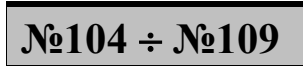

Задайте новый инструмент: РЕЗЕЦ2, заполнив поля следующими значениями и оставив остальные поля без изменений:

- **Позиция**: 6,
- **Установ резца**: 3,
- **Радиус при вершине**: 0.8,
- **Форма пластины** Параллелограмм,
- **Главный угол** 93,
- **Вспомогательный угол** 32,
- **Длина главной кромки**  12,
- **Длина вспомогательной кромки** 12.
- **Допустимая глубина резания главной кромки**  8
- **Допустимая глубина резания вспомогательной кромки** 6

Перейдите на вкладку **Режимы резания** и задайте режимы резания:

- Скорость резания: **Обороты:** 800 об/мин;
- **Направление: По часовой стрелке**;
- **Диапазон**: 2
- **Чистовая обработка:** 0.12 мм/об;
- **Позиционирование:** Быстро;
- **Отвод/подвод:** 0.6 мм/об;
- **Охлаждение:** Жидкость;
- Нажмите **ОК**

Выберите из списка **Инструменты** заданный инструмент (РЕЗЕЦ2), для чего укажите на него мышью (выбранный инструмент выделится) и нажмите кнопку **Выбрать**.

 Предыдущий инструмент будет выведен в точку смены (с учётом обхода возможных препятствий) и системой будет сформирована технологическая команда загрузки нового, выбранного инструмента.

 $N<sub>2</sub>110$   $\div$   $N<sub>2</sub>115$   $\begin{bmatrix} \text{Ha} & \text{BKT} \\ \text{H2} & \text{BKT} \\ \text{BKT} & \text{BKT} \end{bmatrix}$  измените следующие значения параметров:

**Припуск по оси X:** 0;

**Припуск по оси Z:** 0;

 $\mathbf{U}$ икл ЧПУ:  $\Box$ ;

**Обработка черновая:** .

Остальные параметры оставляем без изменений.

Нажмите кнопку **OK.**

 В графическом поле будут изображены траектория движения инструмента и заготовка, скорректированная по результатам выполненного перехода.

Так как обработка проводилась начисто (припуск был равен 0), то в зоне обработки контур заготовки должен совпадать с контуром детали (за исключением следов от радиуса резца).

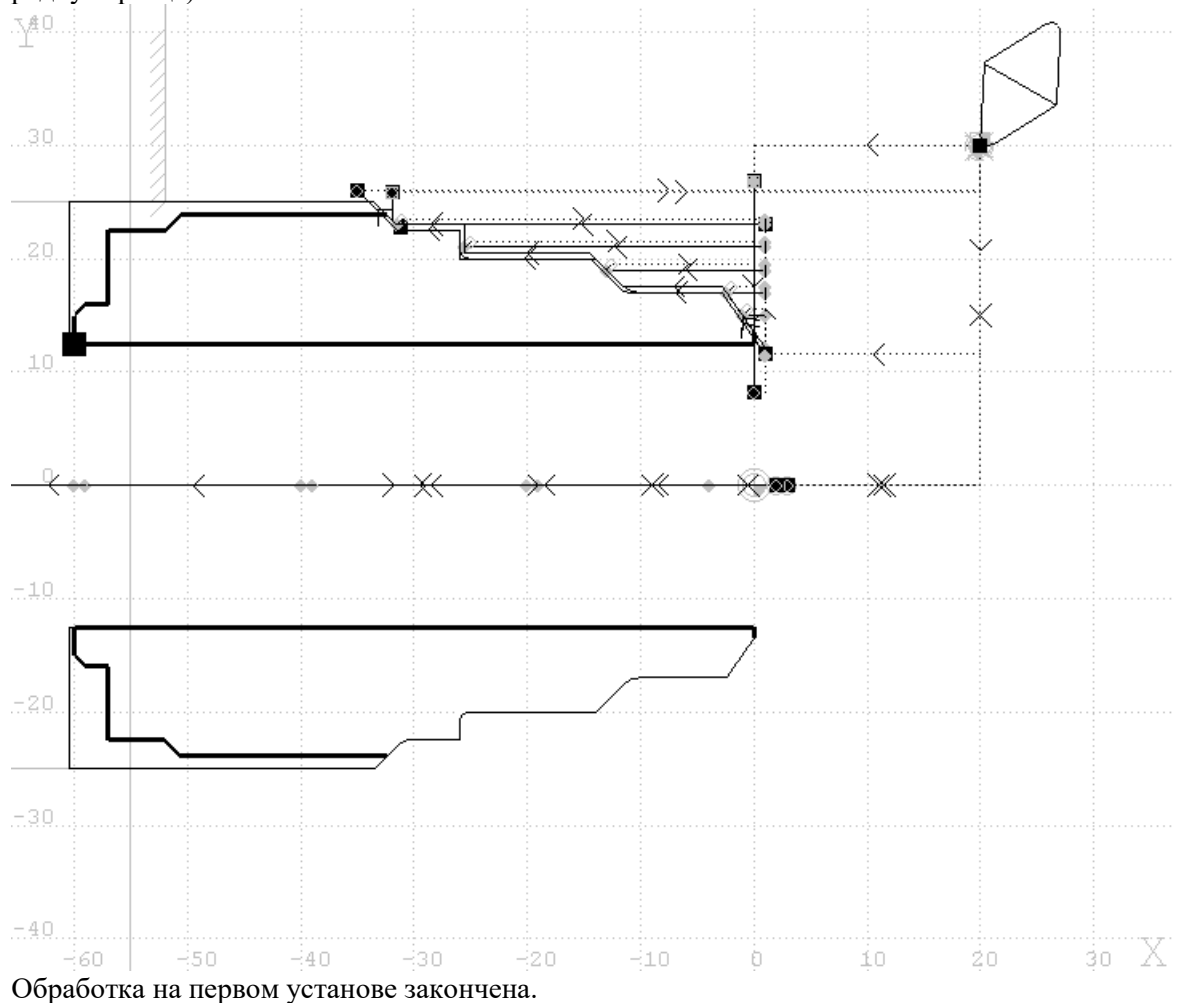

# **13 Дальнейшая обработка. Второй установ**

Для деталей, которые обрабатываются за несколько операций (например: черновое точение с одной и с другой стороны, чистовое точение после термообработки с одной и с другой стороны), будет удобно сформировать все требуемые для обработки УП в одном сеансе работы и сохранить их в виде одной программы на языке Техтран.

При этом сохраняются контура детали и заготовки, а также все текущие установки технологических параметров, описания режущих инструментов и технологических переходов.

Кроме того, внесение по каким-либо причинам изменений в геометрию детали будет сказываться на всех установах обработки детали.

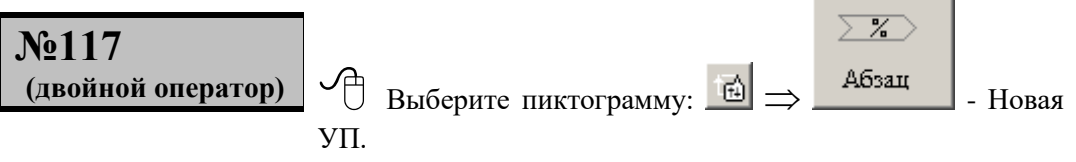

Появится сообщение **«Ввести команду «Новая УП?»»**.

Нажмите кнопку **Да**. Система формирует две команды: ВОЗВРАТ и АБЗАЦ.

- $\Rightarrow$  По команде ВОЗВРАТ производится выход инструмента в точку смены с учётом обхода возможных препятствий.
- $\Rightarrow$  По команде АБЗАЦ производится завершение текущей УП (постпроцессор сам формирует команды выключения корректоров, шпинделя, охлаждения, конца текущей УП и затем формирует шапку следующей УП).

 Погасите траектории движения инструмента, сформированные на первом установе

## **13.1 Перебазирование детали**

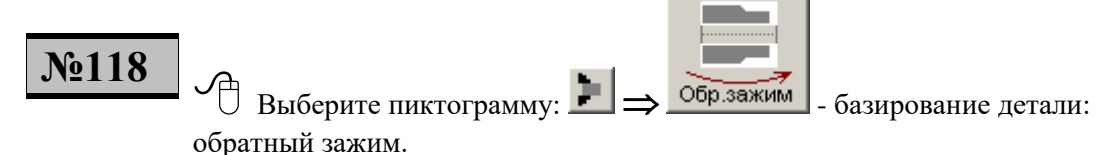

Появится сообщение **«Ввести команду «Обратный зажим»?»**.

Нажмите кнопку **Да**. При задании обратного зажима система производит поворот контуров детали и заготовки на 180 для обработки детали с другой стороны.

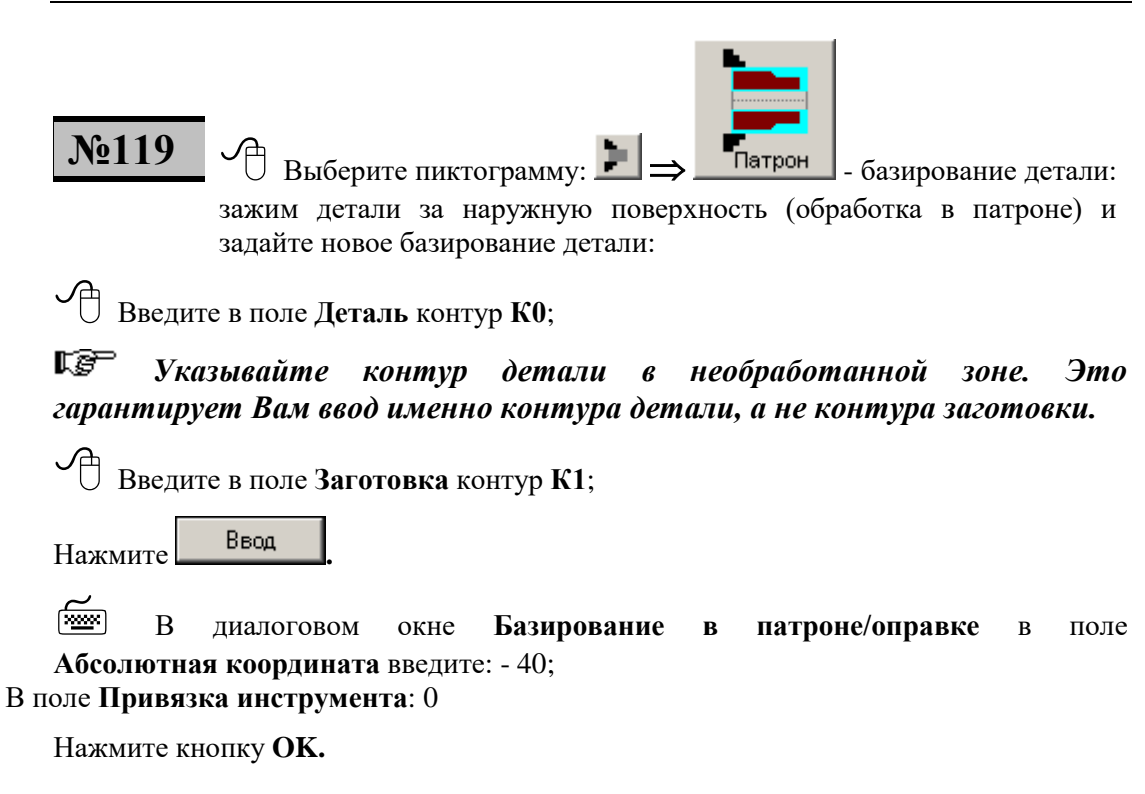

На всплывающем сообщении:

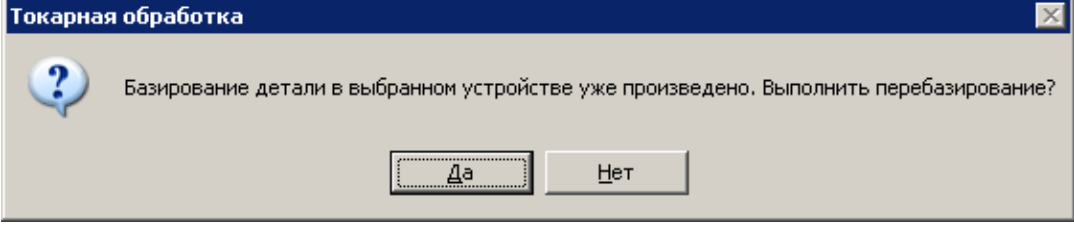

Выберите **ДА.**

В нашем упражнении на втором установе производится подрезка торца, точение наружных поверхностей, в том числе под резьбу, и нарезание резьбы резцом. Режимы резания задаются пользователем. При изменении режимов резания будут сформированы дополнительные операторы, а номера операторов, приведённых для самопроверки в тексте упражнения, изменятся.

## **13.2 Подрезка торца начисто**

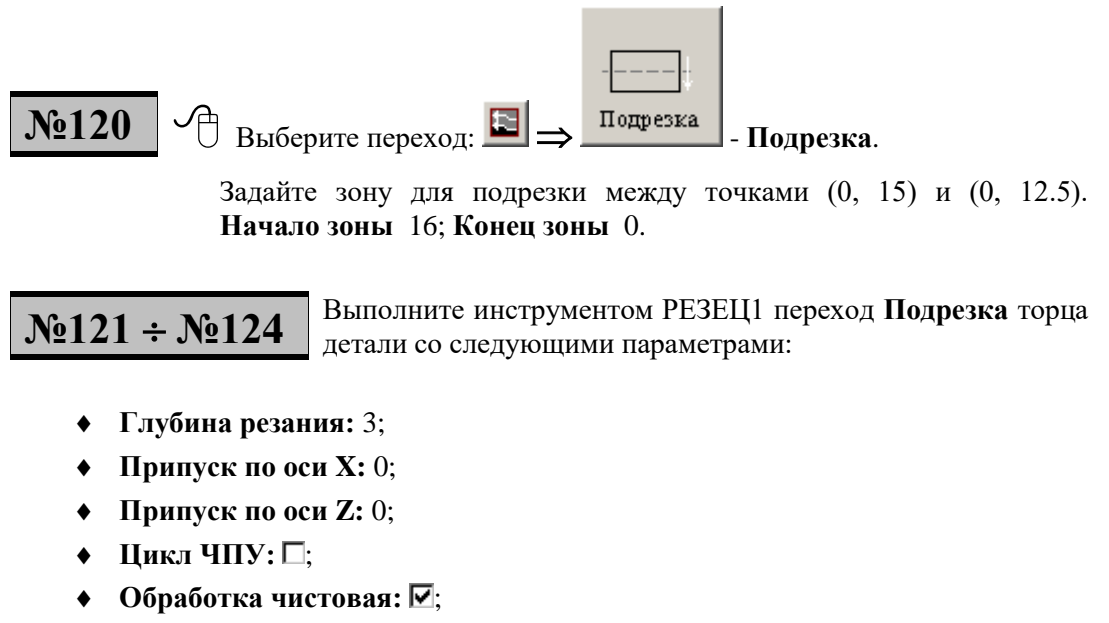

- **◆ Обработка черновая:**  $\blacksquare$ ;
- **Направление подачи:** Поперечная;
- **Кромка:** Вспомогательная

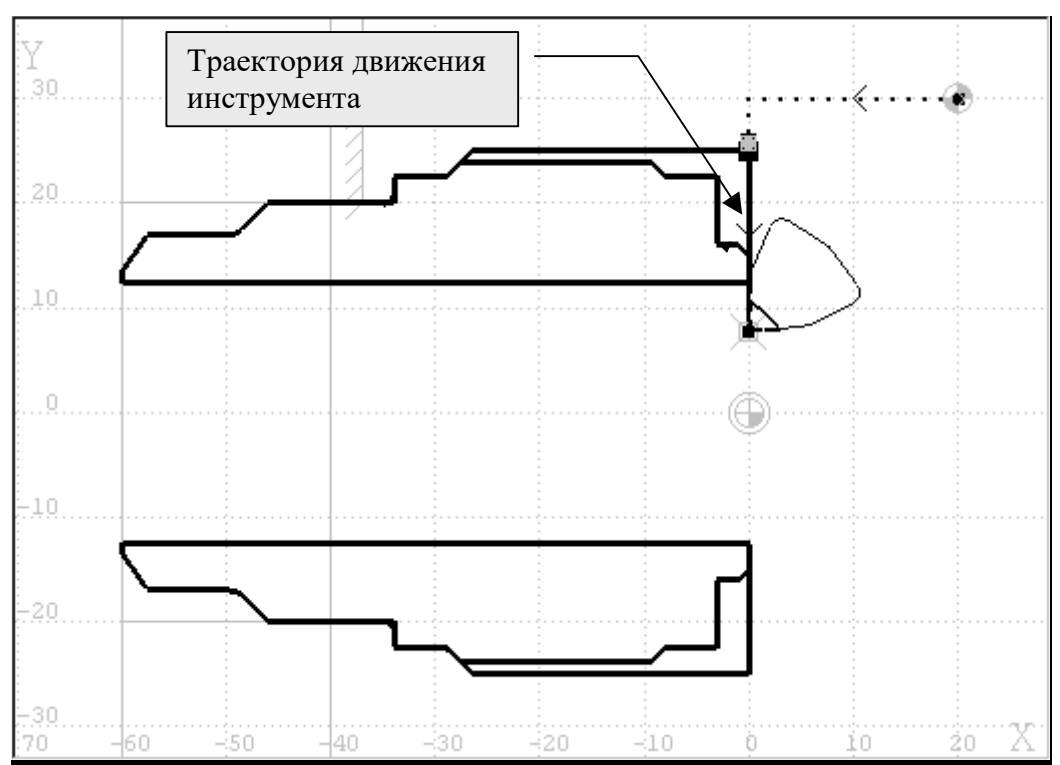

#### В графическом поле будет следующее изображение.

## **13.3 Черновое точение**

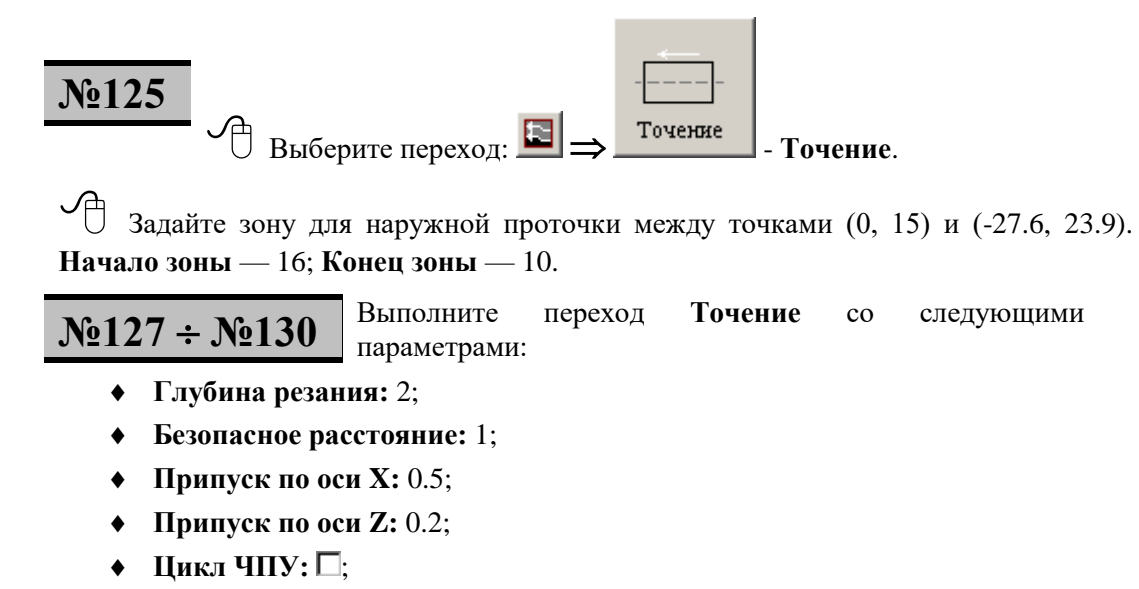

- **◆ Обработка черновая:**  $\overline{\mathbf{v}}$ ;
- **◆ Обработка чистовая:**  $\overline{\mathbf{v}}$ :
- **Направление подачи:** Продольная;
- **Кромка:** Главная.
- $\Rightarrow$  В графическом поле будет следующее изображение.

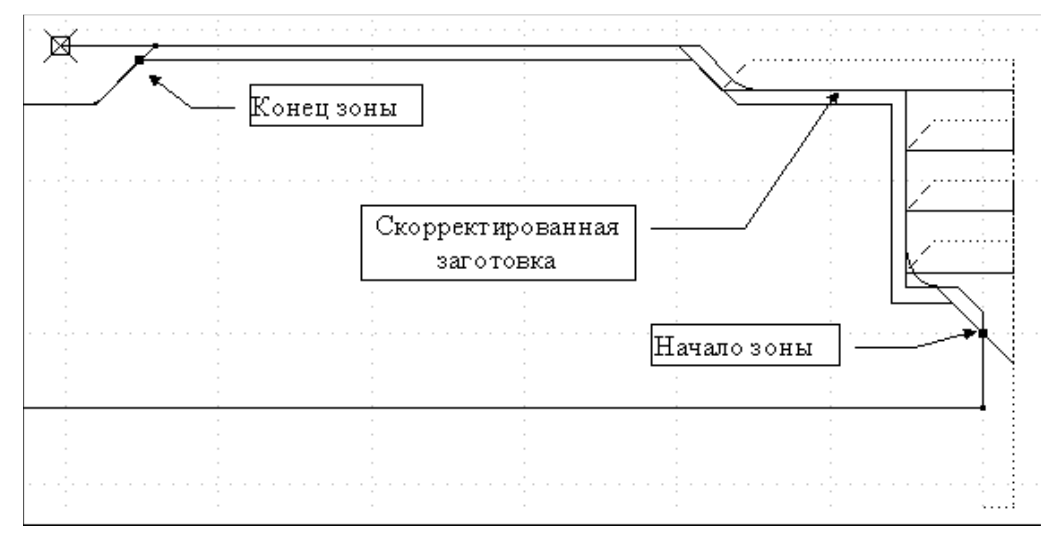

## **13.4 Чистовое точение**

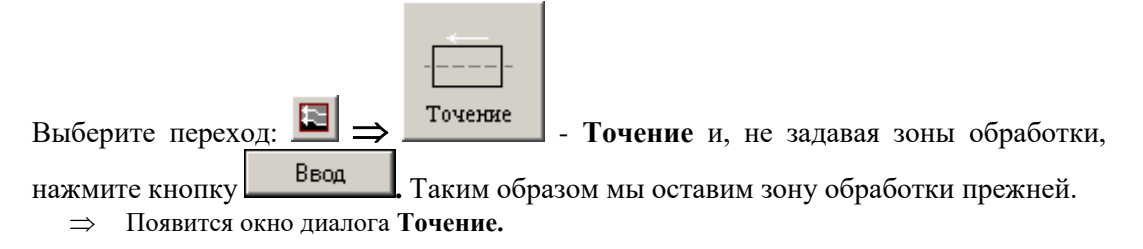

**№131 №134**

В окне диалога **Точение** на вкладке **Инструмент** выберите инструмент РЕЗЕЦ2, на вкладке **Параметры** задайте:

- **Припуск по оси X:** 0;
- **Припуск по оси Z:** 0;
- **•** Обработка черновая:  $\Box$ ;
- $\bullet$  **Пикл ЧПУ:** □
- $\Rightarrow$  Весь припуск будет снят и контур заготовки должен совпасть с контуром детали, за исключением следов от радиуса резца.

Погасите траектории движения инструмента.

## **13.5 Нарезание резьбы**

**№135** Выберите переход:  $\boxed{=}$   $\rightarrow$   $\boxed{P}$   $\rightarrow$   $\boxed{P}$  резьба резцом. Задайте зону для нарезания резьбы между точками (-9.4, 23.9) и (-27.6, 23.9**). Начало зоны** — 11; **Конец зоны** — 10.

**№136 №138** На вкладке **Инструмент** задайте новый инструмент: следующими параметрами. Остальные параметры оставляем без изменений

- **Позиция**: 5;
- **Форма пластины**  Правильная трехгранная;
- **Вид резьбы**  Вне;
- **Радиус при вершине**: 0;

Режущие кромки:

- **Главная**  5;
- **Вспомогательная**  5.

Перейдите на вкладку **Режимы резания**:

- Скорость резания: **Обороты:** 300 об/мин;
- Направление: По часовой стрелке;
- **Позиционирование:** Быстро;
- Нажмите кнопку **OK**

Смените инструмент на РЕЗЕЦР1.

*Зона для нарезания резьбы должна быть одной прямой.*

## $N_2$ 139 ÷  $N_2$ 146

Выполните переход инструментом РЕЗЕЦР1 **Нарезание резьбы резцом** со следующими параметрами:

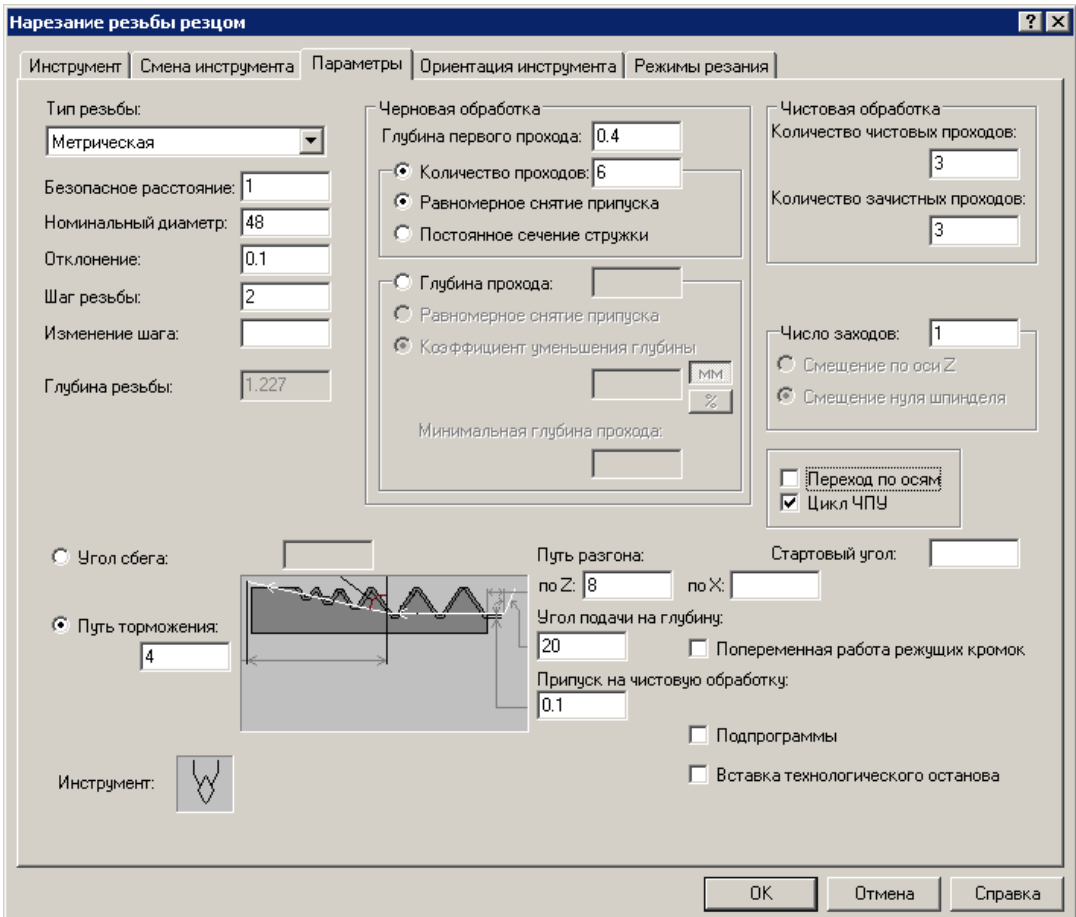

**Тип резьбы –** задаётся тип нарезаемой резьбы. В Техтране реализовано нарезание резьбы следующих типов:

метрическая,

трубная цилиндрическая,

трубная коническая,

дюймовая цилиндрическая,

дюймовая коническая,

трапецеидальная,

упорная,

нестандартная.

**Номинальный диаметр** - номинальный диаметр резьбы для метрических, трапецеидальных и упорных резьб или условное обозначение размера резьбы для трубных и дюймовых резьб.

**Отклонение** – величина смещения среднего диаметра резьбы от теоретического значения. Используется для учёта предельных отклонений резьбы. Задаётся со знаком.

**Шаг резьбы** - шаг резьбы для метрических, трапецеидальных и упорных резьб. Для трубных и дюймовых резьб шаг резьбы не задаётся, а выбирается системой из таблиц в соответствии с условным обозначением размера и типом резьбы.

**Изменение шага** - изменение шага резьбы.

**Путь разгона по Z** - длина разгона резца до требуемой рабочей подачи в начале прохода вдоль оси вращения детали, отсчитываемая от начала зоны нарезания резьбы.

**Путь разгона по X** - длина разгона резца до требуемой рабочей подачи в начале прохода перпендикулярно оси вращения детали, отсчитываемая от начала зоны нарезания резьбы.

**Угол подачи на глубину** - угол подачи инструмента на глубину прохода. Допустимые значения – от 0° до половины угла профиля резьбы.

**Путь торможения** - длина торможения резца в конце прохода. Отсчитывается от конца зоны нарезания резьбы в направлении рабочего движения резьбового резца.

**Глубина первого прохода** – глубина первого чернового прохода резьбы.

**Количество проходов** – задаётся число проходов, за которое будет снят припуск на черновую обработку.

**Постоянное сечение стружки** – подача на глубину осуществляется с квадратичной дегрессией, чтобы сечение снимаемого материала оставалось постоянным.

**Число заходов** - число заходов резьбы для многозаходных резьб.

**Подпрограммы** – если флажок взведён, то происходит автоматическое формирование подпрограмм.

При нарезании резьбы резцом рабочая подача не задаётся и равна шагу резьбы. Постоянная скорость резания при нарезании резьбы резцом не используется.

При нарезании резьбы корректировка заготовки не производится.

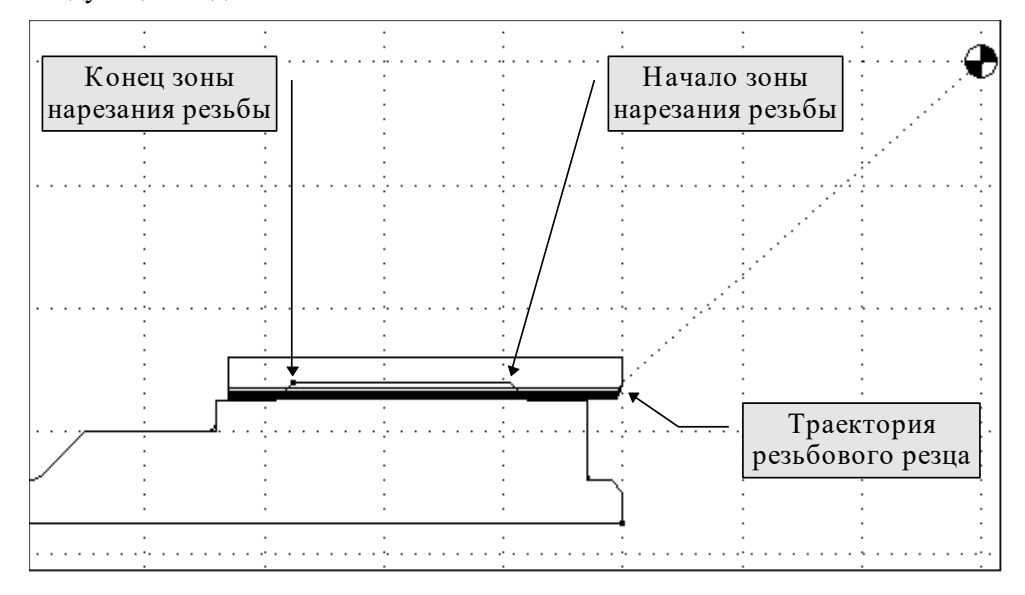

После обработки второго установа деталь, заготовка и траектория будут иметь следующий вид.

# **14 Получение управляющей программы**

## **14.1 Настройка расположения выходных файлов**

Выберите в меню команду **Настройка Расположение.**

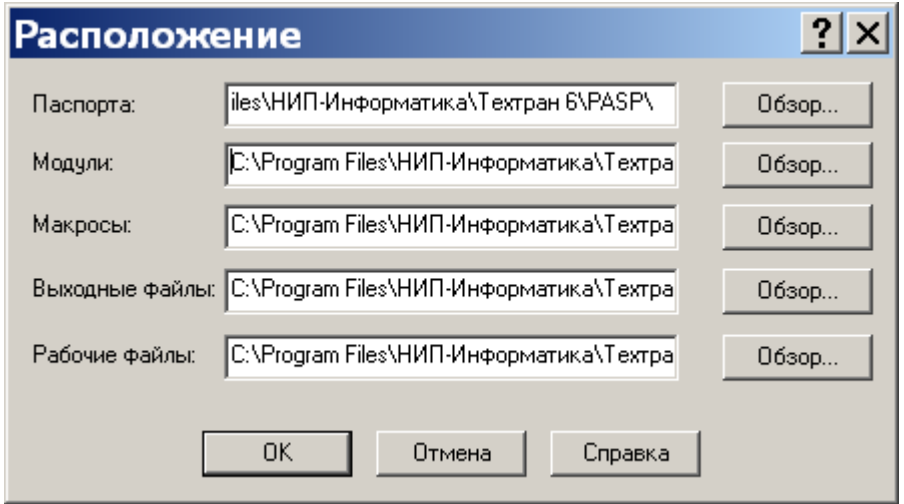

По умолчанию в полях указаны пути расположения папок, куда установлена система. Вы можете изменить расположение выходных файлов (файлов управляющих программ), для этого надо:

Нажмите кнопку **ОБЗОР** справа от поля **Выходные файлы.**

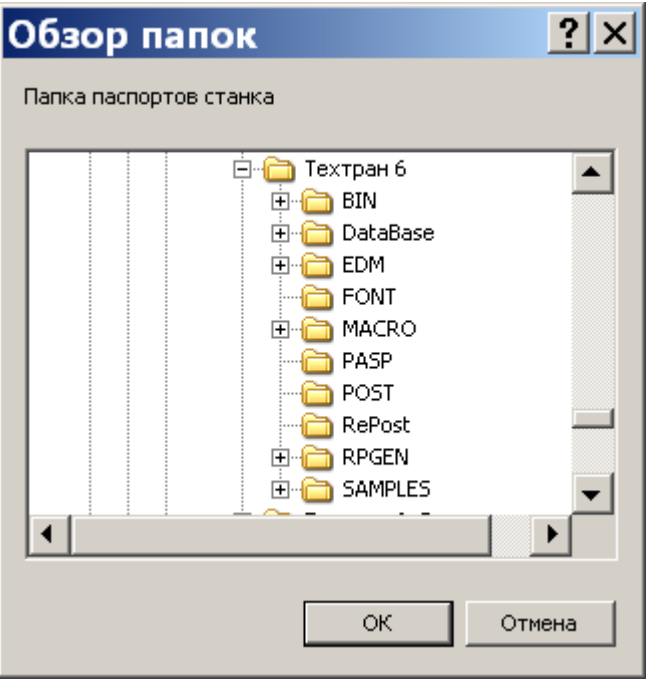

 В появившемся дереве выберите путь, где будут находиться Ваши выходные файлы**.**

 $\sqrt{\frac{1}{2}}$  Нажмите кнопку **ОК** .

 Вы вернетесь в окно **Расположение**, и в поле **Выходные файлы** появится выбранный Вами путь.

## **14.2 Получение управляющей программы**

**№147** Выберите в Главном меню команду **Ввод Конец**.

 По этой команде система завершает обработку. Появится окно диалога **Постпроцессор**.

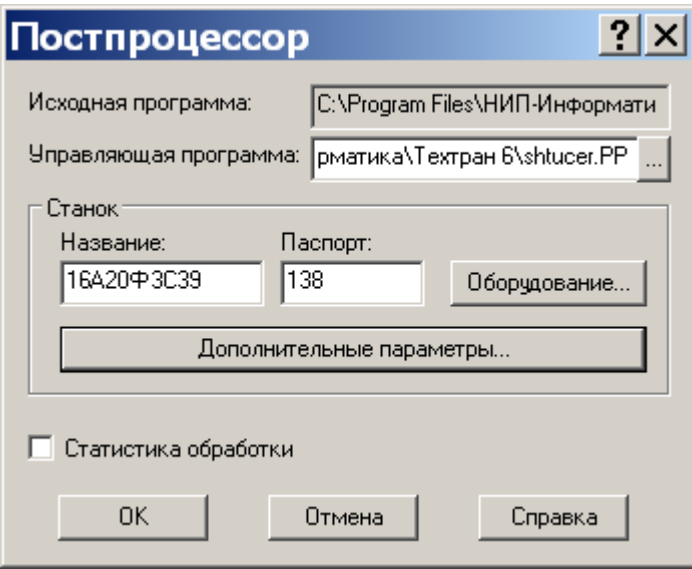

Задайте имя файла управляющей программы в поле **Управляющая программа**  shtucer.PP.

При этом имя файла УП может не совпадать с именем файла исходной программы.

Выберите станок, на который Вы хотите получить УП.

- $\Rightarrow$  Это настройка на конкретное оборудование (модель станка и система ЧПУ).
- Нажмите кнопку **OK.**
- После этого система сформирует УП по выполненным переходам и откроет окно управляющей программы.

УП доступна для просмотра, редактирования и вывода на станок. Просмотр и редактирование УП доступны как внутри системы, так и вне её (по завершении сеанса работы). Для просмотра файла сообщений выберите в главном меню **Просмотр Протокол постпроцессора**.

Для последующего просмотра, графического контроля, редактирования УП и её вывода на станок служит программа «Контроль управляющих программ», входящая в состав комплекса Техтран.

*Вы разработали управляющую программу для токарного станка с ЧПУ (файл shtucer.PP) в режиме диалога и одновременно сформировали файл с текстом на языке Техтран (файл shtucer.teh) (см. Приложение), который даст Вам возможность вносить в эту УП необходимые изменения в процессе отладки программы.*

Сохраните изменения в файле на диске. Этот файл с текстом на языке Техтран пригодится нам в следующем упражнении.

# **15 Корректировка программы на языке Техтран**

В реальной практической работе часто возникают ситуации, когда необходимо внести изменения в готовую УП (из-за внесения изменений в чертежи детали или заготовки, корректировки технологического процесса, смены модели используемого оборудования, инструмента и т.п.).

В зависимости от объёма требуемых изменений возможно несколько путей решения этой проблемы:

Корректировка самой УП. Выполняется в текстовом редакторе. Желательно выполнять её с помощью программы «Контроль управляющих программ», объединяющей возможности редактирования УП и её графического контроля.

Редактирование текста программы на языке Техтран с последующим выполнением, при этом при необходимости можно переходить в режим диалогового ввода и обратно.

В этом упражнении мы рассмотрим внесение изменений в УП на примере построенной выше детали ШТУЦЕР, для чего изменим следующие параметры обработки:

изменим модель станка и системы ЧПУ, при необходимости изменим режимы резания и диапазон оборотов шпинделя;

для изготовления детали вместо штучной заготовки будет использоваться пруток, поэтому придётся изменить контур заготовки;

добавим переход отрезки в конце первого установа;

второй установ останется без изменений.

Выберите в меню команду **Файл Открыть** или нажмите пиктограмму ;

Появится окно диалога **Открытие файла**

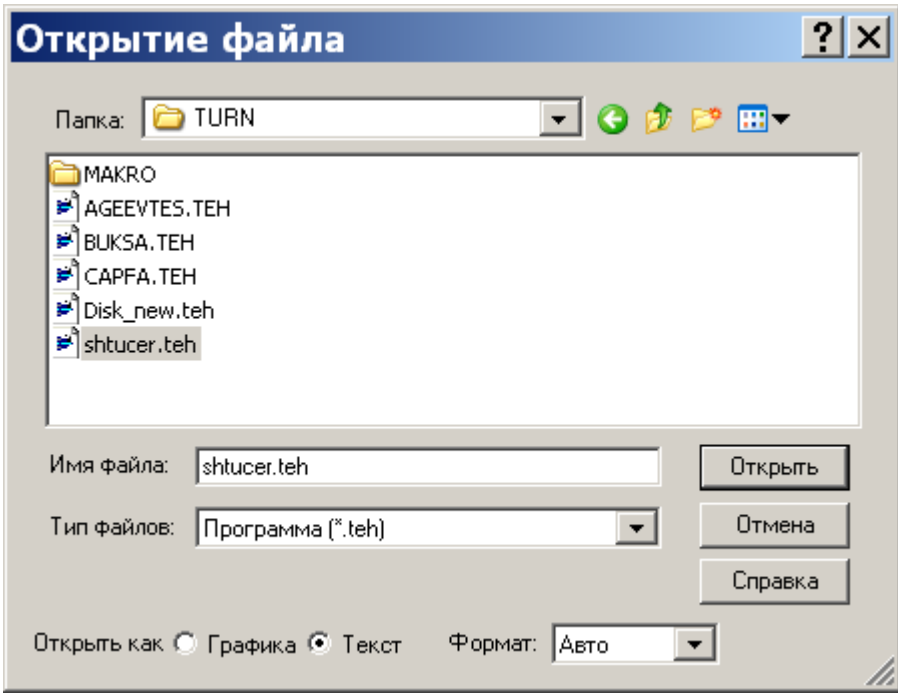

Найдите каталог с созданным файлом SHTUCER.TEH, выберите его в поле списка, установите переключатель **Открыть как** в положение **Текст** и нажмите кнопку **Открыть;**

 Внизу экрана появится окно текстового редактора с текстом программы на языке Техтран.

Переключатель **Открыть как** управляет режимом открытия файла с текстом программы на языке Техтран:

**Графика** – файл открывается, выполняется до оператора КОНЕЦ, и после этого система готова к продолжению диалогового ввода.

**Текст** - открытие файла в виде текстового документа.

Поле **Формат** служит для открытия файла в соответствующем формате: **Авто, DOS, Windows**. Это вызвано тем, что текстовые файлы с русскими буквами имеют в **DOS** и **Windows** различные кодировки.

В режиме **Авто** формат файла распознаётся системой автоматически.

## **15.1 Текстовый редактор**

При открытии файла создаётся и активизируется окно редактирования с тем же именем.

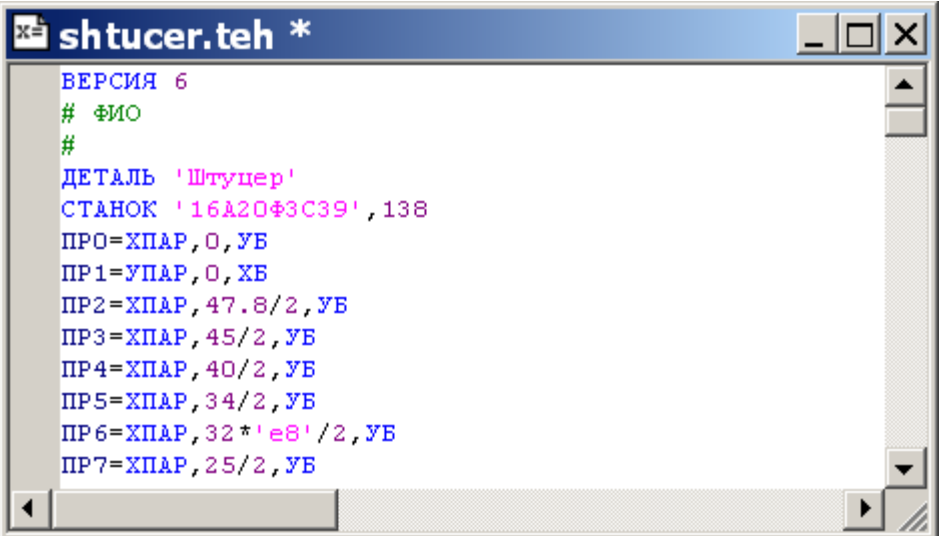

Текстовый редактор позволяет создавать, редактировать и просматривать текст. Набирайте текст в текстовом редакторе, как на пишущей машинке. Для перевода строки нажмите Enter. Чтобы вырезать, скопировать или вставить текст, предварительно необходимо выделить фрагмент текста.

Курсор отмечает позицию в строке, в которой вводится, заменяется или удаляется символ.

При вводе и редактировании текста программы на языке Техтран используется алфавитно-цифровая часть клавиатуры и её функциональные клавиши:

Подробнее команды работы с текстом описаны в справочной системе, вызываемой по клавише **F1**.

## **15.2 Сохранение файла программы под другим именем**

Выберите в меню команду **Файл Сохранить как** и задайте в нем новое имя файла.

На экране появится окно диалога **Сохранение файла**.

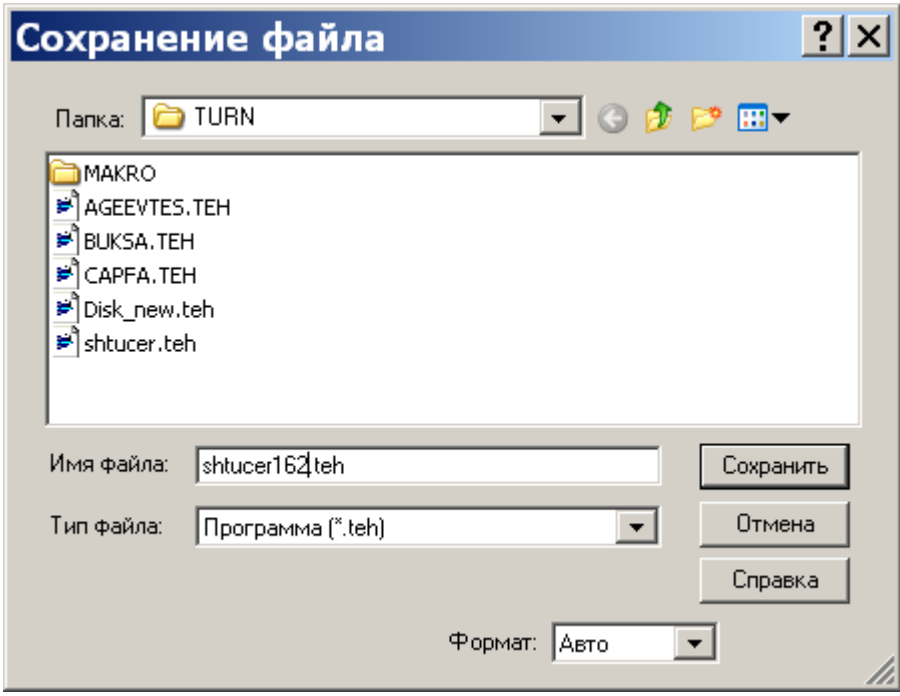

## **15.3 Изменение номера паспорта станка**

В операторе СТАНОК измените номер паспорта для получения УП на другую комбинацию СТАНОК - СИСТЕМА ЧПУ;

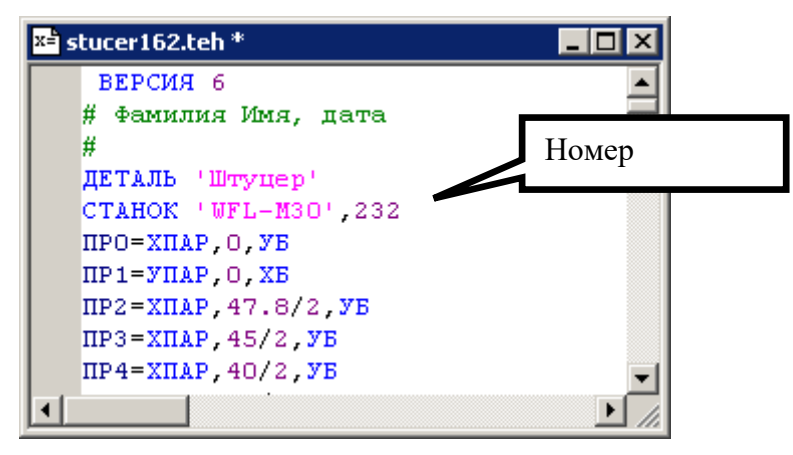

Выполните программу до оператора КОНТУР К1=ИЗ, ТОЧКА(-0.5,0),ХБ в пошаговом режиме, используя команду ВЫПОЛНИТЬ | СТРОКУ, или нажимая  $\phi$ ункциональную клавишу **F8** или нажимая пиктограмму  $\overline{B}$ . При этом в графическом поле будет отражаться ход построения.

 $\Rightarrow$  Вы повторите построение геометрических элементов и контура детали, проведённое выше в режиме диалога.

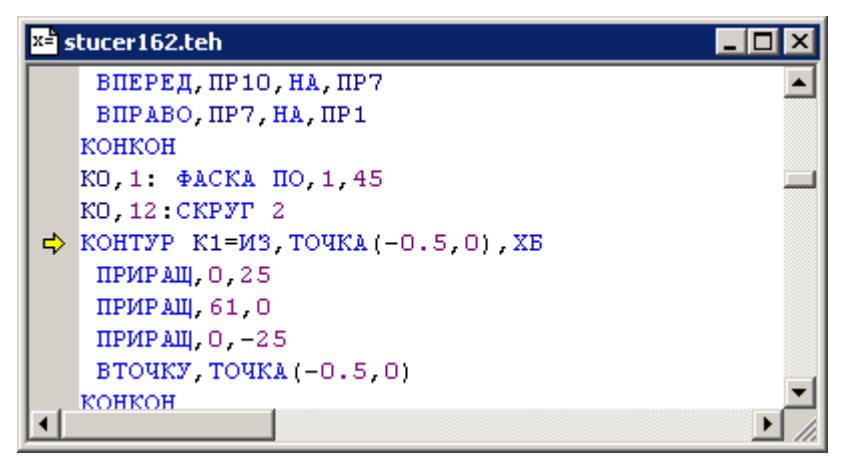

При пошаговом выполнении символ  $\Rightarrow$  в левой части окна указывает на выполняемую строку.

## **15.4 Изменение контура заготовки**

Для перехода отрезки необходима корректировка контура заготовки таким образом, чтобы была возможность отрезать деталь между патроном и левым торцом детали.

Выполните данный оператор **F8**

Нажмите Enter для вставки новой строки

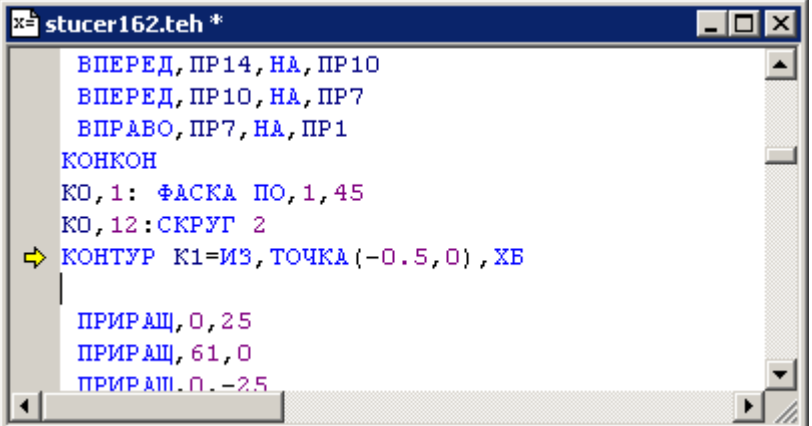

В пустой строке наберите ПРИРАЩ,-10,0

Выполните данный оператор **F8**

Выполните следующий оператор ПРИРАЩ,0,25

Измените оператор ПРИРАЩ,61,0 на ПРИРАЩ,61+10,0

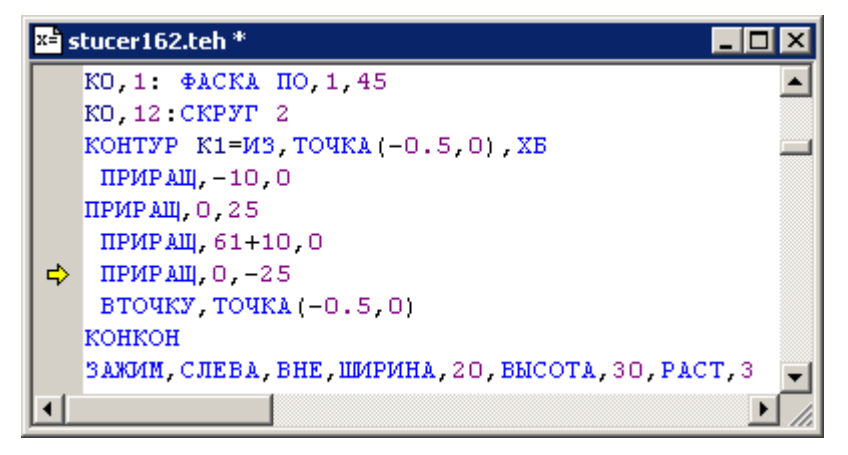

Вы построите новый контур заготовки, с учётом припуска на переход отрезки.

Выполните программу до оператора ЗАЖИМ в пошаговом режиме:

## **15.5 Изменение параметров зажима**

Зажим заготовки в патроне должен обеспечивать переход отрезки, т.е. расстояние от левого торца детали до плоскости патрона должно быть больше суммы ширины отрезного резца, припуска на последующую обработку и безопасного расстояния.

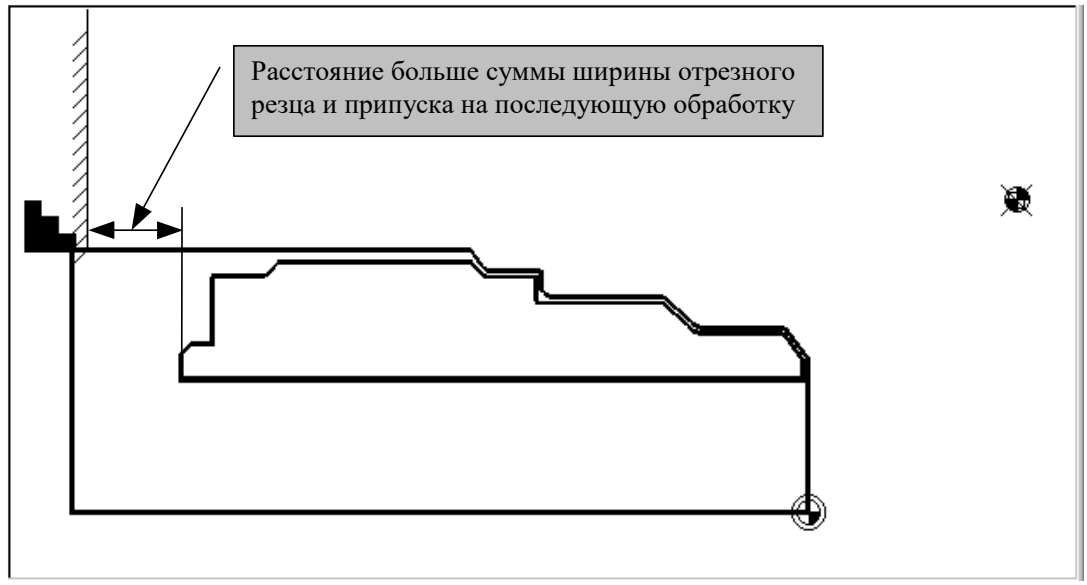

В операторе ЗАЖИМ,ДЕТАЛЬ… измените параметр РАСТ: 5 на -10;

## **15.6 Изменение режимов резания**

Выполните программу до первого оператора НЕОБР ШПИНДЛ … в пошаговом режиме.

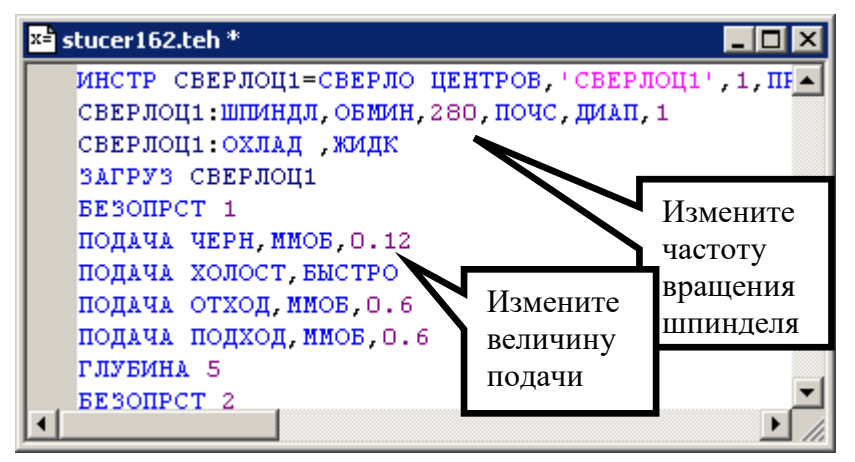

В операторе ПОДАЧА ЧЕРН, ММОБ, 0.08 поменяйте 0.08 на 0.12;

В операторе НЕОБР ШПИНДЛ,... поменяйте параметр ОБМИН: 400 на 280;

Выполните программу до операторов ВОЗВРАТ;АБЗАЦ, таким образом выполнив обработку первого установа;

Сохраните изменения на диске;

## **15.7 Добавление перехода отрезки**

Для добавления перехода **Отрезки** переходим в режим диалогового режима **(Просмотр | Графика)**.

Задайте новый инструмент : **Резец канавочный** (отрезной) с параметрами:

- **Позиция:** 10;
- **Корректор:** 6;
- **Ширина:** 5;
- **Радиус при вершине 1:** 0.5;
- **Радиус при вершине 2:** 0.5;
- **Главный угол:** 90;
- **Вспомогательный угол 1:** 3;
- **Вспомогательный угол 2:** 3;
- **Угол установки:** 90;
- **Длина режущей части:** 12;
- Нажмите клавишу **Привязка**, выберите точку привязки слева.
- Нажмите клавишу **ОК**

Учебное пособие. Токарная обработка. 105

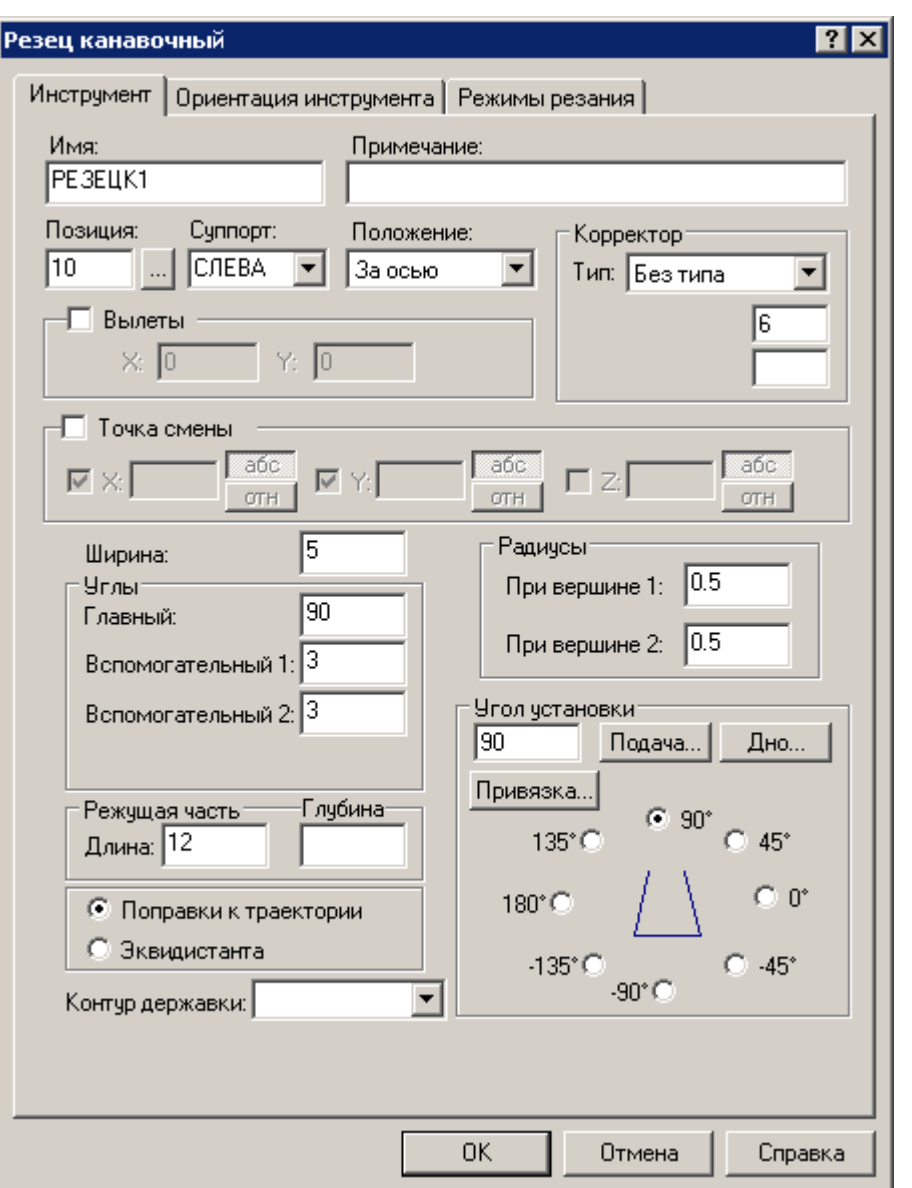

**Радиус при вершине 1** - Радиус при первой вершине инструмента (по которой производится привязка).

**Радиус при вершине 2** - Радиус при второй вершине инструмента.

**Угол установки** - Угол установки канавочного резца (всегда равен направлению подачи).

**Длина режущей части** - Длина режущей кромки резца.

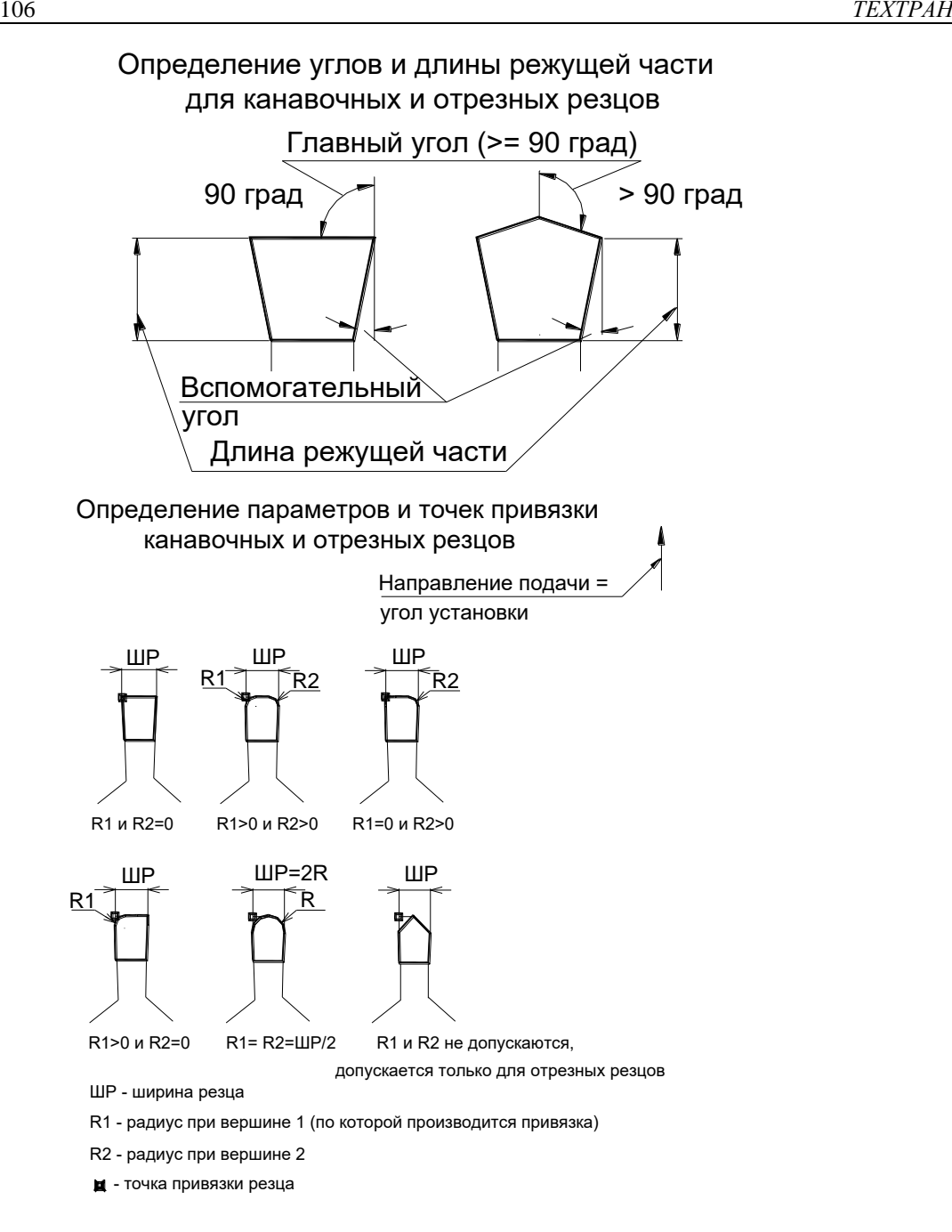

**Привязка** – точка канавочного резца, относительно которой ведётся расчёт траектории движения инструмента.

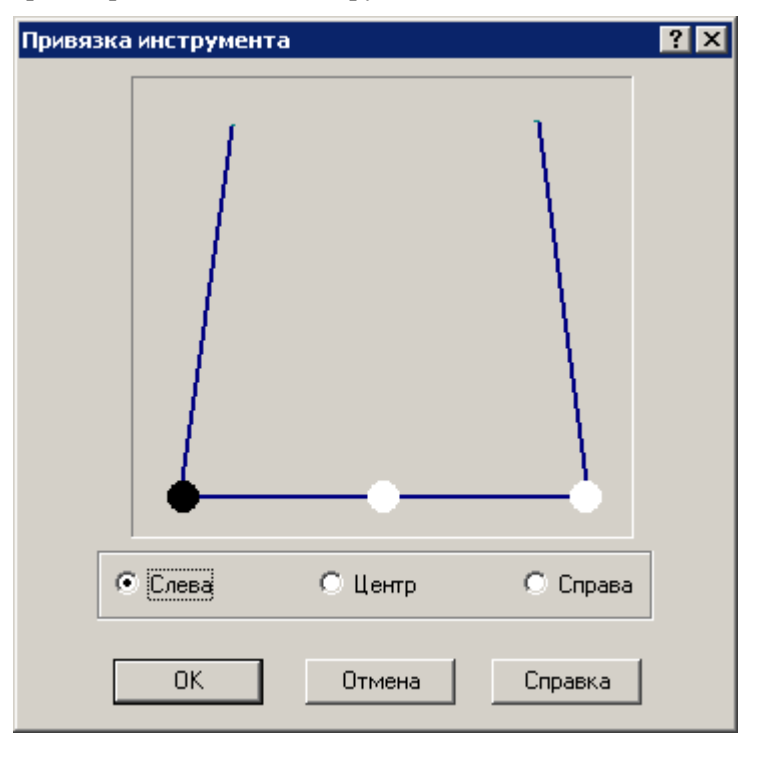

# Положение точек привязки для различной установки резцов

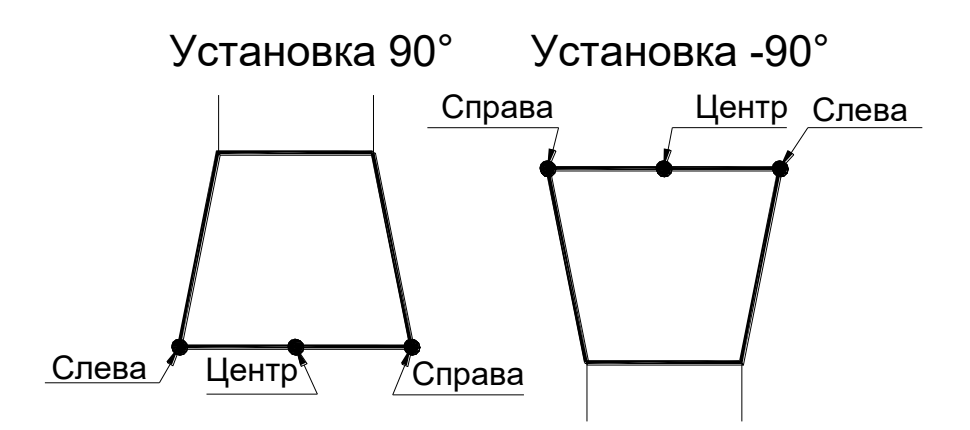

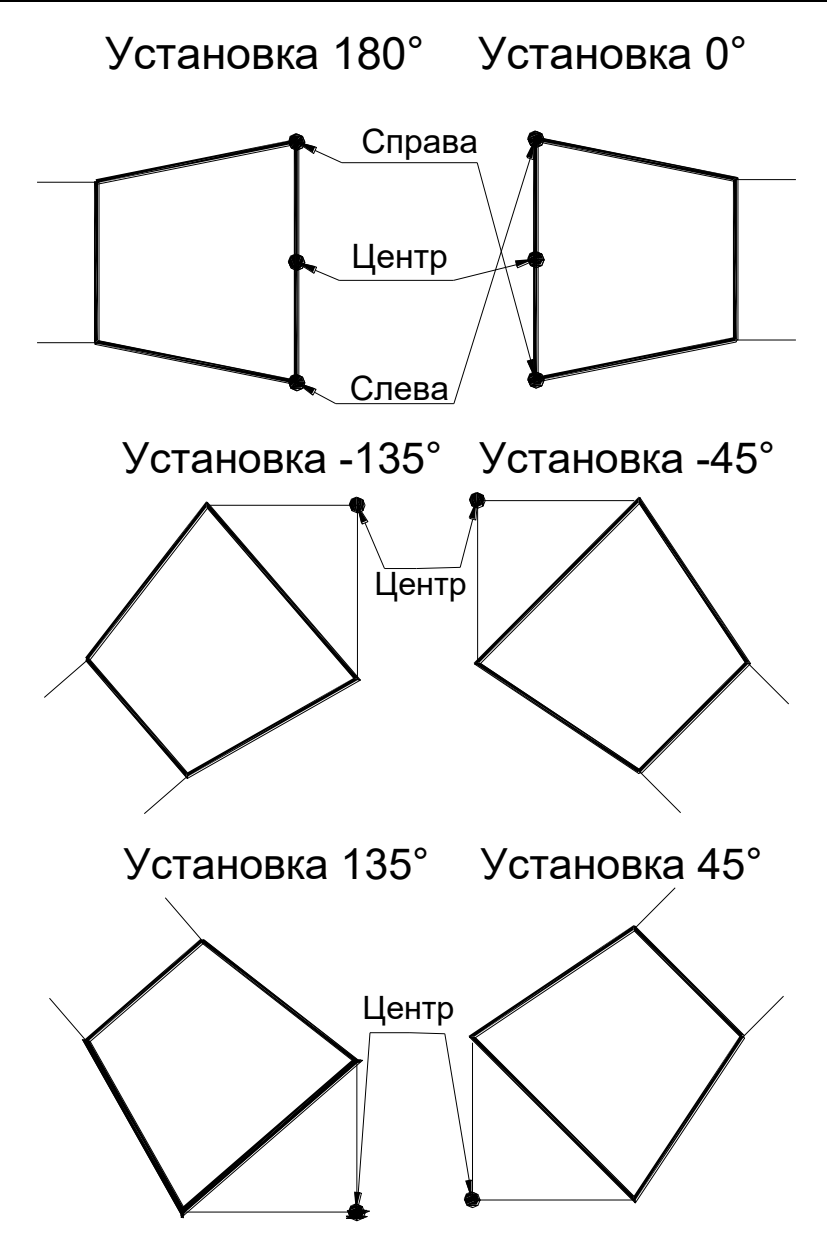

Выберите вновь заданный инструмент;

Опишите новый переход **Отрезка** со следующими параметрами:

**Глубина резания:** 5;

**Выстой, об:** 2;

**Припуск:** 0.5;

**Внутренний недоход:** 2.
Учебное пособие. Токарная обработка. 109

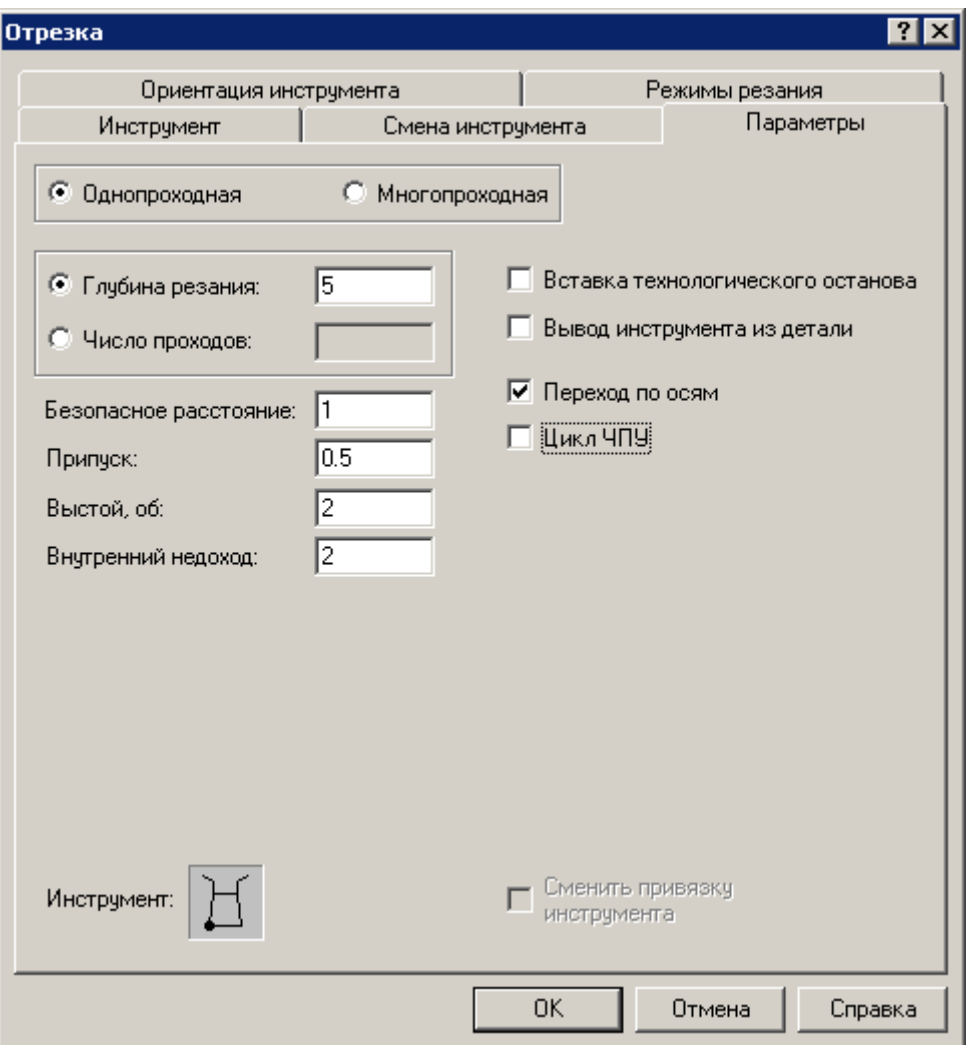

Для перехода отрезки зона не задается. Координата Х зоны отрезки рассчитывается по положению левого торца детали, ширине отрезного резца и припуску на последующую обработку. Координата У определяется на безопасном расстоянии от контура заготовки.

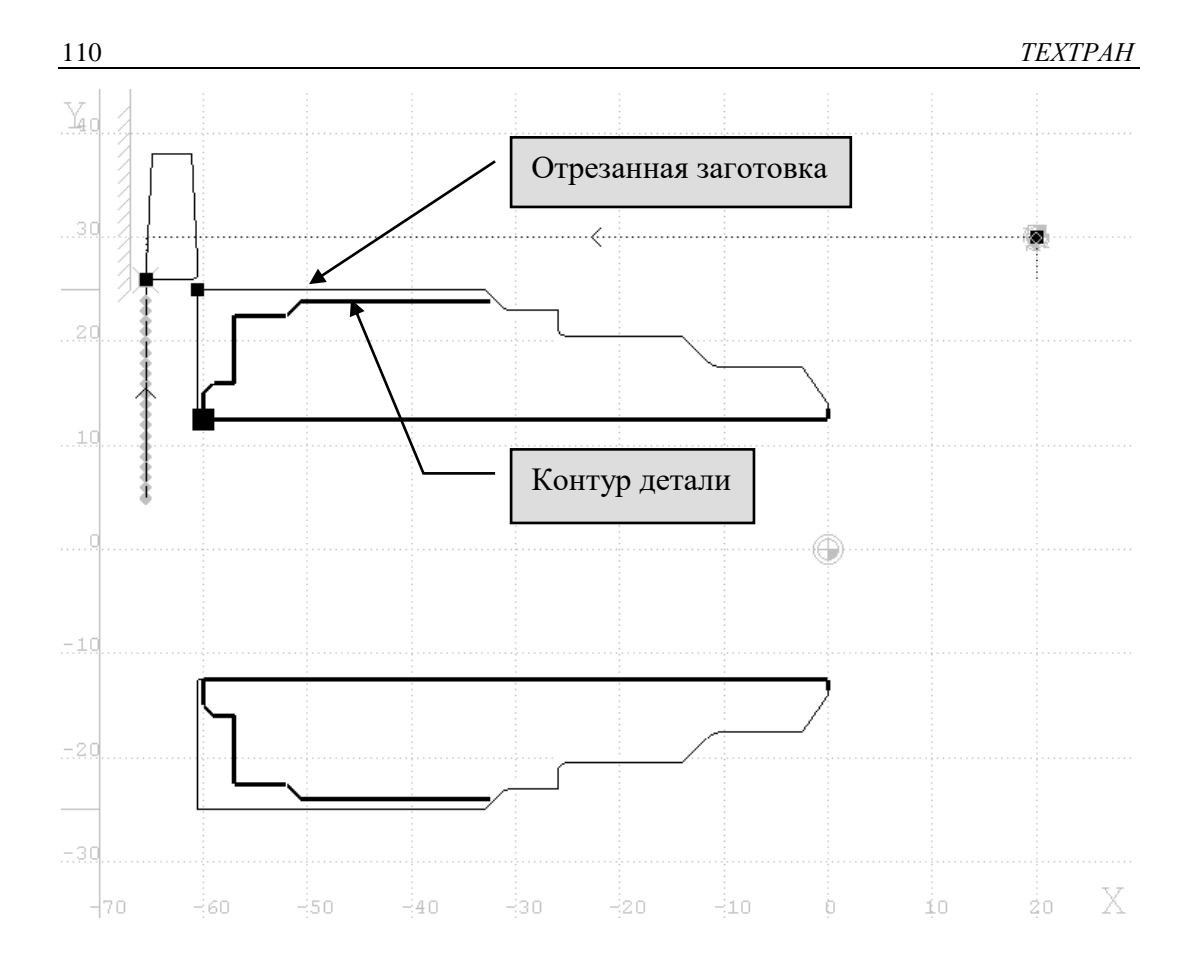

### **15.8 Завершение обработки второго установа**

Выполните программу до оператора ПОДРЕЗКА … в пошаговом режиме.

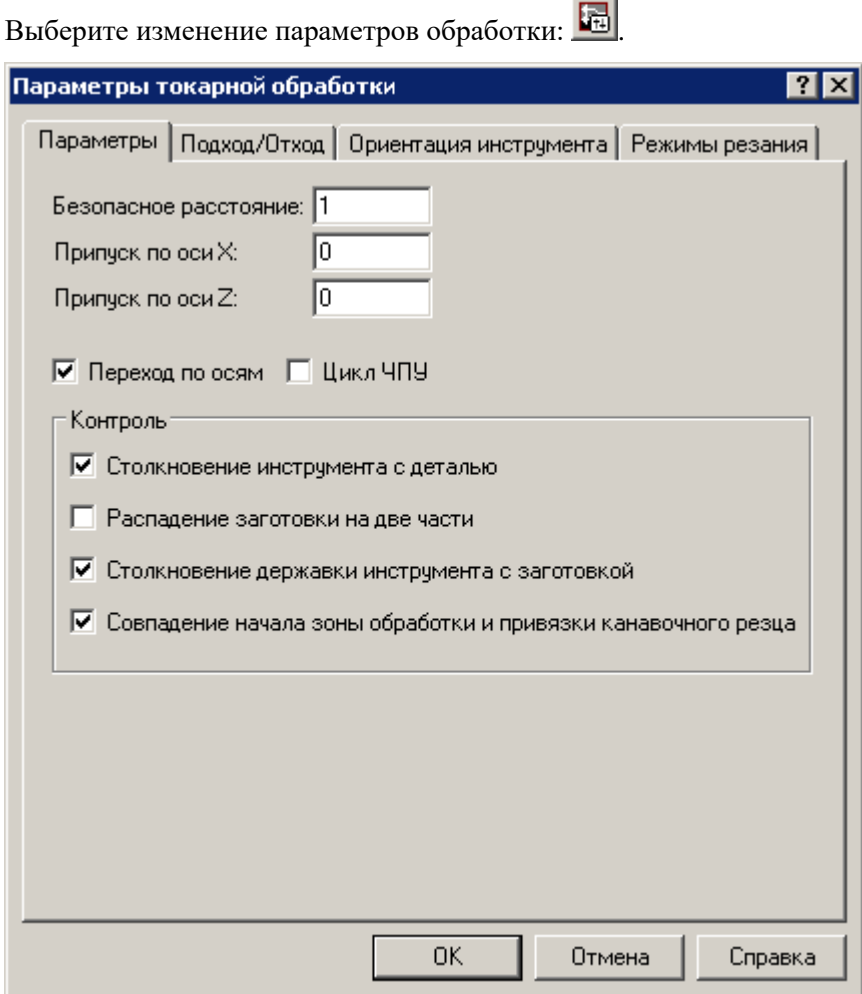

Измените **Припуск по оси X**: 0 и оси **Z:** 0.

Вставится строка ПРИПУСК 0,0;

Сохраните изменения на диске;

Выполните программу до конца  $\equiv$  и получите управляющую программу;

*В результате Вы получили управляющую программу для другого станка по измененной технологии за существенно меньшее время по сравнению с требующимся на разработку программы заново.*

## 16 Альтернативный способ построения детали и заготовки

### 16.1 Построение детали

Перед построением включаем автомасштабирование экрана:

√⊕े Выберите в меню команду Настройка ⇒ Графика ⇒ взведите флажок Автомасштабирование

О Создаём новый файл

Ввод

Строим стартовую точку контура

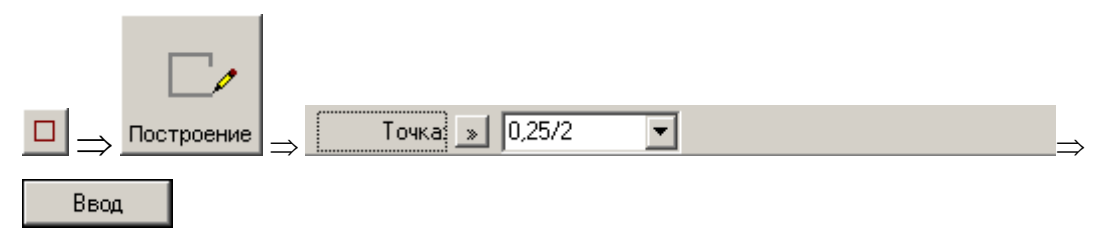

Вместо построения геометрических элементов сразу строим контур по схеме «Приращение».

Возможны следующие варианты задания отрезка по данной схеме:

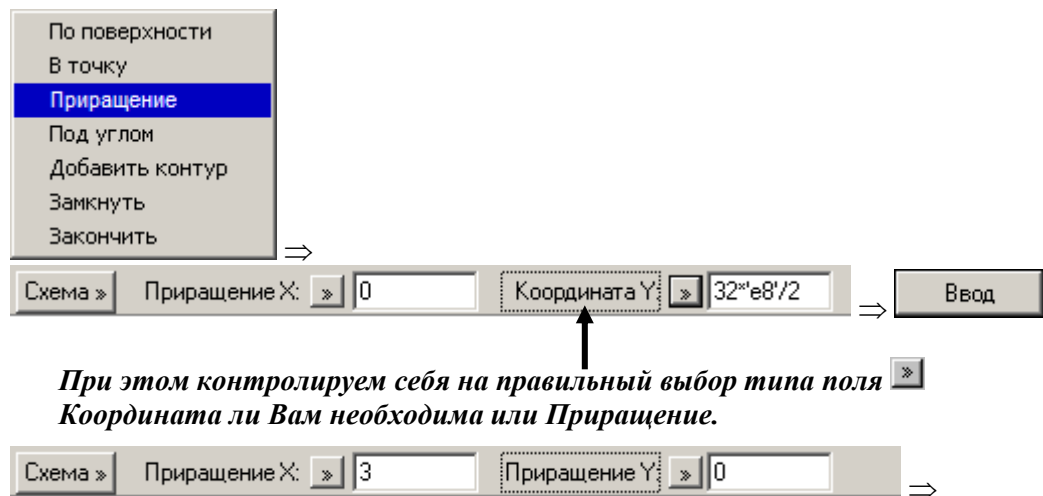

Учебное пособие. Токарная обработка. 113

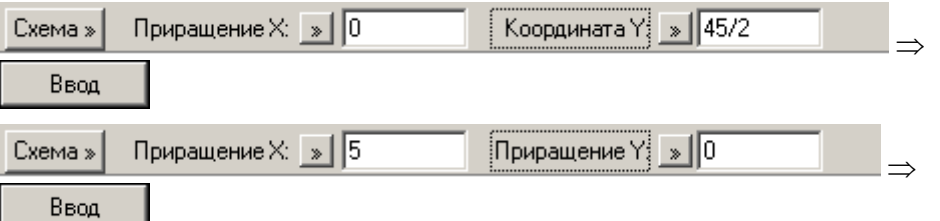

Для наклонных линий используем схему **«Под углом»** (не прерывая построение контура)

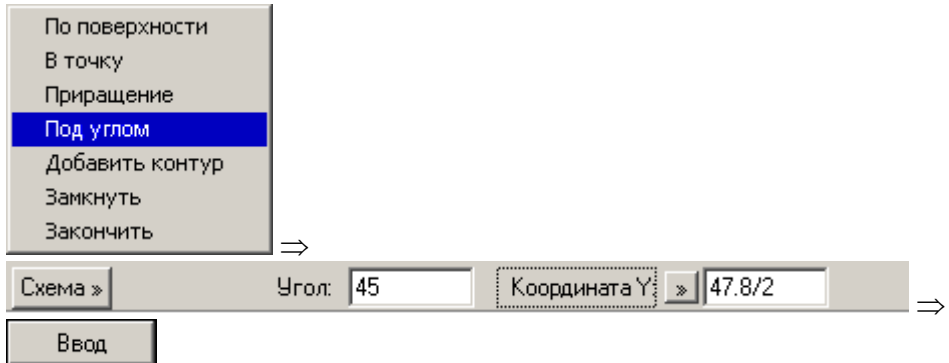

Затем строим контур по схеме **«Приращение»**.

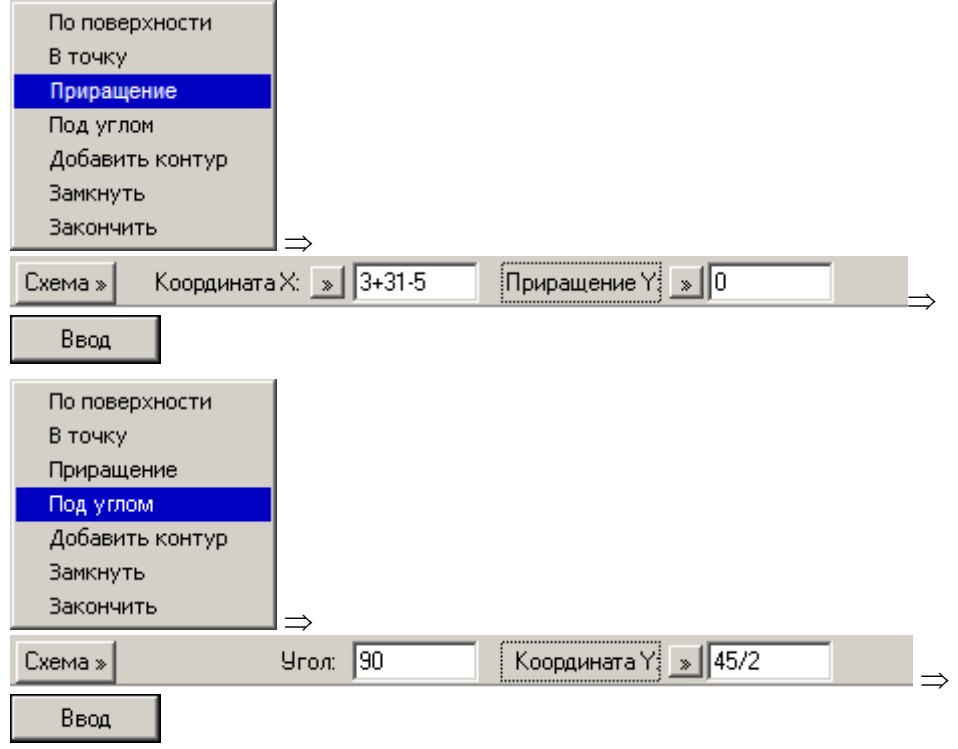

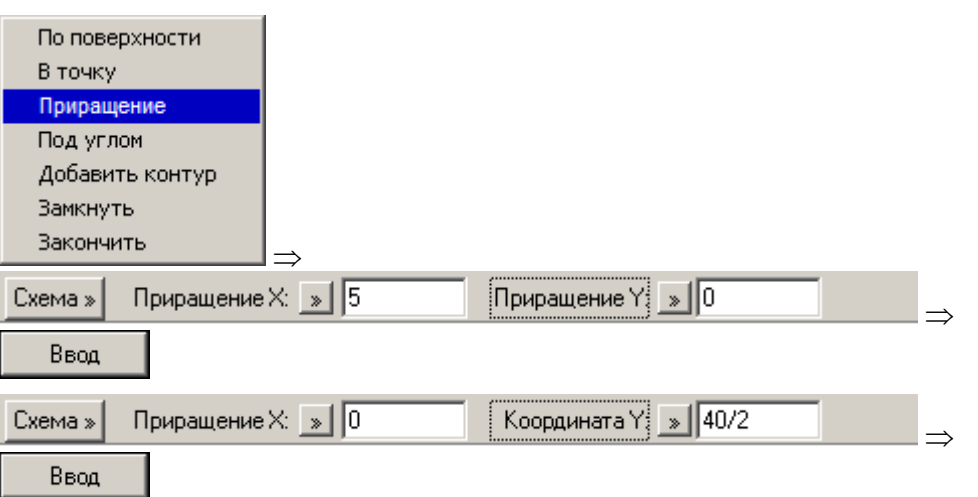

Если для построения контура не хватает геометрических элементов, их можно достроить, не прерывая процесса построения самого контура. Построим точку по координатам:

X, V, Z Координаты Координата Х: 60-11 Координата Ү: 34/2 Координата Z:

Ввод

Проведём через построенную точку прямую.

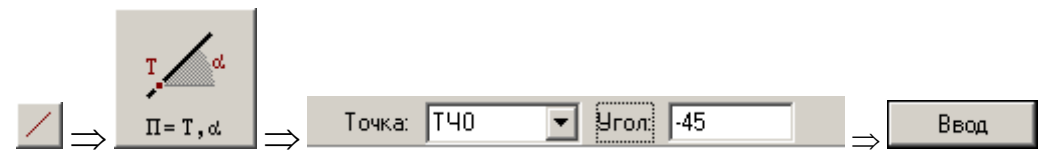

Затем построим горизонтальную прямую через последнюю (текущую) построенную точку контура детали. При нажатии на неё снимается ТЕКУЩ,9

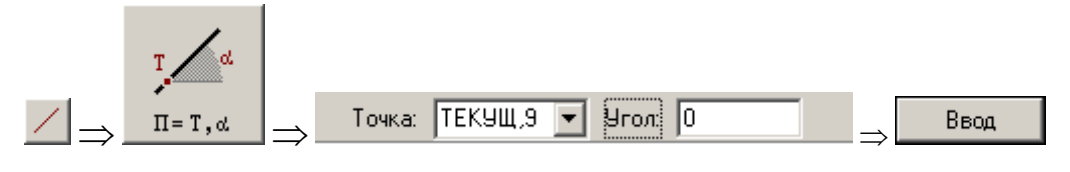

Затем возвращаемся в режим построения контура по элементам

#### На схему «Поверхность»

#### И последовательно выбираем ПР1, ПР0

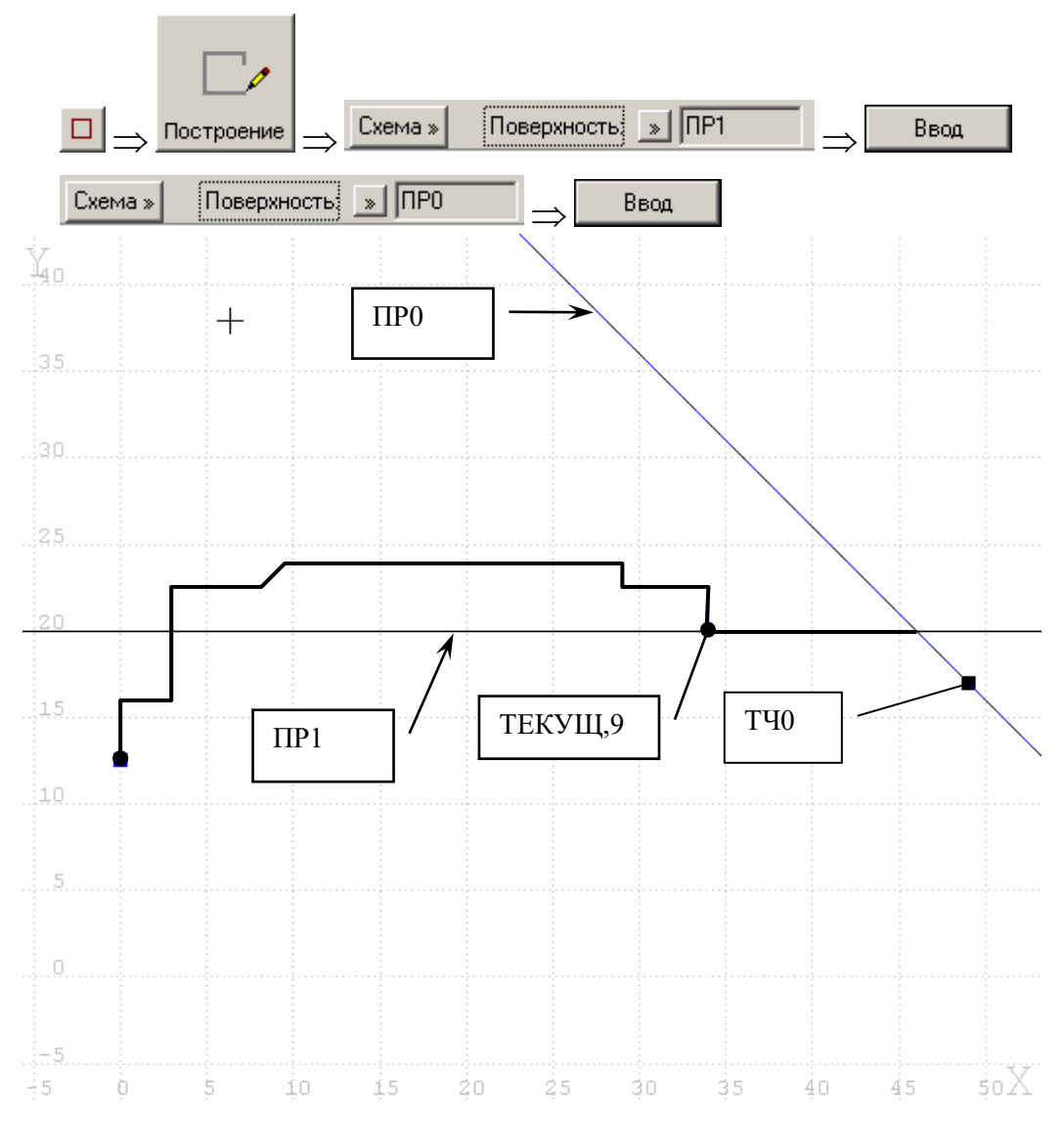

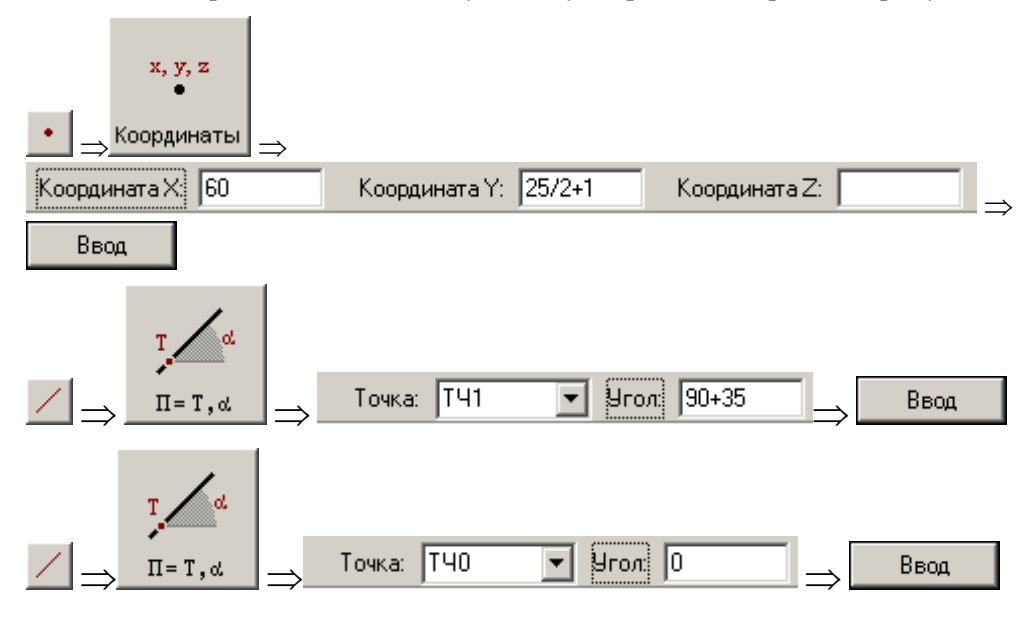

Затем снова строим вспомогательную точку и проводим через неё прямую.

Снова переходим в режим построения контура

#### Схема «Поверхность»

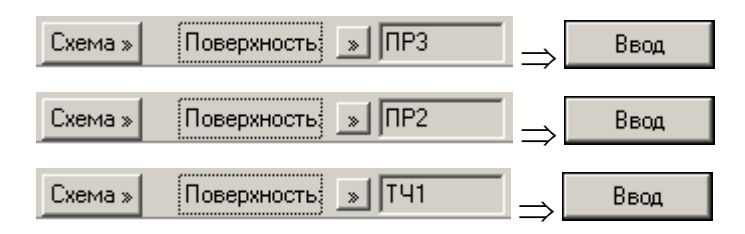

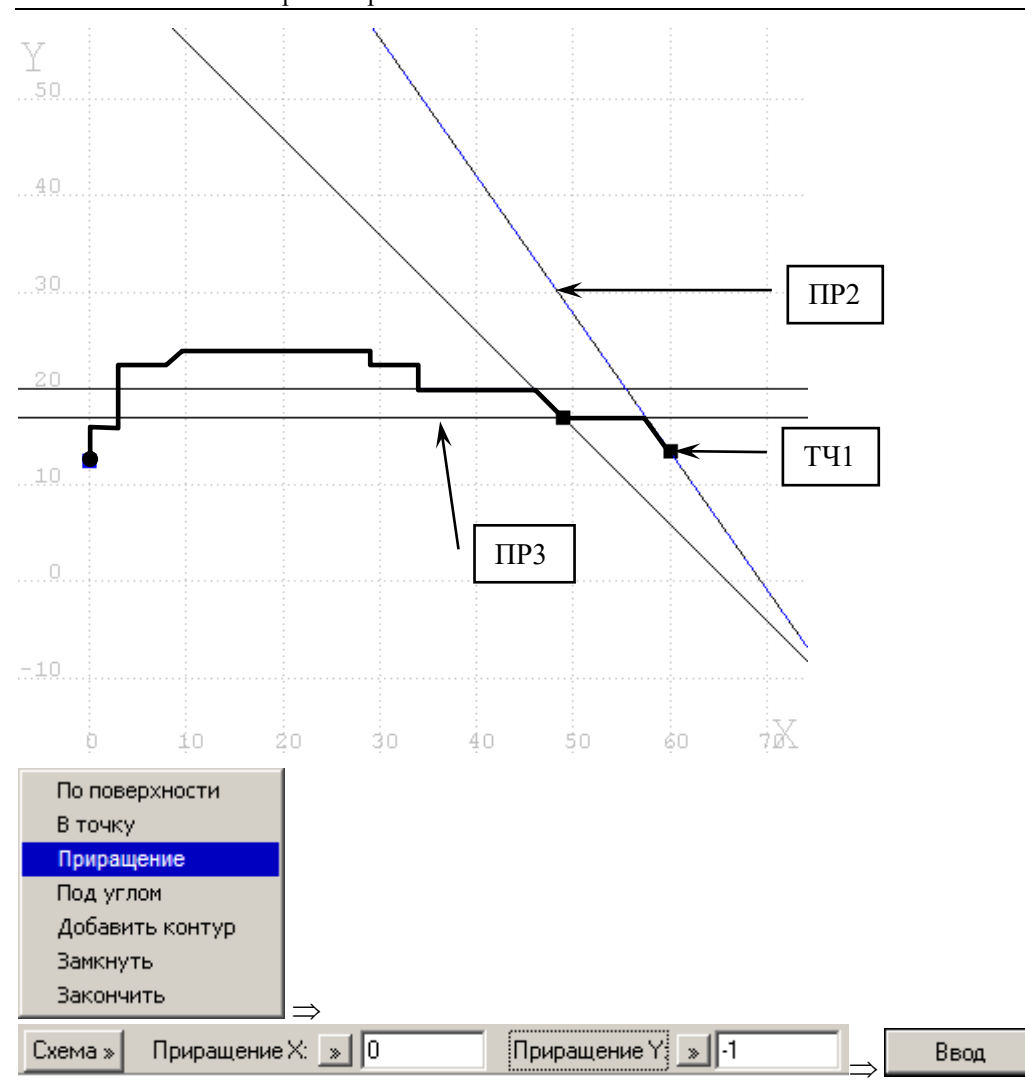

Замкнуть контур можно различными способами, но проще всего использовать схему **«Замкнуть»**. При этом строится отрезок из текущей точки построения в стартовую точку контура.

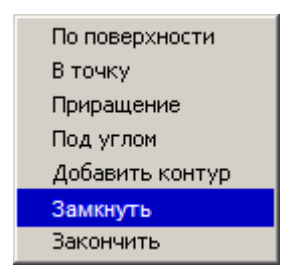

Встраиваем скругления и фаски.

### **16.2 Построение заготовки**

Контур заготовки можно построить, используя схему построения стандартного контура, в данном случае – прямоугольника.

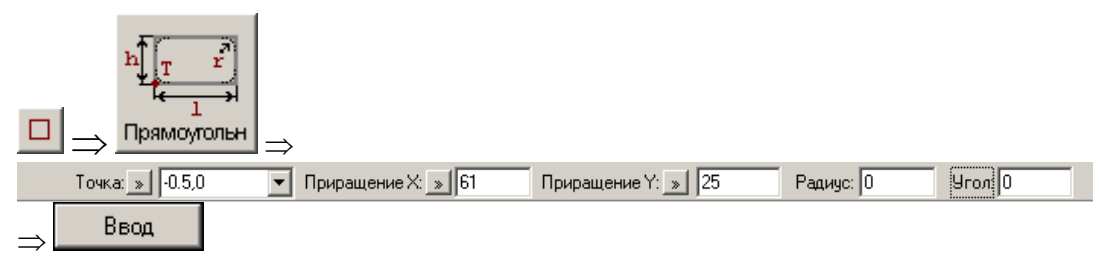

## **17 Альтернативный способ: без использования построений вспомогательных элементов.**

Проанализировав чертёж детали «Штуцер», можно сделать вывод, что построить контур можно ещё быстрее чем при первом альтернативном способе, без использования построений вспомогательных элементов – если изменить направление построения контура.

Создаём новый файл

### **17.1 Построение детали**

Перед построением включаем автомасштабирование экрана:

Выберите в меню команду **Настройка**  $\Rightarrow$  **Графика**  $\Rightarrow$  взведите флажок **Автомасштабирование**

В данном примере построения контура, мы будем использовать только одну схему построения - схему **«Под углом».** 

Строим стартовую точку контура

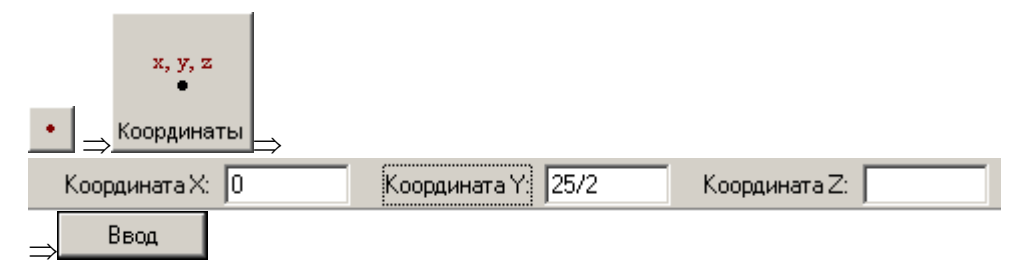

#### Перейдём в режим построения контура по элементам

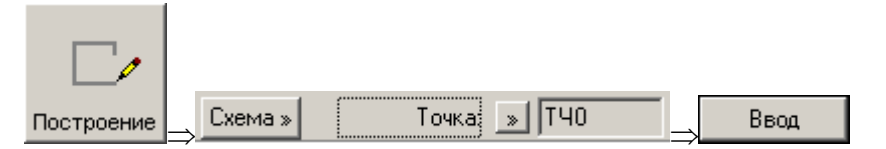

#### Начинаем построение контура по схеме

#### **«Под углом»**

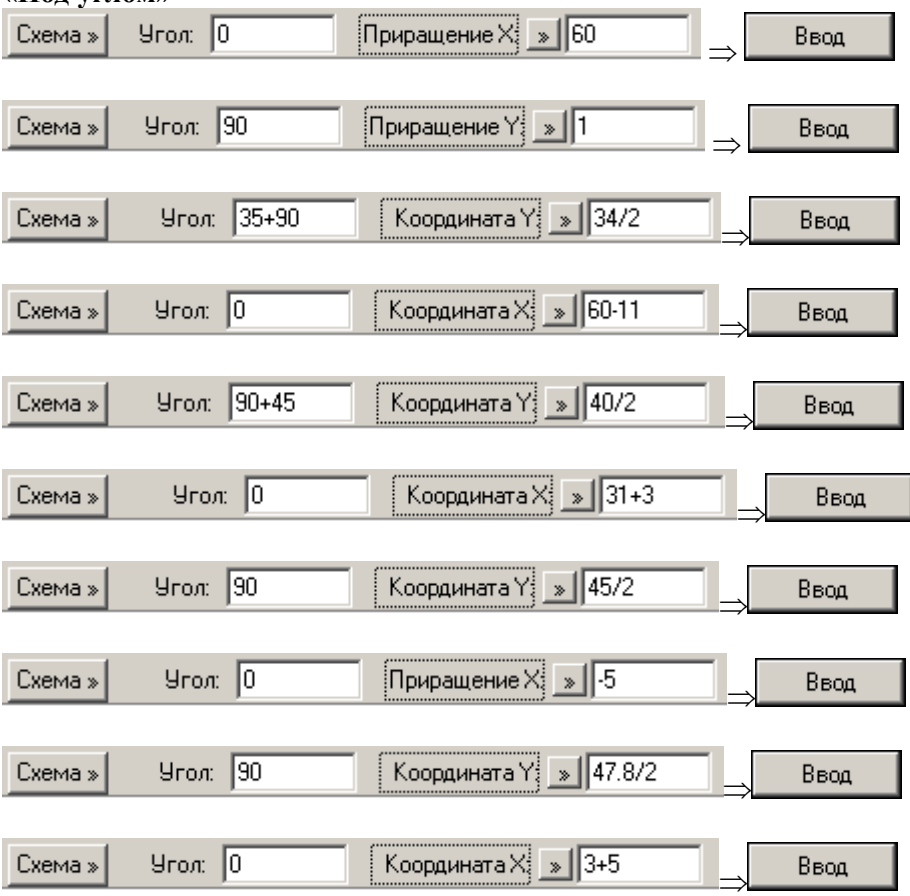

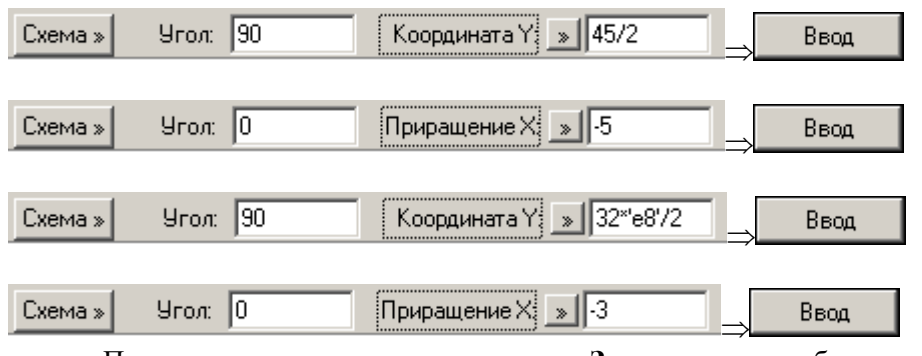

Переходим в схему построения - «Замкнуть» для быстрого замыкания строящегося контура

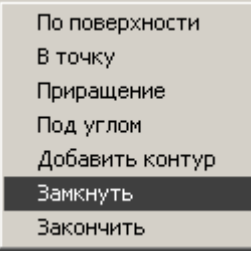

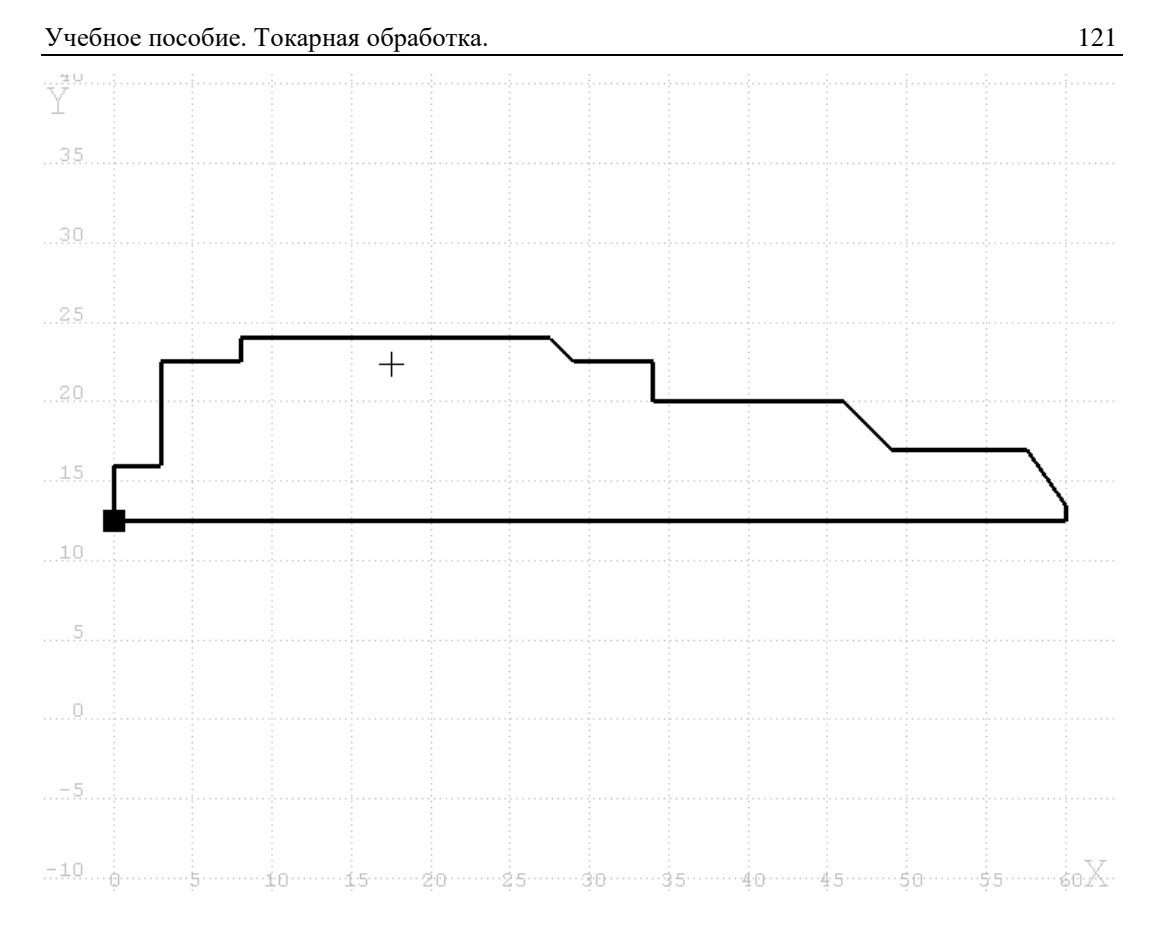

В соответствии с чертежом необходимо построить ещё две фаски. Для этого необходимо воспользоваться возможностью режима редактирования контура.

Так как длина одной фаски нам неизвестна, её можно определить из длины построенного сегмента - при помощи функции извлечения информации об объекте **«Сегмент контура» .**

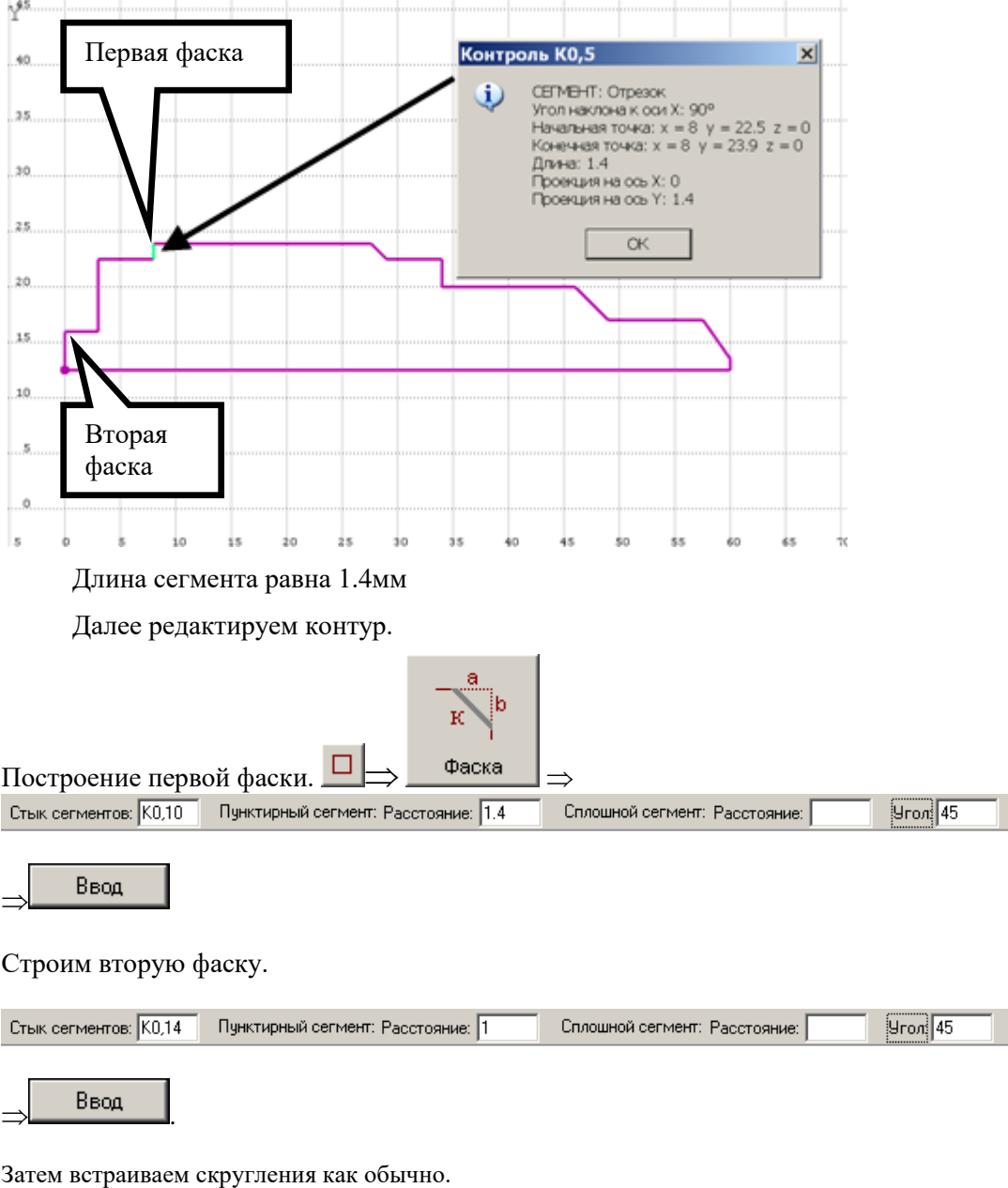

Для этого необходимо подвести мышку к нужному сегменту контура, и нажать правую кнопку мыши. Затем необходимо выбрать **«Сегмент контура» .**

Построение заготовки ведётся аналогично первому способу построения

### *Контур построен и отредактирован . Поздравляем!*

## Приложение 1: Текст программы на языке Техтран

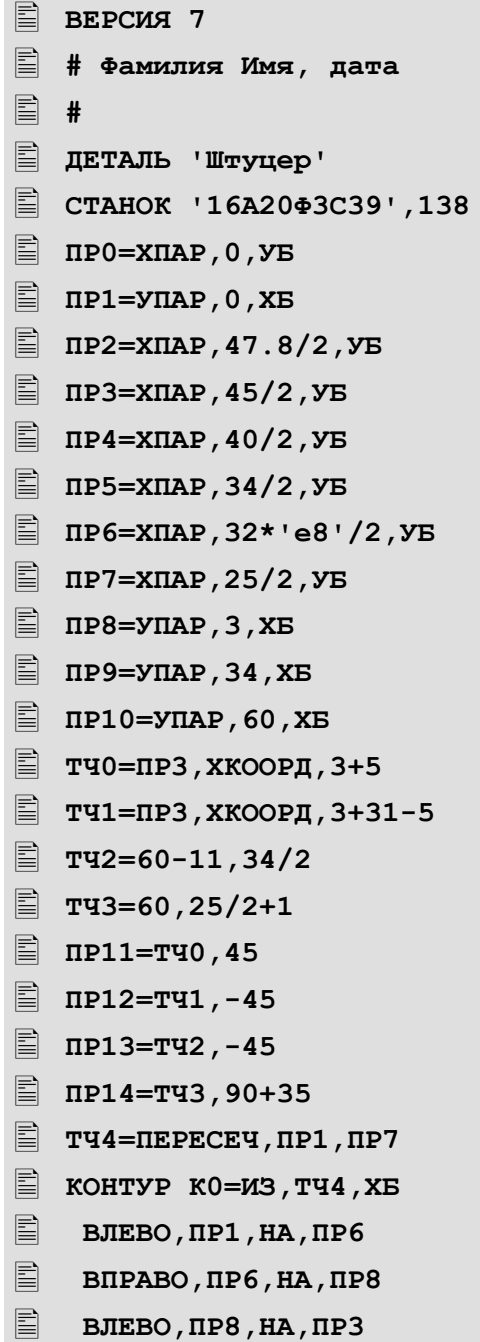

 **ВПРАВО,ПР3,НА,ПР11 ВПЕРЕД,ПР11,НА,ПР2 ВПЕРЕД,ПР2,НА,ПР12 ВПЕРЕД,ПР12,НА,ПР3 ВПЕРЕД,ПР3,НА,ПР9 ВПРАВО,ПР9,НА,ПР4 ВЛЕВО,ПР4,НА,ПР13 ВПЕРЕД,ПР13,НА,ПР5 ВПЕРЕД,ПР5,НА,ПР14 ВПЕРЕД,ПР14,НА,ПР10 ВПЕРЕД,ПР10,НА,ПР7 ВПРАВО,ПР7,НА,ПР1 КОНКОН К0,1: ФАСКА ПО,1,45 К0,12:СКРУГ 2 КОНТУР К1=ИЗ,ТОЧКА(-0.5,0),ХБ ПРИРАЩ,0,25 ПРИРАЩ,61,0 ПРИРАЩ,0,-25 ВТОЧКУ,ТОЧКА(-0.5,0) КОНКОН ЗАЖИМ,СЛЕВА,ВНЕ,ШИРИНА,20,ВЫСОТА,30,РАСТ,3 ЗАЖИМ,ДЕТАЛЬ,К0,ВНЕ,К1,КООРД,60,СЛЕВА,ШИРИНА,20,ВЫСОТА, 30,РАСТ,АБСОЛЮТ,5,3 ТЧКСМЕН,20,30 ИНСТР СВЕРЛОЦ1=СВЕРЛО ЦЕНТРОВ,'СВЕРЛОЦ1',1,ПРАВЫЙ,ТИП,1,ДЛИНА,59,ДИАМЕТР,4,10 ,УГОЛ,118,60,КРОМКА,6.2,ПРИМ,'Центровочное сверло',НОМГОЛОВ,СЛЕВА СВЕРЛОЦ1:ШПИНДЛ,ОБМИН,400,ПОЧС,ДИАП,2 СВЕРЛОЦ1:ОХЛАД ,ЖИДК ЗАГРУЗ СВЕРЛОЦ1 ПОДАЧА ЧЕРН,ММОБ,0.08 ПОДАЧА ХОЛОСТ,БЫСТРО**

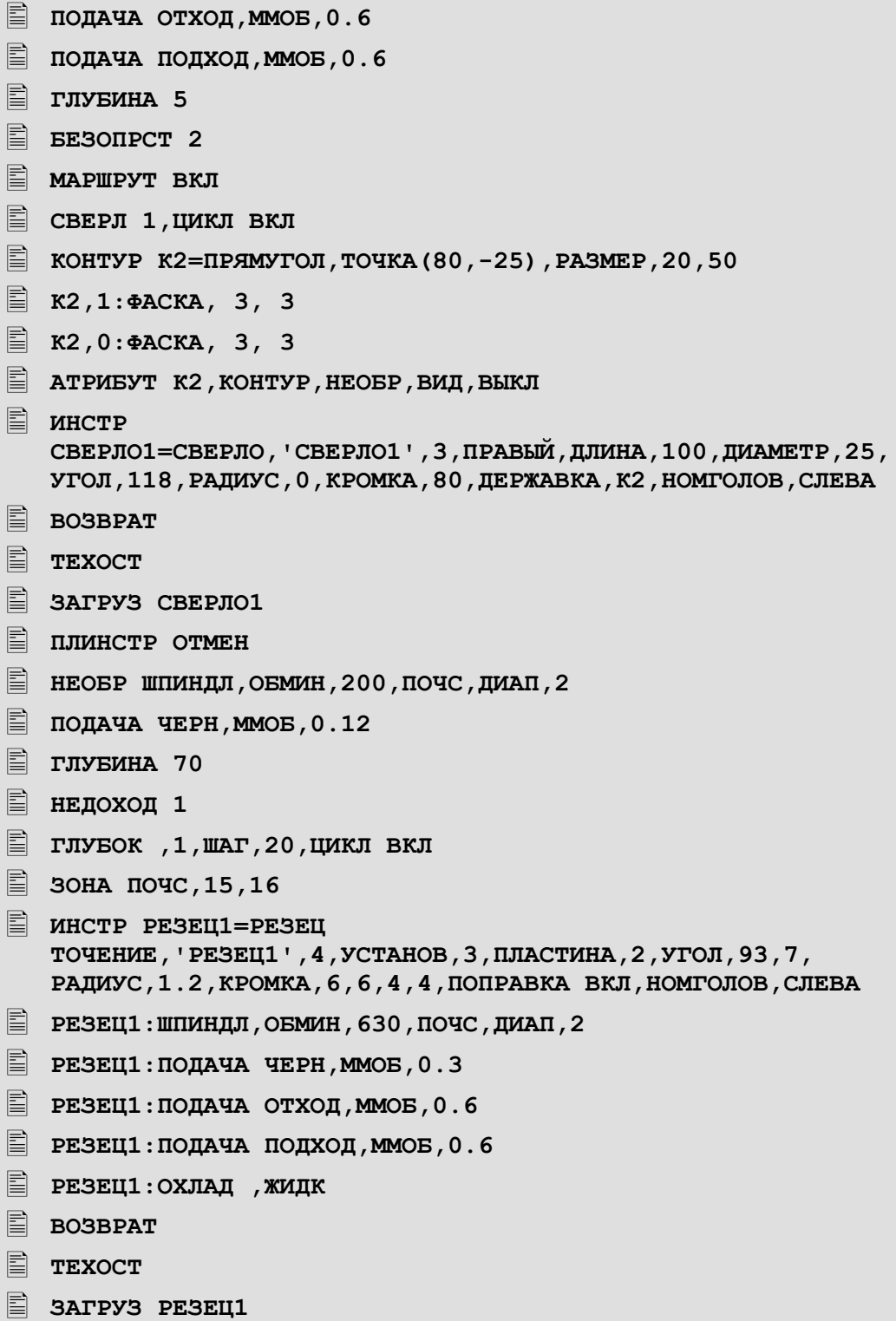

- **ПЛИНСТР ОТМЕН ЧИСТ ВКЛ ЧЕРН ВКЛ ГЛУБИНА 3,ФИКС ОТСКОК 0.5 КРОМКА ВСПОМ ПОДРЕЗКА,КОРРЕК,ВЫКЛ,ППЕР,ОТКР,ЦИКЛ ВЫКЛ ЗОНА ПРЧС,15,7 БЕЗОПРСТ 1 ПРИПУСК 0.5,0.2 ГЛУБИНА 2,ФИКС КРОМКА ГЛАВН Е ТОЧЕНИЕ, КОРРЕК, ВЫКЛ, ПРОД, ОТКР, ЦИКЛ ВЫКЛ ИНСТР РЕЗЕЦ2=РЕЗЕЦ ТОЧЕНИЕ,'РЕЗЕЦ2',6,УСТАНОВ,3,ПЛАСТИНА,4,УГОЛ,93,32, РАДИУС,0.8,КРОМКА,12,12,8,6,ПОПРАВКА ВКЛ,НОМГОЛОВ,СЛЕВА РЕЗЕЦ2:ШПИНДЛ,ОБМИН,800,ПОЧС,ДИАП,2 РЕЗЕЦ2:ПОДАЧА ХОЛОСТ,БЫСТРО РЕЗЕЦ2:ПОДАЧА ОТХОД,ММОБ,0.6 РЕЗЕЦ2:ПОДАЧА ЧИСТ,ММОБ,0.12 РЕЗЕЦ2:ПОДАЧА ПОДХОД,ММОБ,0.6 РЕЗЕЦ2:ОХЛАД ,ЖИДК E** возврат **ТЕХОСТ ЗАГРУЗ РЕЗЕЦ2 ТОЧЕНИЕ,КОРРЕК,ВЫКЛ,ПРОД,ОТКР,ЦИКЛ ВЫКЛ ЧЕРН ВЫКЛ ПРИПУСК 0,0 ПРОЧЕНИЕ, КОРРЕК, ВЫКЛ, ПРОД, ОТКР, ЦИКЛ ВЫКЛ ВОЗВРАТ;АБЗАЦ ЗАЖИМ ОБРАТН ЗАЖИМ,ДЕТАЛЬ,К0,ВНЕ,К1,КООРД,0,СЛЕВА,ШИРИНА,20,ВЫСОТА,**
	- **30,РАСТ,АБСОЛЮТ,-40,3**

 **ЗОНА ПОЧС,16,17 ЗАГРУЗ РЕЗЕЦ1 ЧЕРН ВКЛ ГЛУБИНА 3,ФИКС КРОМКА ВСПОМ ПОДРЕЗКА,КОРРЕК,ВЫКЛ,ППЕР,ОТКР,ЦИКЛ ВЫКЛ ЗОНА ПРЧС,16,10 ПРИПУСК 0.5,0.2 КРОМКА ГЛАВН ТОЧЕНИЕ,КОРРЕК,ВЫКЛ,ПРОД,ОТКР,ЦИКЛ ВЫКЛ E** возврат **ТЕХОСТ ЗАГРУЗ РЕЗЕЦ2 ЧЕРН ВЫКЛ ПРИПУСК 0,0 ТОЧЕНИЕ,КОРРЕК,ВЫКЛ,ПРОД,ОТКР,ЦИКЛ ВЫКЛ ЗОНА ПРЧС,11,10 ИНСТР РЕЗЕЦР1=РЕЗЕЦ РЕЗБРЕЗ,'РЕЗЕЦР1',5,УСТАНОВ,ВНЕ,ПЛАСТИНА,3,УГОЛ,60,60, РАДИУС,0,КРОМКА,5,5,3,3,ПОПРАВКА ВКЛ,НОМГОЛОВ,СЛЕВА РЕЗЕЦР1:ШПИНДЛ,ОБМИН,300,ПОЧС,ДИАП,1 РЕЗЕЦР1:ПОДАЧА ХОЛОСТ,БЫСТРО ВОЗВРАТ ТЕХОСТ ЗАГРУЗ РЕЗЕЦР1 МАРШРУТ ВЫКЛ ПРИПУСК 0.1 ЧЕРН,РАЗ, 6,0.4,ФИКС ЧИСТ,РАЗ, 3,3 РЕЗБРЕЗ 1,ДИАМЕТР,48,0.1,ШАГ,2,ДЛИНА,8,4,УГОЛ,20,ПОВТОР,1,ЦИКЛ ВКЛ КОНЕЦ**

# **Часть 2**

## **Пример использования возможностей макропрограммирования для получения программ для типизированных деталей**

## **1 Введение**

Данная часть пособия поможет Вам освоить метод получения программ для типизированных деталей.

# **2 Постановка задачи**

В данном упражнении будет проводиться обработка трёх типов болтов с размерами, указанными в таблице.

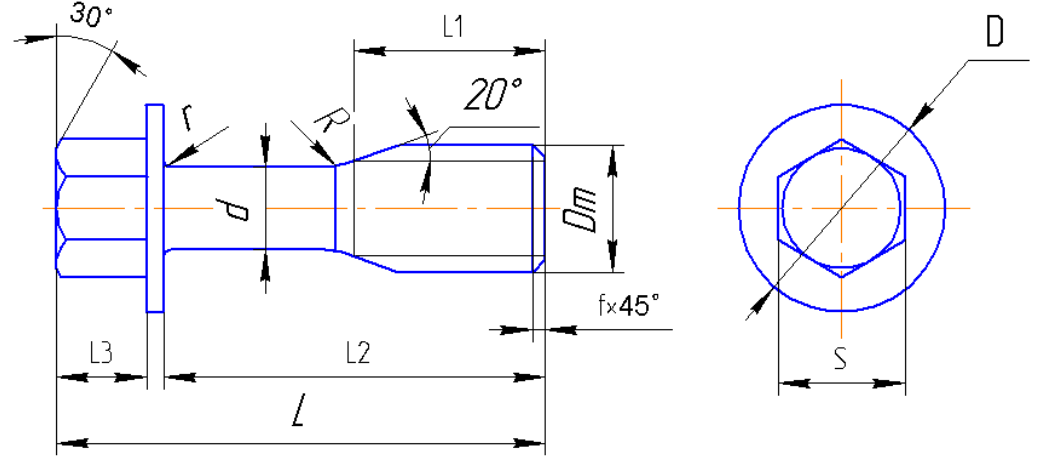

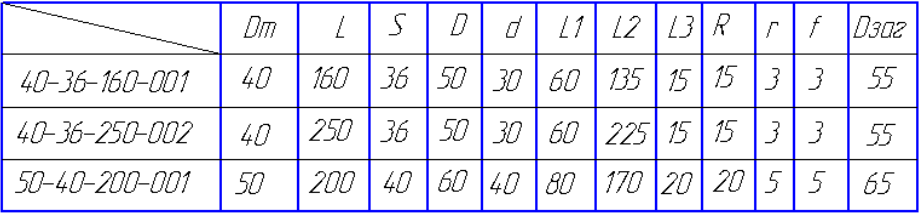

### 3 Создание программы для первой детали

Создаём программу обработки детали 40-36-160-001 стандартными средствами Техтрана.

Создаём новую программу, открываем её как текст и выполняем до конца:

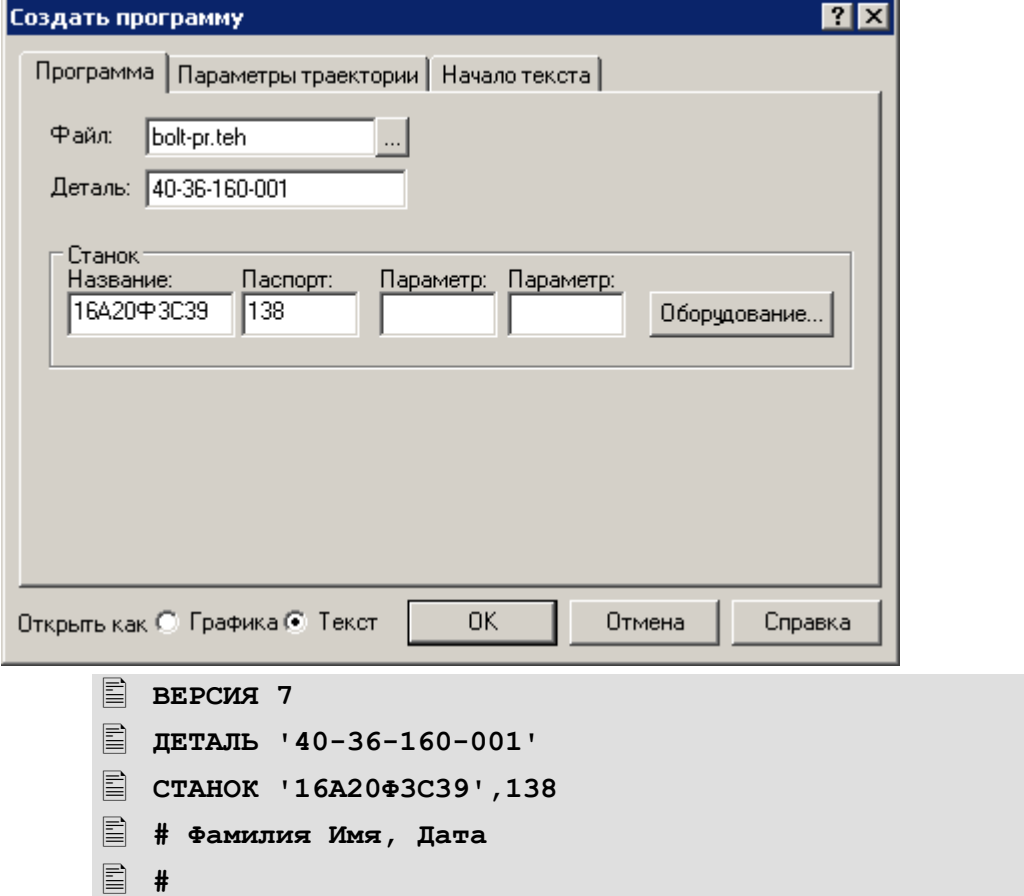

Из предлагаемой таблицы перечисляем переменные, соответствующие данным детали 40-36-160-001, добавив переменную со значением диаметра заготовки:

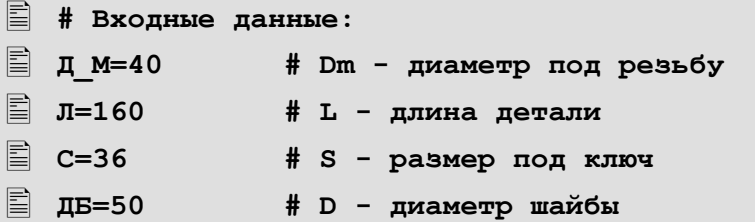

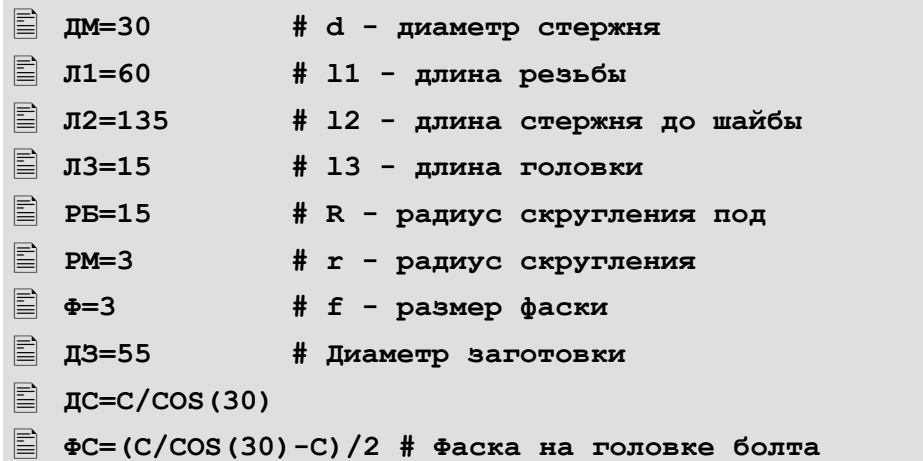

Сохраняем программу на диске под именем «bolt-pr.teh»

Для построения контура детали и заготовки в интерактивном режиме используем не числовые значения из таблицы, а соответствующие им переменные:

Перед построением включаем автомасштабирование экрана:

∽⊕ Выберите в меню команду Настройка ⇒ Графика ⇒ взведите флажок **ØАвтомасштабирование** 

Перейдём в режим построения контура по элементам

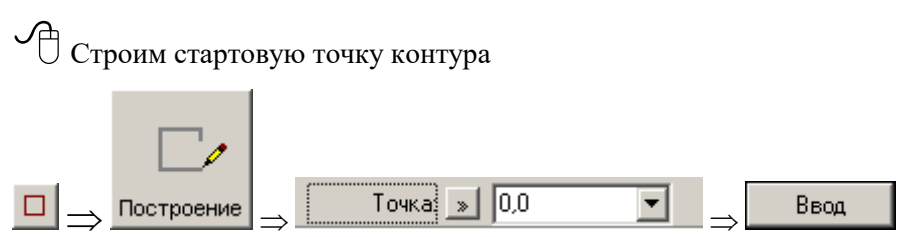

Вместо построения геометрических элементов сразу строим контур по схеме «Приращение».

Возможны следующие варианты задания отрезка по данной схеме:

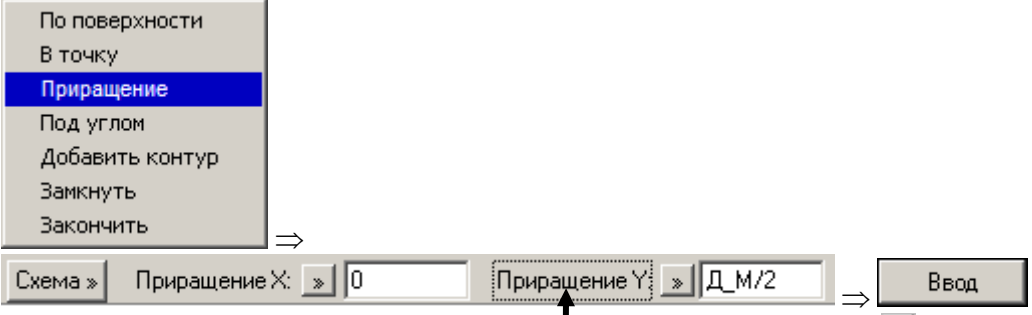

*При этом контролируем себя на правильный выбор типа поля Координата ли Вам необходима или Приращение.*

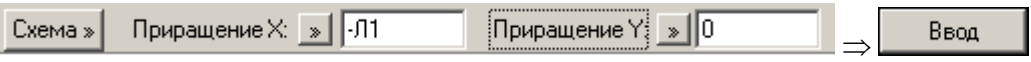

В следующем шаге, в поле Точка, укажите последнюю построенную точку контура.

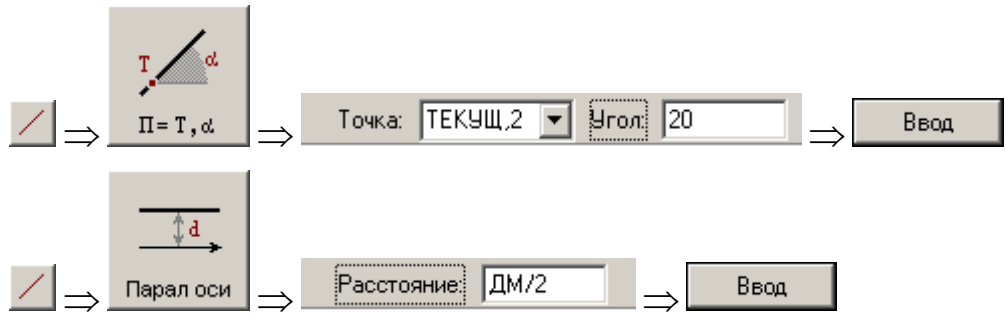

Выберите прямую лежащей над **осью** *X.*

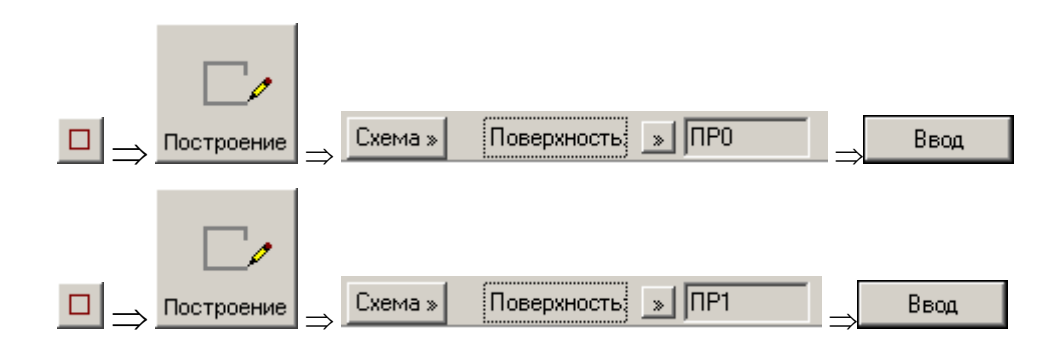

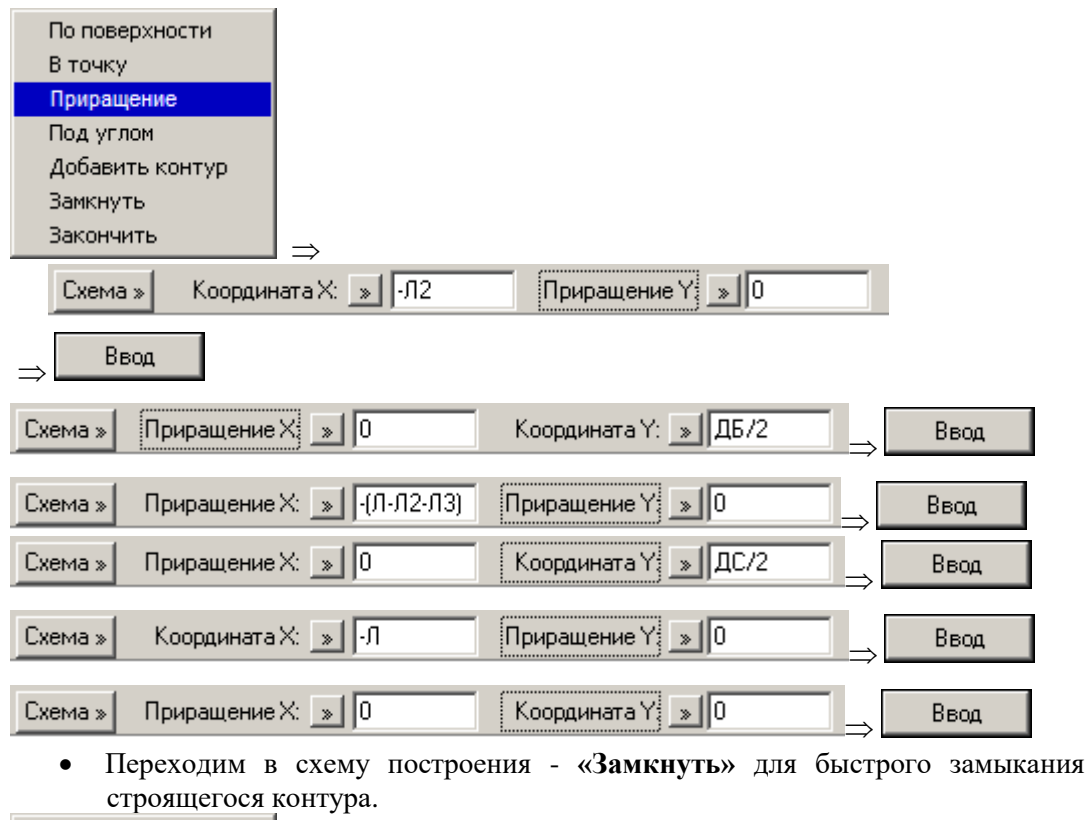

По поверхности В точку Приращение Под углом Добавить контур **Вамкнуть** Закончить

- **# Построение контура детали**
- **КОНТУР К0=ИЗ,ТОЧКА(0,0),ХБ**
- **ПРИРАЩ,0,Д\_М/2**

.

- **ПРИРАЩ,-Л1,0**
- **ПР0=ТОЧКА(ТЕКУЩ,2),20**
- **ПР1=ХПАР,ДМ/2,УБ**
- **ВПЕРЕД,ПР0,НА,ПР1**
- **ПРИРАЩ -Л2-КООРД(1,ТОЧКА(ТЕКУЩ)),0**
- **ПРИРАЩ 0,ДБ/2-КООРД(2,ТОЧКА(ТЕКУЩ))**

 **ПРИРАЩ,-(Л-Л2-Л3),0 ПРИРАЩ 0,ДС/2-КООРД(2,ТОЧКА(ТЕКУЩ)) ПРИРАЩ -Л-КООРД(1,ТОЧКА(ТЕКУЩ)),0 ПРИРАЩ 0,0-КООРД(2,ТОЧКА(ТЕКУЩ)) ВТОЧКУ ТОЧКА(ТЕКУЩ,0) КОНКОН**

В соответствии с чертежом необходимо построить ещё две фаски и два скругления.

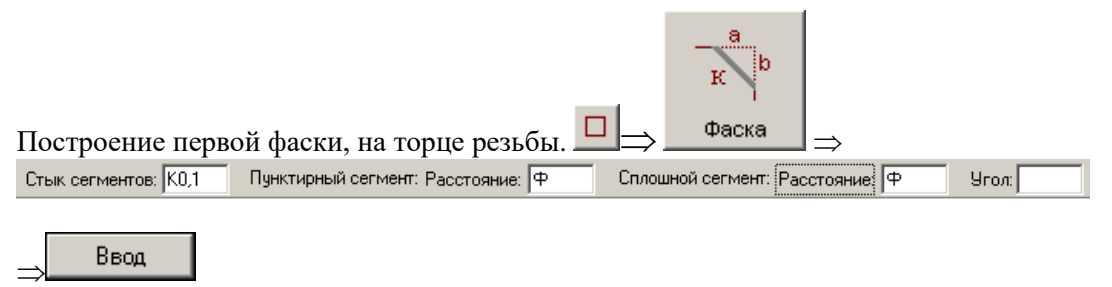

Строим вторую фаску, на готовке болта.

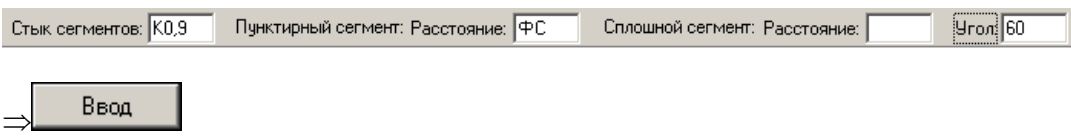

Встраиваем скругления.

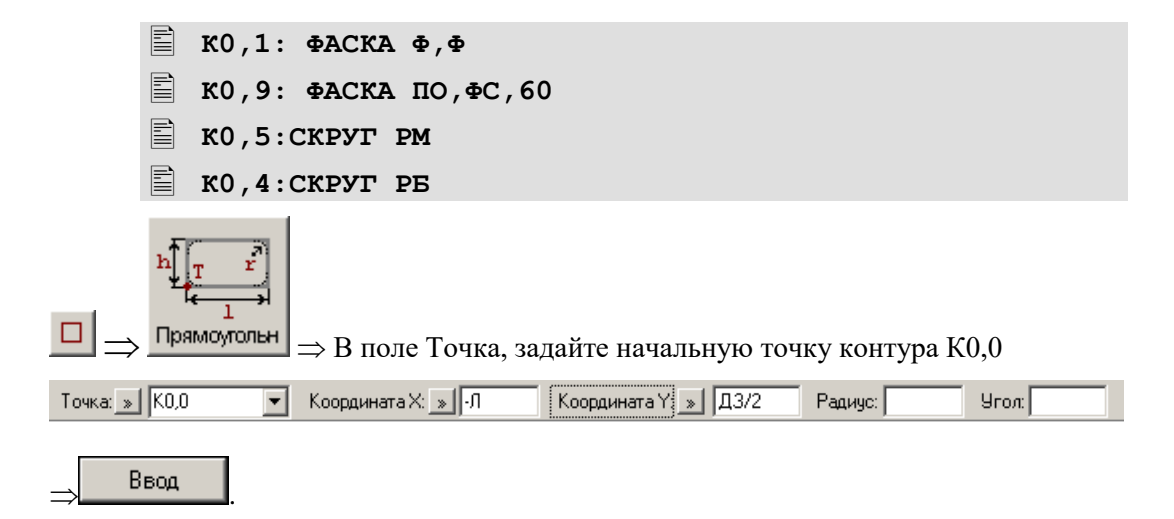

**# Построение контура заготовки - прямоугольник**

 **КОНТУР К1=ПРЯМУГОЛ,ТОЧКА(К0,0),РАЗМЕР,-Л-КООРД(1, ТОЧКА(К0,0)),ДЗ/2-КООРД(2, ТОЧКА(К0,0))**

*Контуры построены и отредактированы . Поздравляем!*

Задаём технологические параметры обработки:

• Базирование детали в патроне.

Описание патрона:

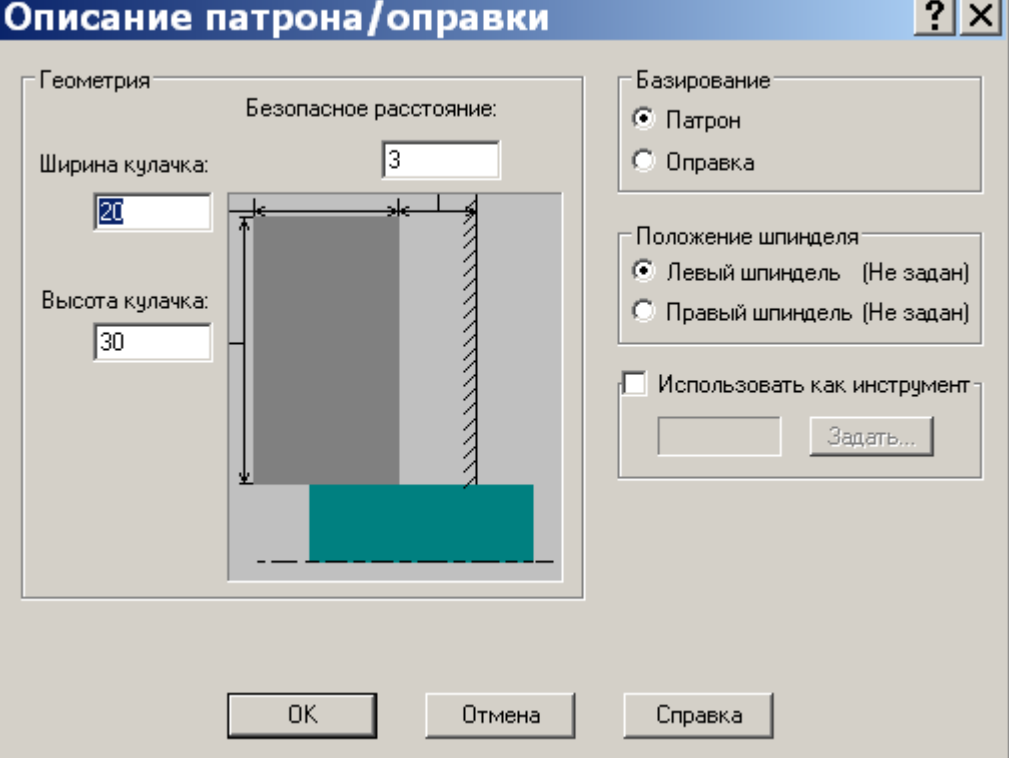

- Заполните диалоговое окно в соответствии с рисунком
- Нажмите кнопку **OK.**

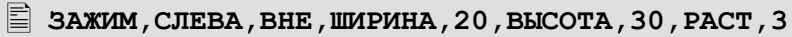

• Базирование в патроне.

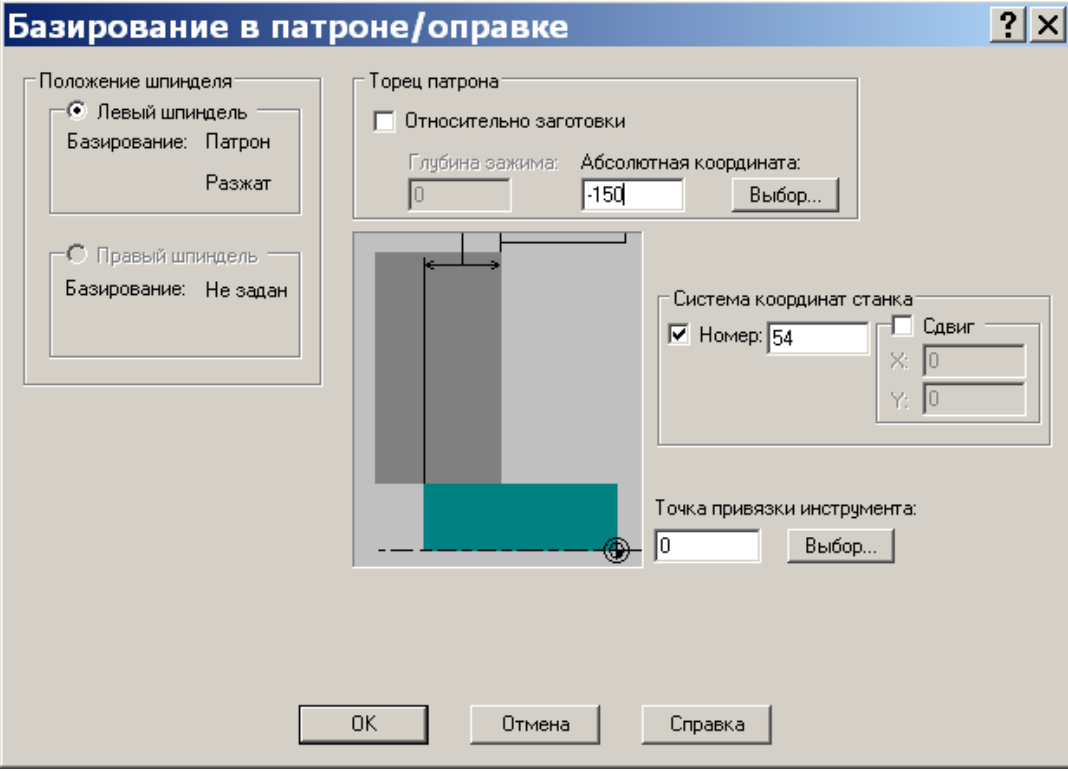

- Заполните диалоговое окно в соответствии с рисунком
- Нажмите кнопку **OK.**
	- **ЗАЖИМ,ДЕТАЛЬ,К0,ВНЕ,К1,КООРД,0,СЛЕВА,ШИРИНА,20, ВЫСОТА,30,РАСТ,АБСОЛЮТ,-150,3**
	- **КООРДСТ,РЕГ,54**

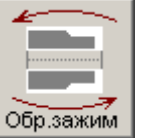

 $\Box$  Выберите пиктограмму:  $\Box$   $\Rightarrow$  Образжим - базирование детали:

обратный зажим.

- Появится сообщение **«Ввести команду «Обратный зажим»?»**.
- Нажмите кнопку **Да**.
	- **ЗАЖИМ ОБРАТН**

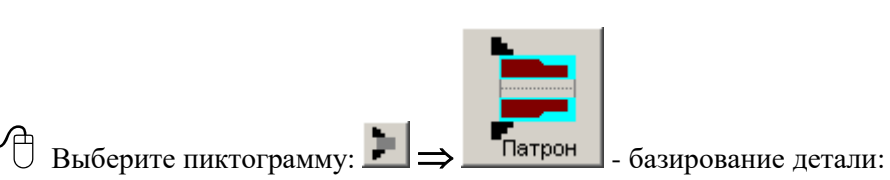

зажим детали за наружную поверхность (обработка в патроне) и задайте новое базирование детали:

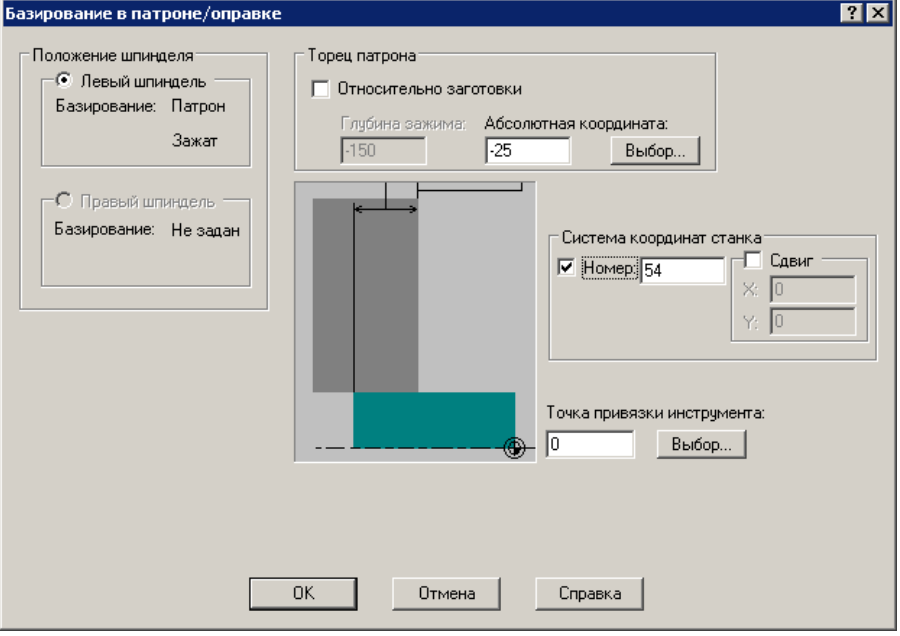

- Появится сообщение **«Базирование детали в обратном устройстве уже произведено. Выполнить перебазирование?»**.
- Нажмите кнопку **Да**.

 **ЗАЖИМ,ДЕТАЛЬ,К0,ВНЕ,К1,КООРД,0,СЛЕВА,ШИРИНА,20, ВЫСОТА,30,РАСТ,АБСОЛЮТ,-(Л-Л2+5),3 КООРДСТ,РЕГ,54**

Координата торца патрона -25, исправляется в тексте программы на -(Л-Л2+5)

Что бы применить изменения в программе, в текстовом редакторе, нажмите сочетание клавиш Ctrl+F2 (Отказ от выполнения программы), затем Ctrl+F9 (Выполнить текст программы до оператора КОНЕЦ).

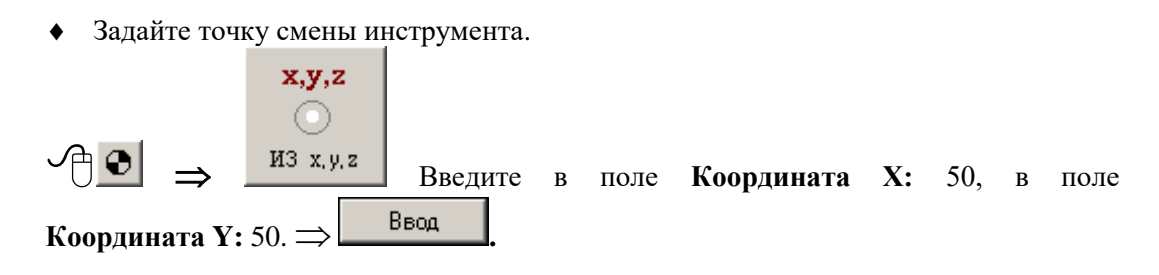

冒 **TYKCMEH, 50, 50** 

• Первый установ. Добавьте резец. Точение черновое.

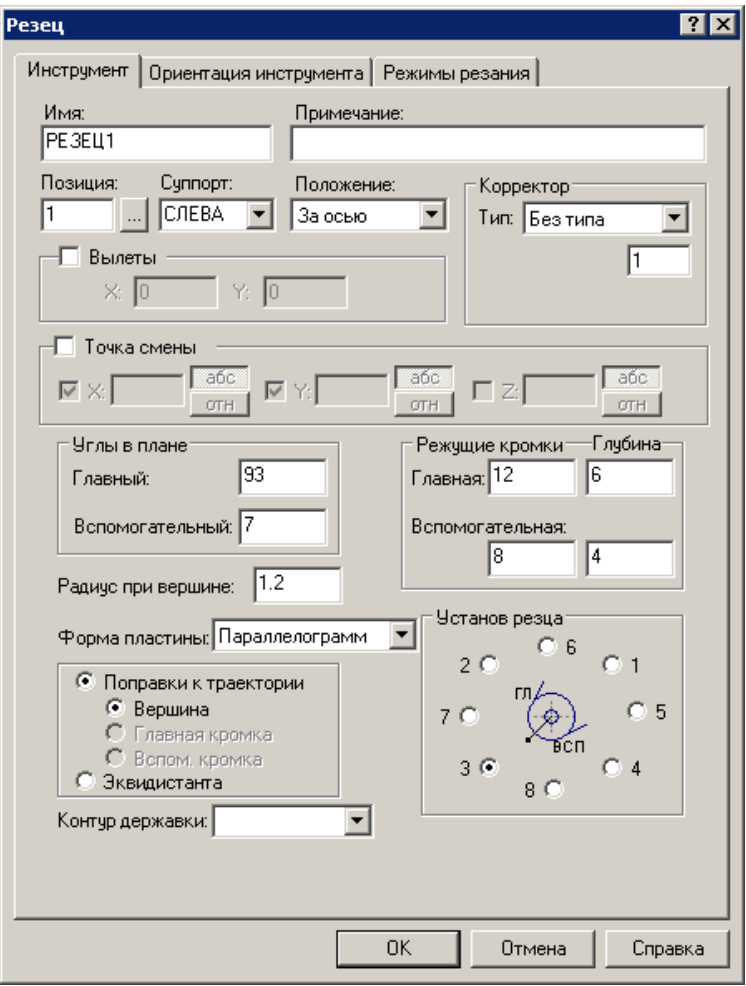

• Заполните диалоговое окно в соответствии с рисунком

Перейдите во вкладку **Режимы резания.**

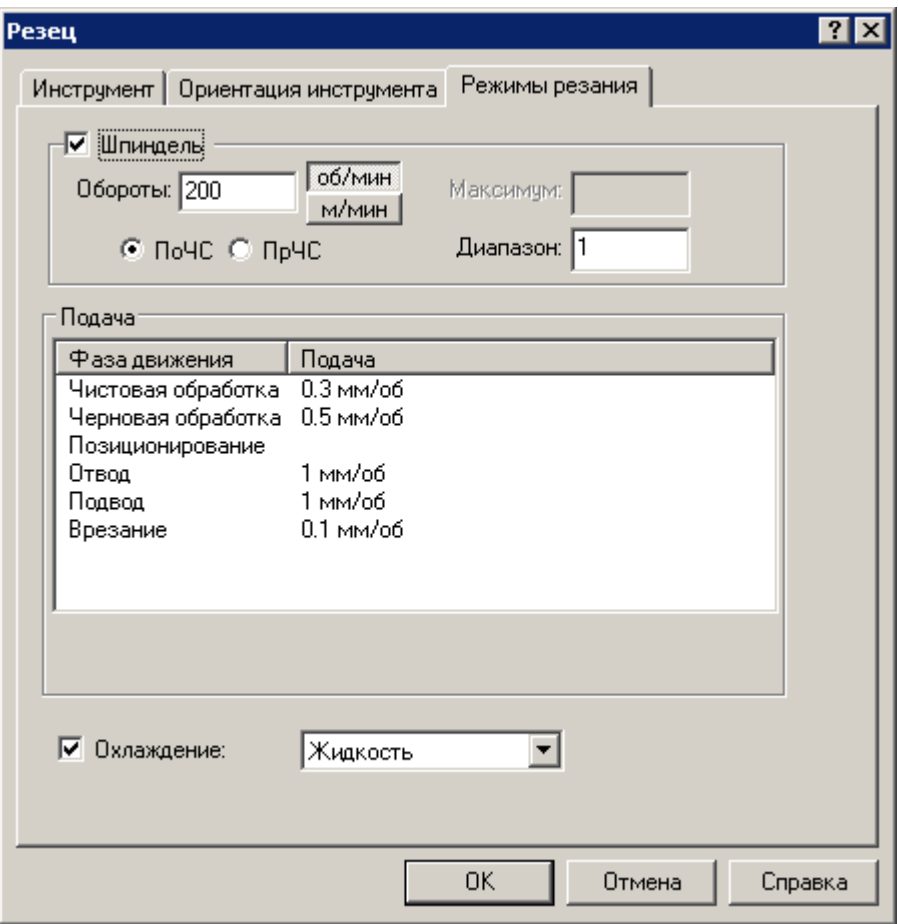

- Заполните диалоговое окно в соответствии с рисунком
- Нажмите кнопку **ОК.**
- Появится сообщение **«Инструмент не выбран. Выбрать.»**.
- Нажмите кнопку **Нет**.

```
 ИНСТР РЕЗЕЦ1=РЕЗЕЦ 
 ТОЧЕНИЕ,'РЕЗЕЦ1',1,УСТАНОВ,3,ПЛАСТИНА,4,УГОЛ,93,7,РА
 ДИУС,1.2,КРОМКА,12,8,6,4,ПОПРАВКА 
 ВКЛ,НОМГОЛОВ,СЛЕВА,НОМКОР,1
РЕЗЕЦ1:ШПИНДЛ,ОБМИН,200,ПОЧС,ДИАП,1
РЕЗЕЦ1:ПОДАЧА ЧЕРН,ММОБ,0.5
РЕЗЕЦ1:ПОДАЧА ОТХОД,ММОБ,1
```
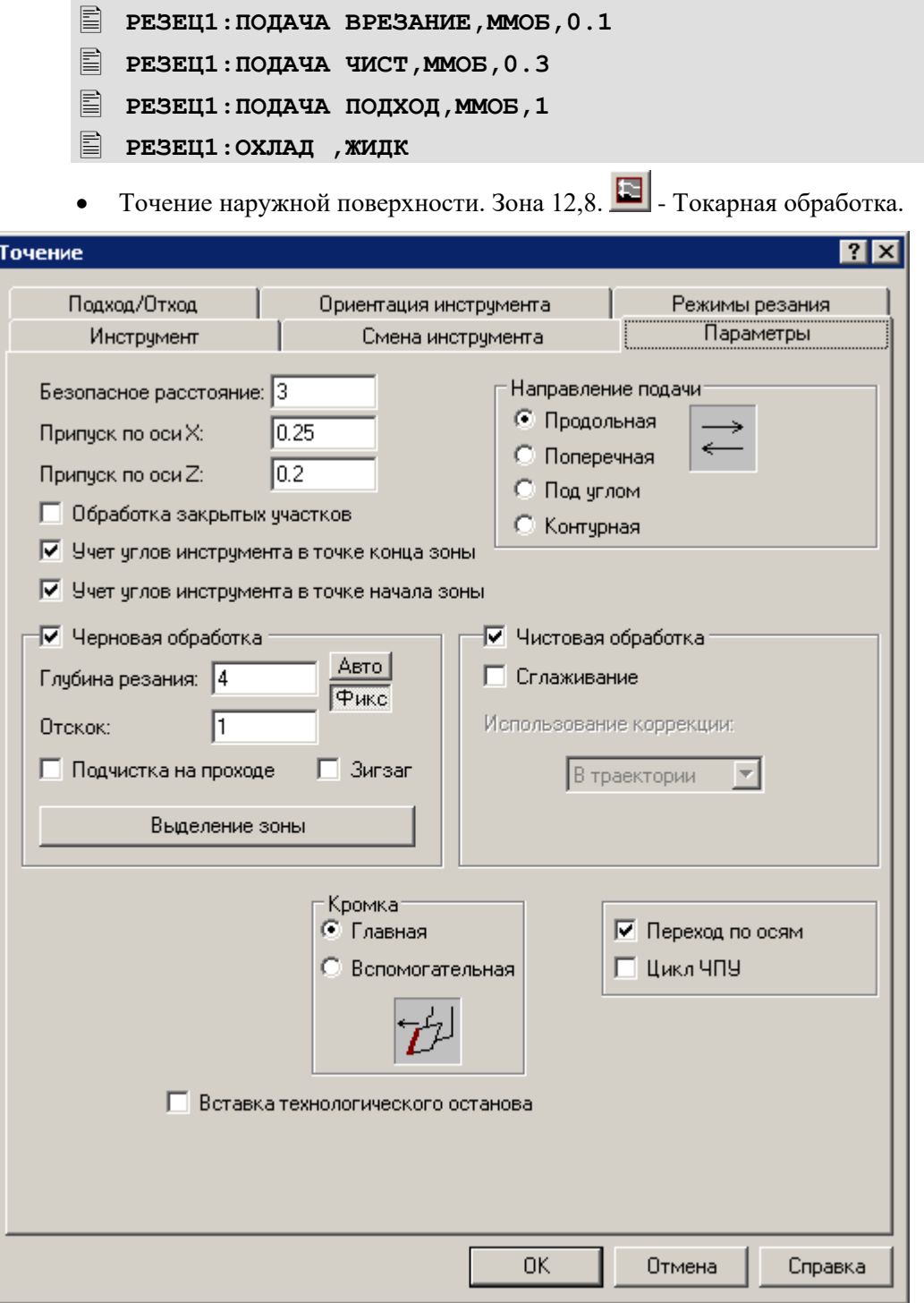

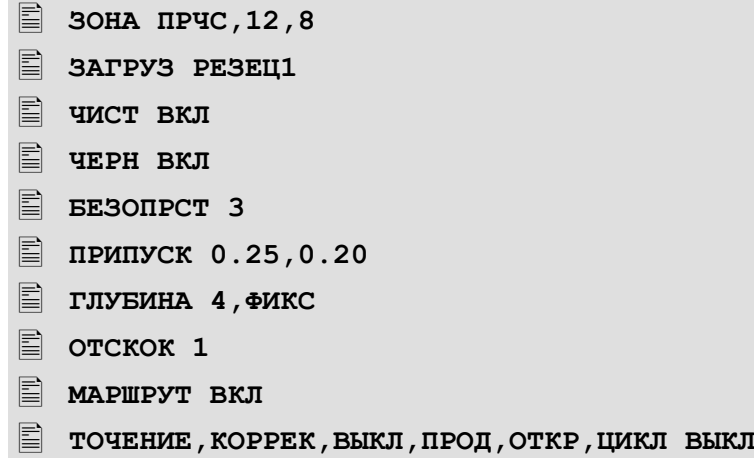

• Точение чистовое. Зона обработки остаётся без изменений.

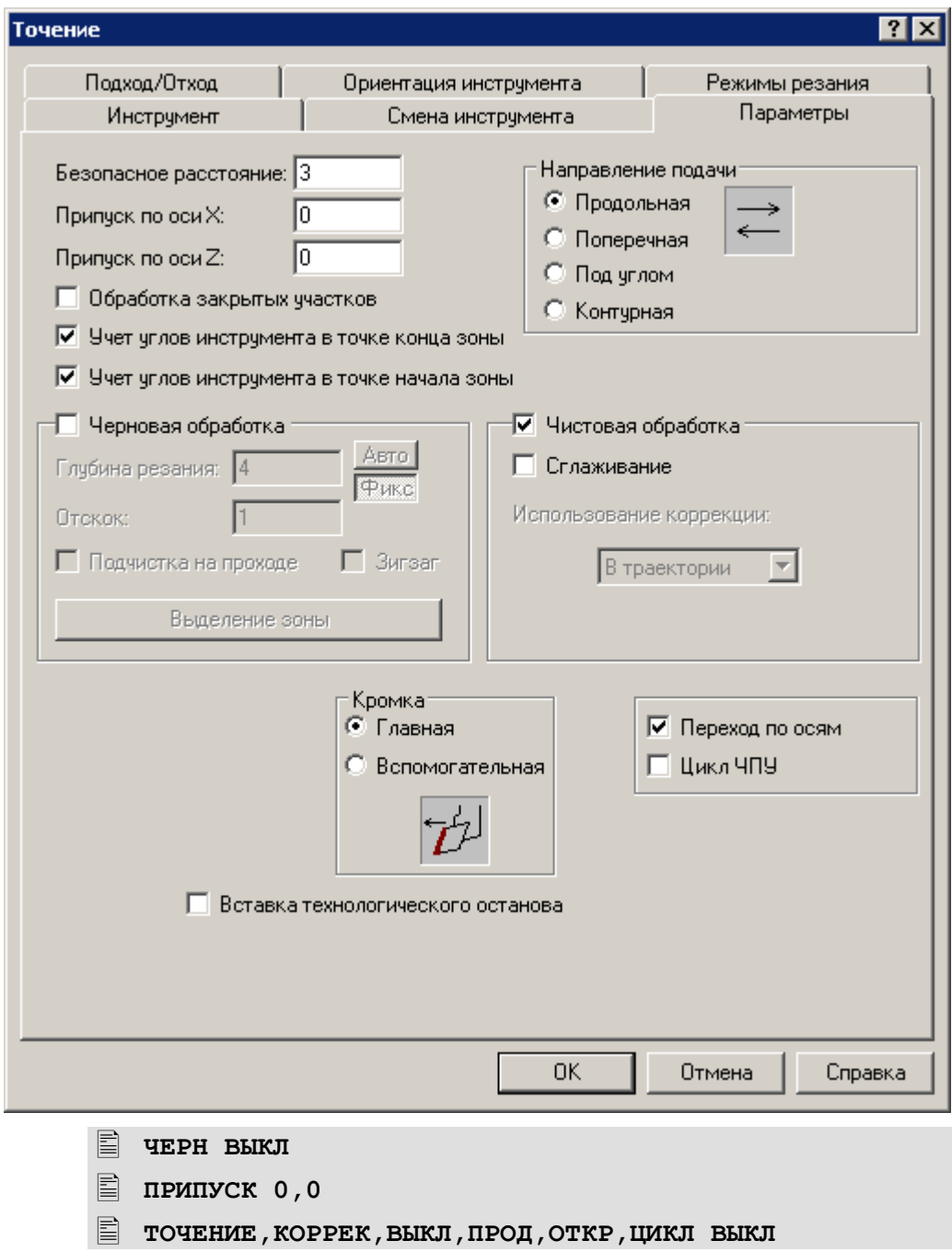

- Выполните следующие действия: Вывод инструмента на быстром ходу в точку смены инструмента. Остановка шпинделя. Обратное базирование заготовки.
- Включаем подачу быстрого хода.

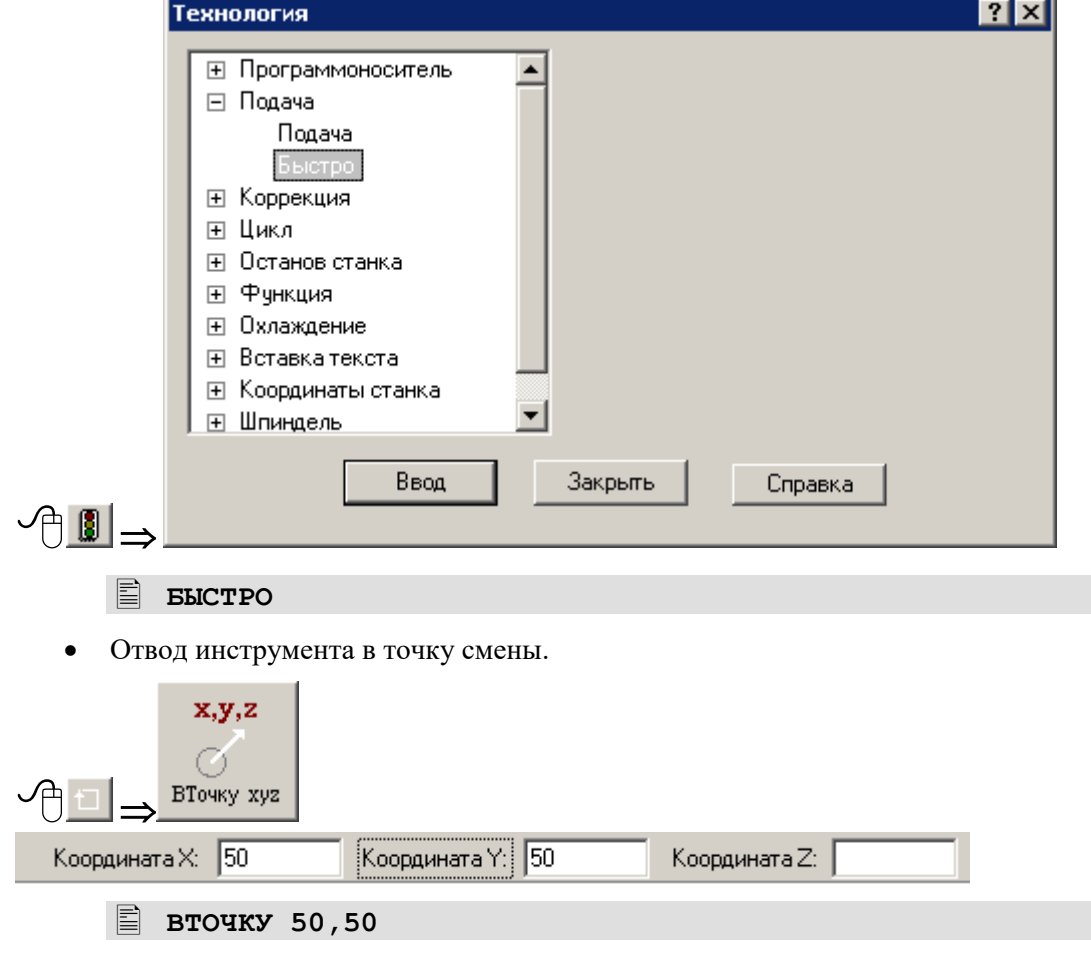

Ξf,

• Остановка шпинделя для перебазирования заготовки.

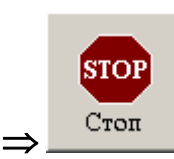

Команда задаёт безусловный останов станка (M00).

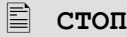

面

- Вводим обратное базирование заготовки.
- **ЗАЖИМ ОБРАТН**
- Задайте новое базирование детали.
- **ЗАЖИМ,ДЕТАЛЬ,К0,ВНЕ,К1,КООРД,0,СЛЕВА,ШИРИНА,20, ВЫСОТА,30,РАСТ,АБСОЛЮТ,-(Л-Л3-5),3**
- Исправьте в тексте программы, координату торца патрона -35, на -(Л-Л3-5)
- Согласитесь с перебазированием.
- Что бы применить изменения в программе, в текстовом редакторе, нажмите сочетание клавиш Ctrl+ $F2$ , затем Ctrl+ $F9$ .
- Второй установ. Точение черновое.
- Точение наружной поверхности. Зона 13,6.  $\Box$  Токарная обработка.

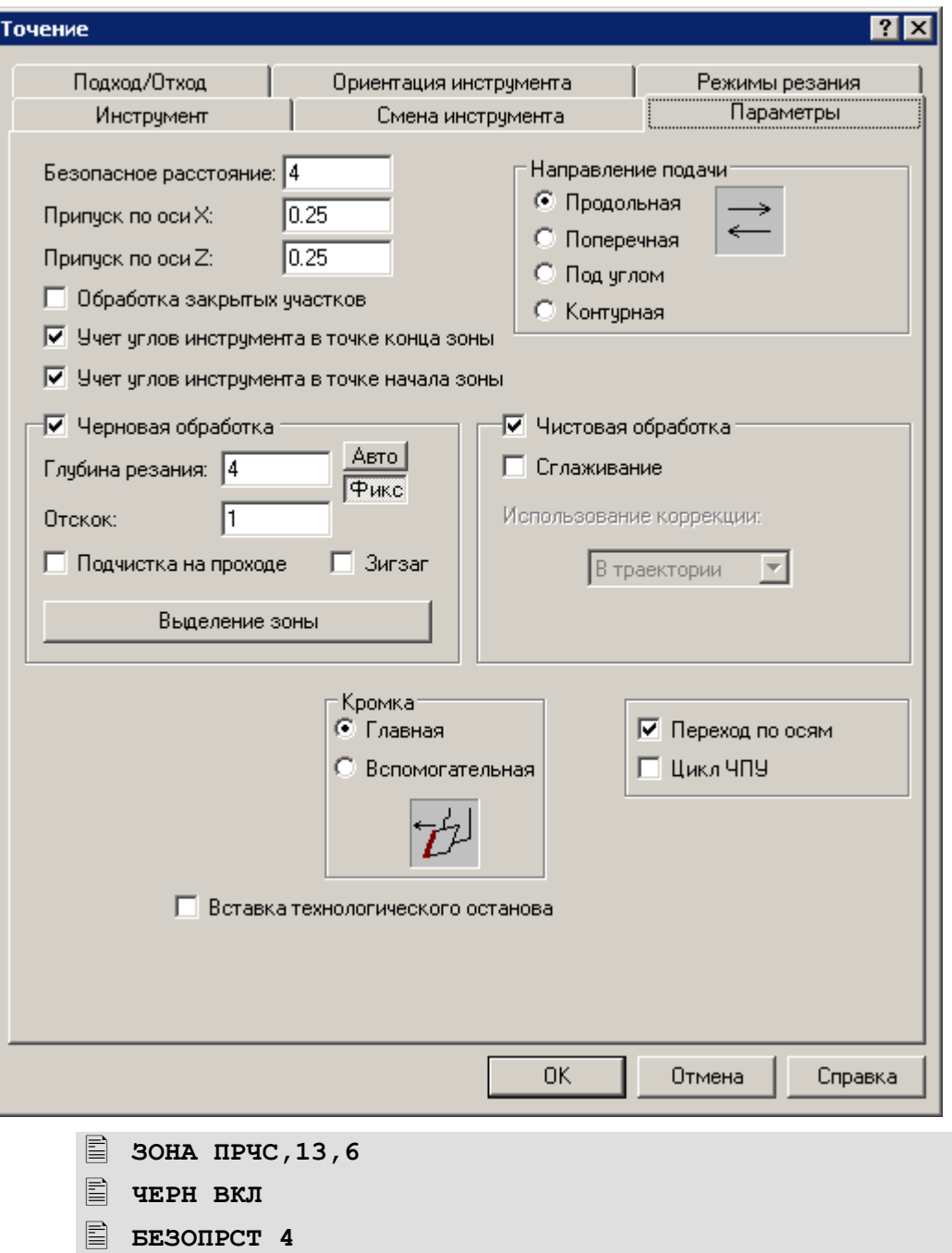

## **ПОЧЕНИЕ, КОРРЕК, ВЫКЛ, ПРОД, ОТКР, ЦИКЛ ВЫКЛ**

• Точение закрытой зоны. Зона 11,6. Описание инструмента.

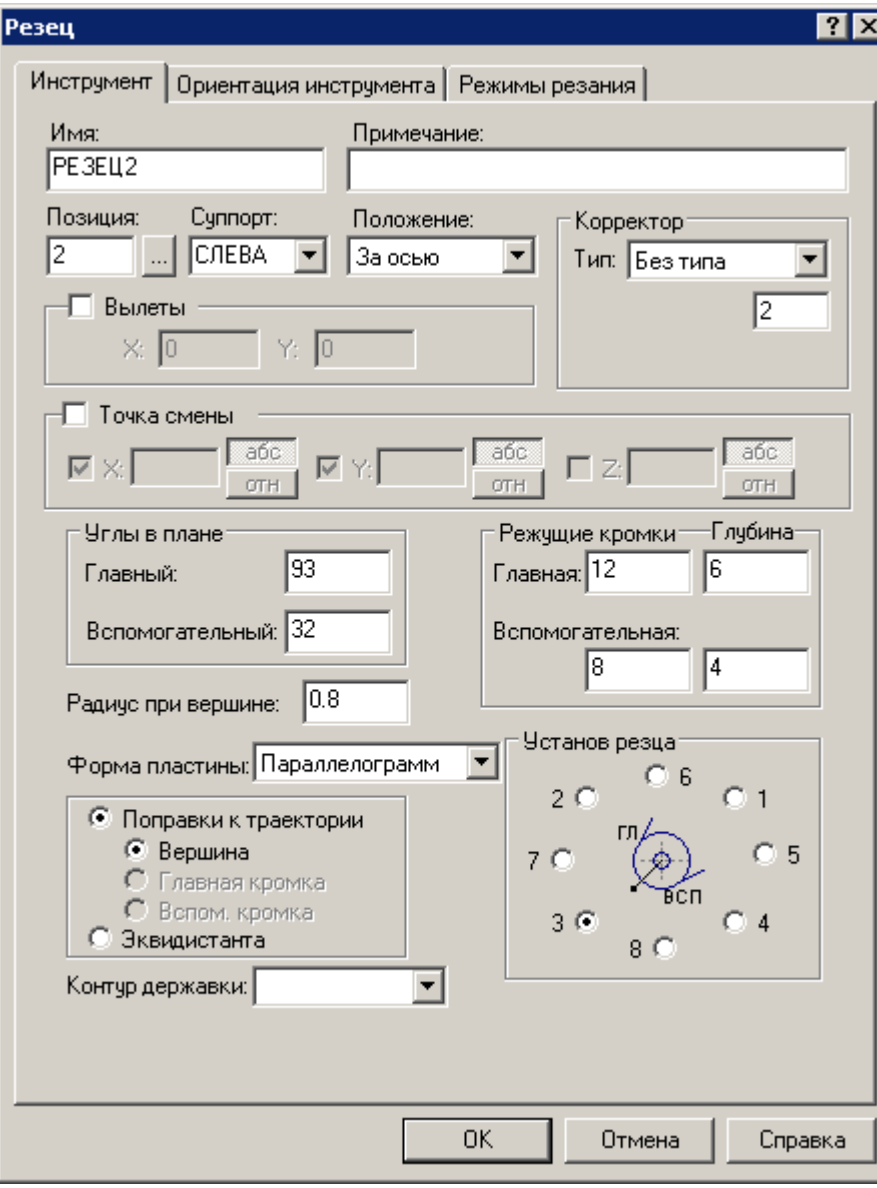

Заполните диалоговое окно в соответствии с рисунком.

Перейдите во вкладку **Режимы резания.**

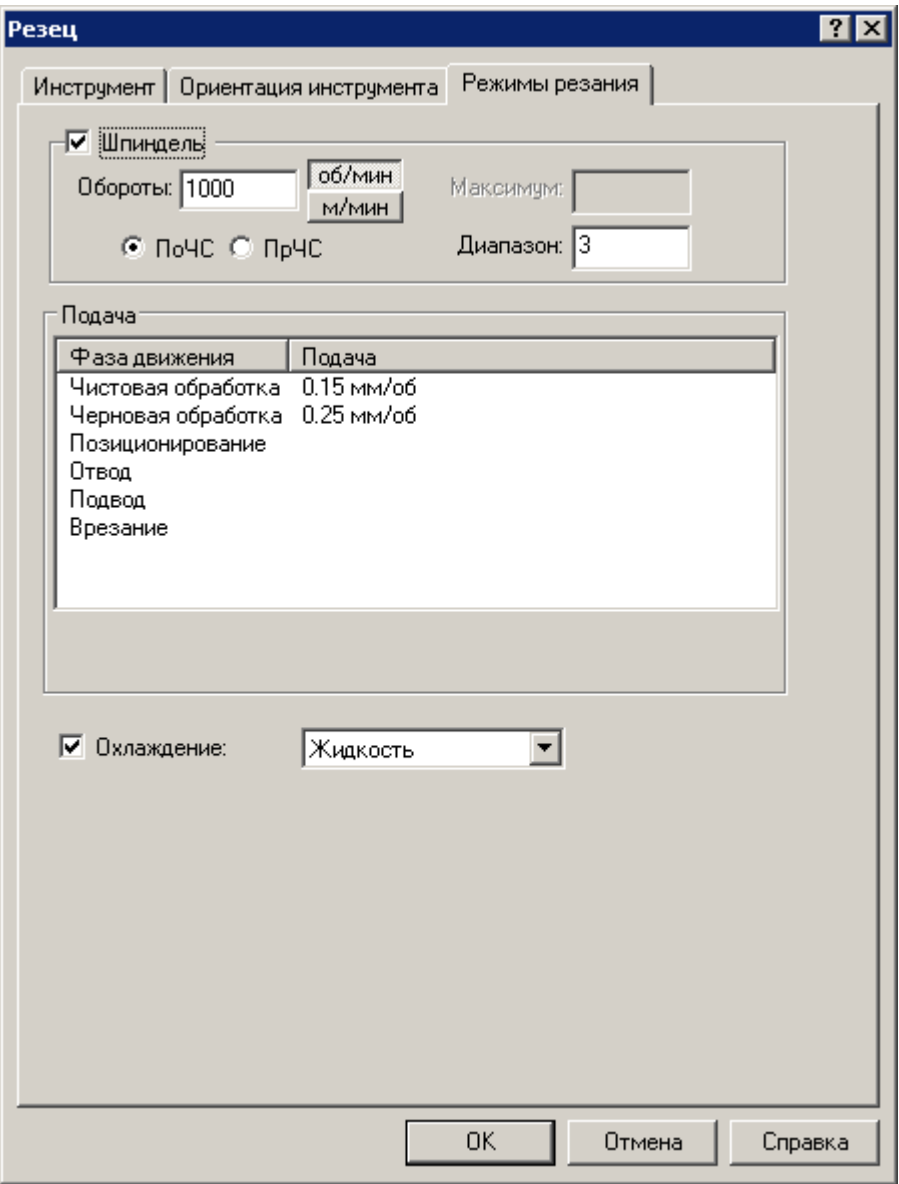

- Заполните диалоговое окно в соответствии с рисунком
- Нажмите кнопку **ОК.**
- Перейдите во вкладку **Параметры**

 **ЗОНА ПРЧС,11,6 ИНСТР РЕЗЕЦ2=РЕЗЕЦ ТОЧЕНИЕ,'РЕЗЕЦ2',2,УСТАНОВ,3,ПЛАСТИНА,4,УГОЛ,93,32, РАДИУС,0.8,КРОМКА,12,8,6,4,ПОПРАВКА ВКЛ,НОМГОЛОВ,СЛЕВА,НОМКОР,2 РЕЗЕЦ2:ШПИНДЛ,ОБМИН,1000,ПОЧС,ДИАП,3 РЕЗЕЦ2:ПОДАЧА ЧЕРН,ММОБ,0.25 РЕЗЕЦ2:ПОДАЧА ЧИСТ,ММОБ,0.15 РЕЗЕЦ2:ОХЛАД ,ЖИДК**

Учебное пособие. Токарная обработка. 149

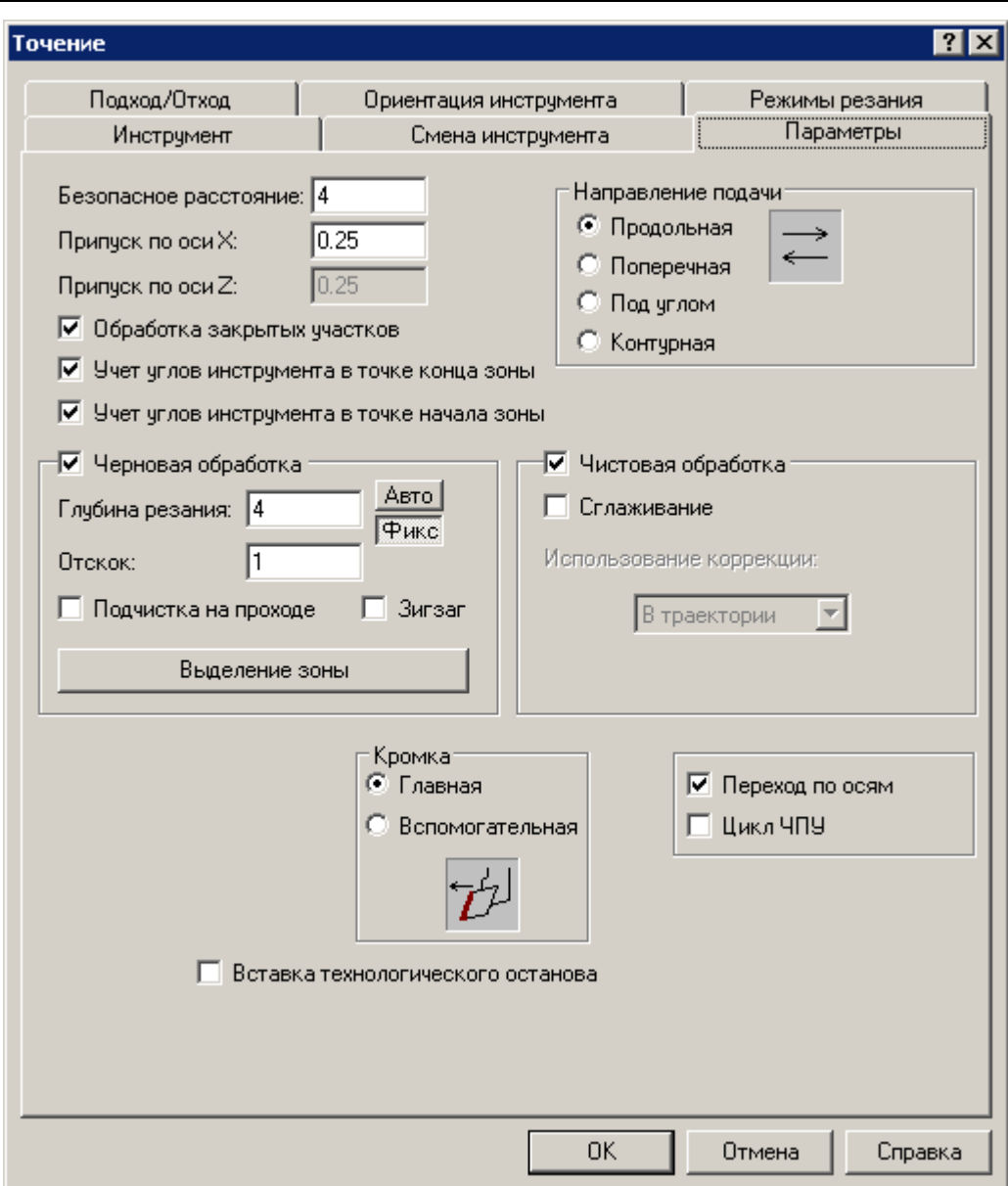

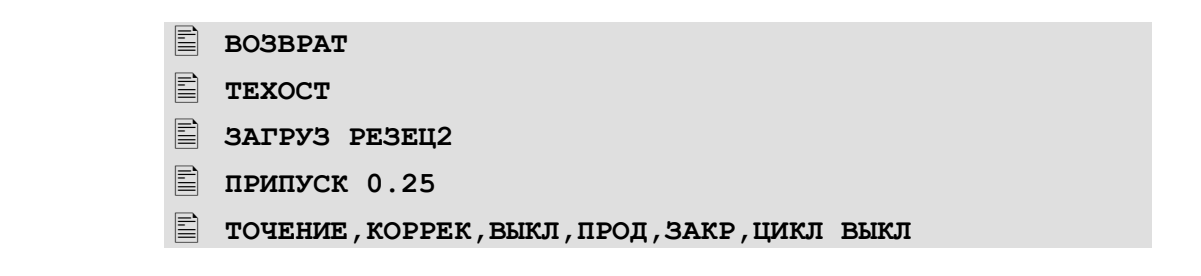

• Второй установ. Точение начисто. Зона 13,6.

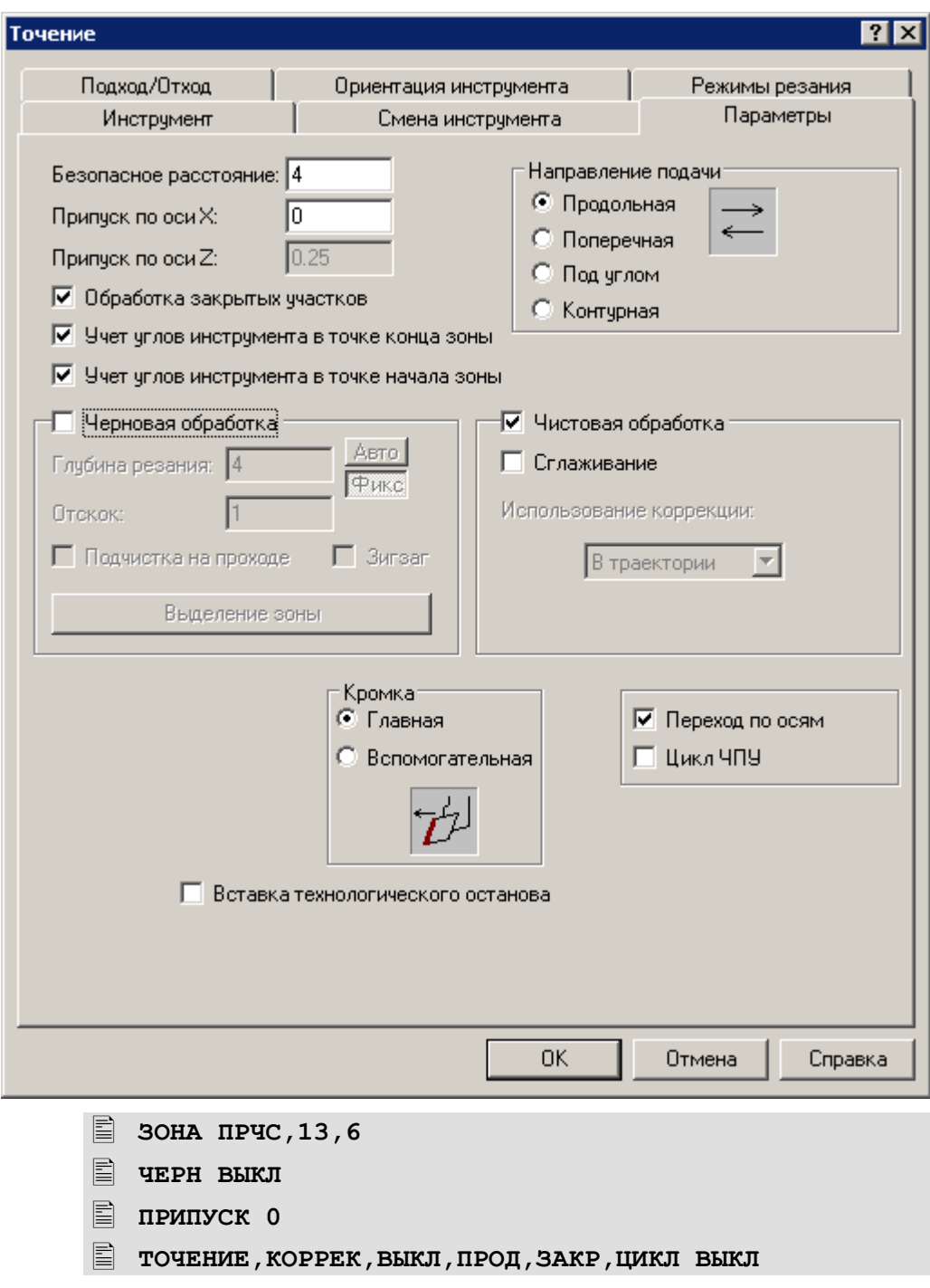

- Второй установ. Нарезание резьбы.
- $\boxed{1}$  Токарная обработка. Нарезание резьбы. Зона 12,11.
- Описываем инструмент.

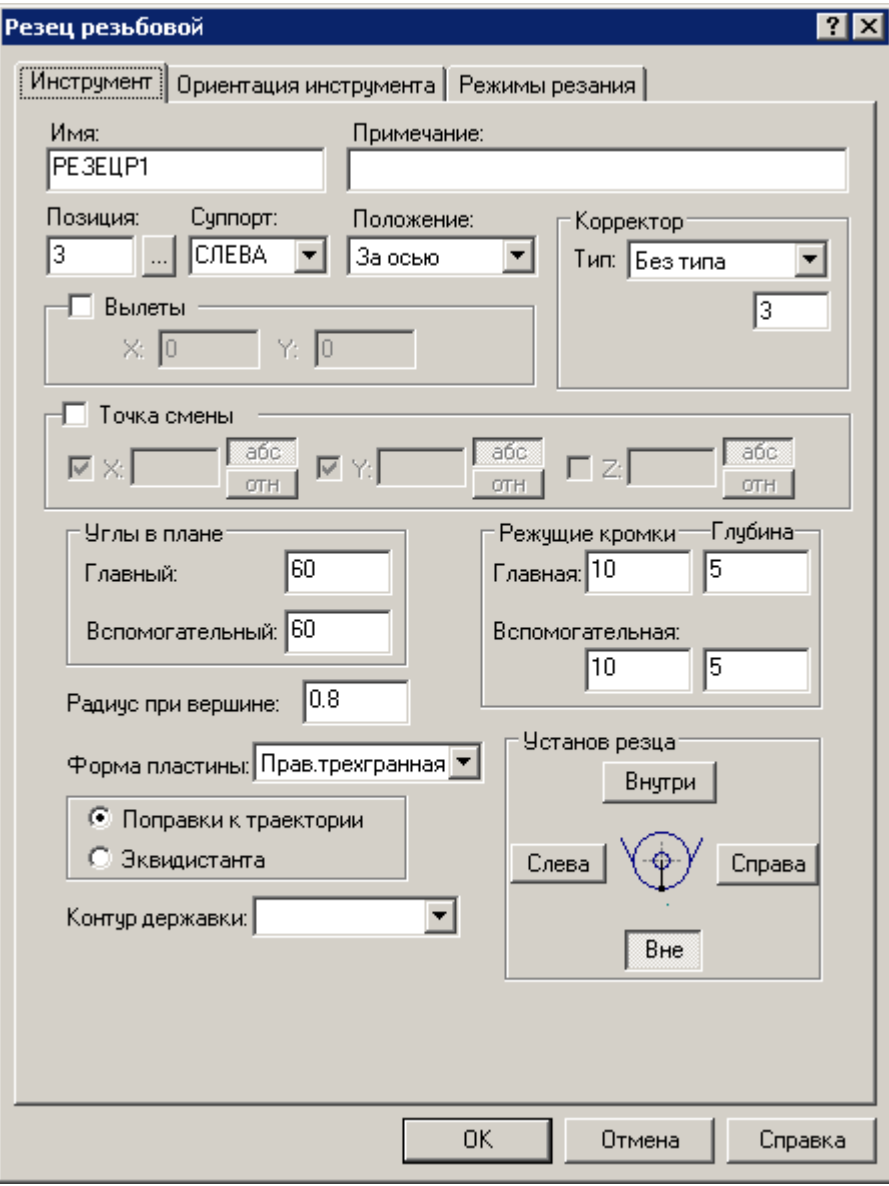

Заполните диалоговое окно в соответствии с рисунком

Перейдите во вкладку **Режимы резания.**

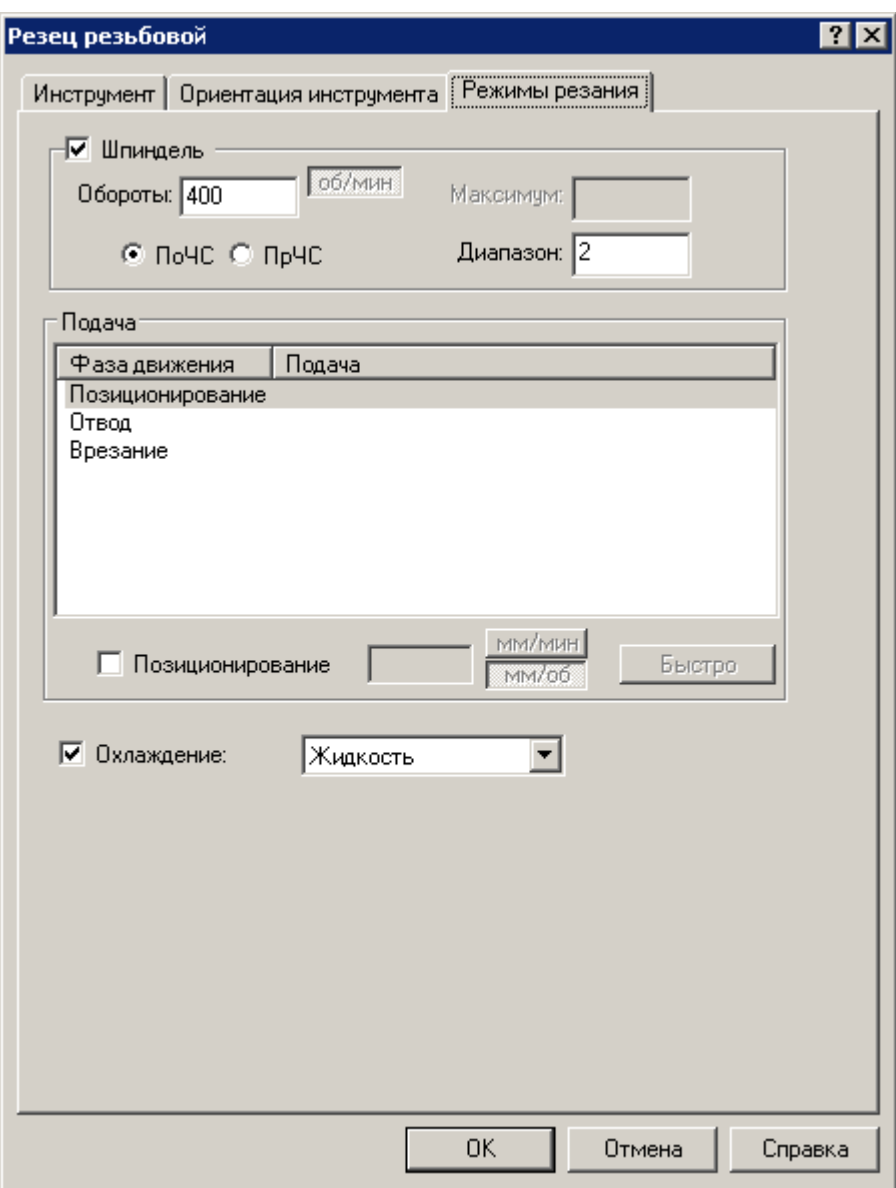

- Заполните диалоговое окно в соответствии с рисунком
- Нажмите кнопку **ОК**
- Выберите созданный инструмент.
- Перейдите во вкладку Параметры.
- **ЗОНА ПРЧС,12,11**

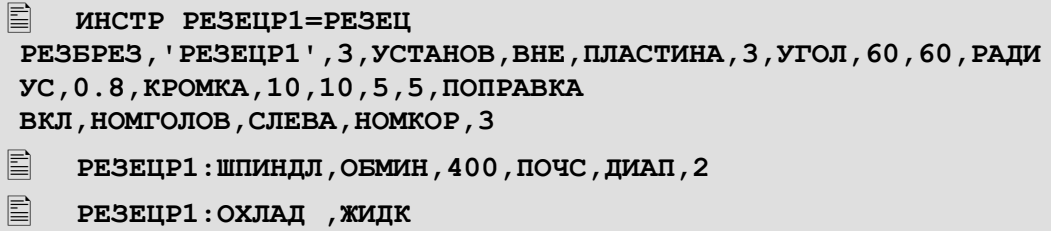

Заполните параметры нарезания резьбы.

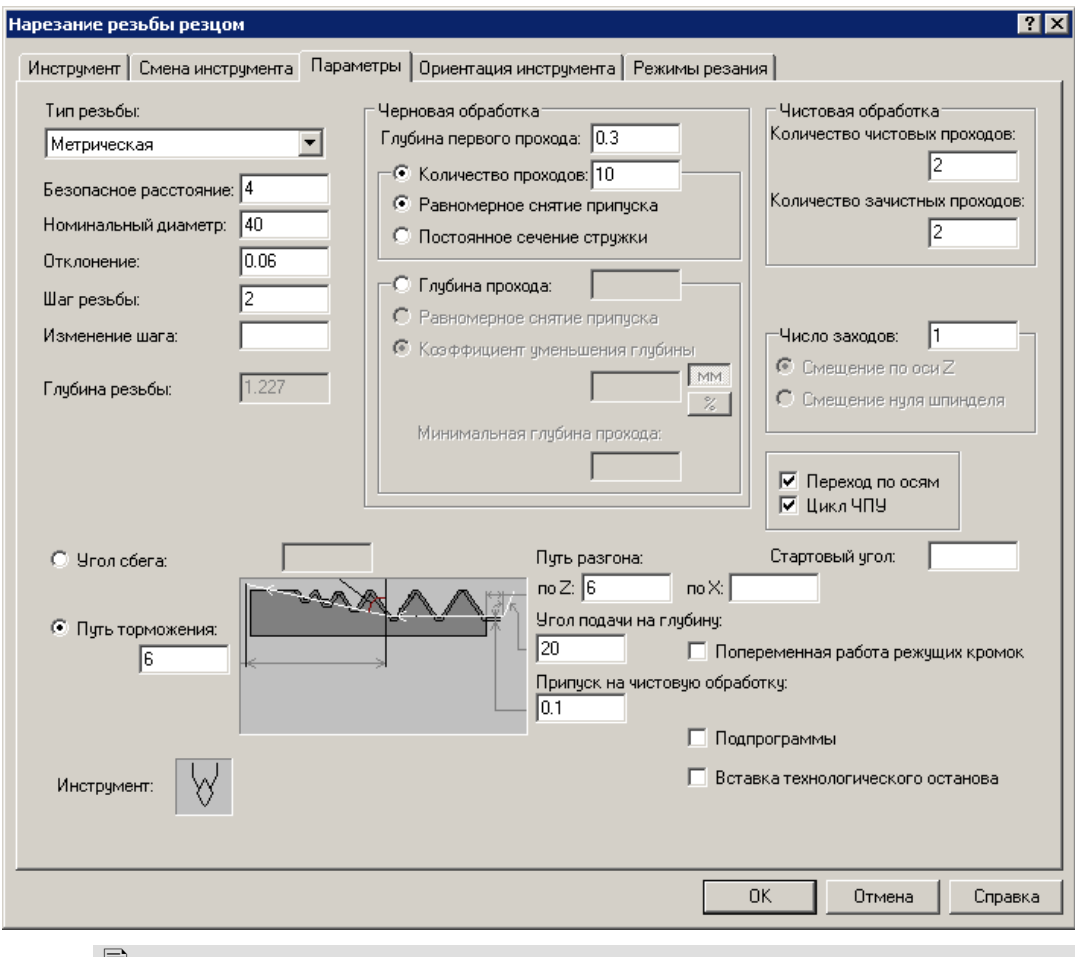

- **BOSBPAT ТЕХОСТ**
- 
- **ЗАГРУЗ РЕЗЕЦР1**
- **ПРИПУСК 0.1**
- **ЧЕРН,РАЗ, 10,0.3,ФИКС**
- **ЧИСТ,РАЗ, 2,2**

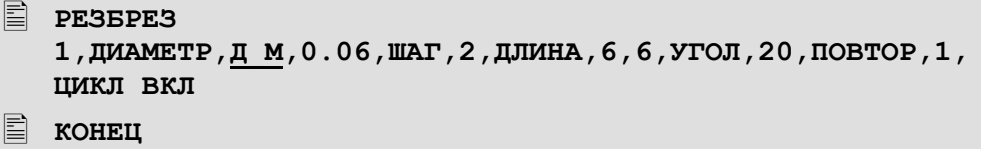

- Исправьте в тексте программы, номинальный диаметр резьбы 40, на параметр Д М.
- Что бы применить изменения в программе, в текстовом редакторе, нажмите сочетание клавиш Ctrl+F2, затем Ctrl+F9.
- Сохраните программу на диске.

## 4 Создание макроса из программы

Для этого создаём новый макрос и сохраняем его на диске под именем "tokbolt.mak". Из текста программы "bolt-pr.teh" выделяем блок текста, начиная от построения контура и заканчивая оператором РЕЗБРЕЗ включительно. Вырезаем его и вставляем в "tokbolt.mak", сохраняем файл на диске.

Мы получили макропрограмму (tokbolt.mak), которая вместо конкретных числовых значений, уже содержит соответствующие этим значения переменные. Оставшаяся часть программы содержит только определения переменных для первой детали и пока еще не содержит вызова макропрограммы.

Добавляем в текст программы строки определяющие расположение и вызов макропрограммы:

> $\Box$ :", '.MAK' 国 BL30B tokbolt 目

Для того, чтобы контура детали и заготовки были видны после выполнения макроса, объявляем их в программе bolt-pr.teh.

Затем в тексте макроса надо убрать объявление переменных КОНТУР КО и К1, заменив их просто на КО и К1.

Сохраняем файл на диске, как "bolt.teh".

```
E деталь ''
ECTAHOK '16К20Ф3С32', 172
■ # Входные данные:
\equiv д м=40
                # Dm - диаметр под резьбу
, ∏=160
                # L - длина детали
E C=36
                 # S - размер под ключ
```
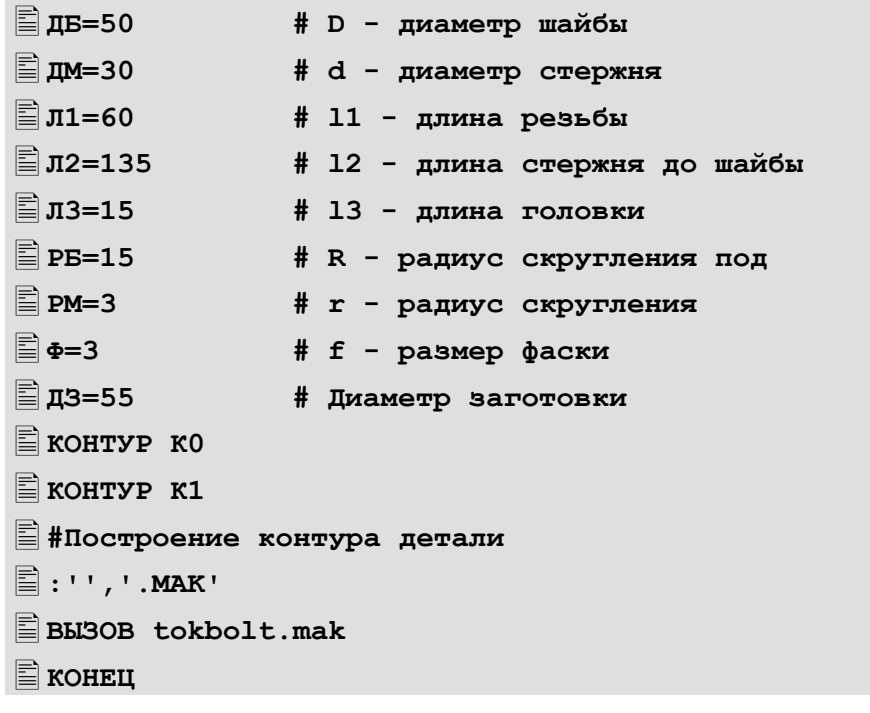

bolt-pr.teh - предварительная (рабочая) программа. bolt.teh - окончательная программа для первой детали. tokbolt.mak - окончательная макропрограмма. Все файлы расположены в каталоге SAMPLES\TURN\MAKRO в каталоге установки системы.

## **5 Обобщение методики макропрограммирования на Техтране**

В некоторых случаях, когда стандартные средства «Техтрана» не позволяют получить требуемую траекторию обработки для конкретного места и если подобный элемент или элементы присутствуют в текущей детали или любых других, появляется необходимость разработки частного случая обработки элемента. Алгоритм обработки записывают в отдельном файле, с использованием всех доступных средств предусмотренных в «Техтране» (см. руководство по «Техтрану» - «Описание языка»).

Для облегчения разработки и отладки «макросов» предлагается один из возможных вариантов сценария работы:

1. Создаём новый файл «\*.teh».

2. Строим простейшие контура детали и заготовки – аналог того места, где будущая макропрограмма будет работать в штатном режиме (возможно использование контуров текущей детали, при этом, в зависимости от сложности детали, возрастает затрачиваемое время на процесс разработки и отладки). При помощи оператора ОТМЕН гасим все промежуточные построения (точки, прямые, окружности, контура, кроме контуров детали и заготовки) – все то, что не имеет отношения к будущему «макросу».

3. Базируем деталь, определяем точку смены инструмента, строим контур державки инструмента (если есть необходимость), определяем параметры инструмента и загружаем его.

4. Вставляем строку - КОНТРОЛЬ ДЕТАЛ ВЫКЛ (выключаем контроль на столкновение).

5. Записываем и определяем все те параметры (желательно и даже обязательно с комментариями), которые понадобятся для построения геометрии элемента, построения траектории и ввода технологических команд. Все эти параметры в дальнейшем будут служить входными данными для макропрограммы.

6. В интерактивном режиме начинаем построения всех тех элементов, которые будут участвовать в работе. При задании параметров элементов используем ранее определенные параметры и выражения с их участием.

7. Далее  $\, {\bf B}$ поточечно-непрерывном движении,  $\mathbf{c}$ использованием технологических операторов (управление шпинделем, задание быстрой и рабочей подачи, ввод и отмена коррекции и других), создаем требуемую траекторию движения – подход, точение-обработку, отход. Поскольку контроль на столкновение у нас отключен, то система, по мере нашего движения, будет корректировать контур детали и заготовки, в зависимости от нашей траектории и параметров инструмента. В любой момент можно осуществлять как визуальный, так и контроль новообразованных сегментов контура детали.

8. После создания траектории приступаем к проверке работоспособности изменяя значения входных параметров в допустимых диапазонах. При необходимости вносим изменения и исправления. Если макропрограмма не должна содержать логических операций и переходов - пропускаем следующий этап.

9. На этом этапе в текст программы вносим необходимые логические операторы, переходы, дополнительные участки траекторий. Изменяя значения входных параметров, прогоняя программу, вносим изменения и исправления, добиваемся работоспособности её по всем логическим ветвям.

10. Убедившись в работоспособности программы, приступаем к следующему шагу - создаем новый файл «\*.mak». Из текста программы вырезаем ту часть текста, которая составляет тело макропрограммы. Вставляем вырезанный текст в ново созданный файл, сохраняем под любым именем. В программе, в той части, где находился вырезанный текст макропрограммы, организовываем вызов макропрограммы, сохраняем.

11. При последующих прогонах программы, изменяя значения входных параметров, проверяем работоспособность, при необходимости вносим изменения и исправления (после каждого изменения в тексте макроса, перед очередным прогоном, сохраняем файл макропрограммы).